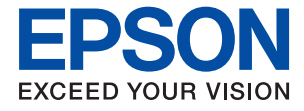

# ET-1810 Series L1250 Series **Упатство за корисникот**

**[Печатење](#page-29-0)**

**[Одржување на печатачот](#page-59-0)**

**[Решавање проблеми](#page-76-0)**

NPD6448-00 MK

# **Содржина**

### **[Водич за овој прирачник](#page-4-0)**

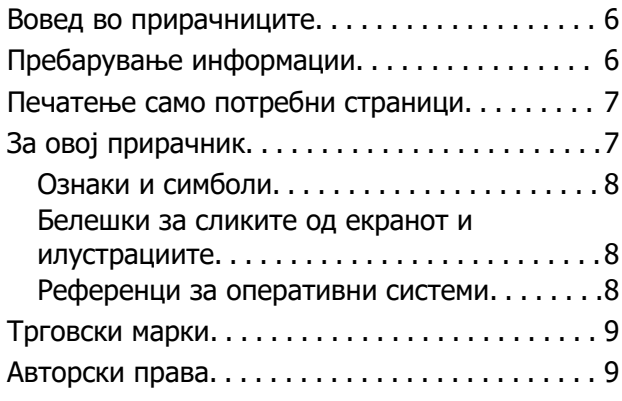

### **[Важни упатства](#page-10-0)**

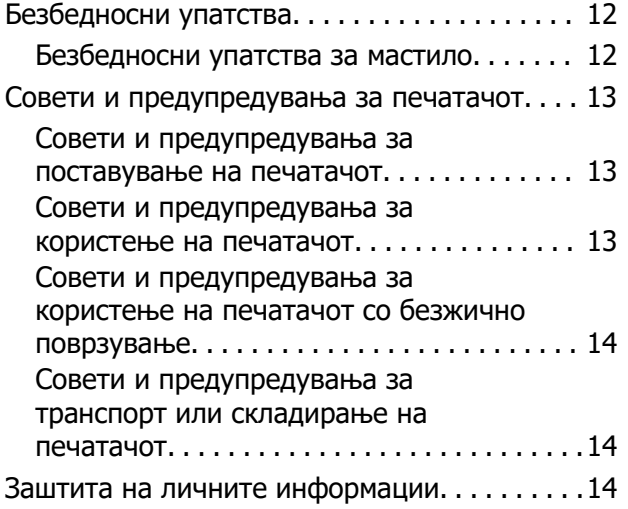

### **[Имиња и функции на деловите](#page-14-0)**

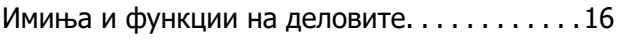

### **[Водич за контролната табла](#page-17-0)**

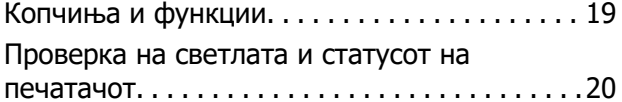

### **[Ставање хартија](#page-22-0)**

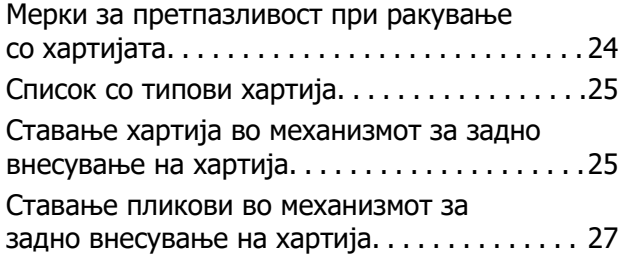

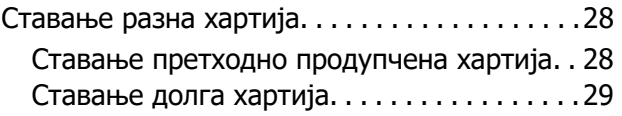

### **[Печатење](#page-29-0)**

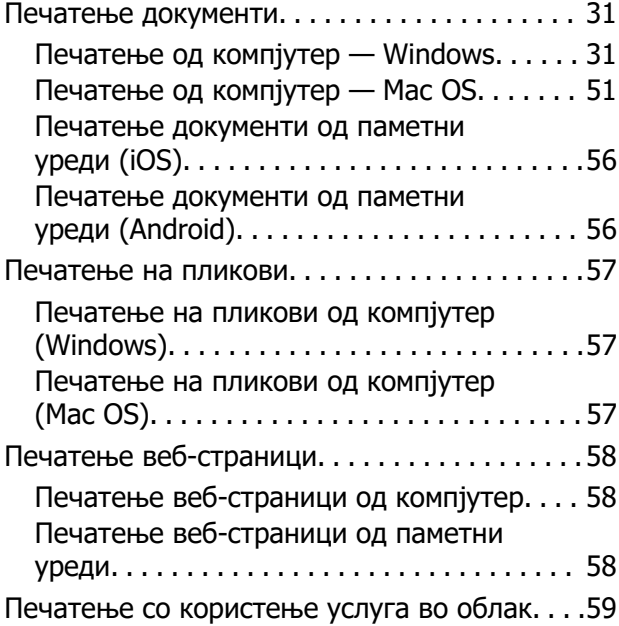

### **[Одржување на печатачот](#page-59-0)**

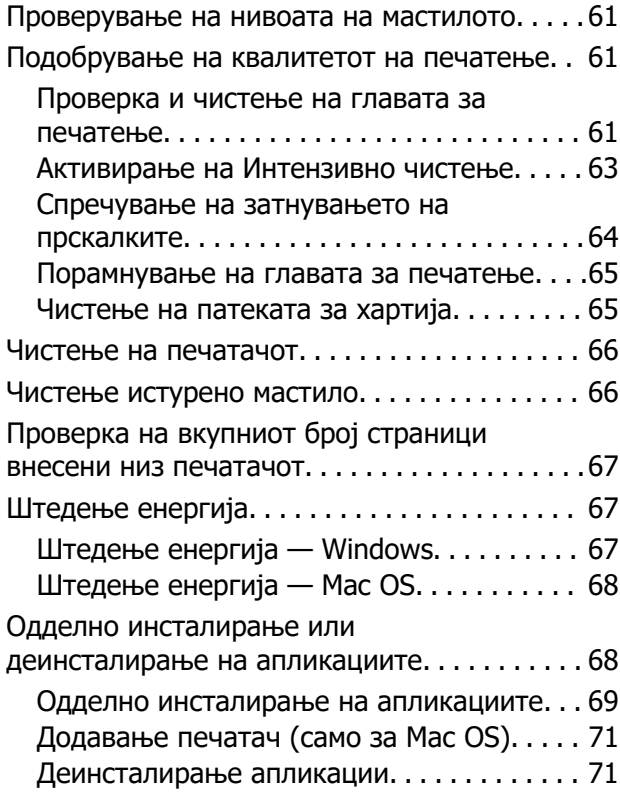

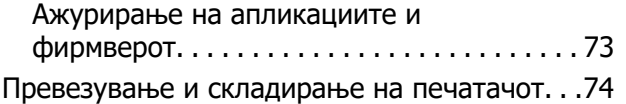

### **[Решавање проблеми](#page-76-0)**

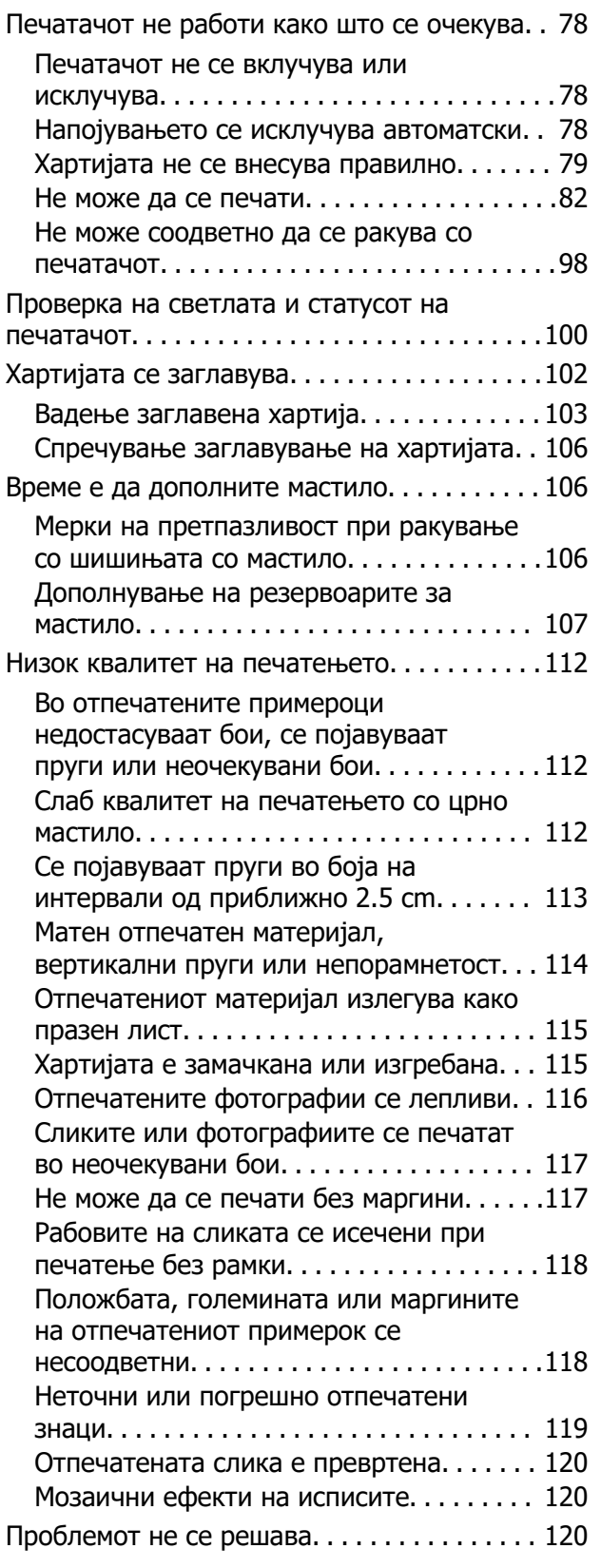

[Не може да се решат проблеми со](#page-120-0) [печатењето. . . . . . . . . . . . . . . . . . . . . . . . . 121](#page-120-0)

### **[Додавање или менување на](#page-122-0)  [компјутерот или уредите](#page-122-0)**

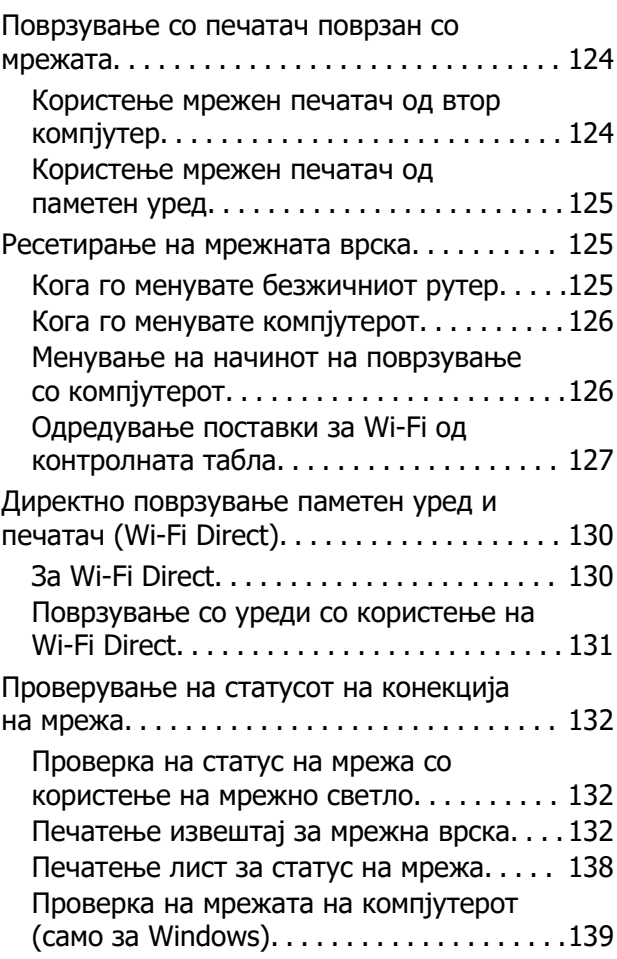

### **[Информации за производите](#page-139-0)**

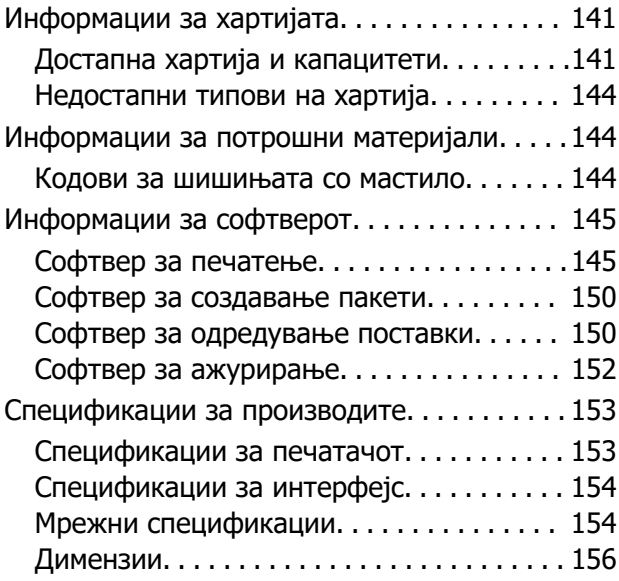

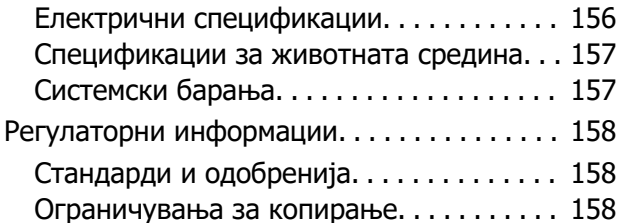

# **[Каде да се обратите за помош](#page-159-0)**

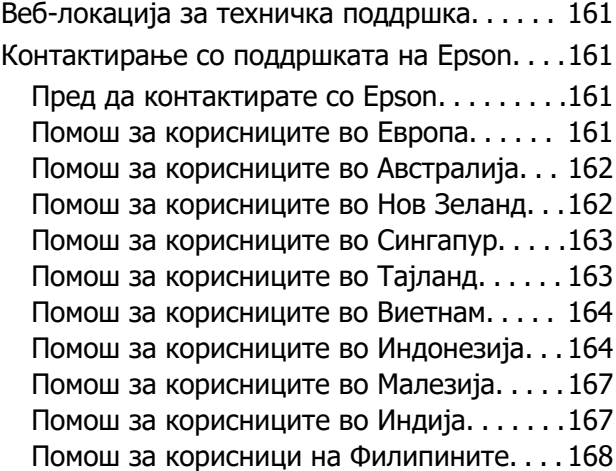

# <span id="page-4-0"></span>**Водич за овој прирачник**

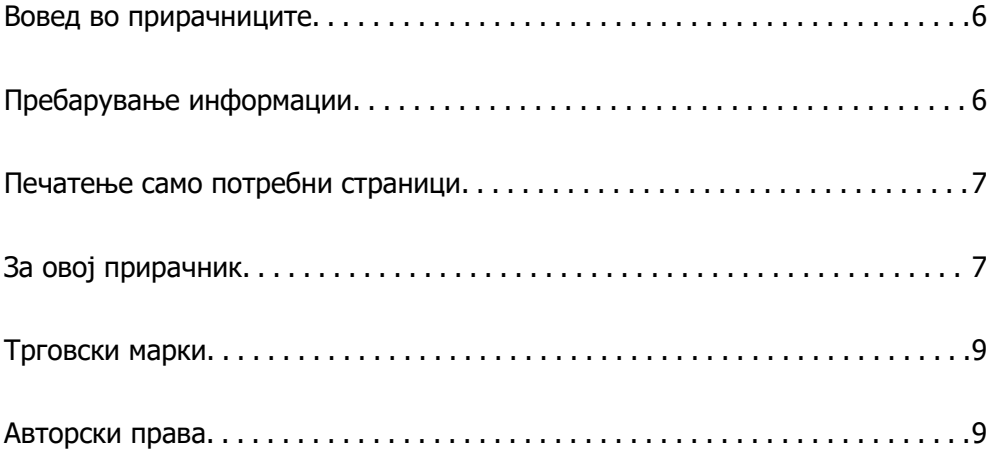

# <span id="page-5-0"></span>**Вовед во прирачниците**

Следниве прирачници се испорачани со вашиот печатач Epson. Како и прирачниците, видете ја помошта вклучена во разните софтверски апликации на Epson.

❏ Важни безбедносни упатства (хартиен прирачник)

Ви дава инструкции за безбедно користење на печатачот.

❏ Почнете оттука (хартиен прирачник)

Содржи информации за поставување на печатачот и инсталирање на софтверот.

❏ Упатство за корисникот (дигитален прирачник)

Овој прирачник. Овој прирачник е достапен како PDF и веб-прирачник. Обезбедува сеопфатни информации и упатства за користење на печатачот, за мрежните поставки кога го користите печатачот на мрежа и за решавање проблеми.

Може да ги добиете последните верзии на гореспоменатите прирачници на следниве начини.

❏ Хартиен прирачник

Посетете ја веб-локацијата за поддршка на Epson за Европа на <http://www.epson.eu/support> или веб-локацијата за поддршка на Epson во светски рамки на [http://support.epson.net/.](http://support.epson.net/)

❏ Дигитален прирачник

За прегледување на веб-прирачникот, посетете ја следнава веб-локација, внесете го името на производот, а потоа одете на **Поддршка**.

<http://epson.sn>

# **Пребарување информации**

PDF-прирачникот ви овозможува да пребарувате информации користејќи клучен збор или со директно преминување кон конкретните информации користејќи ги обележувачите. Во овој дел се објаснува како да користите PDF-прирачник отворен во Adobe Acrobat Reader DC на вашиот компјутер.

### **Пребарување со клучен збор**

Кликнете на **Уреди** > **Напредно пребарување**. Внесете го клучниот збор (текст) за информациите коишто сакате да ги најдете во прозорецот за пребарување и кликнете на **Пребарај**. Резултатите се прикажуваат како листа. Кликнете на еден од прикажаните резултати за да скокнете на таа страница.

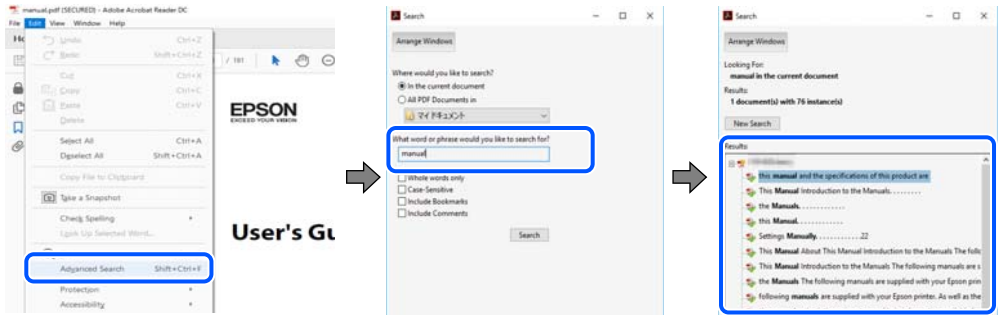

### <span id="page-6-0"></span>**Скокање директно од обележувачи**

Кликнете на наслов да скокнете на таа страница. Кликнете на + или > за да ги прегледате долунаведените наслови во тој дел. За да се вратите на претходната страница, избришете ги следниве постапки на тастатурата.

- ❏ Windows: задржете **Alt**, а потоа притиснете **←**.
- ❏ Mac OS: задржете на копчето за команда и притиснете на **←**.

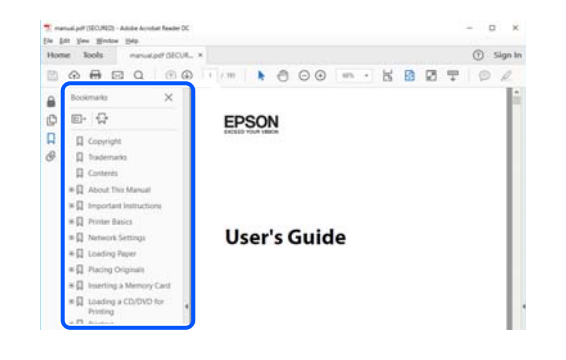

# **Печатење само потребни страници**

Може да ги извадите и да ги отпечатите само страниците коишто ви се потребни. Кликнете на **Печати** во менито **Датотека** и одредете го бројот на страници коишто сакате да ги печатите во **Страници** во **Страници за печатење**.

❏ За да одредите серија на страници, внесете цртичка помеѓу почетната страница и последната страница.

Пример: 20-25

❏ За да ги одредите страниците коишто не се во серија, поделете го бројот на страници со запирки.

Пример: 5, 10, 15

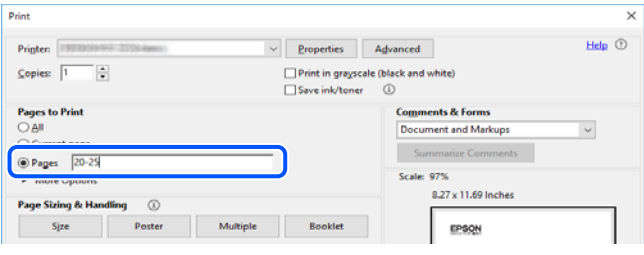

# **За овој прирачник**

Во овој дел се објаснува значењето на ознаките и симболите, белешките за описите, како и информациите за оперативните системи наведени во овој прирачник.

### <span id="page-7-0"></span>**Ознаки и симболи**

### !**Внимание:**

Инструкции коишто мора внимателно да ги следите за да избегнете телесна повреда.

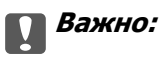

Инструкции што мора да се почитуваат за да се избегне оштетување на опремата.

#### **Белешка:**

Обезбедува дополнителни информации и информации за упатување.

### **Поврзани информации**

& Води кон поврзани делови.

### **Белешки за сликите од екранот и илустрациите**

- ❏ Сликите од екранот од двигателот за печатачот се од Windows 10 или macOS High Sierra. Содржината што е прикажана на екраните се разликува во зависност од моделот и ситуацијата.
- ❏ Илустрациите користени во овој прирачник се само примери. Иако може да има мали разлики, зависно од моделот, начинот на ракување е ист.

### **Референци за оперативни системи**

### **Windows**

Во овој прирачник, термините "Windows 10", "Windows 8.1", "Windows 8", "Windows 7", "Windows Vista", "Windows XP", "Windows Server 2019", "Windows Server 2016", "Windows Server 2012 R2", "Windows Server 2012", "Windows Server 2008 R2", "Windows Server 2008", "Windows Server 2003 R2", и "Windows Server 2003" се однесуваат на следниве оперативни системи. Дополнително, "Windows" се однесува на сите верзии.

- ❏ Оперативен систем Microsoft® Windows® 10
- ❏ Оперативен систем Microsoft® Windows® 8.1
- ❏ Оперативен систем Microsoft® Windows® 8
- ❏ Оперативен систем Microsoft® Windows® 7
- ❏ Оперативен систем Microsoft® Windows Vista®
- ❏ Оперативен систем Microsoft® Windows® XP
- ❏ Оперативен систем Microsoft® Windows® XP Professional x64 Edition
- ❏ Оперативен систем Microsoft® Windows Server® 2019
- ❏ Оперативен систем Microsoft® Windows Server® 2016
- ❏ Оперативен систем Microsoft® Windows Server® 2012 R2
- <span id="page-8-0"></span>❏ Оперативен систем Microsoft® Windows Server® 2012
- ❏ Оперативен систем Microsoft® Windows Server® 2008 R2
- ❏ Оперативен систем Microsoft® Windows Server® 2008
- ❏ Оперативен систем Microsoft® Windows Server® 2003 R2
- ❏ Оперативен систем Microsoft® Windows Server® 2003

### **Mac OS**

Во овој прирачник, "Мас О $S$ " се однесува на Mac OS X v10.6.8 или понова верзија.

# **Трговски марки**

- ❏ EPSON® е регистрирана заштитена трговска марка, а EPSON EXCEED YOUR VISION или EXCEED YOUR VISION е заштитена трговска марка на корпорацијата Seiko Epson.
- ❏ QR Code is a registered trademark of DENSO WAVE INCORPORATED in Japan and other countries.
- **□ Microsoft<sup>®</sup>, Windows<sup>®</sup>, Windows Server<sup>®</sup>, and Windows Vista<sup>®</sup> are registered trademarks of** Microsoft Corporation.
- ❏ Apple, Mac, macOS, OS X, Bonjour, ColorSync, Safari, iPad, iPhone, iPod touch, and iTunes are trademarks of Apple Inc., registered in the U.S. and other countries.
- ❏ Chrome, Google Play, and Android are trademarks of Google LLC.
- ❏ Adobe, Acrobat, and Reader are either registered trademarks or trademarks of Adobe in the United States and/or other countries.
- ❏ Firefox is a trademark of the Mozilla Foundation in the U.S. and other countries.
- ❏ Општо известување: Останатите имиња на производи што се употребени овде се наменети само за идентификување и може да се трговски марки на нивните сопственици.Epson се одрекува од сите права на овие марки.

# **Авторски права**

Ниеден дел од оваа публикација не смее да биде умножуван, зачуван во системот за пребарување, или пренесен во која било форма или на кој било начин, електронски, механички, со фотокопирање, снимање или друго, без претходна писмена согласност од корпорацијата Seiko Epson. Не се предвидени обврски за патентирање во однос на употребата на информациите содржани овде. Ниту пак е предвидена каква било обврска за штети кои произлегуваат од употребата на информациите дадени овде. Информациите што се содржани тука се дизајнирани за употреба со овој производ на Epson. Epson не одговара за употреба на која било од овие информации применети кон други производи.

Ниту корпорацијата Seiko Epson ниту нејзините подружници не одговараат кон купувачот на овој производ или трети лица за штети, загуби, трошоци, или трошоци предизвикани од набавувачот или трети лица како резултат на несреќа, неправилна употреба, или злоупотреба или неовластени промени на овој производ, поправки или измени кај овој производ, или (освен САД) непочитување на упатствата за ракување и одржување на корпорацијата Seiko Epson.

Корпорацијата Seiko Epson и нејзините подружници не одговараат за никакви штети или проблеми кои произлегуваат од употребата на кои било опции или кои било производи за широка потрошувачка различни од оние означени како Original Epson Products (оригинални производи на Epson) или Epson Approved Products (одобрени производи на Epson) од корпорацијата Seiko Epson.

Корпорацијата Seiko Epson не одговара за никаква штета предизвикана од електромагнетно попречување што се појавува поради употребата на кои било кабли за поврзување различни од оние означени како Epson Approved Products (одобрени производи на Epson) од корпорацијата Seiko Epson.

© 2020 Seiko Epson Corporation

Содржината на овој прирачник и спецификациите за овој производ се предмет на промена без известување.

# <span id="page-10-0"></span>**Важни упатства**

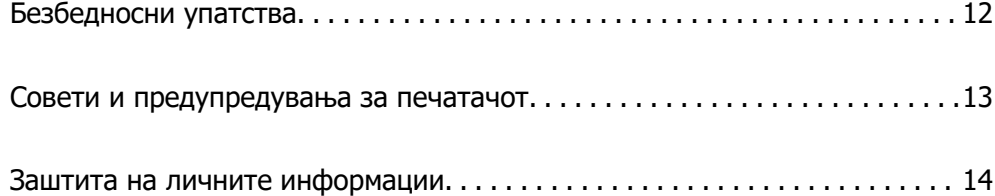

# <span id="page-11-0"></span>**Безбедносни упатства**

Прочитајте ги и следете ги овие упатства за безбедно користење на печатачот.Чувајте го прирачников за проверки во иднина.Внимавајте и да ги следите сите предупредувања и упатства означени на печатачот.

❏ Некои од симболите што се користат на вашиот печатач служат за осигурување безбедност и правилно користење на печатачот. Посетете ја следната веб-страница за да го научите значењето на симболите.

<http://support.epson.net/symbols>

- ❏ Користете го само струјниот кабел доставен заедно со печатачот и не користете го кабелот со друга опрема. Користењето други кабли со овој печатач или користењето на доставениот струен кабел со друга опрема може да доведе до пожар или струен удар.
- ❏ Проверете дали вашиот кабел за наизменична струја ги исполнува соодветните локални стандарди за безбедност.
- ❏ Никогаш сами не расклопувајте го, не менувајте го или не обидувајте се да ги поправите кабелот, приклучокот, печатачот или другите опции, освен како што е конкретно објаснето во упатствата за печатачот.
- ❏ Исклучете го печатачот од струја и побарајте помош од стручни лица за сервисирање во следниве ситуации:

Кабелот за струја или приклучокот е оштетен, во печатачот влегла течност; печатачот паднал или куќиштето е оштетено, печатачот не работи нормално или покажува значителна промена во работата. Не приспособувајте контроли што не се опфатени со упатствата за ракување.

- ❏ Ставете го печатачот блиску до ѕидниот штекер од кој може лесно да се исклучи.
- ❏ Не поставувајте го и не складирајте го печатачот надвор, во близина на прекумерна нечистотија или прашина, извори на топлина, или на места што се подложни на електрични удари, вибрации, висока температура или влажност.
- ❏ Внимавајте да не истурите течност на печатачот и не ракувајте со печатачот со влажни раце.
- ❏ Чувајте го печатачот на растојание од најмалку 22 cm од електростимулатори на срцето. Радиобрановите од овој печатач можат негативно да се одразат врз работата на електростимулаторите на срцето.

### **Безбедносни упатства за мастило**

- ❏ Внимавајте да не допирате мастило кога ракувате со резервоарите за мастило, капачињата на резервоарите и отворени шишиња со мастило или капачиња на шишињата.
	- ❏ Доколку ви капне мастило на кожата, измијте ја кожата темелно со сапун и вода.
	- ❏ Доколку ви влезе мастило во очите, веднаш исплакнете ги со вода. Доколку чувството на неугодност или проблемите со видот продолжат и по плакнењето, веднаш јавете се на лекар.
	- ❏ Ако ви влезе мастило во устата, веднаш одете на лекар.
- ❏ Не протресувајте го шишето со мастило премногу силно и не нанесувајте прекумерна сила затоа што може да дојде до истекување на мастилото.
- ❏ Чувајте ги шишињата со мастило вон дофат на деца. Не дозволувајте децата да пијат од шишињата со мастило.

### <span id="page-12-0"></span>**Совети и предупредувања за печатачот**

Прочитајте ги и следете ги овие упатства за да избегнете оштетување на печатачот или имотот. Чувајте го прирачникот за подоцнежна употреба.

### **Совети и предупредувања за поставување на печатачот**

- ❏ Немојте да ги блокирате или покривате вентилите и отворите на печатачот.
- ❏ Користете го единствено изворот за напојување означен на лепенката на печатачот.
- ❏ Избегнувајте употреба на истото струјно коло од апаратите за фотокопирање или системите за воздушна регулација кои редовно се вклучуваат и исклучуваат.
- ❏ Избегнувајте електрични приклучоци контролирани од прекинувачи или автоматски релеи.
- ❏ Целиот компјутерски систем треба да биде подалеку од можни извори на електромагнетно влијание, како што се звучници или бази на безжични телефони.
- ❏ Каблите за довод на електрична енергија треба да бидат така поставени за да се избегне нагризување, отсекување, загревање, набирање и извиткување. Не ставајте предмети врз каблите за довод на електрична енергија и не дозволувајте каблите да бидат приклештени или да се гази по нив. Посебно внимавајте сите кабли за довод на електрична енергија да се прави на краевите и местата каде што влегуваат и излегуваат од трансформаторот.
- ❏ Ако со печатачот користите продолжен кабел, внимавајте вкупната јачина на струја на апаратите изразена во ампери кои се вклучени во продолжниот кабел да не ја надминува јачината на струја за кабелот изразена во ампери. Исто така, внимавајте вкупната јачина на струјата на сите апарати вклучени во ѕидниот приклучок да не го надминува капацитетот на јачината на струјата на ѕидниот приклучок.
- ❏ Ако планирате да го користите печатачот во Германија, инсталацијата во зградата мора да е заштитена со 10-амперски или 16-амперски осигурувач за да се обезбеди заштита од краток спој и заштита од поголем напон.
- ❏ Кога го поврзувате печатачот на компјутер или друг уред со кабел, внимавајте на точната поставеност на приклучоците. Секој приклучок има само една правилна насока. Ставање приклучок во погрешна насока може да ги оштети и двата уреда поврзани со кабелот.
- ❏ Ставете го печатачот на рамна, стабилна површина што е поширока од основата на печатачот во сите насоки. Печатачот нема да работи правилно ако не е поставен во хоризонтална положба.
- ❏ Оставете простор над печатачот за да можете целосно да го подигнете капакот на печатачот.
- ❏ Оставете доволно простор од предната страна на печатачот, за да излезе целосно хартијата.
- ❏ Избегнувајте места подложни на нагли промени на температурата и влажноста. Исто така, чувајте го печатачот подалеку од директна сончева светлина, извори на силна светлина или топлина.

### **Совети и предупредувања за користење на печатачот**

- ❏ Не ставајте предмети во отворите на печатачот.
- ❏ Не ставајте ја раката во печатачот при печатење.
- ❏ Не допирајте ги белиот плоснат кабел и цевките за мастило што се наоѓаат во печатачот.
- <span id="page-13-0"></span>❏ Не користете спрејови што содржат запаливи гасови во или околу печатачот. Така може да предизвикате пожар.
- ❏ Не движете ја главата за печатење со рака, инаку може да го оштетите печатачот.
- ❏ Продолженото користење на печатачот кога нивото на мастилото е под долната линија може да го оштети печатачот. Наполнете го резервоарот со мастило до горната линија додека печатачот не работи. За точно да се прикаже проценетото ниво на мастило, ресетирајте го нивото на мастило откако ќе го наполните резервоарот.
- ❏ Секогаш исклучувајте го печатачот со користење на копчето P. Не вадете ги каблите од печатачот и не исклучувајте ја струјата од приклучокот сè додека светлото  $\mathbb O$  не престане да трепка.
- ❏ Ако не планирате да го користите печатачот подолго време, исклучете го кабелот од електричниот приклучок.

### **Совети и предупредувања за користење на печатачот со безжично поврзување**

- ❏ Радио бранови од печатачот може да влијаат негативно на работата на медицинска електронска опрема ида предизвикаат нивна неисправна работа.Кога го користите печатачот во медицински објекти или блиску до медицинска опрема, следете ги упатствата на овластените лица што ги претставуваат медицинските објекти и почитувајте ги сите упатства и насоки на медицинската опрема.
- ❏ Радио бранови од печатачот може да влијаат негативно на работата на автоматски контролирани уреди како автоматски врати или противпожарни аларми и може да доведат до несреќа поради неисправност.Кога го користите печатачот близу автоматски контролирани уреди, почитувајте ги сите упатства и насоки на тие уреди.

### **Совети и предупредувања за транспорт или складирање на печатачот**

- ❏ При складирање или пренесување на печатачот, не навалувајте го, не ставајте го вертикално или не превртувајте го; инаку може да протече мастило.
- ❏ Пред да го превезувате печатачот, внимавајте дали главата за печатење се наоѓа во својата почетна положба (крајно десно).

# **Заштита на личните информации**

Ако го давате печатачот некому или ако го фрлате, вратете ги стандардните мрежни поставки користејќи ги копчињата на печатачот.

### **Поврзани информации**

& ["Копчиња и функции" на страница 19](#page-18-0)

# <span id="page-14-0"></span>**Имиња и функции на деловите**

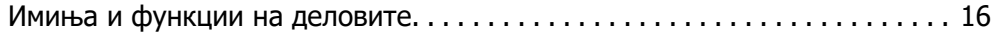

# <span id="page-15-0"></span>**Имиња и функции на деловите**

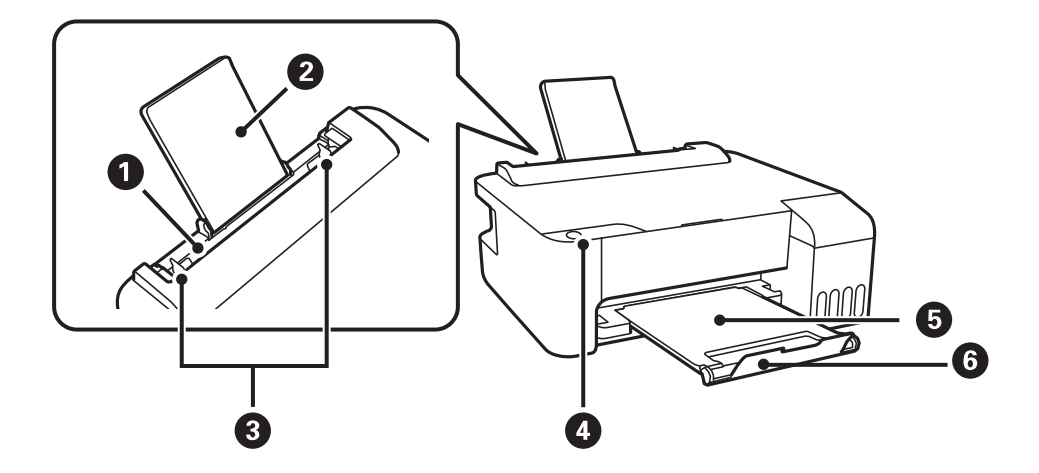

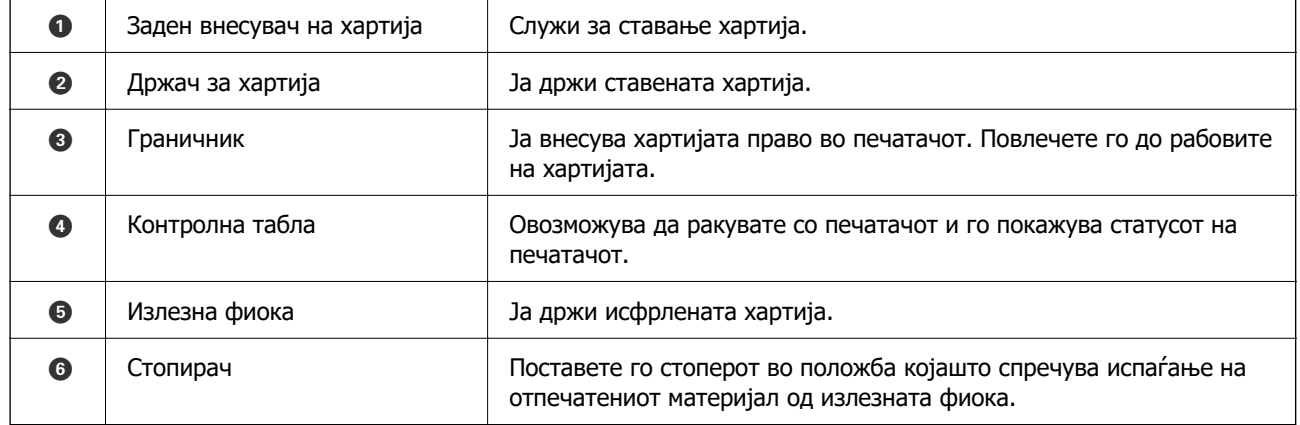

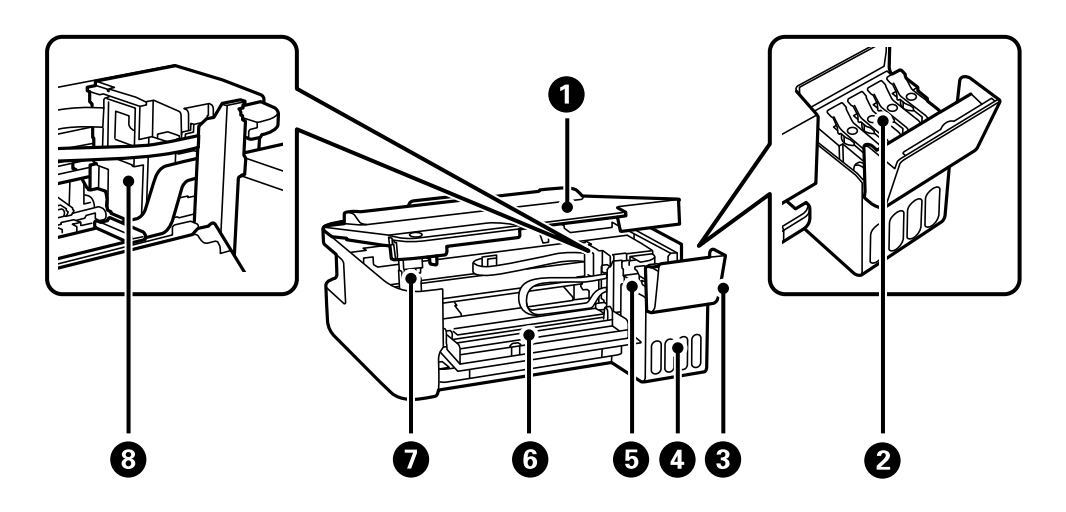

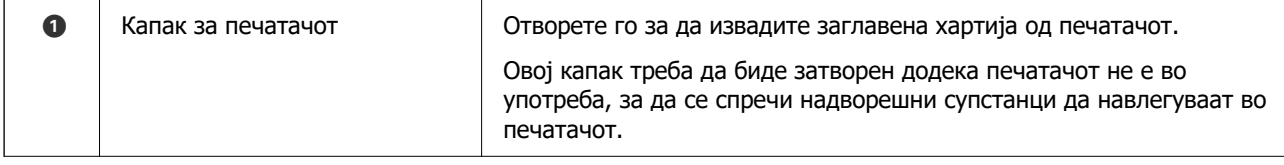

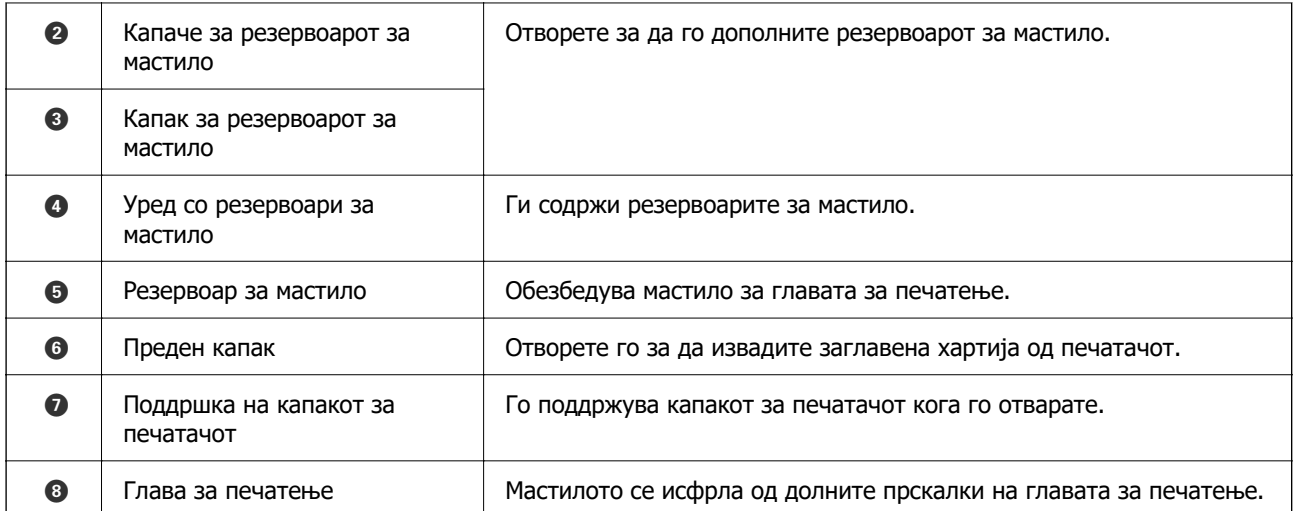

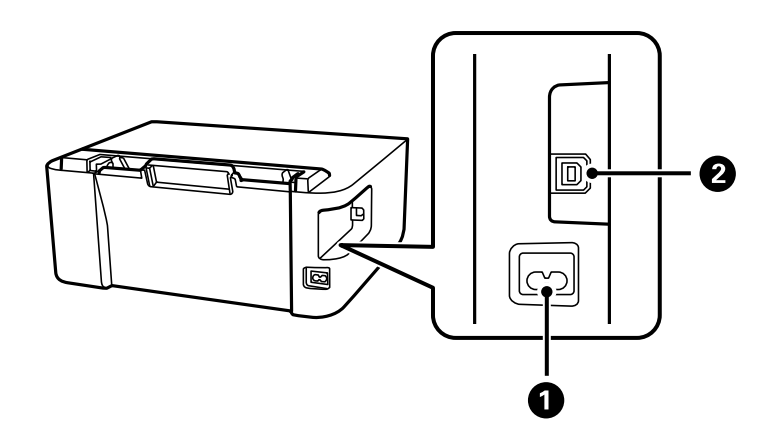

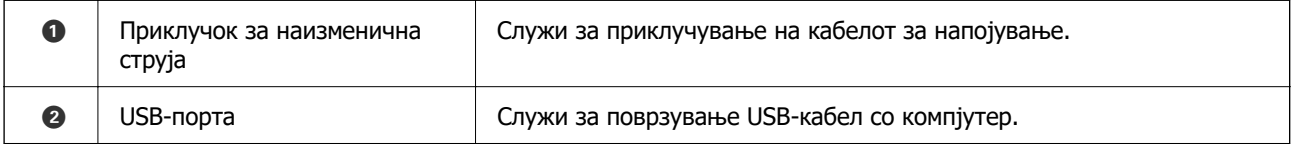

# <span id="page-17-0"></span>**Водич за контролната табла**

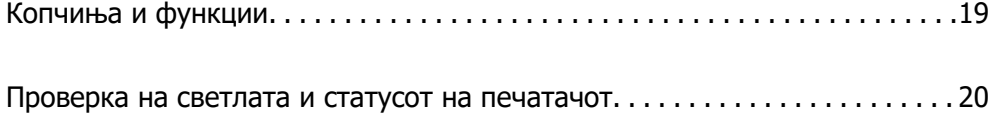

# <span id="page-18-0"></span>**Копчиња и функции**

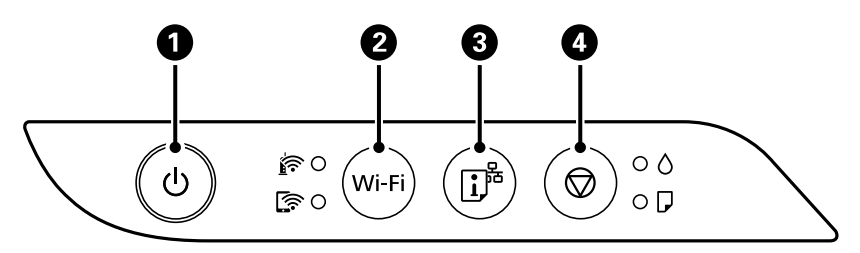

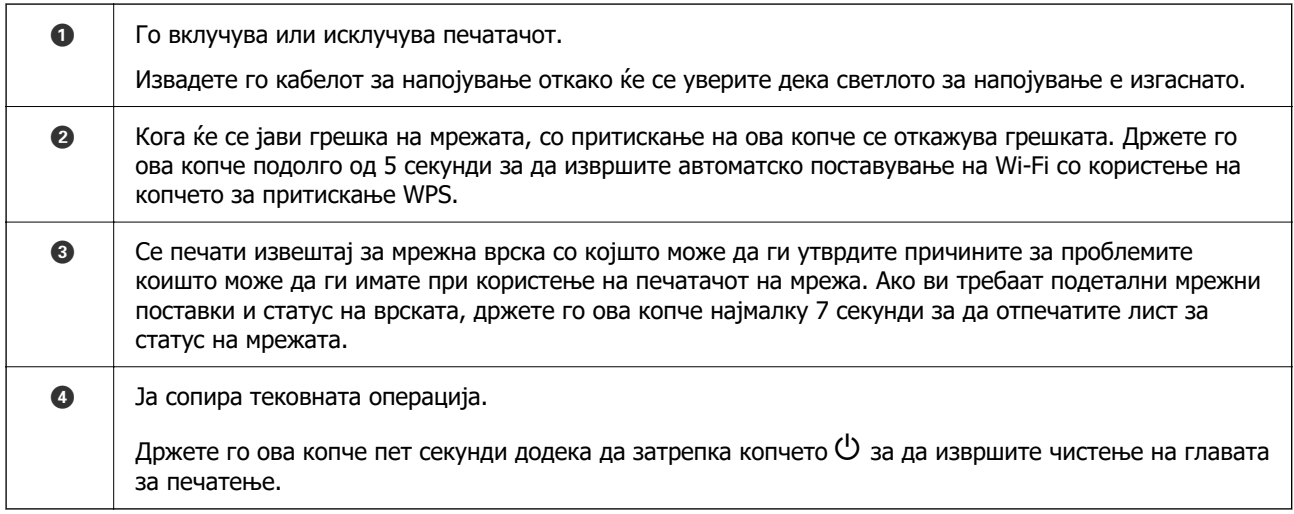

### **Функции со користење комбинација од копчиња**

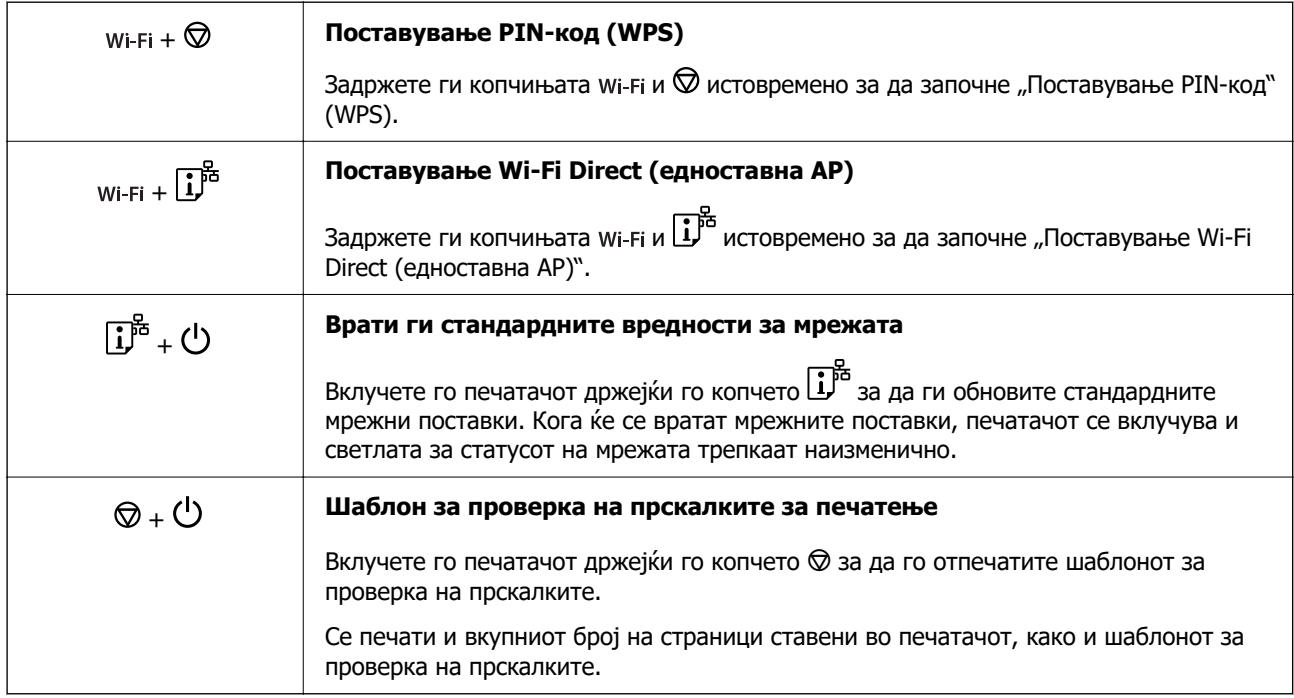

# <span id="page-19-0"></span>**Проверка на светлата и статусот на печатачот**

Светлата на контролната табла го покажуваат статусот на печатачот.

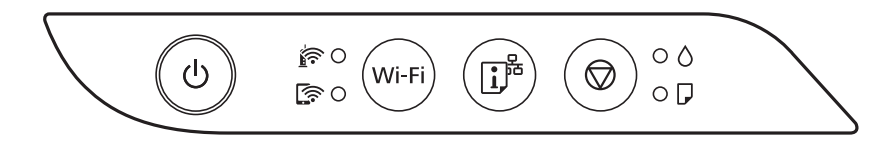

### **Нормален статус**

: Вклучено

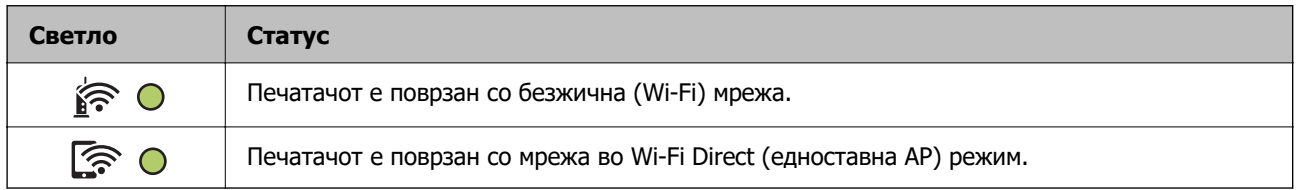

### **Статус на грешка**

Кога ќе се јави грешка, светлото се вклучува или трепка. Детали за грешката се прикажани на екранот на компјутерот.

### О/О: вклучено

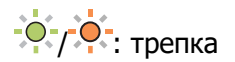

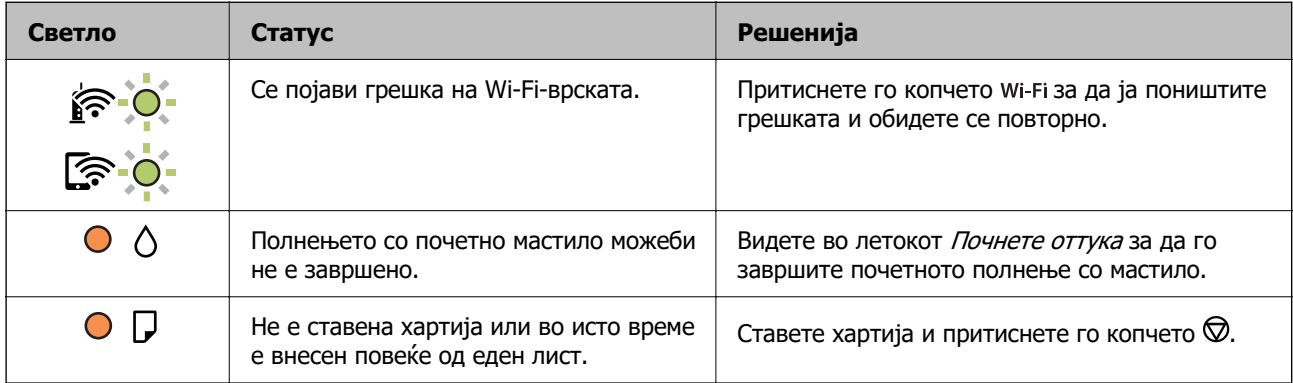

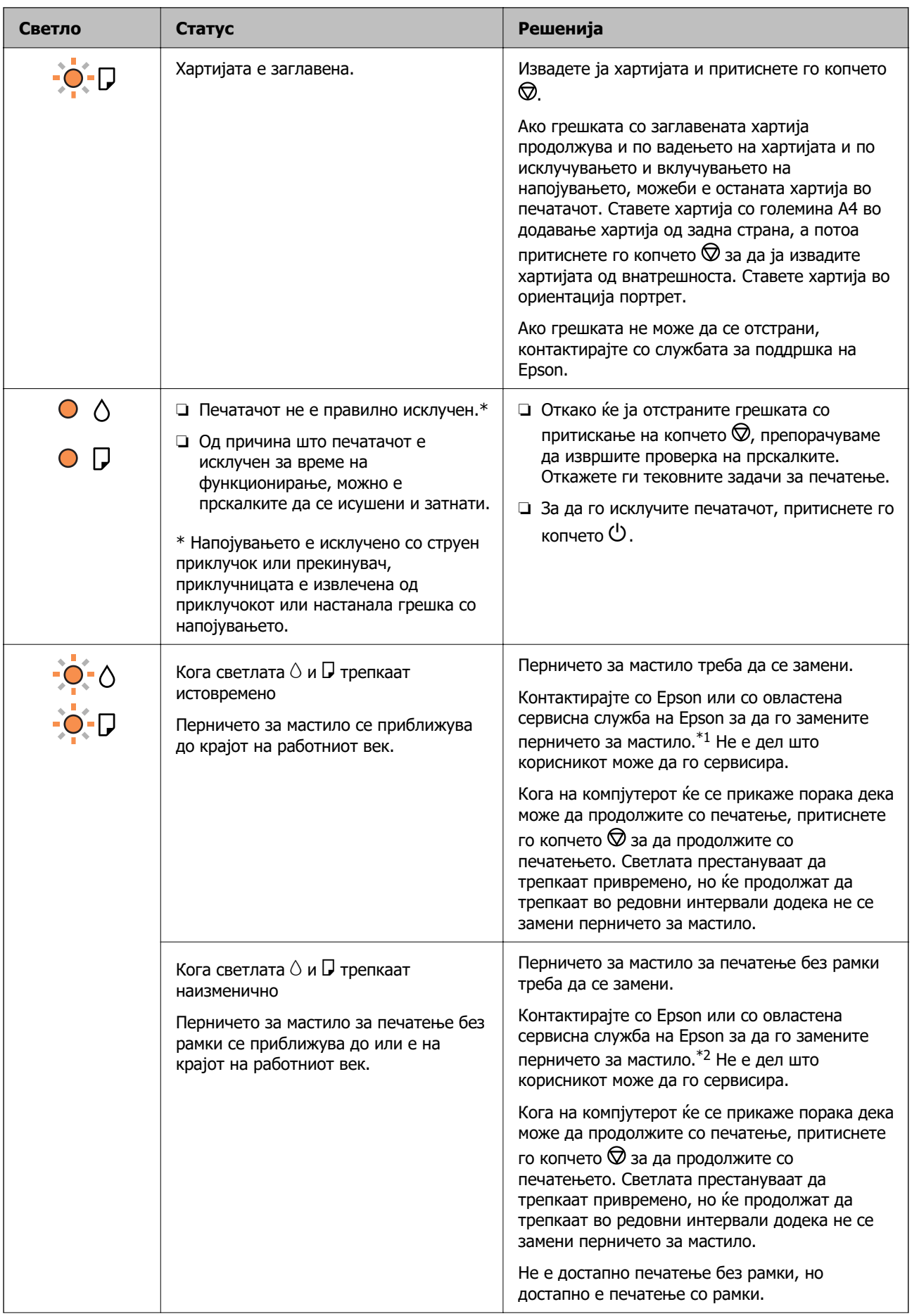

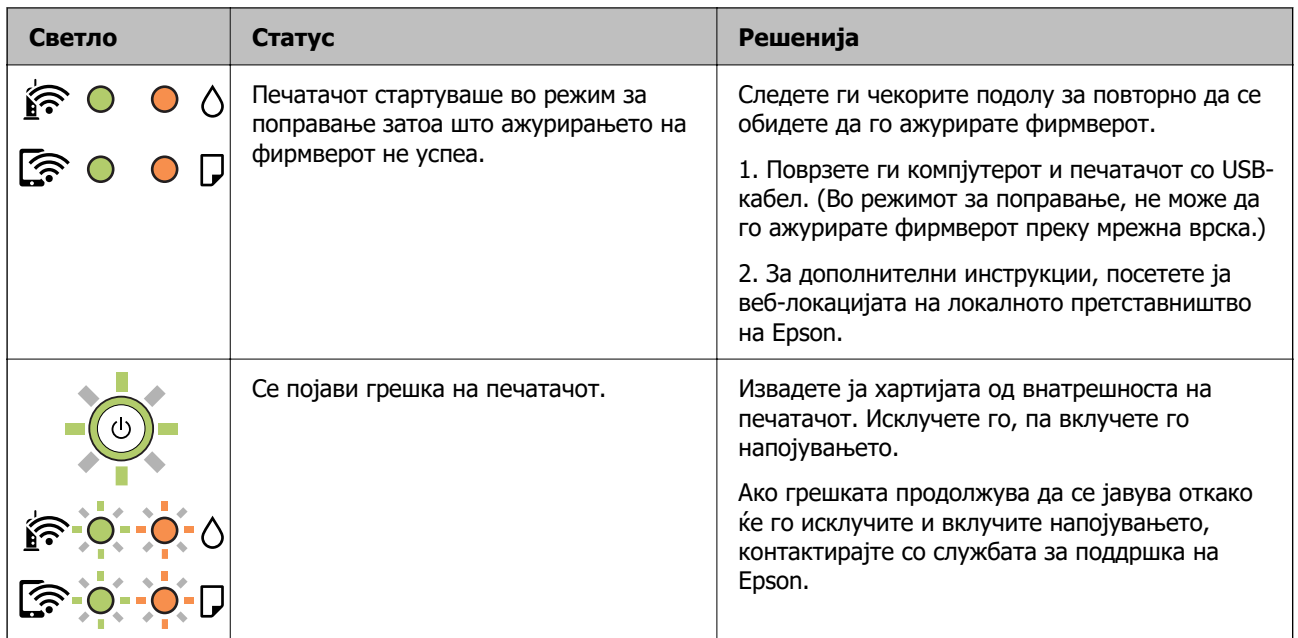

\*1 Во некои циклуси од печатењето може да се собере многу мало количество вишок мастило во перничето за мастило. За да се спречи протекување мастило од перничето, печатачот е конструиран да го прекине печатењето кога перничето ќе ја достигне својата граница. Дали и колку често ова ќе треба да се направи зависи од бројот на отпечатени страници на печатачот, видот на материјалот за печатење и бројот на циклуси на чистење на печатачот. Потребата да се замени перничето не значи дека печатачот престанал да работи, согласно неговите спецификации. Печатачот ќе ве извести кога треба да се замени перничето, а тоа треба да го направи само овластена сервисна служба на Epson. Со гаранцијата на Epson не се покриваат трошоците за оваа замена.

\*2 Во некои циклуси од печатењето може да се собере многу мало количество вишок мастило на перничето за мастило за печатење без рамки. За да се спречи протекување мастило од перничето, производот е направен да запре со печатењето без рамки кога перничето ќе ја достигне својата граница. Дали и колку често ќе биде потребно ова, ќе зависи од бројот на отпечатени страници со опцијата за печатење без рамки. Потребата да се замени перничето не значи дека печатачот престанал да работи, согласно неговите спецификации. Печатачот ќе ве извести кога треба да се замени перничето, а тоа треба да го направи само овластена сервисна служба на Epson. Со гаранцијата на Epson не се покриваат трошоците за оваа замена.

- & ["Вадење заглавена хартија" на страница 103](#page-102-0)
- $\rightarrow$  ["Контактирање со поддршката на Epson" на страница 161](#page-160-0)

# <span id="page-22-0"></span>**Ставање хартија**

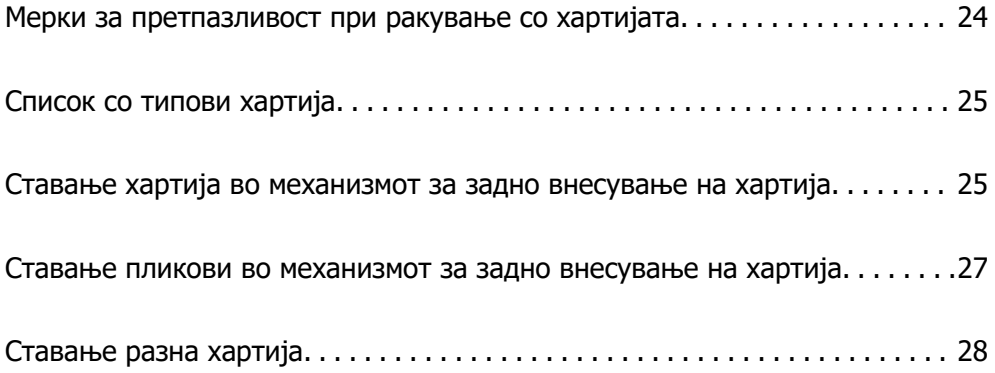

# <span id="page-23-0"></span>**Мерки за претпазливост при ракување со хартијата**

- ❏ Прочитајте ги листовите со упатства испорачани со хартијата.
- ❏ За да достигнете висококвалитетни исписи со оригинална хартија на Epson, користете хартија во околината наведена на листовите испорачани со хартијата.
- ❏ Пролистајте ја и порамнете ги рабовите на хартијата пред да ја ставите. Не пролистувајте и не виткајте фотографска хартија. Така може да се оштети страната за печатење.

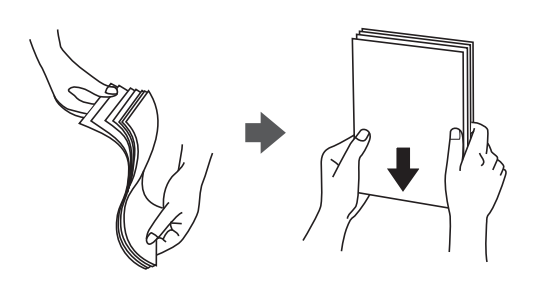

❏ Ако хартијата е извиткана, исправете ја или свиткајте ја малку во спротивната насока пред да ја ставите. Печатењето на извиткана хартија може да предизвика заглавување на хартијата и замачкување на исписот.

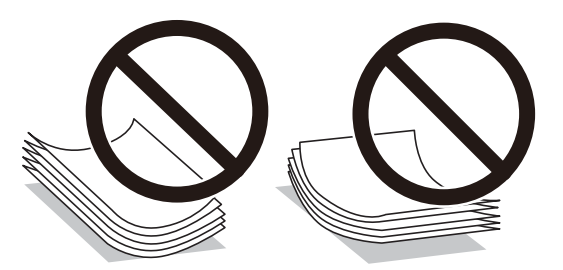

- ❏ При рачното двострано печатење често може да се јават проблеми со внесувањето на хартијата кога се печати на една страна од претходно отпечатената хартија. Ако хартијата и понатаму се заглавува, намалете го бројот на листови на половина или помалку, или внесувајте ги листовите хартија еден по еден.
- ❏ Уверете се дека користите хартија со долга гранулација. Доколку не сте сигурни каков вид хартија користите, проверете на амбалажата од хартијата или контактирајте со производителот за да ги потврдите спецификациите на хартијата.
- ❏ Пролистајте ги и порамнете ги рабовите на пликовите пред да ги ставите. Кога купчињата пликови се надуени, притиснете ги да се сплескаат пред да ги ставите.

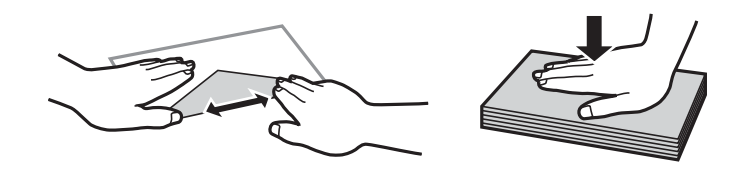

# <span id="page-24-0"></span>**Список со типови хартија**

За да добиете најдобри резултати при печатењето, изберете го типот хартија што е соодветен за хартијата.

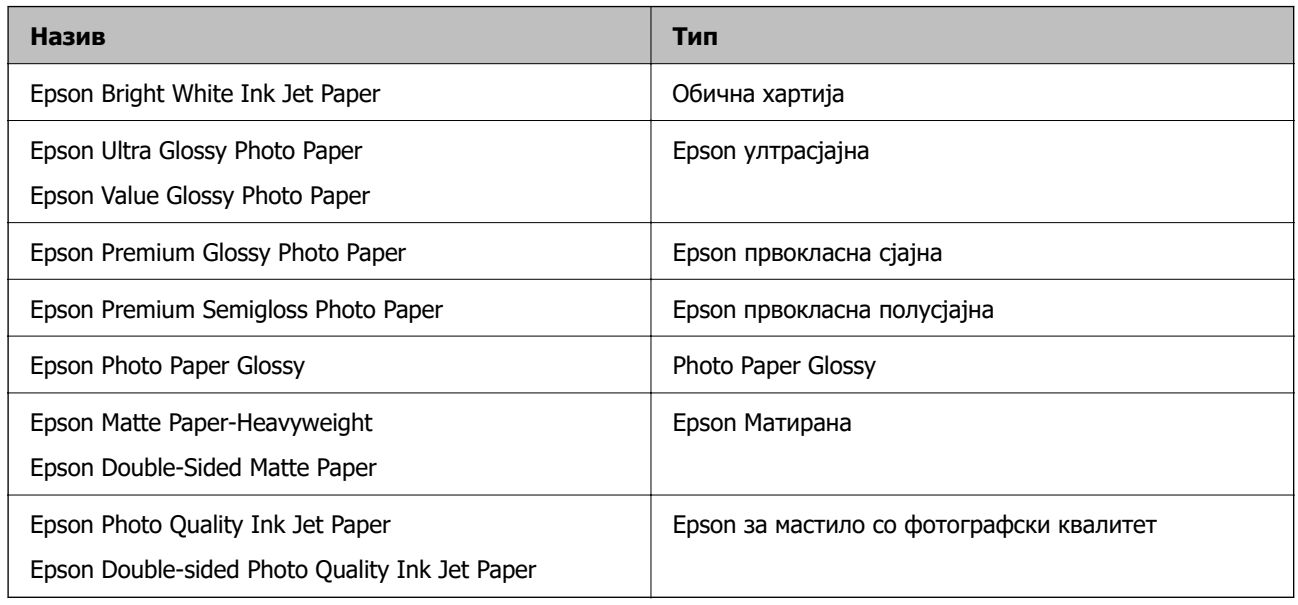

# **Ставање хартија во механизмот за задно внесување на хартија**

1. Извлечете го држачот за хартија.

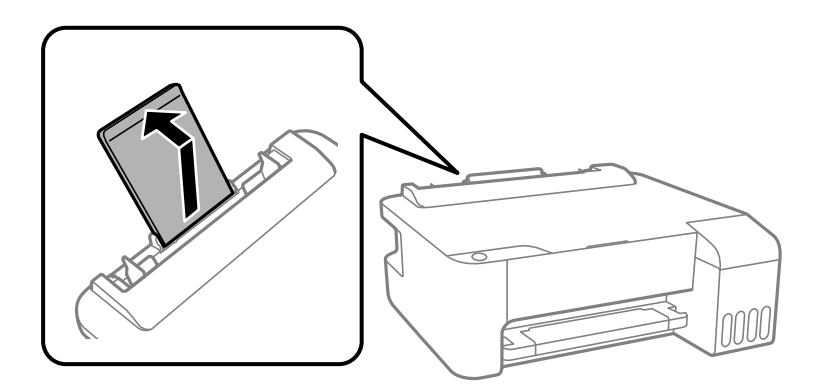

2. Повлечете ги граничниците.

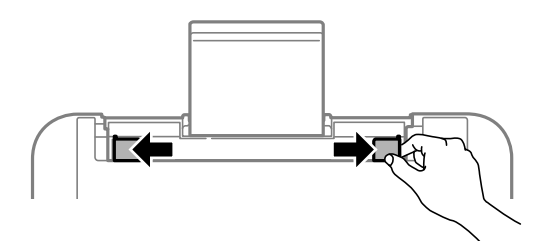

3. Ставете хартија на средината на држачот за хартија со страната за печатење свртена нагоре.

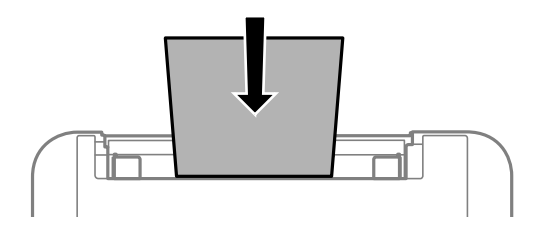

### c**Важно:**

- ❏ Не ставајте повеќе од максимално назначениот број листови хартија. За обична хартија, не ставајте хартија над линијата веднаш под знакот $\nabla$  во граничникот.
- ❏ Прво ставете го пократкиот раб на хартијата. Меѓутоа, ако сте го поставиле подолгиот раб како ширина за кориснички приспособена големина, прво ставете го подолгиот раб на хартијата.
- 4. Повлечете ги граничниците до рабовите на хартијата.

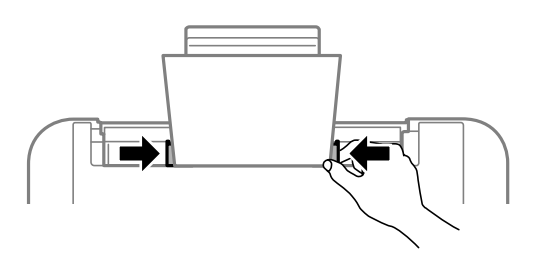

5. Извлечете ја излезната фиока.

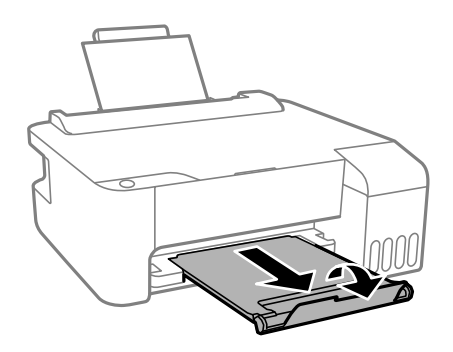

### **Белешка:**

Вратете ја преостанатата хартија во пакувањето. Ако ја оставите во печатачот, хартијата може да се извитка или може да се намали квалитетот на печатењето.

# <span id="page-26-0"></span>**Ставање пликови во механизмот за задно внесување на хартија**

1. Отворете го заштитникот на внесувачот и извлечете го држачот за хартија.

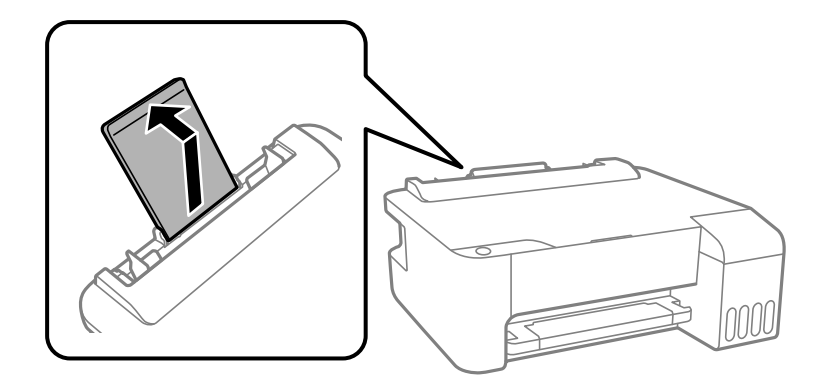

2. Повлечете ги граничниците.

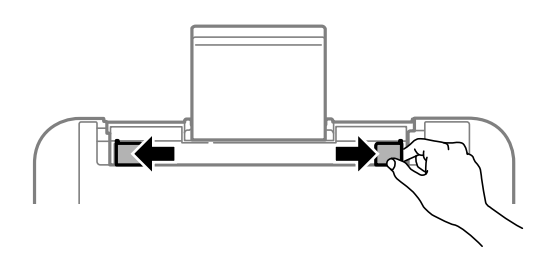

3. Прво ставете го пократкиот раб од пликовите во средината на поддршката за хартија со преклопот свртен надолу.

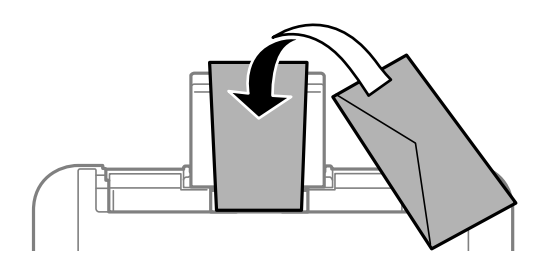

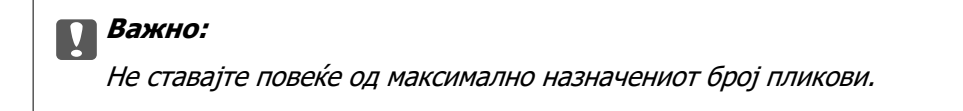

<span id="page-27-0"></span>4. Повлечете ги граничниците до рабовите на пликовите.

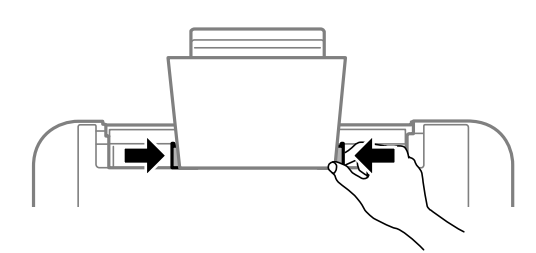

5. Извлечете ја излезната фиока.

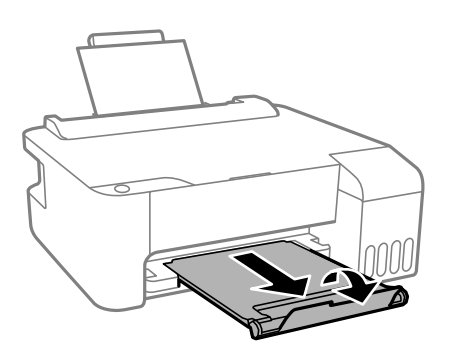

# **Ставање разна хартија**

### **Ставање претходно продупчена хартија**

Ставете хартија на ознаката со стрелка во средината на поддршката за хартија, со страната за печатење свртена нагоре.

Ставете еден лист обична хартија со дефинирана големина со отвори за повез на левата или десната страна. Приспособете ја положбата за печатење на вашата датотека за да избегнете печатење врз отворите.

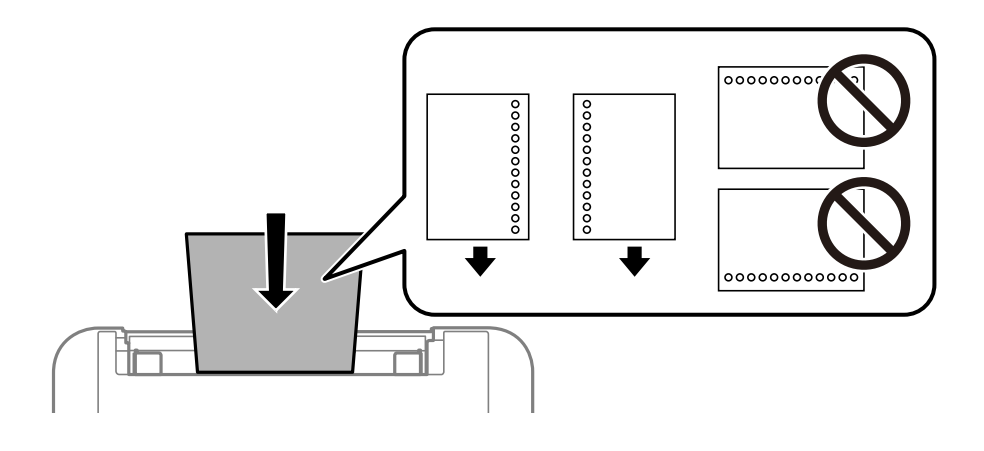

# <span id="page-28-0"></span>**Ставање долга хартија**

Кога ставате хартија подолга од големината Legal, складирајте ја потпората за хартија, а потоа израмнете го предниот раб на хартијата.

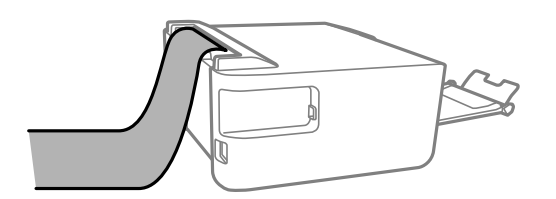

# <span id="page-29-0"></span>**Печатење**

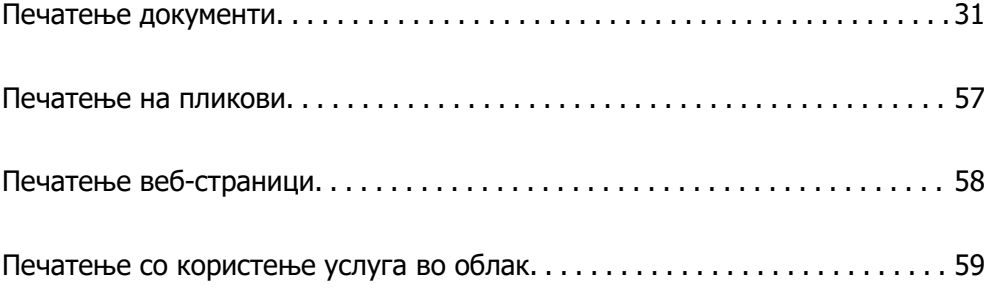

# <span id="page-30-0"></span>**Печатење документи**

## **Печатење од компјутер — Windows**

### **Печатење со користење лесни поставки**

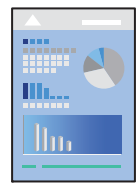

### **Белешка:**

Операциите може да се разликуваат зависно од апликацијата. За повеќе информации, погледнете ја помошта во апликацијата.

1. Ставете хартија во печатачот.

["Ставање хартија во механизмот за задно внесување на хартија" на страница 25](#page-24-0)

- 2. Отворете ја датотеката што сакате да ја печатите.
- 3. Изберете **Печати** или **Поставување за печатење** од менито **Датотека**.
- 4. Изберете го печатачот.

5. Изберете **Претпочитани вредности** или **Својства** за да пристапите до прозорецот на двигателот за печатачот.

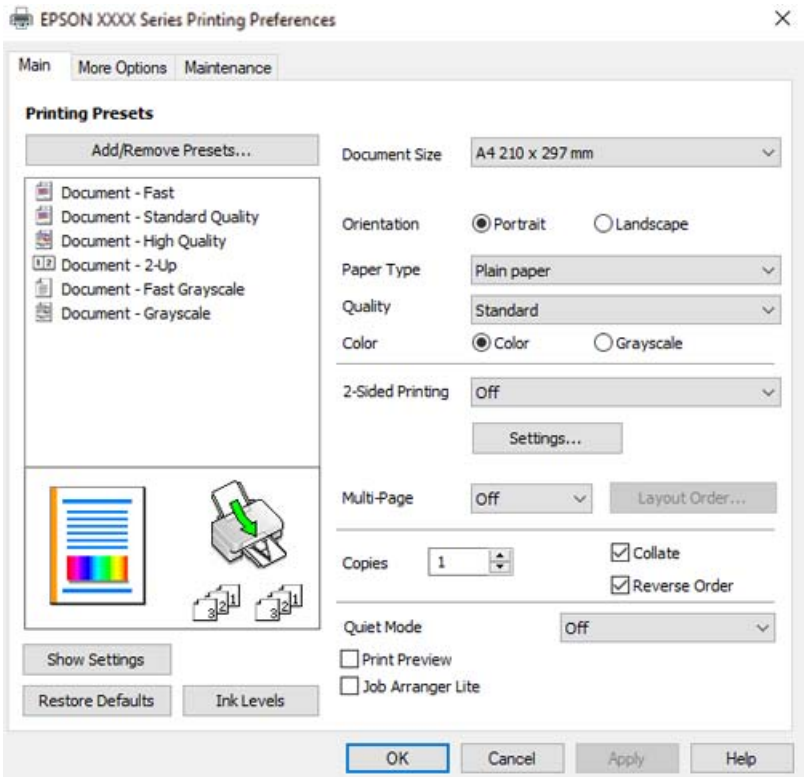

6. Променете ги поставките ако е потребно.

За објаснување на поставките, погледнете во помошта на интернет. Со десен клик на ставката се прикажува **Помош**.

- 7. Кликнете **OK** за да го затворите прозорецот на двигателот за печатачот.
- 8. Кликнете **Печати**.

- & ["Достапна хартија и капацитети" на страница 141](#page-140-0)
- & ["Список со типови хартија" на страница 25](#page-24-0)

### **Додавање зададени вредности за лесно печатење**

Ако создадете свои зададени вредности на често користените поставки за печатење на двигателот за печатачот, лесно може да печатите избирајќи ја зададената вредност од списокот.

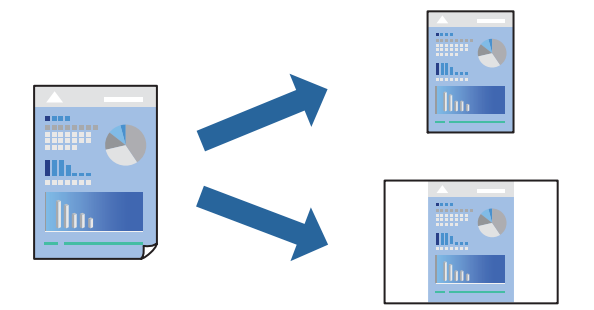

- 1. Во картичките **Главна** или **Повеќе опции** на двигателот за печатачот, одредете ја секоја поставка (на пр. **Голем. на документ** и **Вид хартија**).
- 2. Кликнете **Додај/Отстрани пред-поставки** во **Пред-поставки за печатење**.
- 3. Внесете **Име** и ако е потребно, внесете коментар.
- 4. Кликнете **Зачувај**.

#### **Белешка:**

За да избришете зададена вредност, кликнете **Додај/Отстрани пред-поставки**, изберете го името на зададената вредност што сакате да ја избришете од списокот, па избришете ја.

5. Кликнете **Печати**.

Следниот пат кога ќе сакате да печатите користејќи ги истите поставки, изберете го името на регистрираната поставка од **Пред-поставки за печатење** и кликнете **OK**.

- $\rightarrow$  ["Ставање хартија во механизмот за задно внесување на хартија" на страница 25](#page-24-0)
- $\rightarrow$  ["Печатење со користење лесни поставки" на страница 31](#page-30-0)

### **Двострано печатење**

Двигателот за печатачот автоматски ги одвојува парните и непарните страници при печатењето. Кога ќе се отпечатат непарните страници, превртете ја хартијата според инструкциите и отпечатете ги парните страници.

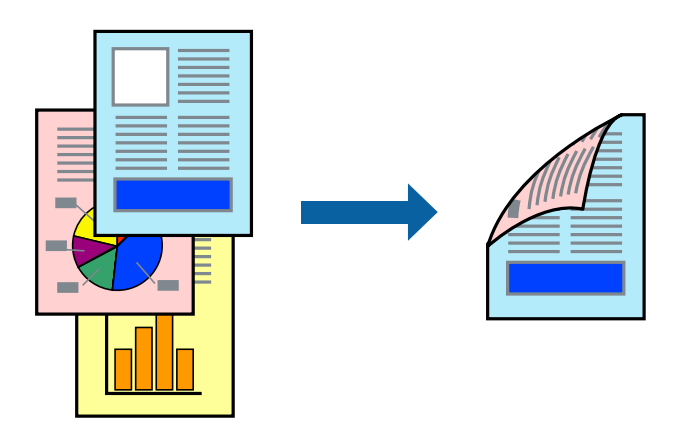

### **Белешка:**

- ❏ Оваа функција не е достапна за печатењето без рамки.
- ❏ Ако не користите хартија што е соодветна за двострано печатење, квалитетот на печатењето може да биде послаб и може да дојде до заглавување на хартијата.

["Хартија за двострано печатење" на страница 143](#page-142-0)

- ❏ Зависно од хартијата и податоците, може да пробие мастило на другата страна од хартијата.
- ❏ **EPSON Status Monitor 3** мора да биде овозможено за да вршите рачно двострано печатење. Ако **EPSON Status Monitor 3** е оневозможено, отворете го прозорецот на двигателот за печатачот, кликнете **Проширени поставки** во картичката **Одржување**, па изберете **Вклучи EPSON Status Monitor 3**.
- ❏ Меѓутоа, ова може да не е достапно кога до печатачот се пристапува преку мрежа или кога се користи како споделен печатач.
- 1. Во картичката **Главна** на двигателот за печатачот, изберете го методот за **Двострано печатење**.
- 2. Кликнете **Поставки**, одредете ги соодветните поставки, а потоа кликнете **OK**.
- 3. Одредете ги останатите ставки во картичките **Главна** и **Повеќе опции** според потребите, а потоа кликнете **OK**.
- 4. Кликнете **Печати**.

Откако ќе заврши печатењето на првата страница, на компјутерот прикажува појавен прозорец. Следете ги инструкциите на екранот.

- & ["Достапна хартија и капацитети" на страница 141](#page-140-0)
- $\rightarrow$  ["Ставање хартија во механизмот за задно внесување на хартија" на страница 25](#page-24-0)
- & ["Печатење со користење лесни поставки" на страница 31](#page-30-0)

### **Печатење брошура**

Може да отпечатите и брошура што може да се создаде со прераспоредување на страниците и со превиткување на отпечатениот материјал.

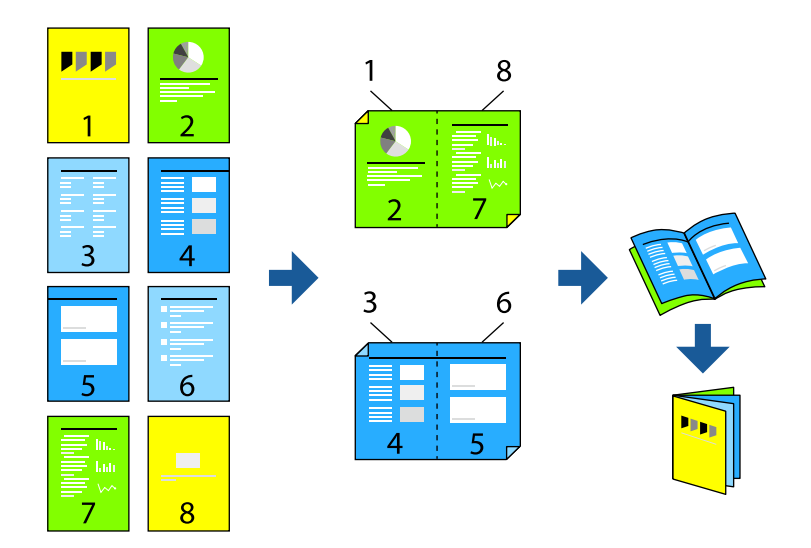

### **Белешка:**

- ❏ Оваа функција не е достапна за печатењето без рамки.
- ❏ Ако не користите хартија што е соодветна за двострано печатење, квалитетот на печатењето може да биде послаб и може да дојде до заглавување на хартијата.

["Хартија за двострано печатење" на страница 143](#page-142-0)

- ❏ Зависно од хартијата и податоците, може да пробие мастило на другата страна од хартијата.
- ❏ **EPSON Status Monitor 3** мора да биде овозможено за да вршите рачно двострано печатење. Ако **EPSON Status Monitor 3** е оневозможено, отворете го прозорецот на двигателот за печатачот, кликнете **Проширени поставки** во картичката **Одржување**, па изберете **Вклучи EPSON Status Monitor 3**.
- ❏ Меѓутоа, ова може да не е достапно кога до печатачот се пристапува преку мрежа или кога се користи како споделен печатач.
- 1. Во картичката **Главна** на двигателот за печатачот, изберете го типот на подврзување за долги рабови што сакате да го користите од **Двострано печатење**.
- 2. Кликнете **Поставки**, изберете **Книшка**, а потоа изберете **Централно подврзување** или **Странично подврзување**.
	- ❏ Централно подврзување: Користете го овој начин кога печатите мал број на страници што може да бидат наредени на куп и лесно превиткани на средина.
	- ❏ Странично подврзување. Користете го овој начин при печатење на еден лист (четири страници) одеднаш, превиткувајќи ги на средина, а потоа ставајќи ги заедно во една целина.
- 3. Кликнете **OK**.
- 4. Одредете ги останатите ставки во картичките **Главна** и **Повеќе опции** според потребите, а потоа кликнете **OK**.
- 5. Кликнете **Печати**.

### **Поврзани информации**

- & ["Достапна хартија и капацитети" на страница 141](#page-140-0)
- & ["Ставање хартија во механизмот за задно внесување на хартија" на страница 25](#page-24-0)
- $\rightarrow$  ["Печатење со користење лесни поставки" на страница 31](#page-30-0)

### **Печатење неколку страници на еден лист**

Може да печатите неколку страници со податоци, на само еден лист хартија.

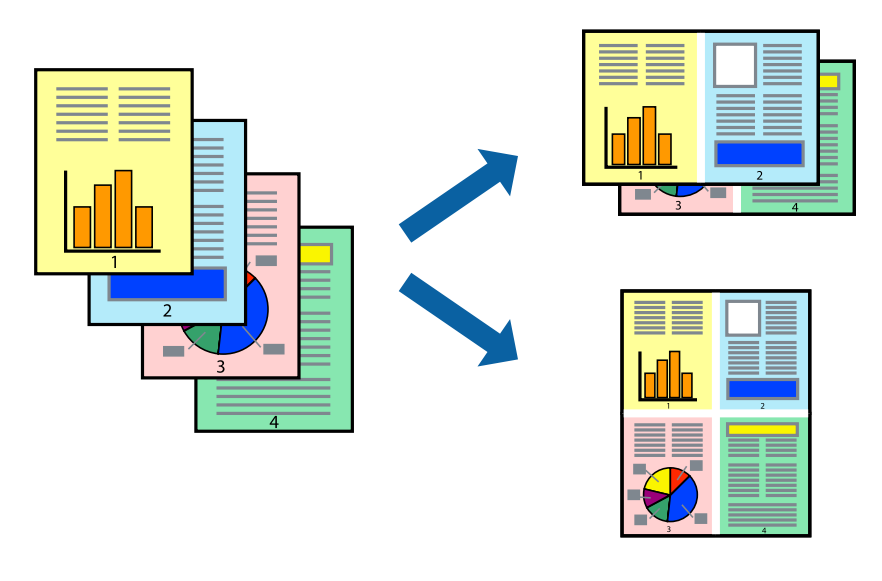

#### **Белешка:**

Оваа функција не е достапна за печатењето без рамки.

- 1. Во картичката **Главна** на двигателот за печатачот, изберете **2 нагоре**, **4 нагоре**, **6 нагоре**, **8 нагоре**, **9 нагоре** или **16 нагоре** како поставка за **По. стр.**.
- 2. Кликнете **редослед на приказ**, одредете ги соодветните поставки, а потоа кликнете **OK**.
- 3. Одредете ги останатите ставки во картичките **Главна** и **Повеќе опции** според потребите, а потоа кликнете **OK**.
- 4. Кликнете **Печати**.

- $\rightarrow$  ["Ставање хартија во механизмот за задно внесување на хартија" на страница 25](#page-24-0)
- $\rightarrow$  ["Печатење со користење лесни поставки" на страница 31](#page-30-0)
# **Печатење приспособено на големината на хартијата**

Изберете ја големината на хартијата што ја ставивте во печатачот како поставка за Големина на целна хартија.

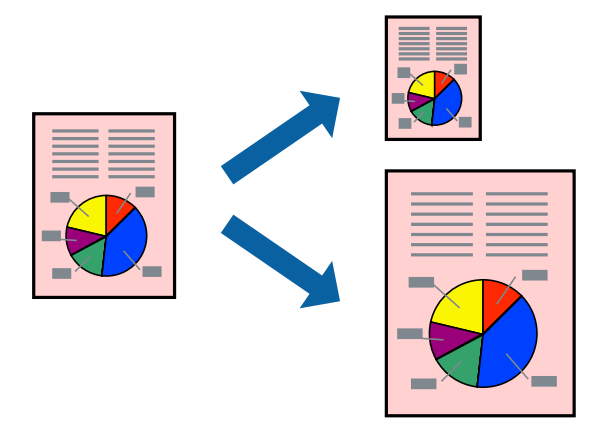

### **Белешка:**

Оваа функција не е достапна за печатењето без рамки.

- 1. Во картичката **Повеќе опции** на двигателот за печатачот, одредете ги следниве поставки.
	- ❏ Голем. на документ: изберете ја големината на хартијата што ја одредивте во поставката на апликацијата.
	- ❏ Излезна хартија: изберете ја големината на хартијата што ја ставивте во печатачот.

**Да собере на страница** е избрано автоматски.

### **Белешка:**

Кликнете **Централно** за да ја отпечатите намалената слика на средина од хартијата.

- 2. Одредете ги останатите ставки во картичките **Главна** и **Повеќе опции** според потребите, а потоа кликнете **OK**.
- 3. Кликнете **Печати**.

- $\rightarrow$  ["Ставање хартија во механизмот за задно внесување на хартија" на страница 25](#page-24-0)
- $\rightarrow$  ["Печатење со користење лесни поставки" на страница 31](#page-30-0)

# **Печатење намален или зголемен документ со какво било зголемување**

Можете да ја намалите или да ја зголемите големината на некој документ за одреден процент.

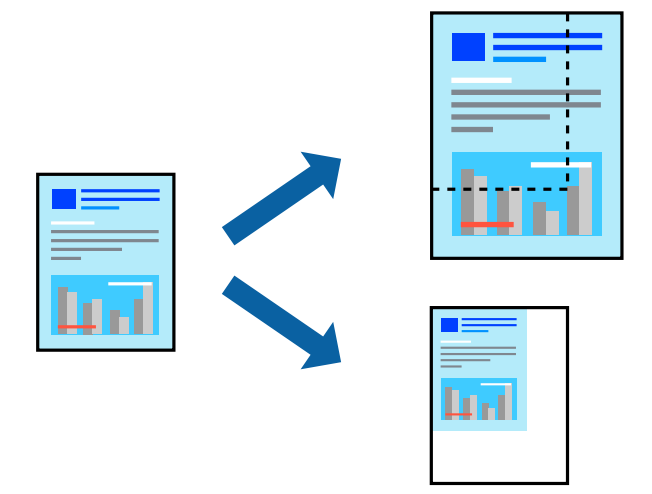

### **Белешка:**

Оваа функција не е достапна за печатењето без рамки.

- 1. Во картичката **Повеќе опции** на двигателот за печатачот, изберете ја големината на документот од поставката **Голем. на документ**.
- 2. Изберете ја големината на хартијата на којашто сакате да печатите од поставката **Излезна хартија**.
- 3. Изберете **Намали/Зголеми документ**, **Зумирај на**, а потоа внесете го процентот.
- 4. Одредете ги останатите ставки во картичките **Главна** и **Повеќе опции** според потребите, а потоа кликнете **OK**.
- 5. Кликнете **Печати**.

- $\rightarrow$  ["Ставање хартија во механизмот за задно внесување на хартија" на страница 25](#page-24-0)
- $\rightarrow$  ["Печатење со користење лесни поставки" на страница 31](#page-30-0)

# **Печатење една слика на повеќе листови за зголемување (создавање постер)**

Оваа функција ви овозможува да печатите една слика на повеќе листови хартија. Може да направите поголем постер така што ќе ги споите листовите еден со друг.

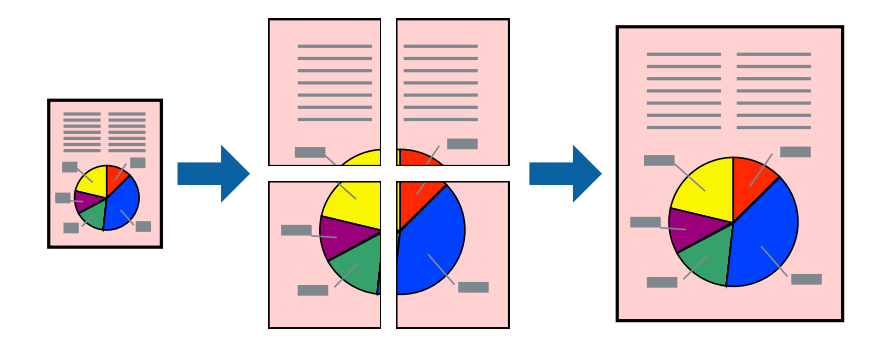

- 1. Во картичката **Главна** на двигателот за печатачот, изберете **Постер 2x1**, **Постер 2x2**, **Постер 3x3** или **Постер 4x4** како поставка за **По. стр.**.
- 2. Кликнете **Поставки**, одредете ги соодветните поставки, а потоа кликнете **OK**. **Белешка: Печати ознаки за сечење** ви овозможува да отпечатите водич за сечење.
- 3. Одредете ги останатите ставки во картичките **Главна** и **Повеќе опции** според потребите, а потоа кликнете **OK**.
- 4. Кликнете **Печати**.

- $\rightarrow$  ["Ставање хартија во механизмот за задно внесување на хартија" на страница 25](#page-24-0)
- $\rightarrow$  ["Печатење со користење лесни поставки" на страница 31](#page-30-0)

### **Правење постери користејќи ги ознаките за порамнување на преклопувањето**

Еве пример како да направите постер кога е избрано **Постер 2x2**, а **Преклопувачки ознаки за порамнување** е избрано во **Печати ознаки за сечење**.

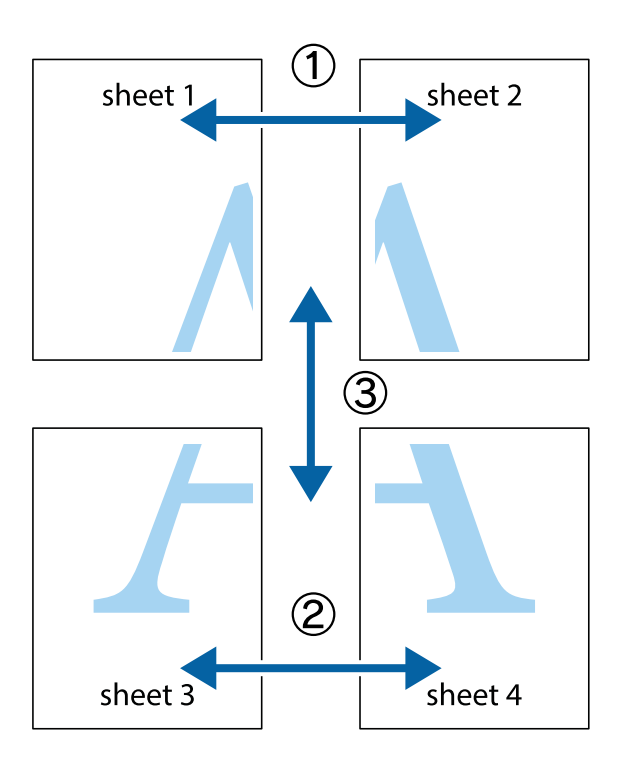

1. Подгответе ги Sheet 1 и Sheet 2. Отсечете ги маргините од Sheet 1 според вертикалната сина линија преку центарот од горните и долните ознаки.

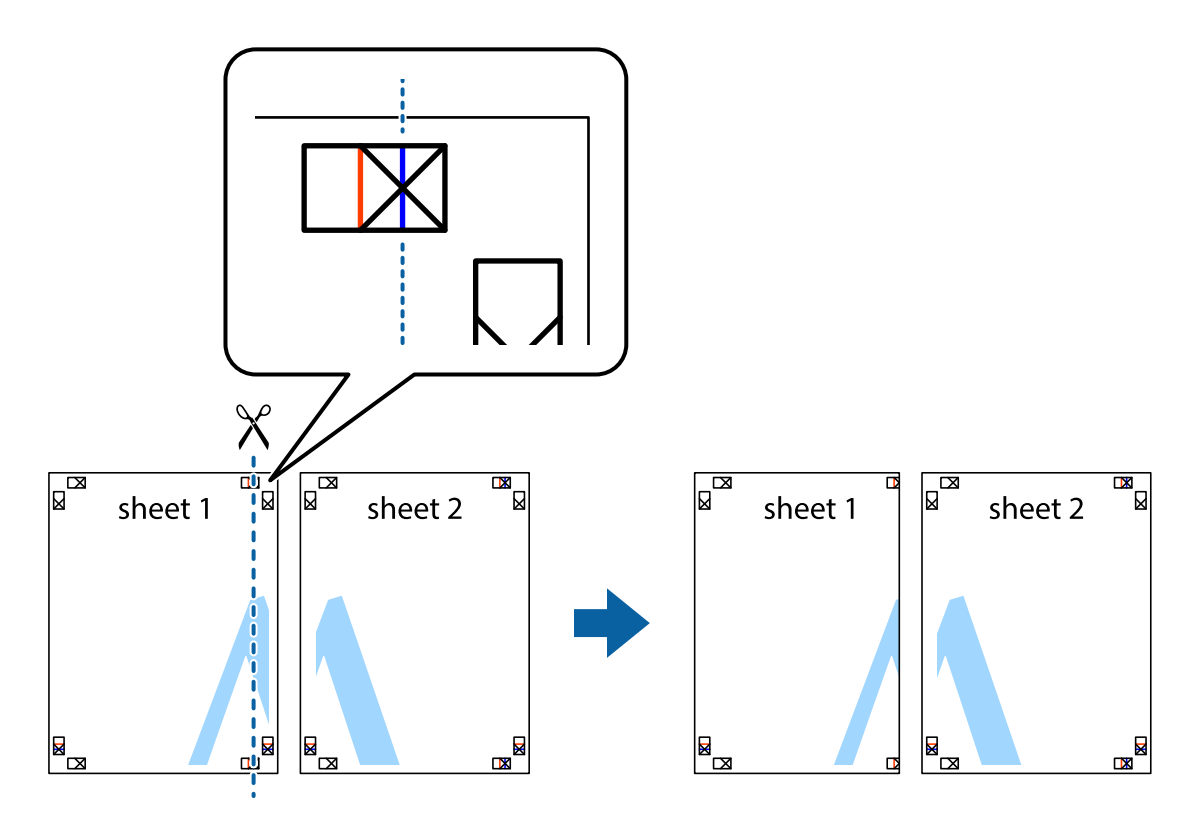

2. Ставете го работ од Sheet 1 врз Sheet 2 и порамнете ги ознаките, а потоа привремено залепете ги двата листа заедно од задната страна.

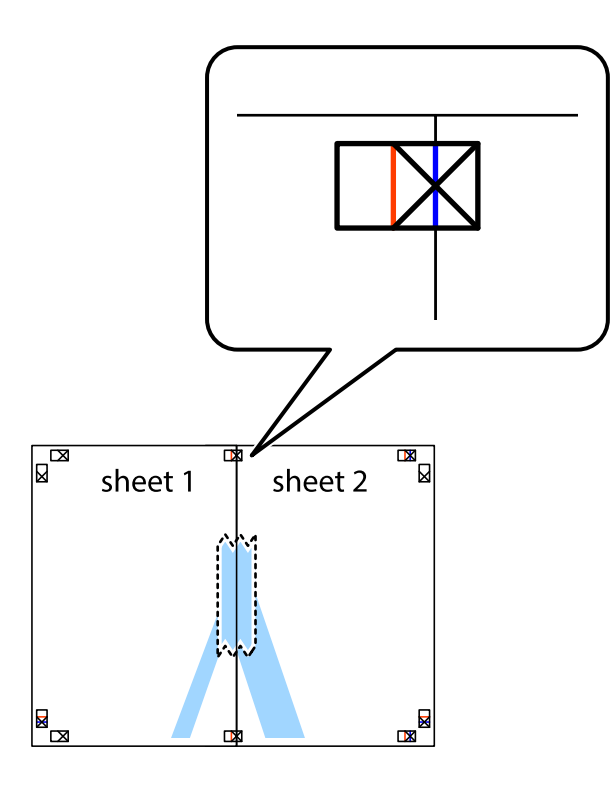

3. Сечете ги преклопените листови на два по должина на вертикалната црвена линија низ ознаките за порамнување (овој пат, тоа е линијата лево од вкрстените ознаки).

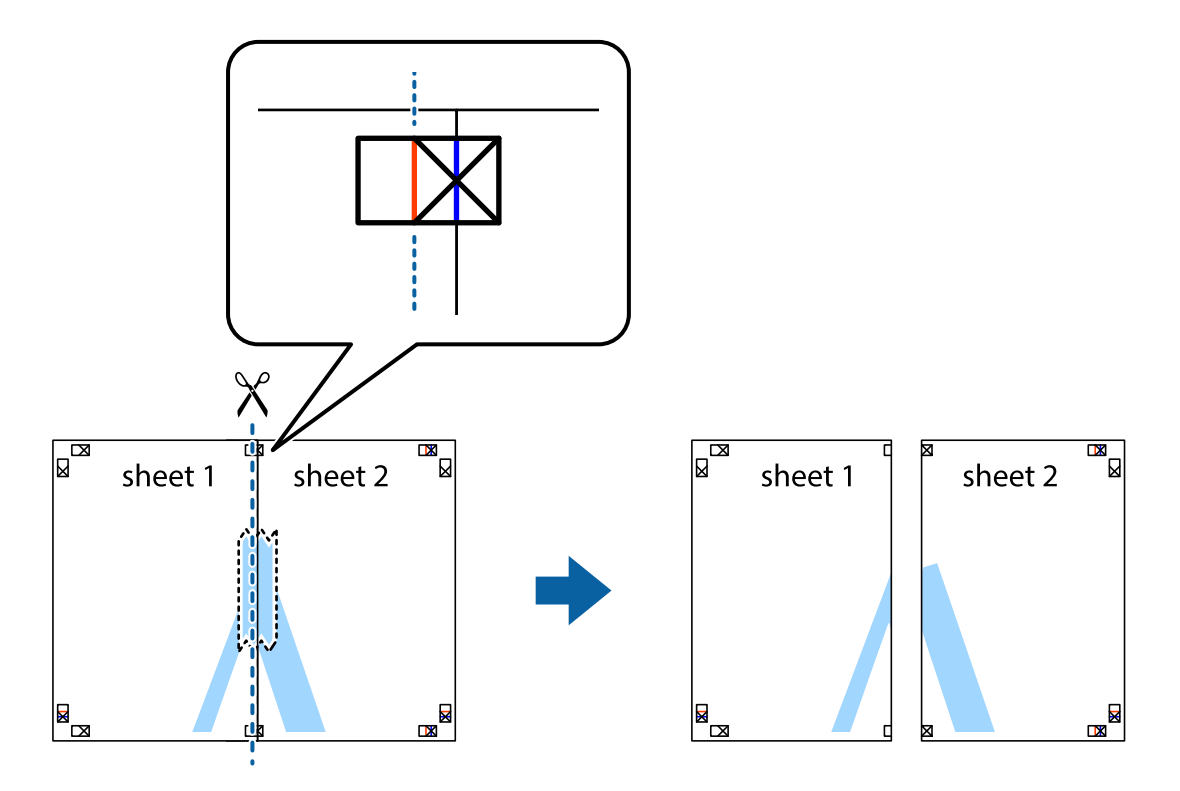

4. Залепете ги листовите заедно од задната страна.

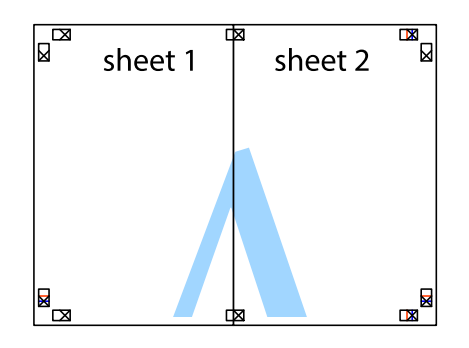

- 5. Повторете ги чекорите од 1 до 4 за да ги залепите заедно Sheet 3 и Sheet 4.
- 6. Отсечете ги маргините од Sheet 1 и Sheet 2 според хоризонталната сина линија преку центарот од ознаките на левата и десната страна.

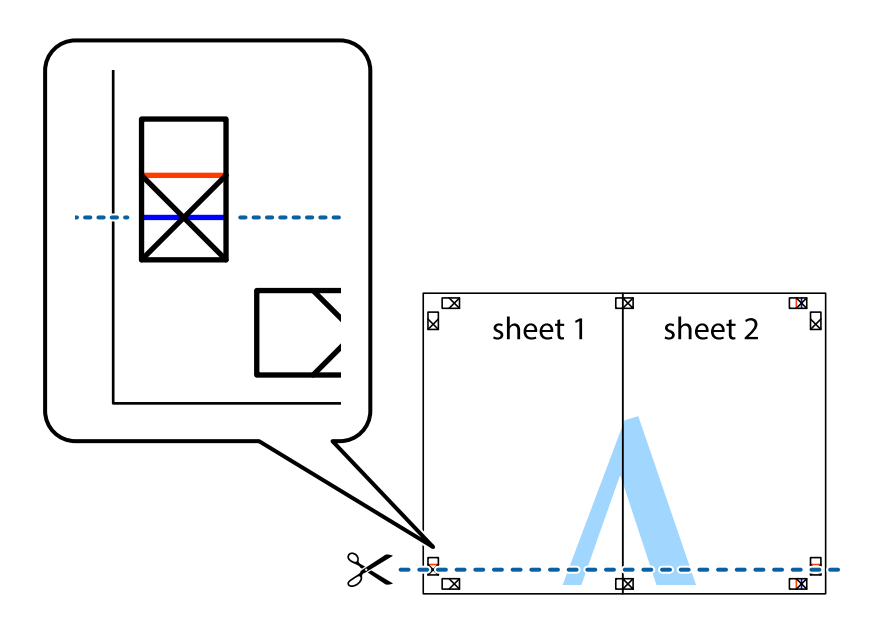

7. Ставете ги рабовите од Sheet 1 и Sheet 2 врз Sheet 3 и Sheet 4 и порамнете ги ознаките, а потоа привремено залепете ги заедно од задната страна.

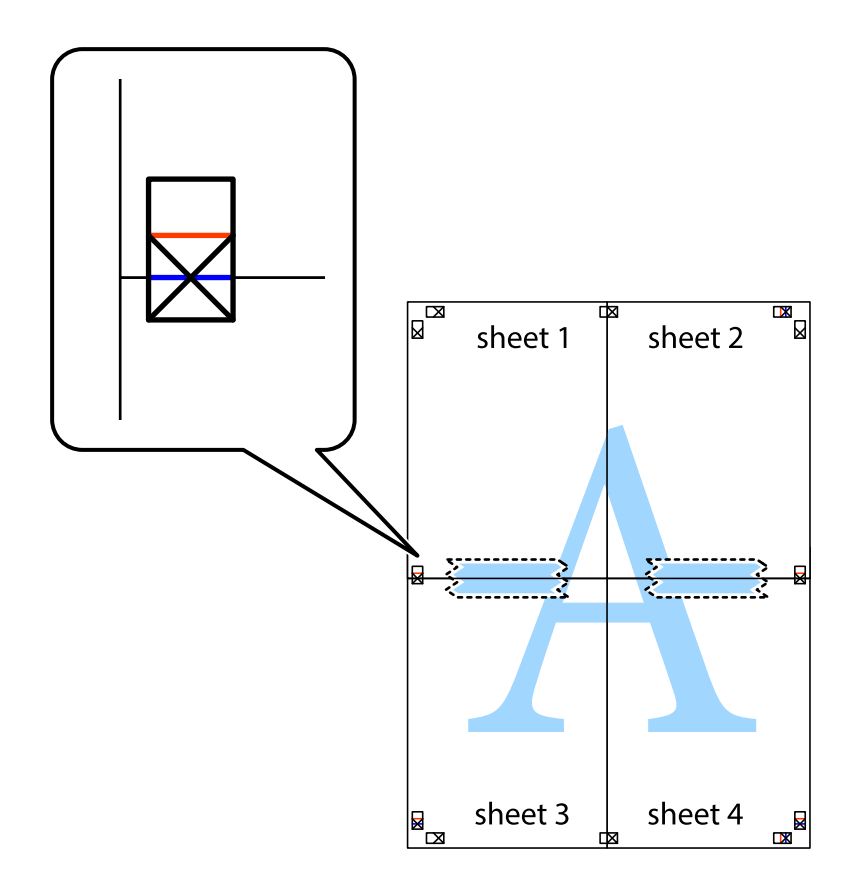

8. Отсечете ги преклопените листови на два според хоризонталната црвена линија преку ознаките за подредување (овој пат, линијата над ознаките).

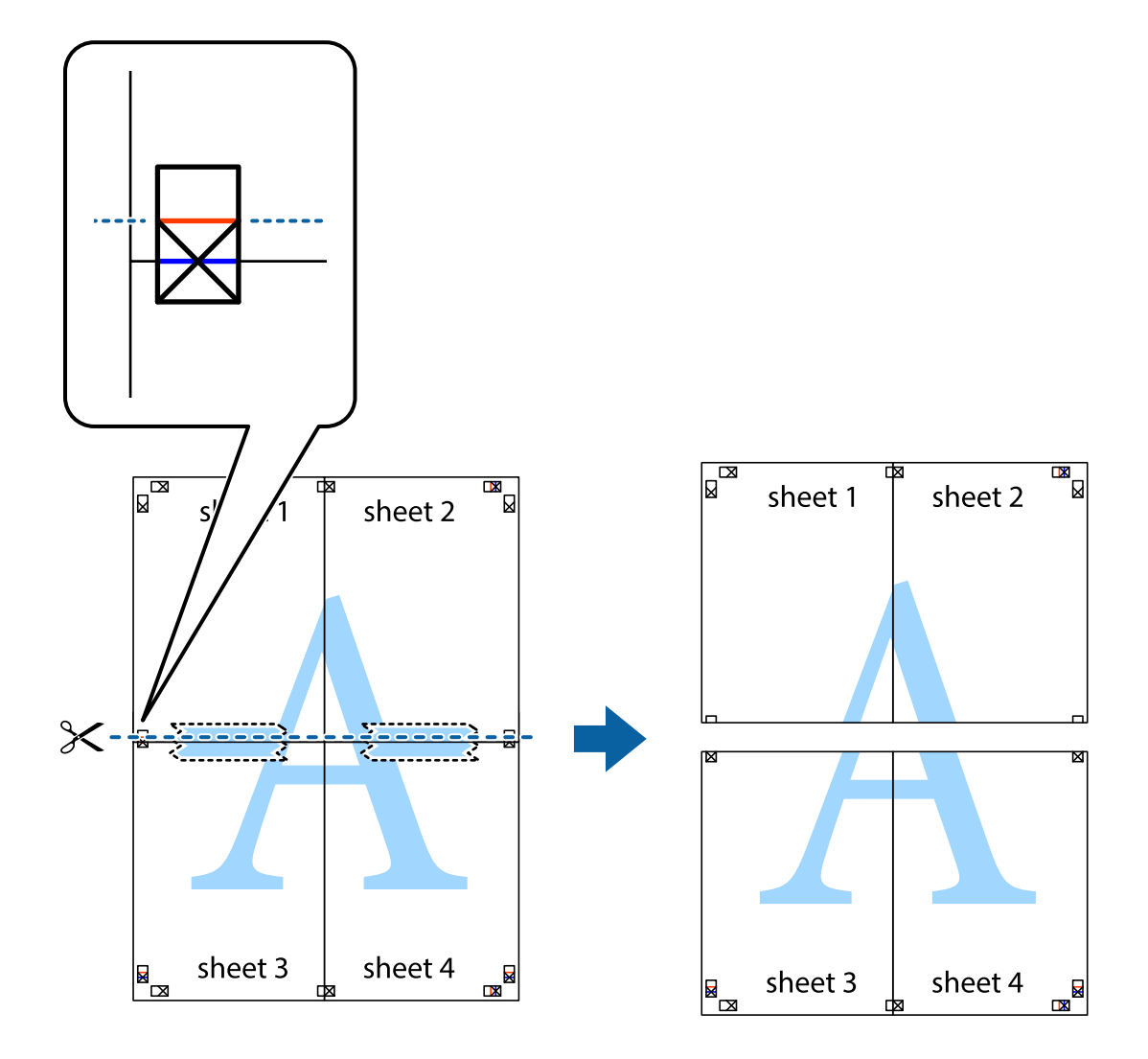

9. Залепете ги листовите заедно од задната страна.

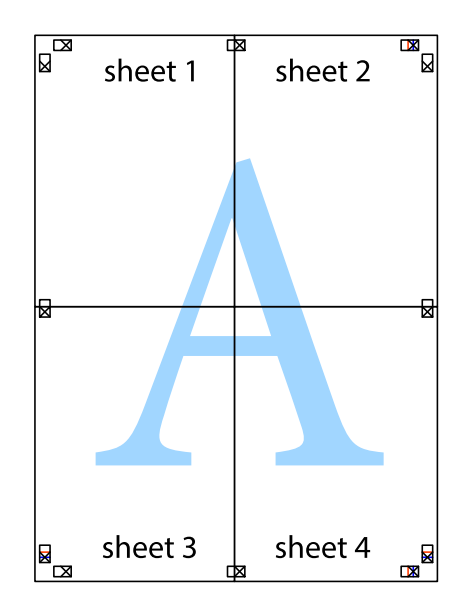

- sheet 1 sheet 2 sheet 2 sheet 1 sheet 3 sheet 3 sheet 4 sheet<sub>4</sub>
- 10. Отсечете ги преостанатите маргини според надворешната водилка.

# **Печатење со заглавје и подножје**

Може да печатите информации како што се корисничко име и датум на печатење во заглавјата или подножјата.

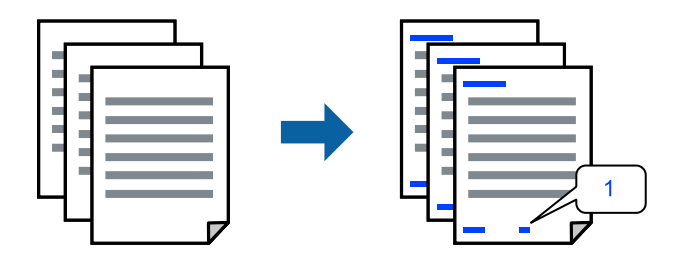

1. Во картичката **Повеќе опции** на двигателот за печатачот, кликнете **Функции на воден жиг**, а потоа изберете **Заглавје/Подножје**.

2. **Поставки**, а потоа изберете ги ставките коишто сакате да ги печатите и кликнете OK.

### **Белешка:**

- ❏ За да го одредите бројот на првата страница, изберете **Број на страница** од позицијата во којашто сакате да печатите во заглавието или подножјето, а потоа изберете го бројот во **Почетен број**.
- ❏ Ако сакате да печатите текст во заглавието или подножјето, изберете ја позицијата во којашто сакате да печатите, а потоа изберете **Текст**. Внесете го текстот што сакате да го отпечатите во полето за внесување текст.
- 3. Одредете ги останатите ставки во картичките **Главна** и **Повеќе опции** според потребите, а потоа кликнете **OK**.
- 4. Кликнете **Печати**.

### **Поврзани информации**

- & ["Ставање хартија во механизмот за задно внесување на хартија" на страница 25](#page-24-0)
- & ["Печатење со користење лесни поставки" на страница 31](#page-30-0)

# **Печатење воден жиг**

На отпечатениот материјал може да отпечатите воден жиг, на пр. "Доверливо" или шаблон против копирање. Ако печатите со шаблон против копирање, сокриените букви се прикажуваат кога се фотокопираат за да се разликува оригиналот од копиите.

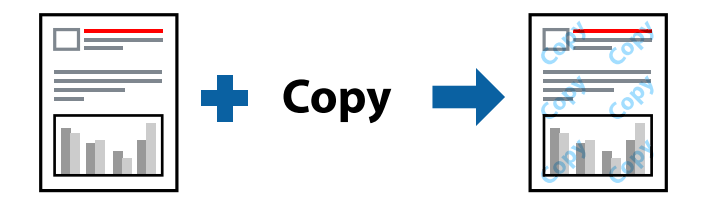

Анти-копирање на моделот е достапен во следниве услови:

- ❏ Вид хартија: Обична хартија
- ❏ Без рамки: не е избрано
- ❏ Квалитет: Стандардно
- ❏ Двострано печатење: Исклучено, Рачно (Поврзување по долгиот раб) или Рачно (Поврзување по краткиот раб)
- ❏ Корекција на боите: Автоматски
- ❏ Хартија со ниска гранулација: не е избрано

#### **Белешка:**

Може да додадете и свој воден жиг или шаблон против копирање.

- 1. Во картичката **Повеќе опции** на двигателот за печатачот, кликнете **Функции на воден жиг**, а потоа изберете Анти-копирање на моделот или Воден жиг.
- 2. Кликнете **Поставки** за да ги смените деталите како што се големината, густината или позицијата на шаблонот или водениот жиг.
- 3. Одредете ги останатите ставки во картичките **Главна** и **Повеќе опции** според потребите, а потоа кликнете **OK**.
- 4. Кликнете **Печати**.

#### **Поврзани информации**

- & ["Ставање хартија во механизмот за задно внесување на хартија" на страница 25](#page-24-0)
- $\rightarrow$  ["Печатење со користење лесни поставки" на страница 31](#page-30-0)

### **Печатење повеќе датотеки заедно**

Аранжер на налози Лајт ви овозможува да комбинирате неколку датотеки создадени од различни апликации и да ги печатите во само една задача за печатење. Може да одредите поставки за печатење за комбинирани датотеки, на пр. распоред со повеќе страници и двострано печатење.

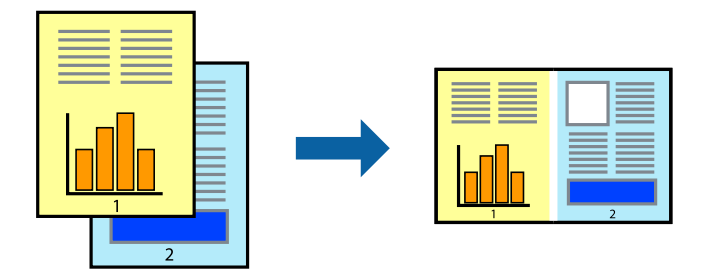

- 1. Во картичката **Главна** на двигателот за печатачот, изберете **Аранжер на налози Лајт**.
- 2. Кликнете **Печати**.

Кога ќе започнете со печатење, се прикажува прозорецот Аранжер на налози Лајт.

- 3. Додека е отворен прозорецот на Аранжер на налози Лајт, отворете ја датотеката што сакате да ја комбинирате со тековната датотека, па повторете ги горенаведените чекори.
- 4. Кога ќе изберете задача за печатење додадена во Проект за печатење Lite во прозорецот Аранжер на налози Лајт, може да го уредувате распоредот на страницата.
- 5. Кликнете на **Печати** од менито **Фајл** за да започнете со печатење.

#### **Белешка:**

Ако го затворите прозорецот на Аранжер на налози Лајт пред да ги додадете сите податоци за печатење на Проект за печатење, задачата за печатење на којашто тековно работите се откажува. Кликнете на **Зачувај** од менито **Фајл** за да ја зачувате тековната задача. Наставката на зачуваните датотеки е "ecl".

За да отворите проект за печатење, кликнете **Аранжер на налози Лајт** во картичката **Одржување** на двигателот за печатачот за да го отворите прозорецот на Job Arranger Lite. Потоа, изберете **Отвори** од менито **Фајл** за да ја изберете датотеката.

- $\rightarrow$  ["Ставање хартија во механизмот за задно внесување на хартија" на страница 25](#page-24-0)
- $\rightarrow$  ["Печатење со користење лесни поставки" на страница 31](#page-30-0)

# **Печатење со користење на функцијата за универзално печатење во боја**

Може да ја подобрите видливоста на текстовите и сликите во отпечатениот материјал.

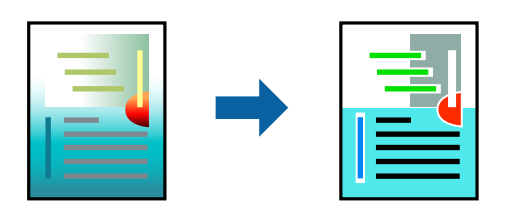

Печатење со универзална боја е достапна само ако се избрани следниве поставки.

- ❏ Вид хартија: Обична хартија
- ❏ Квалитет: **Стандардно** или повисок квалитет
- ❏ Боја: **Боја**
- ❏ Апликации: Microsoft® Office 2007 или понова верзија
- ❏ Големина на текст: 96 pts или помала
- 1. Во картичката **Повеќе опции** на двигателот за печатачот, кликнете **Опции за слика** во поставката **Корекција на боите**.
- 2. Изберете опција од поставката за **Печатење со универзална боја**.
- 3. Кликнете **Опции за подобрување** за да ги одредите останатите поставки.
- 4. Одредете ги останатите ставки во картичките **Главна** и **Повеќе опции** според потребите, а потоа кликнете **OK**.
- 5. Кликнете **Печати**.

#### **Белешка:**

- $□$  Одредени знаци може да бидат сменети од страна на шаблони, на пример "+" може да се прикажува како " $\pm$ ".
- ❏ Шаблоните и подвлекувањата за конкретни апликации може да ги менуваат содржините што се печатат со користење на овие поставки.
- ❏ Квалитетот на печатење може да се намали во фотографиите и во другите слики кога ги користите поставките за Печатење со универзална боја.
- ❏ Печатењето е побавно кога ги користите поставките за Печатење со универзална боја.

- & ["Ставање хартија во механизмот за задно внесување на хартија" на страница 25](#page-24-0)
- $\rightarrow$  ["Печатење со користење лесни поставки" на страница 31](#page-30-0)

# **Приспособување на боите за печатење**

Може да ги приспособувате боите што се користат во задачата за печатење. Овие приспособувања не се применуваат на оригиналните податоци.

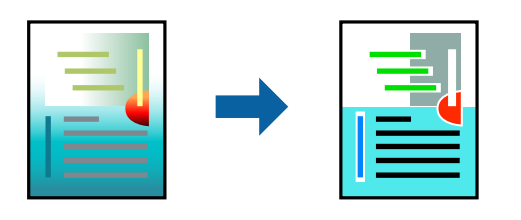

**PhotoEnhance** прави поостри слики и поживи бои со автоматско приспособување на контрастот, заситувањето и осветленоста на податоците на оригиналната слика.

### **Белешка:**

**PhotoEnhance** ја приспособува бојата преку анализирање на локацијата на субјектот. Затоа, ако сте ја промениле локацијата на субјектот со намалување, зголемување, отсекување или ротирање на сликата, бојата може да се промени неочекувано. Ако изберете поставка без рамки, се менува и локацијата на субјектот, а тоа предизвикува промени во бојата. Ако сликата не е добро фокусирана, нијансата може да биде неприродна. Ако бојата се промени или стане неприродна, печатете во некој друг режим, различен од **PhotoEnhance**.

- 1. Во картичката **Повеќе опции** на двигателот за печатачот, изберете го начинот на коригирање бои од поставката **Корекција на боите**.
	- ❏ Автоматски: со оваа поставка, нијансата автоматски се приспособува за да одговара на типот хартија и поставките за квалитетот на печатењето.
	- ❏ Прилагодено: кликнете **Напредно** и одредете поставки по свој избор.
- 2. Одредете ги останатите ставки во картичките **Главна** и **Повеќе опции** според потребите, а потоа кликнете **OK**.
- 3. Кликнете **Печати**.

### **Поврзани информации**

- & ["Ставање хартија во механизмот за задно внесување на хартија" на страница 25](#page-24-0)
- $\rightarrow$  ["Печатење со користење лесни поставки" на страница 31](#page-30-0)

### **Печатење за потенцирање тенки линии**

Може да ги здебелите тенките линии коишто се премногу тенки за печатење.

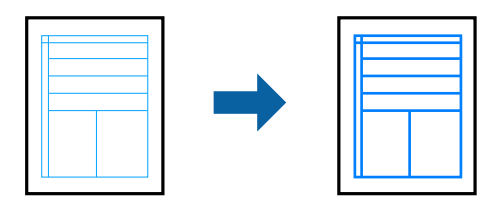

1. Во картичката **Повеќе опции** на двигателот за печатачот, кликнете **Опции за слика** во поставката **Корекција на боите**.

- 2. Изберете **Нагласување тенки линии**.
- 3. Одредете ги останатите ставки во картичките **Главна** и **Повеќе опции** според потребите, а потоа кликнете **OK**.
- 4. Кликнете **Печати**.

### **Поврзани информации**

- & ["Ставање хартија во механизмот за задно внесување на хартија" на страница 25](#page-24-0)
- $\rightarrow$  ["Печатење со користење лесни поставки" на страница 31](#page-30-0)

### **Печатење јасни линиски кодови**

Може да печатите јасни линиски кодови за да може лесно да се скенираат. Овозможете ја оваа функција само ако линискиот код којшто сте го отпечатиле не може да се скенира.

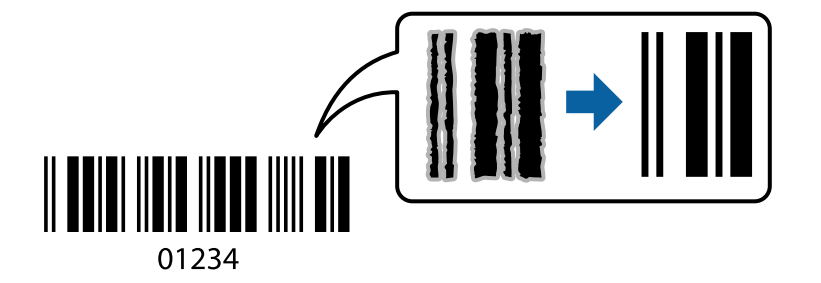

Може да ја користите оваа функција во следниве услови.

- ❏ Вид хартија: Обична хартија, Плик
- ❏ Квалитет: **Стандардно**
- 1. Во картичката **Одржување** на двигателот за печатачот, кликнете **Проширени поставки**, а потоа изберете **Режим на баркод**.
- 2. Одредете ги останатите ставки во картичките **Главна** и **Повеќе опции** според потребите, а потоа кликнете **OK**.
- 3. Кликнете **Печати**.

### **Белешка:** Отстранувањето на замаглувања не е секогаш можно и зависи од околностите.

- $\rightarrow$  ["Ставање хартија во механизмот за задно внесување на хартија" на страница 25](#page-24-0)
- & ["Печатење со користење лесни поставки" на страница 31](#page-30-0)

# <span id="page-50-0"></span>**Печатење од компјутер — Mac OS**

### **Печатење со користење лесни поставки**

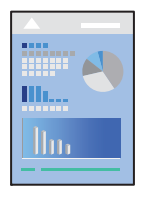

### **Белешка:**

Операциите и екраните се разликуваат, зависно од апликацијата. За повеќе информации, погледнете ја помошта во апликацијата.

- 1. Ставете хартија во печатачот.
- 2. Отворете ја датотеката што сакате да ја печатите.
- 3. Изберете **Печати** од менито **Датотека** или друга наредба за да пристапите до дијалогот за печатење.

По потреба, кликнете **Прикажи детали** или ▼ за да го проширите прозорецот за печатење.

- 4. Изберете го печатачот.
- 5. Изберете **Поставки за печатење** од појавното мени.

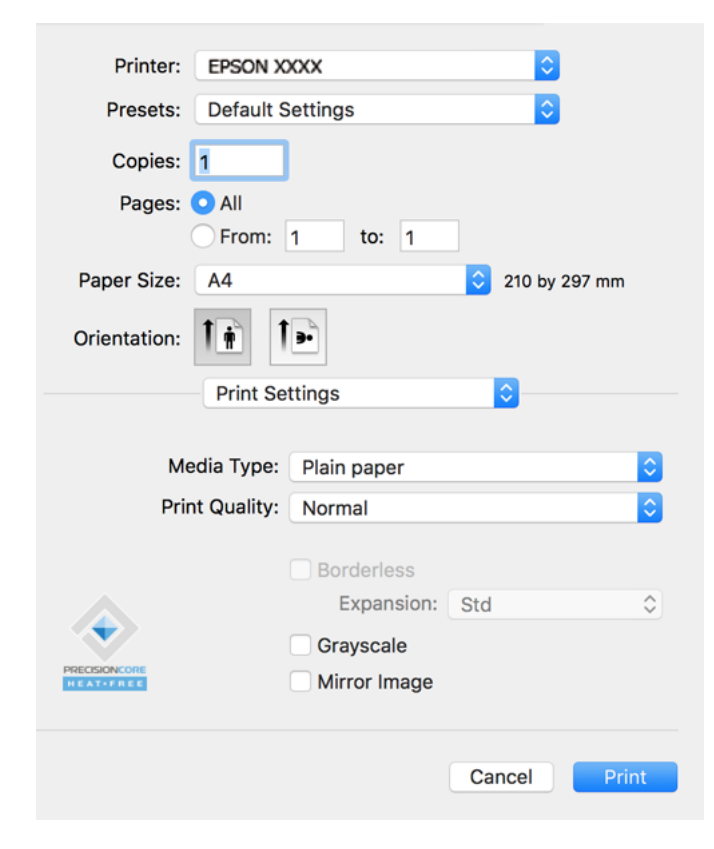

- 6. Променете ги поставките ако е потребно.
- 7. Кликнете **Печати**.

### **Поврзани информации**

- $\rightarrow$  ["Достапна хартија и капацитети" на страница 141](#page-140-0)
- & ["Список со типови хартија" на страница 25](#page-24-0)

### **Додавање зададени вредности за лесно печатење**

Ако создадете свои зададени вредности на често користените поставки за печатење на двигателот за печатачот, лесно може да печатите избирајќи ја зададената вредност од списокот.

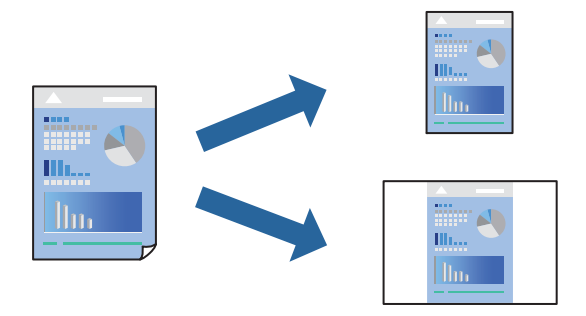

- 1. Поставете ги сите ставки, како на пр **Поставки за печатење** и **Распоред** (**Голем.на харт.**, **Media Type** итн.).
- 2. Кликнете **Однапред поставени** за да ги зачувате тековните поставки како зададени.
- 3. Кликнете **OK**.

### **Белешка:**

За да избришете зададена вредност, кликнете **Однапред поставени** <sup>&</sup>gt;**Прикажи однапред поставени**, изберете го името на зададената вредност што сакате да ја избришете од списокот, па избришете ја.

4. Кликнете **Печати**.

Следниот пат кога ќе сакате да печатите користејќи ги истите поставки, изберете го името на регистрираната зададена вредност од **Однапред поставени**.

- & ["Ставање хартија во механизмот за задно внесување на хартија" на страница 25](#page-24-0)
- $\rightarrow$  ["Печатење со користење лесни поставки" на страница 51](#page-50-0)

### **Печатење неколку страници на еден лист**

Може да печатите неколку страници со податоци, на само еден лист хартија.

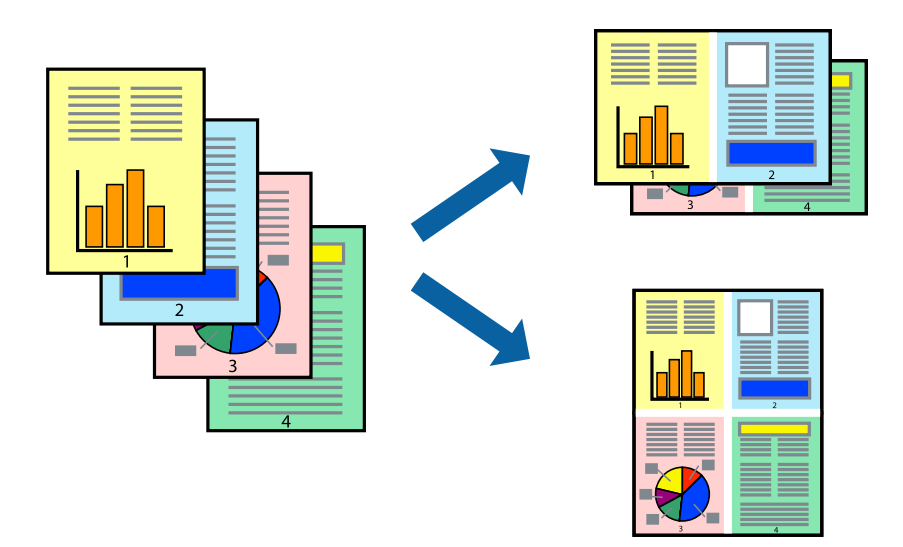

- 1. Изберете **Распоред** од појавното мени.
- 2. Поставете го бројот на страници во **Страници по лист**, **Насока на распоред** (распоред на страницата) и **Рамка**.
- 3. Одредете ги останатите ставки според потребите.
- 4. Кликнете **Печати**.

### **Поврзани информации**

- & ["Ставање хартија во механизмот за задно внесување на хартија" на страница 25](#page-24-0)
- $\rightarrow$  ["Печатење со користење лесни поставки" на страница 51](#page-50-0)

### **Печатење приспособено на големината на хартијата**

Изберете ја големината на хартијата што ја ставивте во печатачот како поставка за Големина на целна хартија.

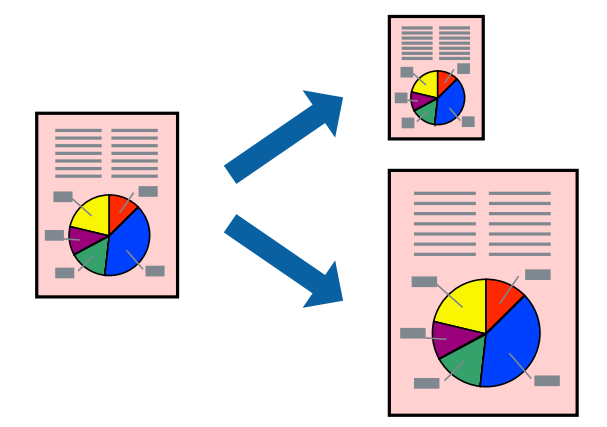

- 1. Изберете ја големината на хартијата што ја поставивте во апликацијата како поставка за **Голем.на харт.**.
- 2. Изберете **Ракување со хартија** од појавното мени.
- 3. Изберете **Приспособување според големината на хартијата**.
- 4. Изберете ја големината на хартијата што ја ставивте во печатачот како поставка за **Големина на целна хартија**.
- 5. Одредете ги останатите ставки според потребите.
- 6. Кликнете **Печати**.

### **Поврзани информации**

- $\rightarrow$  ["Ставање хартија во механизмот за задно внесување на хартија" на страница 25](#page-24-0)
- & ["Печатење со користење лесни поставки" на страница 51](#page-50-0)

# **Печатење намален или зголемен документ со какво било зголемување**

Можете да ја намалите или да ја зголемите големината на некој документ за одреден процент.

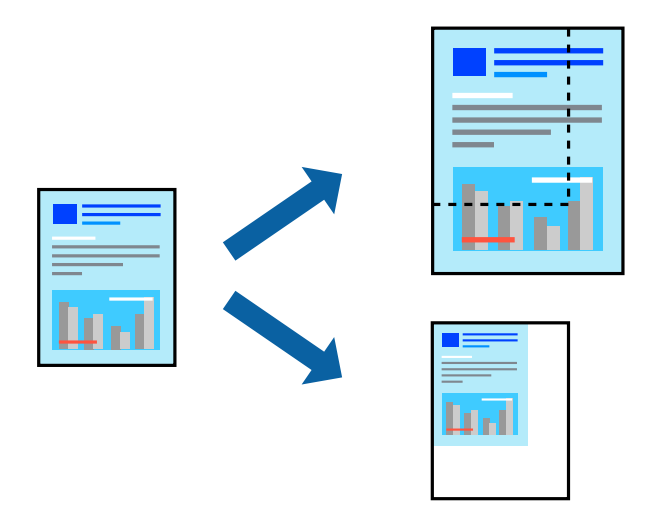

- 1. Изберете **Печати** од менито **Датотека** или друга наредба за да пристапите до дијалогот за печатење.
- 2. Изберете **Поставка за страница** од менито **Датотека** на апликацијата.
- 3. Изберете **Печатач**, **Големина на хартија**, внесете проценти во **Скалирање**, а потоа кликнете **OK**.

### **Белешка:**

Изберете ја големината на хартијата којашто сте ја поставиле како поставка за **Големина на хартија**.

4. Одредете ги останатите ставки според потребите.

5. Кликнете **Печати**.

### **Поврзани информации**

- $\rightarrow$  ["Ставање хартија во механизмот за задно внесување на хартија" на страница 25](#page-24-0)
- $\rightarrow$  ["Печатење со користење лесни поставки" на страница 51](#page-50-0)

### **Приспособување на боите за печатење**

Може да ги приспособувате боите што се користат во задачата за печатење. Овие приспособувања не се применуваат на оригиналните податоци.

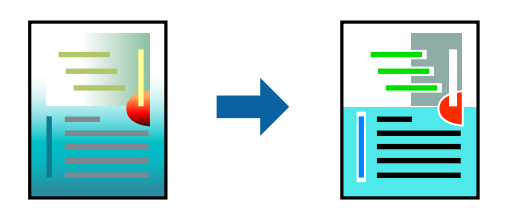

**PhotoEnhance** прави поостри слики и поживи бои со автоматско приспособување на контрастот, заситувањето и осветленоста на податоците на оригиналната слика.

### **Белешка:**

**PhotoEnhance** ја приспособува бојата преку анализирање на локацијата на субјектот. Затоа, ако сте ја промениле локацијата на субјектот со намалување, зголемување, отсекување или ротирање на сликата, бојата може да се промени неочекувано. Ако изберете поставка без рамки, се менува и локацијата на субјектот, а тоа предизвикува промени во бојата. Ако сликата не е добро фокусирана, нијансата може да биде неприродна. Ако бојата се промени или стане неприродна, печатете во некој друг режим, различен од **PhotoEnhance**.

- 1. Изберете **Совпаѓање на боите** од појавното мени, па изберете **EPSON Color Controls**.
- 2. Изберете **Color Options** од појавното мени, па изберете една од достапните опции.
- 3. Кликнете на стрелката до **Напредни поставки** и одредете ги соодветните поставки.
- 4. Одредете ги останатите ставки според потребите.
- 5. Кликнете **Печати**.

- $\rightarrow$  ["Ставање хартија во механизмот за задно внесување на хартија" на страница 25](#page-24-0)
- & ["Печатење со користење лесни поставки" на страница 51](#page-50-0)

# **Печатење документи од паметни уреди (iOS)**

Може да печатите документи од паметен уред како што е паметен телефон или таблет.

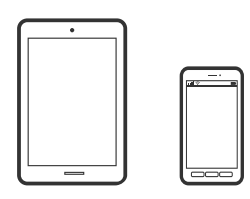

# **Печатење документи со Epson Smart Panel**

#### **Белешка:**

Операциите може да се разликуваат зависно од уредот.

1. Ако Epson Smart Panel не е инсталирана, инсталирајте ја.

["Апликација за лесно ракување со печатачот од паметен уред \(Epson Smart Panel\)" на](#page-148-0) [страница 149](#page-148-0)

- 2. Стартувајте ја Epson Smart Panel.
- 3. Изберете го менито за печатење документи на почетниот екран.
- 4. Изберете го документот што сакате да го отпечатите.
- 5. Започнете со печатење.

# **Печатење документи од паметни уреди (Android)**

Може да печатите документи од паметен уред како што е паметен телефон или таблет.

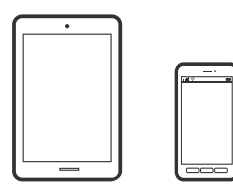

# **Печатење документи со Epson Smart Panel**

#### **Белешка:**

Операциите може да се разликуваат зависно од уредот.

1. Ако Epson Smart Panel не е инсталирана, инсталирајте ја.

["Апликација за лесно ракување со печатачот од паметен уред \(Epson Smart Panel\)" на](#page-148-0) [страница 149](#page-148-0)

2. Стартувајте ја Epson Smart Panel.

- 3. Изберете го менито за печатење документи на почетниот екран.
- 4. Изберете го документот што сакате да го отпечатите.
- 5. Започнете со печатење.

# **Печатење документи со Epson Print Enabler**

#### **Белешка:**

Операциите може да се разликуваат зависно од уредот.

- 1. На уредот со Android, инсталирајте го приклучокот Epson Print Enabler од Google Play.
- 2. Одете на **Поставки** на вашиот уред со Android, изберете **Печатење**, а потоа овозможете го Epson Print Enabler.
- 3. Од апликација за Android, како на пример Chrome, допрете на иконата за менито и отпечатете го она што го гледате на екранот.

#### **Белешка:**

Ако не го гледате печатачот, допрете **Сите печатачи** и изберете го печатачот.

# **Печатење на пликови**

# **Печатење на пликови од компјутер (Windows)**

- 1. Ставете пликови во печатачот. ["Ставање пликови во механизмот за задно внесување на хартија" на страница 27](#page-26-0)
- 2. Отворете ја датотеката што сакате да ја печатите.
- 3. Отворете го прозорецот на двигателот за печатачот.
- 4. Изберете ја големината на пликот од **Голем. на документ** во картичката **Главна**, а потоа изберете **Плик** од **Вид хартија**.
- 5. Одредете ги останатите ставки во картичките **Главна** и **Повеќе опции** според потребите, а потоа кликнете **OK**.
- 6. Кликнете **Печати**.

# **Печатење на пликови од компјутер (Mac OS)**

1. Ставете пликови во печатачот.

["Ставање пликови во механизмот за задно внесување на хартија" на страница 27](#page-26-0)

- 2. Отворете ја датотеката што сакате да ја печатите.
- 3. Изберете **Печати** од менито **Датотека** или друга наредба за да пристапите до дијалогот за печатење.
- 4. Изберете ја големината како поставка за **Голем.на харт.**.
- 5. Изберете **Поставки за печатење** од појавното мени.
- 6. Изберете **Плик** како поставка за **Media Type**.
- 7. Одредете ги останатите ставки според потребите.
- 8. Кликнете **Печати**.

# **Печатење веб-страници**

# **Печатење веб-страници од компјутер**

Epson Photo+ ви овозможува да отворате веб-страници, да ја сечете конкретната површина, а потоа да ги уредувате и да ги печатите. За повеќе информации, погледнете ја помошта во апликацијата.

# **Печатење веб-страници од паметни уреди**

#### **Белешка:**

Операциите може да се разликуваат зависно од уредот.

- 1. Поставете го печатачот за безжично печатење.
- 2. Ако Epson Smart Panel не е инсталирана, инсталирајте ја.

["Апликација за лесно ракување со печатачот од паметен уред \(Epson Smart Panel\)" на](#page-148-0) [страница 149](#page-148-0)

- 3. Поврзете го паметниот уред со истата безжична мрежа на којашто е поврзан печатачот.
- 4. Во апликацијата на вашиот веб-прелистувач, отворете ја веб-страницата што сакате да ја отпечатите.
- 5. Во менито на апликацијата на веб-прелистувачот, допрете **Сподели**.
- 6. Изберете **Smart Panel**.
- 7. Допрете **Печати**.

# **Печатење со користење услуга во облак**

Користејќи ја услугата Epson Connect достапна на интернет можете да печатите од својот паметен телефон, таблет или лаптоп во секое време и практично секаде. За да ја користите оваа услуга, потребно е да го регистрирате корисникот и печатачот во Epson Connect.

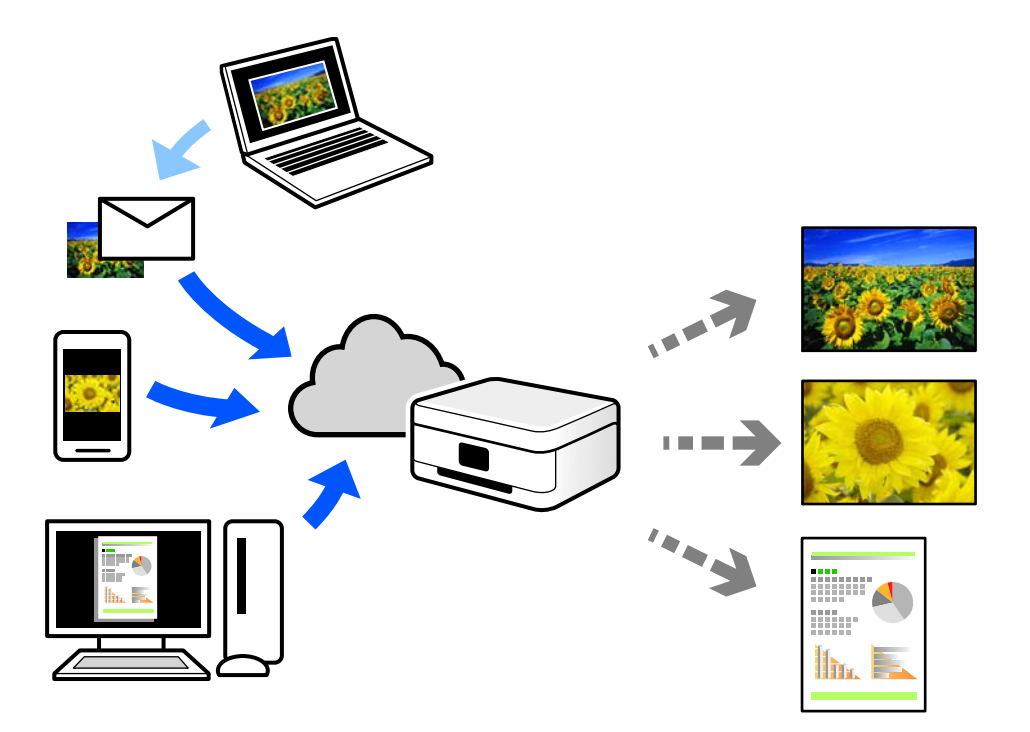

Функциите достапни на интернет се следниве.

❏ Email Print

Кога испраќате е-порака со прилози како што се документи или слики до е-адреса на е-пошта доделена на печатачот, таа е-порака и прилозите може да ги отпечатите од оддалечени локации, на пр. од домашниот или од канцеларискиот печатач.

❏ Epson iPrint

Оваа апликација е наменета за iOS и Android и ви овозможува да печатите или да скенирате од паметен телефон или таблет. Може да печатите документи, слики и веб-локации испраќајќи ги директно до печатач на истата безжична LAN.

❏ Remote Print Driver

Ова е споделен двигател поддржан од далечинскиот двигател за печатење. Кога печатите користејќи печатач на оддалечена локација, може да печатите така што ќе го смените печатачот во прозорецот за вообичаени апликации.

За детали околу поставувањето или печатењето, посетете го веб-порталот Epson Connect.

<https://www.epsonconnect.com/>

[http://www.epsonconnect.eu](http://www.epsonconnect.eu/) (само за Европа)

# <span id="page-59-0"></span>**Одржување на печатачот**

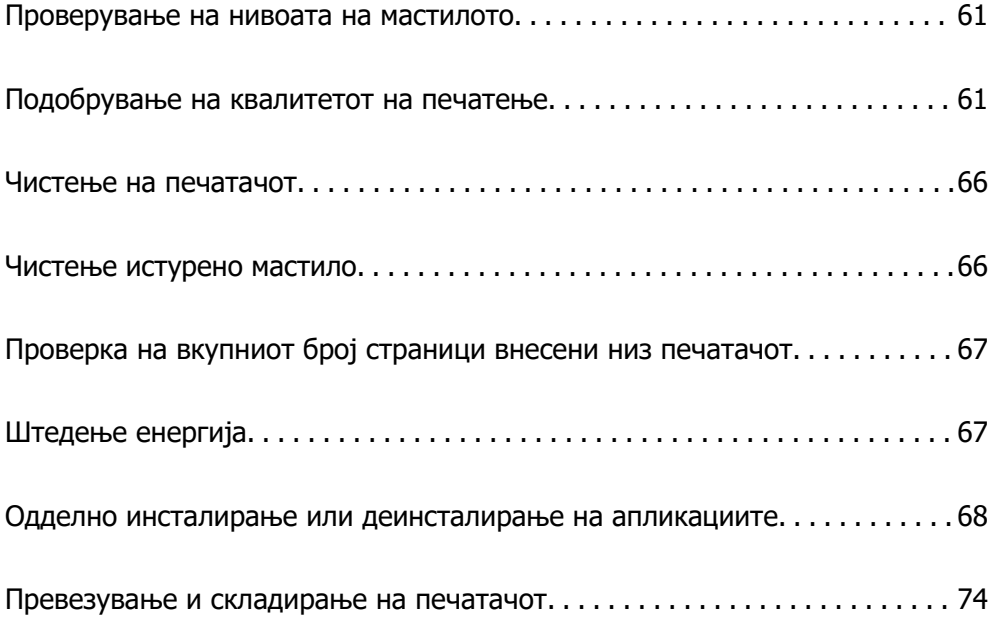

# <span id="page-60-0"></span>**Проверување на нивоата на мастилото**

За да потврдите колку мастило е преостанато, визуелно проверувајте ги нивоата на мастило на сите резервоари.

### **P** Важно:

Продолженото користење на печатачот кога нивото на мастилото е под долната линија може да го оштети печатачот.

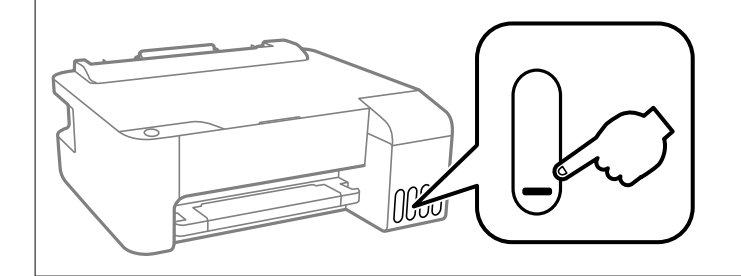

### **Поврзани информации**

 $\rightarrow$  ["Дополнување на резервоарите за мастило" на страница 107](#page-106-0)

# **Подобрување на квалитетот на печатење**

# **Проверка и чистење на главата за печатење**

Ако прскалките се затнати, отпечатениот материјал е блед, има забележителни пруги или се појавуваат неочекувани бои. Ако прскалките се целосно затнати, ќе се отпечати празен лист. Кога ќе се намали квалитетот на печатењето, прво употребете ја функцијата за проверка на прскалките и проверете дали прскалките се затнати. Ако прскалките се затнати, исчистете ја главата за печатење.

### **CBажно:**

- ❏ Не отворајте го предниот капак или не исклучувајте го печатачот додека се чисти главата за печатење. Ако чистењето на главата е нецелосно, може да не биде можно печатење.
- ❏ За чистењето на главата се троши мастило и не треба да се врши повеќе отколку што е потребно.
- ❏ Кога мастилото е потрошено, може нема да можете да ја исчистите главата за печатење.
- ❏ Ако квалитетот на печатењето не се подобрува откако 3 пати ќе се повтори проверката на прскалките и ќе се исчисти главата, почекајте барем 12 часа без печатење, а потоа, ако е потребно, повторно проверете ги прскалките и исчистете ја главата. Препорачуваме да го исклучите печатачот со притискање на копчето $\mathfrak{G}$ . Ако квалитетот на печатењето не се подобрува, активирајте Интензивно чистење.
- ❏ За да спречите сушење на главата за печатење, не откачувајте го печатачот додека е вклучен.

Може да извршите проверка и чистење на главата за печатење преку контролната табла на печатачот.

- 1. Ставете обична хартија A4 во печатачот.
- 2. Притиснете го копчето  $\circ$  за да го исклучите печатачот.
- 3. Вклучете го печатачот држејќи го копчето  $\mathcal{D}$ , а потоа отпуштете ги копчињата кога ќе почне да трепка копчето за вклучување.

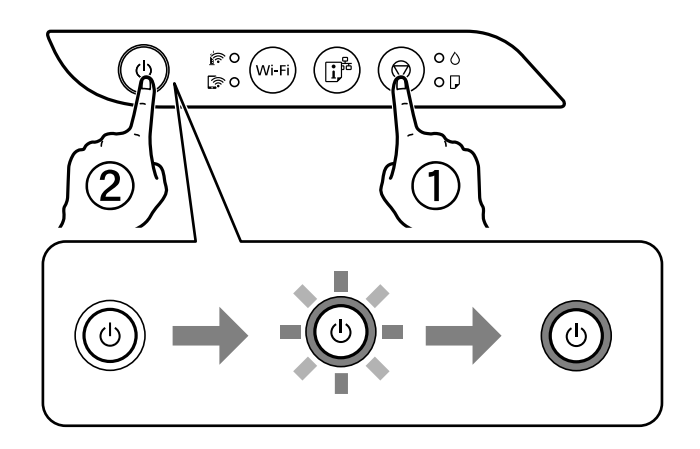

Се печати шаблонот за проверка на прскалките.

### **Белешка:**

Можно е да треба време за да започнете со печатење на шаблонот за проверка на прскалките.

4. Проверете го отпечатениот шаблон за да видите дали прскалките на главата за печатење се затнати.

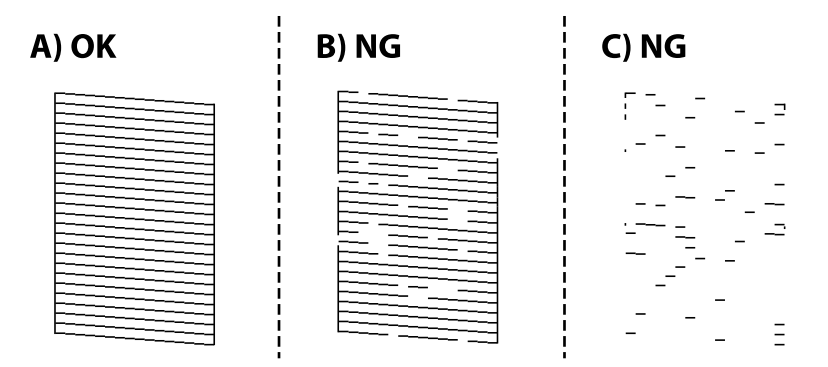

### ❏ A:

Сите линии се отпечатени. Не се потребни натамошни чекори.

#### ❏ B или близу B

Некои прскалки се затнати. Држете го копчето  $\heartsuit$  пет секунди додека копчето за вклучување не почне да трепка.

Почнува чистењето на главата за печатење.

### **Белешка:**

Можно е да треба време за да започне чистењето на главата за печатење.

❏ C или близу C

Ако повеќето линии недостасуваат или не се отпечатени, тоа укажува дека повеќето прскалки се затнати. Активирајте го Интензивно чистење. За детали, видете "Поврзани информации" подолу.

5. Кога ќе престане да трепка светлото за вклучување, повторно отпечатете го шаблонот за проверка на прскалките. Повторувајте го чистењето и печатењето на шаблонот додека линиите да се отпечатат целосно.

### **C** Важно:

Ако квалитетот на печатењето не се подобрува откако 3 пати ќе се повтори проверката на прскалките и ќе се исчисти главата, почекајте барем 12 часа без печатење, а потоа, ако е потребно, повторно проверете ги прскалките и исчистете ја главата. Препорачуваме да го исклучите печатачот со притискање на копчето $\mathcal O$ . Ако квалитетот на печатењето не се подобрува, активирајте Интензивно чистење.

### **Белешка:**

Главата за печатење може да ја проверите и чистите и преку двигателот за печатачот.

❏ Windows

Кликнете **Проверка на прскалката на главата за печатење** во картичката **Одржување**.

❏ Mac OS

Мени Apple > **Системски претпочитани вредности** <sup>&</sup>gt;**Печатачи и скенери** (или **Печати и скенирај**, **Печати и испрати факс**) > Epson(XXXX) > **Опции и производи** <sup>&</sup>gt;**Услужна програма** <sup>&</sup>gt;**Отвори ја услужната програма за печатачот** <sup>&</sup>gt;**Проверка на прскалката на главата за печатење**

### **Поврзани информации**

& "Активирање на Интензивно чистење" на страница 63

# **Активирање на Интензивно чистење**

Алатката **Интензивно чистење** овозможува замена на сето мастило во цевките за мастило.Во следниве ситуации, можно е да треба да ја користите оваа функција за да го подобрите квалитетот на печатење.

- ❏ Сте печатиле или извршиле чистење на главата кога нивоата на мастило биле премногу ниски за да бидат видливи во прозорците на резервоарот за мастило.
- ❏ Сте извршиле проверка на прскалките и чистење на главата неколку пати и сте почекале најмалку 12 часа без печатење, но квалитетот на печатење и понатаму не се подобрил.

Пред да ја акивирате оваа функција, прочитајте ги следниве упатства.

# **CBажно:**

Погрижете се дека има доволно мастило во резервоарите за мастило.

Визуелно проверете дали сите резервоари за мастило се полни барем една третина.Ниските нивоа на мастило за време на Интензивно чистење може да доведат до оштетување на производот.

### **C** Важно:

Потребен е интервал од 12 часа помеѓу секое Интензивно чистење.

Норамлно, едно Интензивно чистење треба да го отстрани проблемот со квалитетот на печатење во рок од 12 часа.Од таа причина, за да избегнете непоребно користење на мастило, мора да почекате 12 часа пред да се обидете повторно.

# **CBажно:**

Оваа функција влијае на траењето на перничињата за мастило.Перничињата за мастило го достигнуваат нивниот капацитет порано ако ја користите оваа функција.Ако перничињата за мастило го достигнат крајот од рокот на траење, контактирајте со службата за поддршка на Epson за замена.

#### **Белешка:**

Кога нивоата на мастило се недоволни за Интензивно чистење, не може да ја активирате оваа функција.Дури и во овој случај, нивоата за печатење може да останат.

#### **Поврзани информации**

 $\rightarrow$  ["Проверка и чистење на главата за печатење" на страница 61](#page-60-0)

### **Активирање Интензивно чистење (Windows)**

- 1. Отворете го прозорецот на двигателот за печатачот.
- 2. Кликнете **Интензивно чистење** во картичката **Одржување**.
- 3. Следете ги инструкциите на екранот.

### **Извршување Интензивно чистење (Mac OS)**

- 1. Изберете **Системски претпочитани вредности** од менито Apple > **Печатачи и скенери** (или **Печати и скенирај**, **Печати и испрати факс**), а потоа изберете го печатачот.
- 2. Кликнете **Опции и производи** > **Услужна програма** > **Отвори ја услужната програма за печатачот**.
- 3. Кликнете **Интензивно чистење**.
- 4. Следете ги инструкциите на екранот.

### **Спречување на затнувањето на прскалките**

Секогаш користете го копчето за вклучување кога го вклучувате и исклучувате печатачот.

Проверете дали светлото за напојување е исклучено пред да го откачите кабелот за напојување.

И самото мастило може да се исуши ако не е покриено. Исто како што ставате капаче на хемиско или мастилно пенкало за да не се исуши, уверете се дека главата за печатење е соодветно покриена за да спречите сушење на мастилото.

Кога кабелот за напојување ќе се откачи или кога ќе дојде до прекин на електричното напојување додека печатачот работи, главата за печатење може да не се покрие соодветно. Ако се остави во таква положба, главата за печатење ќе се исуши и прскалките (излезите за мастило) ќе се затнат.

Во тој случај, вклучете го и исклучете го печатачот што е можно побрзо, за да се покрие главата за печатење.

# **Порамнување на главата за печатење**

Ако забележите непорамнетост или вертикални линии или заматени слики, порамнете ја главата за печатење.

### **Порамнување на главата за печатење — Windows**

- 1. Ставете обична хартија A4 во печатачот.
- 2. Отворете го прозорецот на двигателот за печатачот.
- 3. Кликнете на **Порамн. на главата за печатење** од јазичето **Одржување**.
- 4. Следете ги упатствата на екранот.

### **Порамнување на главата за печатење — Mac OS**

- 1. Ставете обична хартија A4 во печатачот.
- 2. Изберете **Системски претпочитани вредности** од менито Apple > **Печатачи и скенери** (или **Печати и скенирај**, **Печати и испрати факс**), а потоа изберете го печатачот.
- 3. Кликнете **Опции и производи** > **Услужна програма** > **Отвори ја услужната програма за печатачот**.
- 4. Кликнете **Print Head Alignment**.
- 5. Следете ги инструкциите на екранот.

# **Чистење на патеката за хартија**

Кога исписите се замачкани или изгужвани, исчистете го ваљакот внатре.

### **p** Важно:

Не користете хартиени салфети за да ја чистите внатрешноста на печатачот. Прскалките на главата за печатење можат да се затнат со влакненца.

# <span id="page-65-0"></span>**Чистење на патеката за хартија — Windows**

- 1. Отворете го прозорецот на двигателот за печатачот.
- 2. Кликнете на **Чистење на водилките на хартијата** од јазичето **Одржување**.
- 3. Следете ги упатствата на екранот.

### **Чистење на патеката за хартија — Mac OS**

- 1. Изберете **Системски претпочитани вредности** од менито Apple > **Печатачи и скенери** (или **Печати и скенирај**, **Печати и испрати факс**), а потоа изберете го печатачот.
- 2. Кликнете **Опции и производи** > **Услужна програма** > **Отвори ја услужната програма за печатачот**.
- 3. Кликнете **Paper Guide Cleaning**.
- 4. Следете ги инструкциите на екранот.

# **Чистење на печатачот**

Ако компонентите и куќиштето се валкани или правливи, исклучете го печатачот и исчистете ги со мека, чиста крпа, навлажнета со вода. Ако не може да ја отстраните нечистотијата, додајте мало количество благ детергент на влажната крпа.

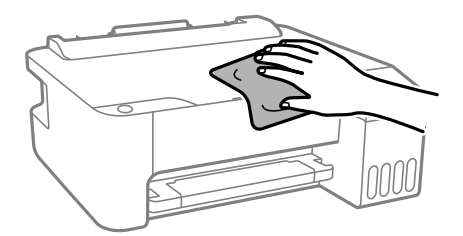

### c**Важно:**

- ❏ Внимавајте да не навлезе вода во механизмот на печатачот или во електронските компоненти. Во спротивно, печатачот може да се оштети.
- ❏ Никогаш не користете алкохол или разредувач на боја за да ги чистите компонентите и куќиштето. Овие хемикалии може да ги оштетат.

# **Чистење истурено мастило**

Ако се истури мастило, исчистете го на следниов начин.

❏ Ако мастилото се залепи во областа околу резервоарот, избришете го со користење на чиста крпа или чепкалка за уши.

- <span id="page-66-0"></span>❏ Ако се истури мастилото на работната маса или на подот, веднаш избришете го. Кога мастилото ќе се засуши ќе биде тешко да го отстраните размачканото. За да спречите размачканото да се прошири, исчистете го мастилото со сува крпа и избришете го со влажна крпа.
- ❏ Ако мастилото дојде во контакт со вашите раце, измијте ги со вода и сапун.

# **Проверка на вкупниот број страници внесени низ печатачот**

Можете да го проверите вкупниот број страници внесени низ печатачот. Информациите се печатат заедно со шаблонот за проверка на прскалките.

- 1. Ставете обична хартија A4 во печатачот.
- 2. Притиснете го копчето  $\circ$  за да го исклучите печатачот.
- 3. Вклучете го печатачот држејќи го копчето  $\oslash$ , а потоа отпуштете ги копчињата кога ќе почне да трепка копчето за вклучување.

#### **Белешка:**

Преку двигателот за печатачот може да го проверите и вкупниот број на внесени страници.

❏ Windows

Кликнете **Информаци за печатач и опции** во картичката **Одржување**.

❏ Mac OS

Мени Apple > **Системски претпочитани вредности** <sup>&</sup>gt;**Печатачи и скенери** (или **Печати и скенирај**, **Печати и испрати факс**) > Epson(XXXX) > **Опции и производи** <sup>&</sup>gt;**Услужна програма** <sup>&</sup>gt;**Отвори ја услужната програма за печатачот** <sup>&</sup>gt;**Printer and Option Information**

# **Штедење енергија**

Печатачот влегува во режим на спиење или се исклучува автоматски ако не се вршат дејства одреден период. Можете да го прилагодите времето пред да се примени управувањето со енергија. Секое зголемување ќе влијае врз енергетската ефикасност на производот. Имајте ја предвид животната средина пред да извршите каква било промена.

Во зависност од местото на купување, печатачот може да има функција која автоматски го исклучува ако не е поврзан на мрежата 30 минути.

# **Штедење енергија — Windows**

- 1. Отворете го прозорецот на двигателот за печатачот.
- 2. Кликнете на **Информаци за печатач и опции** од јазичето **Одржување**.

<span id="page-67-0"></span>3. Направете едно од следново.

### **Белешка:**

Вашиот производ може да ја има функцијата **Тајмер за исклучување** или функциите Исклучи ако е деактивирано и **Искл. напој. ако е исклуч. од приклучок** во зависност од местото на купување.

- ❏ Изберете го периодот пред печатачот да влезе во режим за спиење како поставка за **Тајмер за спиење**, па кликнете **Прати**. За да се исклучува печатачот автоматски, одредете го периодот како поставка за **Тајмер за исклучување**, па кликнете **Прати**.
- ❏ Изберете го периодот пред печатачот да влезе во режим за спиење како поставка за **Тајмер за спиење**, па кликнете **Прати**. За автоматско исклучување на печатачот, одредете го периодот во **Исклучи напојување ако е неактивно** или поставката **Искл. напој. ако е исклуч. од приклучок** и кликнете на **Прати**.
- 4. Кликнете **OK**.

# **Штедење енергија — Mac OS**

- 1. Изберете **Системски претпочитани вредности** од менито Apple > **Печатачи и скенери** (или **Печати и скенирај**, **Печати и испрати факс**), а потоа изберете го печатачот.
- 2. Кликнете **Опции и производи** > **Услужна програма** > **Отвори ја услужната програма за печатачот**.
- 3. Кликнете **Поставки на печатачот**.
- 4. Направете нешто од следново.

#### **Белешка:**

Вашиот производ може да ја има функцијата **Тајмер за исклучување** или **Исклучи напојување ако е неактивно** и функциите **Искл. напој. ако е исклуч. од приклучок** во зависност од местото на купување.

- ❏ Изберете го периодот пред печатачот да влезе во режим за спиење како поставка за **Тајмер за спиење**, па кликнете **Примени**. За да се исклучува печатачот автоматски, одредете го периодот како поставка за **Тајмер за исклучување**, па кликнете **Примени**.
- ❏ Изберете го периодот пред печатачот да влезе во режим за спиење како поставка за **Тајмер за спиење**, па кликнете **Примени**. За автоматско исклучување на печатачот, одредете го периодот во **Исклучи напојување ако е неактивно** или поставката **Искл. напој. ако е исклуч. од приклучок** и кликнете на **Примени**.

# **Одделно инсталирање или деинсталирање на апликациите**

Поврзете го вашиот компјутер на мрежата и инсталирајте ја последната верзија на апликациите од веб-локацијата. Најавете се на вашиот компјутер како администратор. Внесете ја администраторската лозинка ако компјутерот ви ја побара.

# <span id="page-68-0"></span>**Одделно инсталирање на апликациите**

#### **Белешка:**

Кога преинсталирате апликација, потребно е прво да ја деинсталирате.

- 1. Погрижете се печатачот и компјутерот да бидат достапни за комуникација и печатачот да биде поврзан на интернет.
- 2. Стартувајте ја EPSON Software Updater.

Сликата од екранот е пример од Windows.

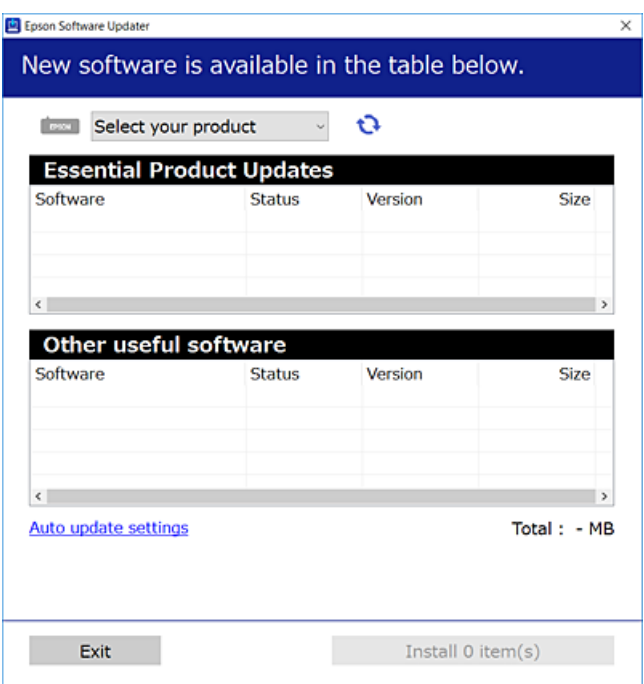

- 3. За Windows, изберете печатач и кликнете на  $\mathbb{C}$ за да ги пребарате најновите достапни апликации.
- 4. Изберете ги ставките коишто сакате да ги инсталирате или да ги ажурирате и кликнете на копчето за инсталирање.

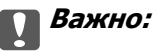

Не вадете го кабелот од печатачот и не исклучувајте го додека не заврши ажурирањето. Тоа може да предизвика дефект на печатачот.

### **Белешка:**

❏ Може да ги преземете најновите апликации од веб-локацијата на Epson.

[http://www.epson.com](http://www.epson.com/)

❏ Ако користите оперативни системи Windows Server, не може да користите Epson Software Updater. Преземете ги најновите апликации од веб-локацијата на Epson.

### **Поврзани информации**

 $\rightarrow$  ["Апликација за ажурирање софтвер и фирмвер \(EPSON Software Updater\)" на страница 152](#page-151-0)

& ["Деинсталирање апликации" на страница 71](#page-70-0)

### **Проверување дали е инсталиран оригинален двигател за печатач Epson — Windows**

Може да проверите дали е инсталиран оригинален двигател за печатач Epson на вашиот компјутер со користење на еден од следниве методи.

Изберете **Контролна табла** > **Преглед на уреди и печатачи** (**Печатачи**, **Печатачи и факсови**) и направете го следново за да го отворите прозорецот со својства на серверот за печатење.

❏ Windows Windows 10/Windows 8.1/Windows 8/Windows 7/Windows Server 2019/Windows Server 2016/Windows Server 2012 R2/Windows Server 2012/Windows Server 2008 R2

Кликнете на иконата за печатач, па кликнете на **Својства на серверот за печатење** во горниот дел од прозорецот.

❏ Windows Vista/Windows Server 2008

Кликнете со десното копче на папката **Печатачи** и кликнете на **Изврши како администратор** > **Својства на серверот**.

❏ Windows XP/Windows Server 2003 R2/Windows Server 2003

Од менито **Датотека**, изберете **Својства на серверот**.

Кликнете на картичката **Двигател**. Ако името на печатачот е прикажано во списокот, тоа значи дека на компјутерот е инсталиран оригинален двигател за печатач Epson.

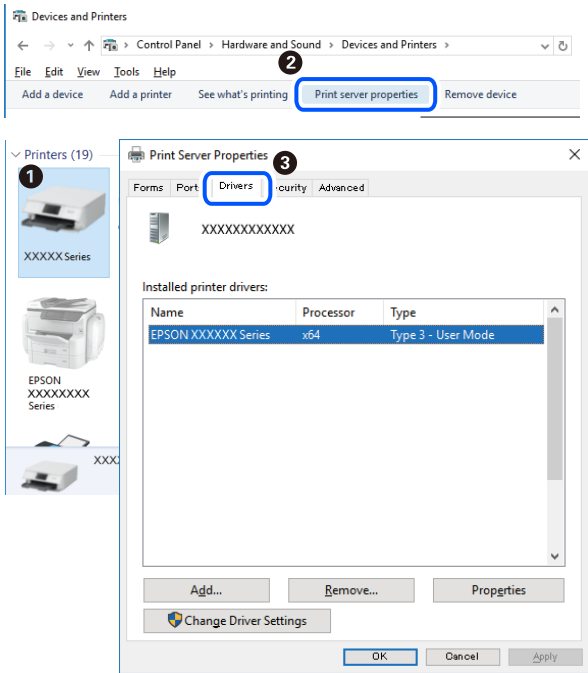

### **Поврзани информации**

& ["Одделно инсталирање на апликациите" на страница 69](#page-68-0)

# <span id="page-70-0"></span>**Проверување дали е инсталиран оригинален двигател за печатач Epson — Mac OS**

Може да проверите дали е инсталиран оригинален двигател за печатач Epson на вашиот компјутер со користење на еден од следниве методи.

Изберете **Системски претпочитани вредности** од менито Apple > **Печатачи и скенери** (или **Печати и скенирај**, **Печати и испрати факс**), а потоа изберете го печатачот. Кликнете на **Опции и производи**, па ако картичките **Опции** и **Услужна програма** се прикажани во прозорецот, тоа значи дека на компјутерот е инсталиран оригинален двигател за печатач Epson.

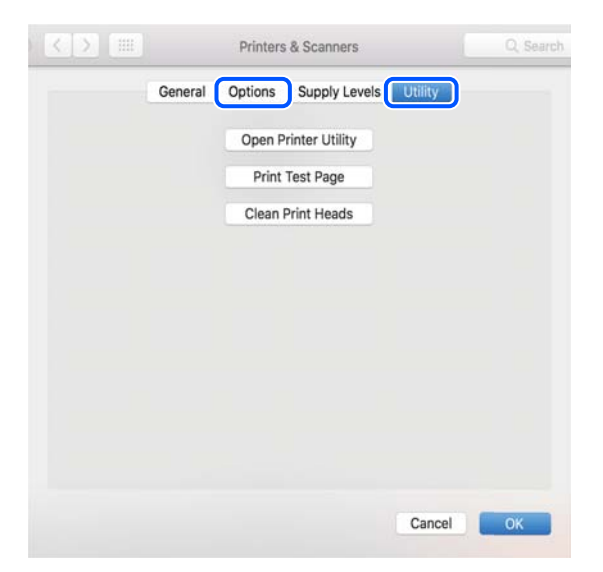

### **Поврзани информации**

& ["Одделно инсталирање на апликациите" на страница 69](#page-68-0)

# **Додавање печатач (само за Mac OS)**

- 1. Изберете **Системски претпочитани вредности** од менито Apple > **Печатачи и скенери** (или **Печатење и скенирање**, **Печатење и испраќање факс**).
- 2. Кликнете **+** и изберете **Додај друг печатач или скенер**.
- 3. Изберете го вашиот печатач, а потоа изберете го вашиот печатач од менито **Користи**.
- 4. Кликнете **Додај**.

#### **Белешка:**

Доколку вашиот печатач не е наведен, проверете дали е поврзан правилно со компјутерот и дали е вклучен печатачот.

# **Деинсталирање апликации**

Најавете се на компјутерот како администратор. Внесете ја администраторската лозинка ако компјутерот ви ја побара.

# **Деинсталирање апликации — Windows**

- 1. Притиснете го копчето  $\circ$  за да го исклучите печатачот.
- 2. Затворете ги сите активни апликации.
- 3. Отворете ја **Контролна табла**:
	- ❏ Windows 10/Windows Server 2019/Windows Server 2016

Кликнете на копчето за стартување, а потоа изберете **Систем на Windows** > **Контролна табла**.

❏ Windows 8.1/Windows 8/Windows Server 2012 R2/Windows Server 2012

Изберете **Работна површина** > **Параметри** > **Контролна табла**.

❏ Windows 7/Windows Vista/Windows XP/Windows Server 2008 R2/Windows Server 2008/ Windows Server 2003 R2/Windows Server 2003

Кликнете на копчето за вклучување и изберете **Контролна табла**.

- 4. Отворете **Деинсталирање програма** (или **Додавање или отстранување програми**):
	- ❏ Windows 10/Windows 8.1/Windows 8/Windows 7/Windows Vista/Windows Server 2019/Windows Server 2016/Windows Server 2012 R2/Windows Server 2012/Windows Server 2008 R2/Windows Server 2008

Изберете **Деинсталирање програма** во **Програми**.

❏ Windows XP/Windows Server 2003 R2/Windows Server 2003

Кликнете на **Додавање или отстранување програми**.

5. Изберете ја апликацијата што сакате да ја деинсталирате.

Не може да го деинсталирате двигателот за печатач ако има задачи за печатење. Избришете ги или почекајте задачите да бидат отпечатени пред деинсталирањето.

- 6. Деинсталирајте ги апликациите:
	- ❏ Windows 10/Windows 8.1/Windows 8/Windows 7/Windows Vista/Windows Server 2019/Windows Server 2016/Windows Server 2012 R2/Windows Server 2012/Windows Server 2008 R2/Windows Server 2008

Кликнете на **Деинсталирај/Измени** или **Деинсталирај**.

❏ Windows XP/Windows Server 2003 R2/Windows Server 2003

Кликнете на **Измени/Отстрани** или **Отстрани**.

### **Белешка:**

Ако се прикаже прозорецот **Контрола на кориснички сметки**, кликнете **Продолжи**.

7. Следете ги инструкциите на екранот.

# **Деинсталирање апликации — Mac OS**

1. Преземете го Uninstaller преку EPSON Software Updater.

Откако ќе го преземете Uninstaller, не треба да го преземате повторно секогаш кога ќе ја деинсталирате апликацијата.
- <span id="page-72-0"></span>2. Притиснете го копчето  $\circ$  за да го исклучите печатачот.
- 3. За да го деинсталирате двигателот за печатачот, изберете **Системски претпочитани вредности** од менито Apple > **Печатачи и скенери** (или **Печати и скенирај**, **Печати и испрати факс**), па отстранете го печатачот од списокот со овозможени печатачи.
- 4. Затворете ги сите активни апликации.
- 5. Изберете **Започни** > **Апликации** > **Epson Software** > **Uninstaller**.
- 6. Изберете ја апликацијата што сакате да ја деинсталирате, а потоа кликнете **Uninstall**.

#### **T** Важно:

Uninstaller ги отстранува сите двигатели за млазните печатачи на Epson од компјутерот. Ако користите повеќе млазни печатачи на Epson и сакате да избришете некои двигатели, прво избришете ги сите, а потоа инсталирајте го потребниот двигател уште еднаш.

#### **Белешка:**

Ако не можете да ја најдете апликацијата што сакате да ја деинсталирате во списокот со апликации, тогаш нема да можете да ја деинсталирате со користење на Uninstaller. Во оваа ситуација, изберете **Оди** <sup>&</sup>gt;**Апликации** <sup>&</sup>gt;**Epson Software**, изберете ја апликацијата што сакате да ја деинсталирате, а потоа повлечете ја до иконата за отпадоци.

#### **Поврзани информации**

& ["Апликација за ажурирање софтвер и фирмвер \(EPSON Software Updater\)" на страница 152](#page-151-0)

### **Ажурирање на апликациите и фирмверот**

Можеби ќе можете да отстраните одредени проблеми и да подобрите или додадете функции со ажурирање на апликациите и фирмверот. Проверете дали ги користите најновите верзии од апликациите и фирмверот.

- 1. Уверете се дека печатачот и компјутерот се поврзани и дека компјутерот е поврзан на интернет.
- 2. Стартувајте го EPSON Software Updater, а потоа ажурирајте ги апликациите или фирмверот.

#### c**Важно:**

Не исклучувајте го компјутерот или печатачот додека ажурирањето не заврши; во спротивно, печатачот може да не работи правилно.

#### **Белешка:**

Ако не можете да ја најдете апликацијата што сакате да ја ажурирате во списокот со апликации, тогаш нема да можете да ја ажурирате со користење на EPSON Software Updater. Проверете за најновите верзии од апликациите на локалната веб-локација на Epson.

[http://www.epson.com](http://www.epson.com/)

# <span id="page-73-0"></span>**Превезување и складирање на печатачот**

Кога треба да го складирате или да го превезете печатачот при преселба или поправки, следете ги чекорите подолу за да го спакувате.

- 1. Исклучете го печатачот со притискање на копчето  $\mathcal{O}$ .
- 2. Уверете се дека светлото за напојувањето е изгаснато, а потоа извадете го кабелот за напојување.

### **P** Важно:

Откачете го кабелот за напојување кога е изгаснато светлото за напојување. Во спротивно, главата за печатење нема да се врати во почетната положба, што ќе предизвика мастилото да се исуши, а печатењето може да не биде возможно.

- 3. Извадете ги сите кабли како што се кабелот за напојување и USB-кабелот.
- 4. Извадете ја сета хартија од печатачот.
- 5. Внимавајте добро да го затворите капачето за резервоарот за мастило.

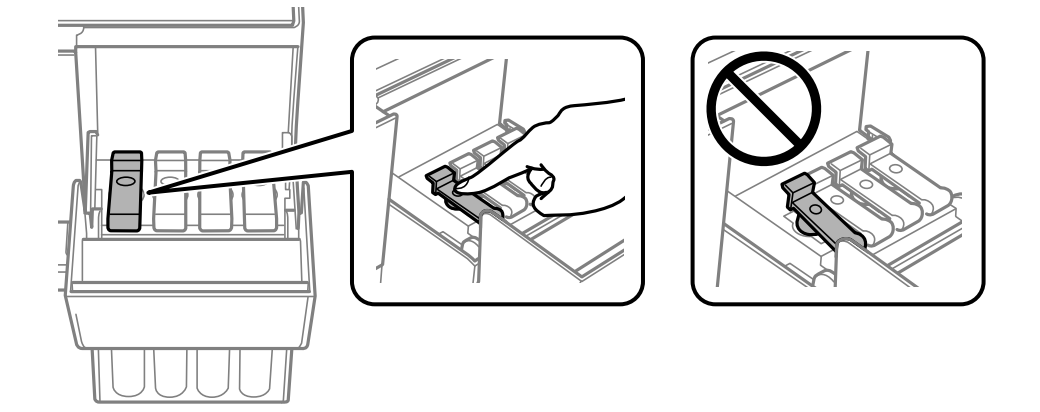

6. Добро затворете го капакот за резервоарот за мастило.

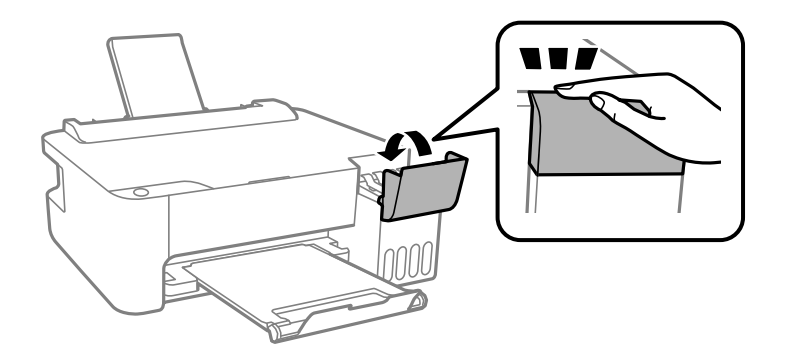

7. Подгответе се да го спакувате печатачот како што е прикажано подолу.

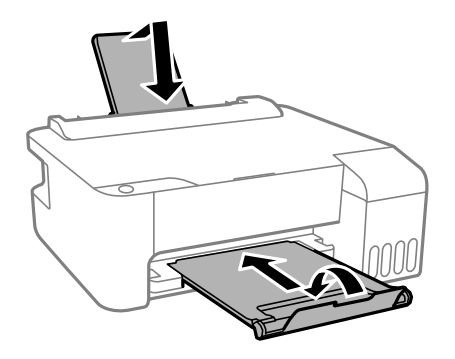

- 8. Поставете го печатачот во пластична кеса и затворете ја.
- 9. Спакувајте го печатачот во кутијата, користејќи ги заштитните материјали.

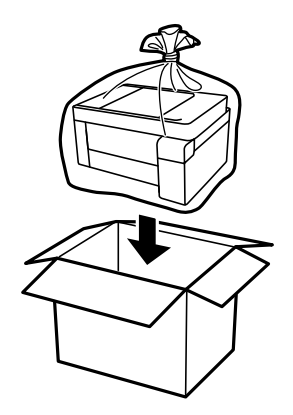

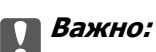

❏ Кога го складирате или превезувате печатачот, поставете го во пластична кеса и затворете ја. Не накривувајте го печатачот, не поставувајте го вертикално и не превртувајте го наопаку; во спротивно, мастилото може да протече.

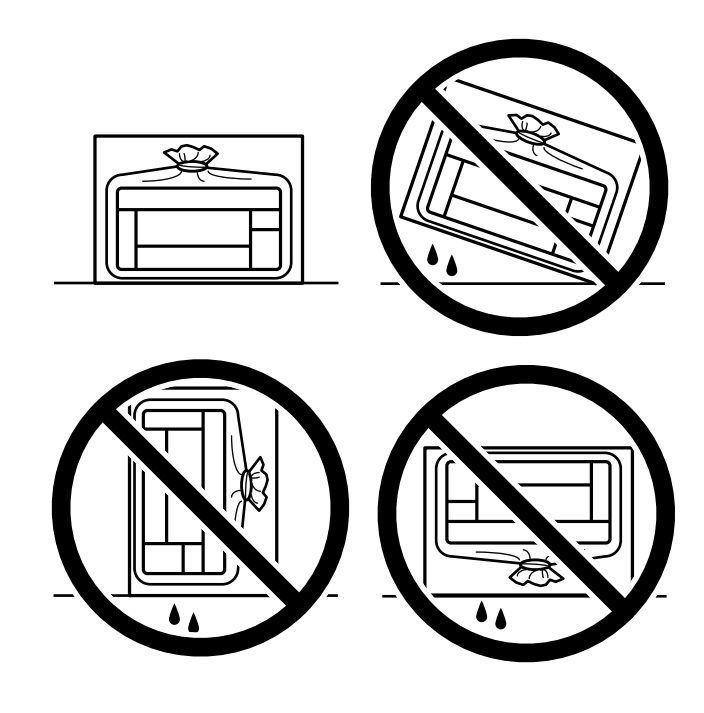

- ❏ Кога складирате или превезувате шише со мастило, не навалувајте го шишето и не подложувајте го на удари или промени на температурата.Инаку може да протече мастило дури и кога капачето на шишето со мастило е цврсто затворено.Внимавајте шишето со мастило да биде исправено кога го затворате капачето и преземете мерки да не протекува мастило кога го превезувате шишето, на пример кога го ставате шишето во торба.
- ❏ Не ставајте отворени шишиња со мастило во кутијата со печатачот.

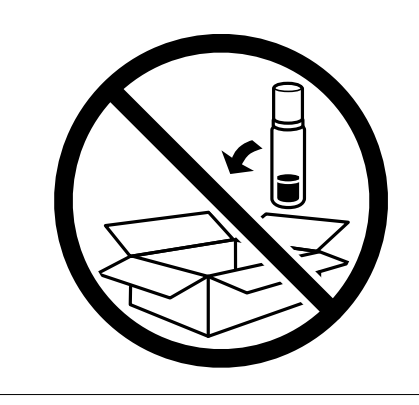

Ако квалитетот на печатењето е намален следниот пат кога ќе печатите, исчистете ја и порамнете ја главата за печатење.

#### **Поврзани информации**

- $\rightarrow$  ["Проверка и чистење на главата за печатење" на страница 61](#page-60-0)
- & ["Порамнување на главата за печатење" на страница 65](#page-64-0)

# <span id="page-76-0"></span>**Решавање проблеми**

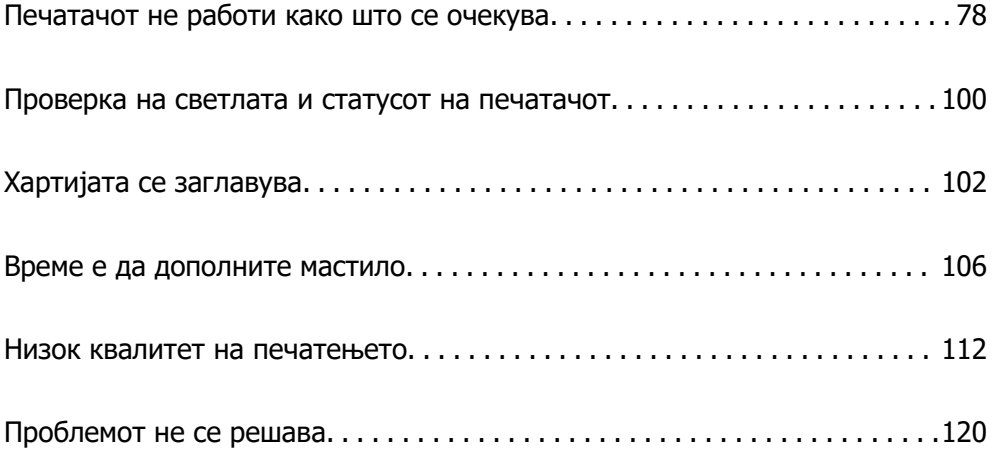

# <span id="page-77-0"></span>**Печатачот не работи како што се очекува**

### **Печатачот не се вклучува или исклучува**

### **Печатачот не се вклучува**

Имајте ги предвид следниве причини.

### **Кабелот за напојување не е правилно приклучен во штекерот за струја. Решенија**

Погрижете се кабелот за напојување да биде добро приклучен.

### $\blacksquare$  Копчето  $\bigcirc$  не беше притиснато доволно долго.

### **Решенија**

Држете го подолго копчето  $\mathcal O$ .

### **Печатачот не се исклучува**

### **Копчето** P **не беше притиснато доволно долго.**

#### **Решенија**

Држете го подолго копчето  $\mathfrak{O}$ . Ако сè уште не можете да го исклучите печатачот, исклучете го кабелот за напојување. За да спречите сушење на главата за печатење, вклучете го и исклучете го печатачот со притискање на копчето  $\mathfrak{O}$ .

### **Напојувањето се исклучува автоматски**

**Функцијата Тајмер за исклучување или функцијата Исклучи напојување ако е неактивно и Искл. напој. ако е исклуч. од приклучок е овозможена.**

#### **Решенија**

❏ Windows

Кликнете **Информаци за печатач и опции** во картичката **Одржување** на двигателот за печатачот.

- ❏ Оневозможете ги поставките **Исклучи напојување ако е неактивно** и **Искл. напој. ако е исклуч. од приклучок**.
- ❏ Оневозможете ја поставката **Тајмер за исклучување**.

<span id="page-78-0"></span>❏ Mac OS

Изберете **Системски претпочитани вредности** од менито Apple > **Печатачи и скенери** (или **Печати и скенирај**, **Печати и испрати факс**), а потоа изберете го печатачот. Кликнете на **Опции и производи** > **Услужна програма** > **Отвори ја услужната програма на печатачот** и кликнете на **Поставки на печатачот**.

- ❏ Оневозможете ги поставките **Исклучи напојување ако е неактивно** и **Искл. напој. ако е исклуч. од приклучок**.
- ❏ Оневозможете ја поставката **Тајмер за исклучување**.

#### **Белешка:**

Вашиот производ може да ја има функцијата **Тајмер за исклучување** или **Исклучи напојување ако е неактивно** и функциите **Искл. напој. ако е исклуч. од приклучок** во зависност од местото на купување.

# **Хартијата не се внесува правилно**

### **Хартијата не се внесува**

Имајте ги предвид следниве причини.

#### **Локацијата за инсталирање е несоодветна.**

#### **Решенија**

Ставете го печатачот на рамна површина и ракувајте во препорачаните услови на околината.

& ["Спецификации за животната средина" на страница 157](#page-156-0)

#### **Хартијата што ја користите не е поддржана.**

#### **Решенија**

Користете хартија поддржана од печатачот.

- & ["Достапна хартија и капацитети" на страница 141](#page-140-0)
- & ["Недостапни типови на хартија" на страница 144](#page-143-0)

#### **Ракувањето со хартијата е несоодветно.**

#### **Решенија**

Следете ги мерките за претпазливост при ракување со хартијата.

 $\rightarrow$  ["Мерки за претпазливост при ракување со хартијата" на страница 24](#page-23-0)

#### **Во печатачот се внесени премногу листови.**

#### **Решенија**

Не ставајте повеќе од максимално назначениот број листови хартија. За обична хартија, не ставајте хартија над линијата покажана со триаголникот на граничникот.

& ["Достапна хартија и капацитети" на страница 141](#page-140-0)

### **Хартијата се внесува накосо**

Имајте ги предвид следниве причини.

#### **Локацијата за инсталирање е несоодветна.**

#### **Решенија**

Ставете го печатачот на рамна површина и ракувајте во препорачаните услови на околината.

& ["Спецификации за животната средина" на страница 157](#page-156-0)

#### **Хартијата што ја користите не е поддржана.**

#### **Решенија**

Користете хартија поддржана од печатачот.

- & ["Достапна хартија и капацитети" на страница 141](#page-140-0)
- & ["Недостапни типови на хартија" на страница 144](#page-143-0)

### **Ракувањето со хартијата е несоодветно.**

#### **Решенија**

Следете ги мерките за претпазливост при ракување со хартијата.

& ["Мерки за претпазливост при ракување со хартијата" на страница 24](#page-23-0)

#### **Хартијата се внесува неправилно.**

#### **Решенија**

Ставете хартија во правилната насока и повлечете го граничникот до работ на хартијата.

 $\rightarrow$  ["Ставање хартија во механизмот за задно внесување на хартија" на страница 25](#page-24-0)

#### **Во печатачот се внесени премногу листови.**

#### **Решенија**

Не ставајте повеќе од максимално назначениот број листови хартија. За обична хартија, не ставајте хартија над линијата покажана со триаголникот на граничникот.

& ["Достапна хартија и капацитети" на страница 141](#page-140-0)

### **Неколку листови хартија се внесуваат во исто време**

Имајте ги предвид следниве причини.

#### **Локацијата за инсталирање е несоодветна.**

#### **Решенија**

Ставете го печатачот на рамна површина и ракувајте во препорачаните услови на околината.

& ["Спецификации за животната средина" на страница 157](#page-156-0)

#### **Хартијата што ја користите не е поддржана.**

#### **Решенија**

Користете хартија поддржана од печатачот.

- $\rightarrow$  ["Достапна хартија и капацитети" на страница 141](#page-140-0)
- & ["Недостапни типови на хартија" на страница 144](#page-143-0)

#### **Ракувањето со хартијата е несоодветно.**

#### **Решенија**

Следете ги мерките за претпазливост при ракување со хартијата.

 $\rightarrow$  ["Мерки за претпазливост при ракување со хартијата" на страница 24](#page-23-0)

#### **Хартијата е влажна.**

#### **Решенија**

Ставете нова хартија.

### **Листовите хартија се лепат еден за друг поради статичкиот електрицитет.**

#### **Решенија**

Пролистајте ја хартијата пред да ја внесете. Ако хартијата и понатаму не се внесува, внесувајте ги листовите хартија еден по друг.

#### **Во печатачот се внесени премногу листови.**

#### **Решенија**

Не ставајте повеќе од максимално назначениот број листови хартија. За обична хартија, не ставајте хартија над линијата покажана со триаголникот на граничникот.

 $\rightarrow$  ["Достапна хартија и капацитети" на страница 141](#page-140-0)

#### **Ставени се повеќе листови хартија.**

#### **Решенија**

Ставајте еден по еден лист хартија.

#### **Повеќе листови хартија се внесуваат истовремено при рачно двострано печатење.**

#### **Решенија**

Извадете ја хартијата внесена во изворот на хартија пред да ја внесете повторно.

### <span id="page-81-0"></span>**Настанува грешка поради снемување хартија**

#### **Хартијата не е ставена во средината на механизмот за задно внесување на хартија.**

#### **Решенија**

Кога ќе се појави грешка што јавува дека нема хартија, иако е ставена хартија во механизмот за задно внесување на хартија, одново ставете ја хартијата во средината на механизмот за задно внесување на хартија.

### **Не може да се печати**

### **Не може да се печати од Windows**

Проверете дали компјутерот и печатачот се правилно поврзани.

Причината и решението за проблемот се разликуваат зависно од тоа дали овие уреди се поврзани.

#### **Проверување на статусот на врската**

Користете Epson Printer Connection Checker за да го проверите статусот на врската меѓу компјутерот и печатачот. Можеби ќе можете да го решите проблемот, во зависност од резултатите од проверката.

1. Кликнете двапати на иконата **Epson Printer Connection Checker** на работната површина.

Epson Printer Connection Checker започнува.

Ако нема икона на работната површина, следете ги начините подолу за да активирате Epson Printer Connection Checker.

❏ Windows 10

Кликнете го копчето Старт, па изберете **Epson Software** > **Epson Printer Connection Checker**.

❏ Windows 8.1/Windows 8

Внесете го името на апликацијата во полето за пребарување, а потоа изберете ја прикажаната икона.

❏ Windows 7

Кликнете го копчето Старт, а потоа изберете **Сите програми** > **Epson Software** > **Epson Printer Connection Checker**.

2. Следете ги инструкциите на екранот за да проверите.

#### **Белешка:**

Ако не се прикажува името на печатачот, инсталирајте оригинален двигател за печатач Epson.

"[Проверување дали е инсталиран оригинален двигател за печатач Epson — Windows" на](#page-69-0) [страница 70](#page-69-0)

Кога ќе го идентификувате проблемот, следете го решението прикажано на екранот.

Кога не може да го решите проблемот, проверете го следново според конкретната ситуација.

❏ Печатачот не е препознаен преку мрежна врска

"Не е можно поврзување на мрежа" на страница 83

- ❏ Печатачот не е препознаен преку USB-врска ["Печатачот не може да се поврзе преку USB \(Windows\)" на страница 85](#page-84-0)
- ❏ Печатачот е препознаен, но не може да се врши печатење. ["Не може да се печати иако е воспоставена врска \(Windows\)" на страница 85](#page-84-0)

### **Не е можно поврзување на мрежа**

Проблемот може да се јавува поради некоја од следниве причини.

#### **Нешто не е во ред со мрежните уреди за Wi-Fi врска.**

#### **Решенија**

Исклучете ги уредите коишто сакате да ги поврзете на мрежата. Почекајте околу 10 секунди, а потоа вклучете ги уредите во следниов редослед: безжичен рутер, компјутер или паметен уред и потоа печатачот. Поместете ги печатачот и компјутерот или паметниот уред поблиску до безжичниот рутер за да ја олесните комуникацијата со радиобранови, а потоа обидете се повторно да ги одредите мрежните поставки.

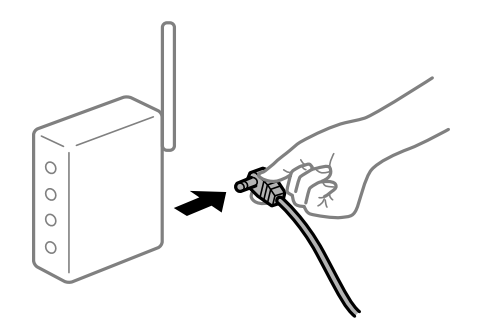

#### **Уредите не можат да примаат сигнали од безжичниот рутер бидејќи се премногу раздалечени.**

#### **Решенија**

Откако ќе ги приближите компјутерот или паметниот уред и печатачот до безжичниот рутер, исклучете го безжичниот рутер, па повторно вклучете го.

#### **Кога го менувате безжичниот рутер, поставките не се соодветни за новиот рутер.**

#### **Решенија**

Одредете ги поставките за врската повторно, за да бидат соодветни за новиот безжичен рутер.

### **SSID поврзани од компјутерот или од паметниот уред и компјутерот се разликуваат.**

#### **Решенија**

Кога истовремено користите повеќе безжични рутери или кога безжичниот рутер има повеќе SSID и уредите се поврзани со различни SSID, не може да се поврзете со безжичниот рутер.

Поврзете ги компјутерот или паметниот уред со истата SSID како и печатачот.

❏ Пример за поврзување со различни SSID

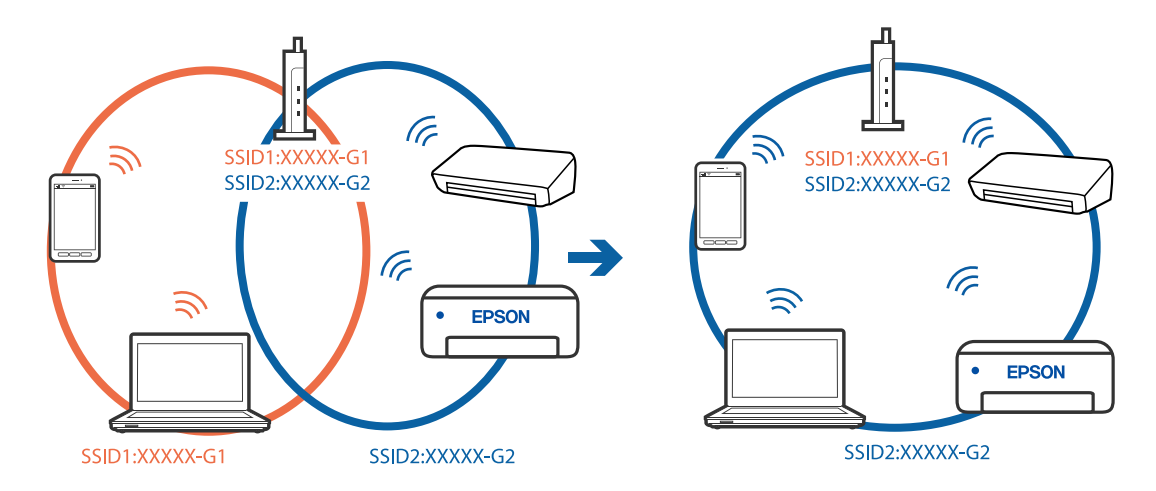

❏ Пример за поврзување со SSID со различен фреквентен опсег

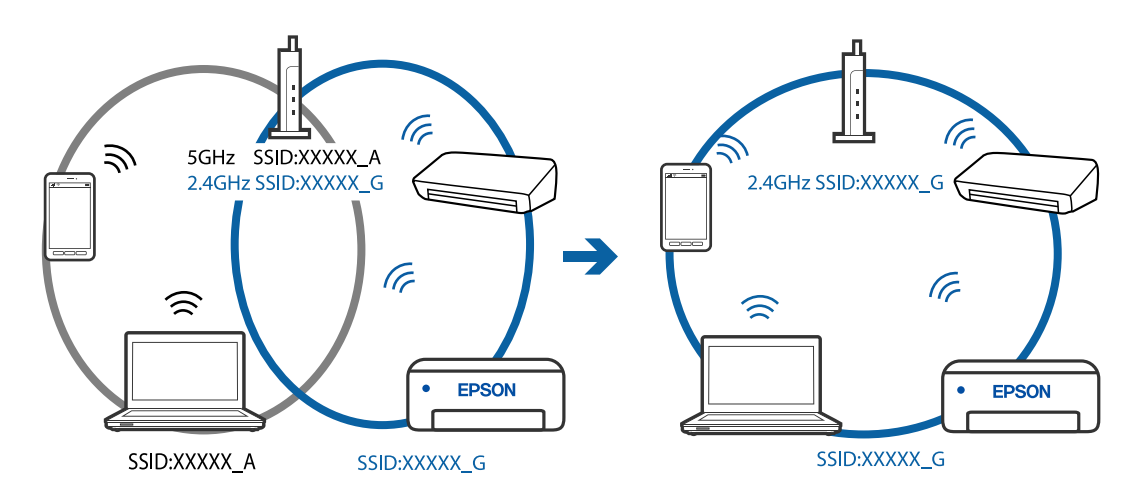

### **На безжичниот рутер е достапна функција за одделување за приватност.**

#### **Решенија**

Повеќето безжични рутери имаат функција за одделување што ја блокира комуникацијата помеѓу уредите во рамки на истата SSID. Ако не може да се воспостави комуникација меѓу печатачот и компјутерот или паметниот уред дури и ако се поврзани на истата мрежа, оневозможете ја функцијата за одделување на безжичниот рутер. За детали, погледнете во прирачникот испорачан со безжичниот пренасочувач.

#### **IP-адресата не е правилно доделена.**

#### **Решенија**

Ако IP-адресата одредена за печатачот е 169.254.XXX.XXX и маската на подмрежа е 255.255.0.0, IP-адресата може да не биде правилно одредена.

Отпечатете го извештајот за мрежната врска, а потоа проверете ги IP-адресата и подмрежната маска доделени на печатачот. За да го отпечатите извештајот за мрежната

врска, притиснете го копчето  $\mathbb{D}^{\mathbb{B}}$  на контролниот панел на печатачот.

Рестартирајте го безжичниот насочувач или ресетирајте ги мрежните поставки за печатачот.

### <span id="page-84-0"></span>**Има проблем со мрежните поставки на компјутерот.**

#### **Решенија**

Обидете се да ја отворите која било веб-локација од вашиот компјутер за да се уверите дека мрежните поставки на компјутерот се точни. Ако не може да отворите веб-локација, има проблем со компјутерот.

Проверете ја мрежната врска на компјутерот. За повеќе детали, погледнете ја документацијата приложена со компјутерот.

### **Печатачот не може да се поврзе преку USB (Windows)**

Имајте ги предвид следниве причини.

#### **USB-кабелот не е правилно приклучен во електричниот излез.**

#### **Решенија**

Добро поврзете го USB-кабелот со печатачот и компјутерот.

#### **Има проблем со USB-хабот.**

#### **Решенија**

Ако користите USB-хаб, обидете се да го поврзете печатачот директно со компјутерот.

#### **Има проблем со USB-кабелот или со портата за USB.**

### **Решенија**

Ако USB-кабелот не се препознава, променете ја портата или променете го USB-кабелот.

#### **Не може да се печати иако е воспоставена врска (Windows)**

Имајте ги предвид следниве причини.

#### **Има проблем со софтверот или со податоците.**

#### **Решенија**

- ❏ Уверете се дека е инсталиран оригинален двигател за печатач на Epson (EPSON XXXXX). Ако не е инсталиран оригинален двигател за печатач на Epson, функциите се ограничени. Ви препорачуваме да го користите оригиналниот двигател за печатач на Epson.
- ❏ Ако печатите голема слика со многу податоци, компјутерот може да нема доволно меморија. Отпечатете ја сликата со пониска резолуција или со помала големина.
- ❏ Ако сте се обиделе со сите решенија и не сте го решиле проблемот, обидете се да го деинсталирате и повторно да го инсталирате двигателот за печатачот.
- ❏ Можно е да го отстраните проблемот така што ќе го ажурирате софтверот на најновата верзија. За да го проверите статусот на софтверот, користете ја алатката за ажурирање на софтвер.

 $\rightarrow$  ["Проверување дали е инсталиран оригинален двигател за печатач Epson — Windows"](#page-69-0) [на страница 70](#page-69-0)

 $\rightarrow$  , Проверување дали е инсталиран оригинален двигател за печатач Epson — Mac OS" на [страница 71](#page-70-0)

- & ["Одделно инсталирање или деинсталирање на апликациите" на страница 68](#page-67-0)
- $\rightarrow$  ["Ажурирање на апликациите и фирмверот" на страница 73](#page-72-0)

#### **Има проблем со статусот на печатачот.**

#### **Решенија**

Кликнете на **EPSON Status Monitor 3** во картичката **Одржување** на двигателот за печатачот, а потоа проверете го статусот на печатачот. Ако **EPSON Status Monitor 3** е оневозможено, кликнете **Проширени поставки** во картичката **Одржување**, а потоа изберете **Вклучи EPSON Status Monitor 3**.

#### **Задача за печатење сѐ уште чека на ред.**

#### **Решенија**

Кликнете на **Ред. за печатење** во картичката **Одржување** на двигателот за печатачот. Ако останат непотребни податоци, изберете **Откажи ги сите документи** од менито **Печатач**.

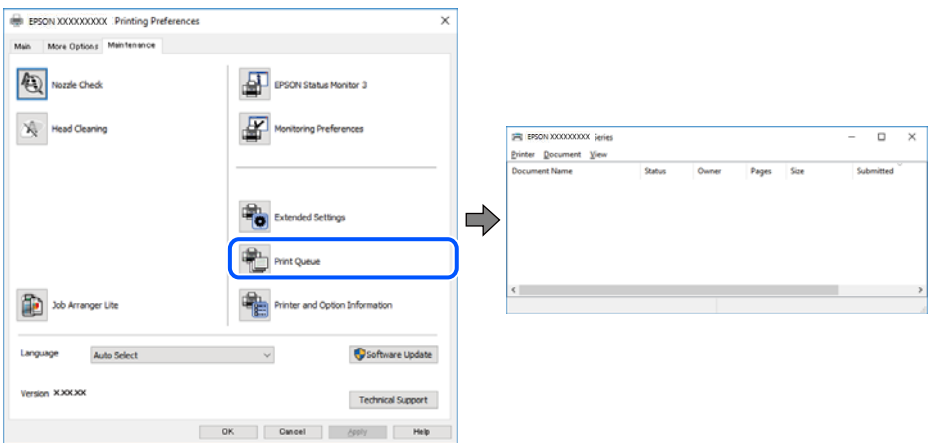

#### **Печатачот чека наредба или е исклучен.**

#### **Решенија**

Кликнете на **Ред. за печатење** во картичката **Одржување** на двигателот за печатачот.

Ако печатачот е исклучен или чека наредба, избришете ја поставката за исклучен или чека наредба во менито **Печатач**.

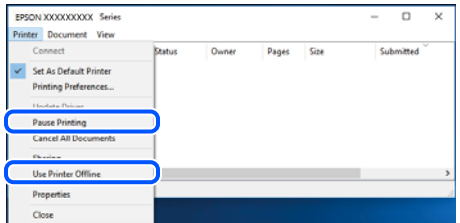

#### **Печатачот не е избран како стандарден печатач.**

#### **Решенија**

Кликнете со десното копче на иконата за печатач во **Контролна табла** > **Преглед на уреди и печатачи** (или **Печатачи**, **Печатачи и факсови**) и кликнете **Поставете како стандарден печатач**.

#### **Белешка:**

Ако има икони за повеќе печатачи, погледнете го следново за да го изберете соодветниот печатач.

Пример)

USB-врска: EPSON XXXX Series

Мрежна врска: EPSON XXXX Series (мрежа)

Ако го инсталирате двигателот за печатачот повеќе пати, може да се создадат копии од двигателот за печатачот. Ако се создадат копии како што се "EPSON XXXX Series (сору 1) ", кликнете со десното копче на иконата за копираниот двигател, а потоа кликнете **Далечински уред**.

#### **Портата за печатачот не е правилно поставена.**

#### **Решенија**

Кликнете на **Ред. за печатење** во картичката **Одржување** на двигателот за печатачот.

Погрижете се портата за печатачот да биде правилно поставена како што е прикажано подолу во **Својства** > **Порта** од менито **Печатач**.

USB-врска: **USBXXX**, мрежна врска: **EpsonNet Print Port**

#### **Одненадеж печатачот не може да печати преку мрежна врска**

Проблемот може да се јавува поради некоја од следниве причини.

#### **Мрежната околина е променета.**

#### **Решенија**

Кога ќе ја промените мрежната околина, на пр. безжичниот рутер или операторот, треба повторно да ги одредите мрежните поставки за печатачот.

Поврзете ги компјутерот или паметниот уред со истата SSID како и печатачот.

#### **Нешто не е во ред со мрежните уреди за Wi-Fi врска.**

#### **Решенија**

Исклучете ги уредите коишто сакате да ги поврзете на мрежата. Почекајте околу 10 секунди, а потоа вклучете ги уредите во следниов редослед: безжичен рутер, компјутер или паметен уред и потоа печатачот. Поместете ги печатачот и компјутерот или паметниот уред поблиску до безжичниот рутер за да ја олесните комуникацијата со радиобранови, а потоа обидете се повторно да ги одредите мрежните поставки.

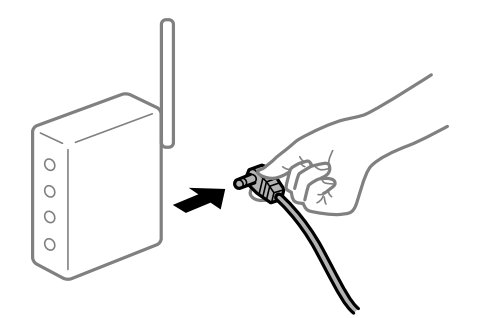

#### **Печатачот не е поврзан со мрежата.**

#### **Решенија**

Притиснете го копчето  $\mathbb{D}^{\mathbb{B}}$  за да го отпечатите извештајот за мрежната врска. Ако извештајот покаже дека мрежната врска е неуспешна, проверете го извештајот за мрежна врска и следете ги отпечатените решенија.

#### **Има проблем со мрежните поставки на компјутерот.**

#### **Решенија**

Обидете се да ја отворите која било веб-локација од вашиот компјутер за да се уверите дека мрежните поставки на компјутерот се точни. Ако не може да отворите веб-локација, има проблем со компјутерот.

Проверете ја мрежната врска на компјутерот. За повеќе детали, погледнете ја документацијата приложена со компјутерот.

#### **Задача за печатење сѐ уште чека на ред.**

#### **Решенија**

Кликнете на **Ред. за печатење** во картичката **Одржување** на двигателот за печатачот. Ако останат непотребни податоци, изберете **Откажи ги сите документи** од менито **Печатач**.

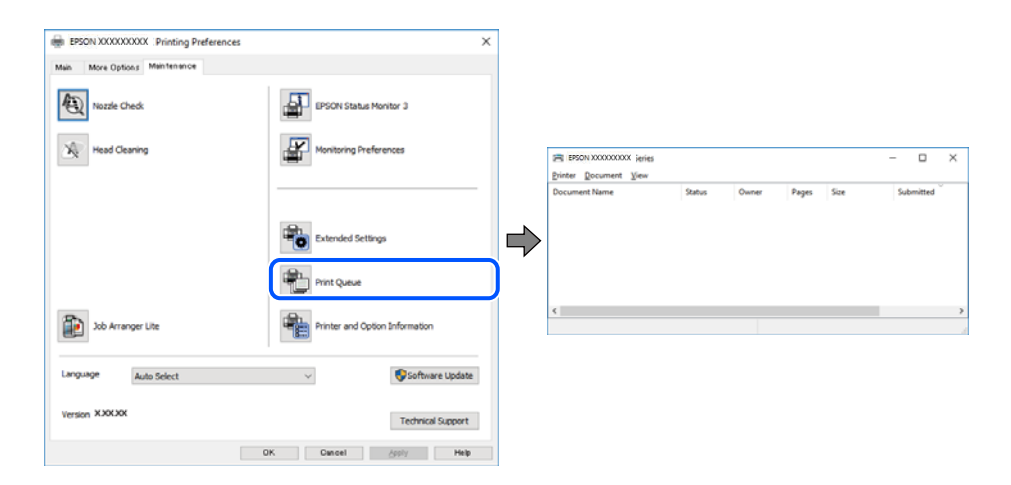

#### **Печатачот чека наредба или е исклучен.**

#### **Решенија**

Кликнете на **Ред. за печатење** во картичката **Одржување** на двигателот за печатачот.

Ако печатачот е исклучен или чека наредба, избришете ја поставката за исклучен или чека наредба во менито **Печатач**.

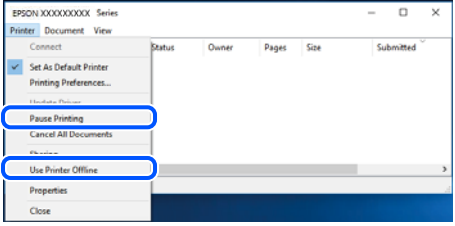

#### **Печатачот не е избран како стандарден печатач.**

#### **Решенија**

Кликнете со десното копче на иконата за печатач во **Контролна табла** > **Преглед на уреди и печатачи** (или **Печатачи**, **Печатачи и факсови**) и кликнете **Поставете како стандарден печатач**.

#### **Белешка:**

Ако има икони за повеќе печатачи, погледнете го следново за да го изберете соодветниот печатач.

Пример)

USB-врска: EPSON XXXX Series

Мрежна врска: EPSON XXXX Series (мрежа)

Ако го инсталирате двигателот за печатачот повеќе пати, може да се создадат копии од двигателот за печатачот. Ако се создадат копии како што се "EPSON XXXX Series (сору 1) ", кликнете со десното копче на иконата за копираниот двигател, а потоа кликнете **Далечински уред**.

#### **Портата за печатачот не е правилно поставена.**

#### **Решенија**

Кликнете на **Ред. за печатење** во картичката **Одржување** на двигателот за печатачот.

Погрижете се портата за печатачот да биде правилно поставена како што е прикажано подолу во **Својства** > **Порта** од менито **Печатач**.

USB-врска: **USBXXX**, мрежна врска: **EpsonNet Print Port**

### **Не може да се печати од Mac OS**

Проверете дали компјутерот и печатачот се правилно поврзани.

Причината и решението за проблемот се разликуваат зависно од тоа дали овие уреди се поврзани.

#### **Проверување на статусот на врската**

Користете EPSON Status Monitor за да го проверите статусот на врската меѓу компјутерот и печатачот.

- 1. Изберете **Системски претпочитани вредности** од менито Apple > **Печатачи и скенери** (или **Печати и скенирај**, **Печати и испрати факс**), а потоа изберете го печатачот.
- 2. Кликнете **Опции и производи** > **Услужна програма** > **Отвори ја услужната програма за печатачот**.
- 3. Кликнете **EPSON Status Monitor**.

Кога се прикажуваат преостанатите нивоа на мастило, тоа значи дека врската меѓу компјутерот и печатачот е успешно воспоставена.

Проверете го следново ако не е воспоставена врска.

❏ Печатачот не е препознаен преку мрежна врска

"Не е можно поврзување на мрежа" на страница 90

❏ Печатачот не е препознаен преку USB-врска

["Печатачот не може да се поврзе преку USB \(Mac OS\)" на страница 92](#page-91-0)

Проверете го следново ако е воспоставена врска.

❏ Печатачот е препознаен, но не може да се врши печатење.

["Не може да се печати иако е воспоставена врска \(Mac OS\)" на страница 92](#page-91-0)

### **Не е можно поврзување на мрежа**

Проблемот може да се јавува поради некоја од следниве причини.

#### **Нешто не е во ред со мрежните уреди за Wi-Fi врска.**

#### **Решенија**

Исклучете ги уредите коишто сакате да ги поврзете на мрежата. Почекајте околу 10 секунди, а потоа вклучете ги уредите во следниов редослед: безжичен рутер, компјутер или паметен уред и потоа печатачот. Поместете ги печатачот и компјутерот или паметниот уред поблиску до безжичниот рутер за да ја олесните комуникацијата со радиобранови, а потоа обидете се повторно да ги одредите мрежните поставки.

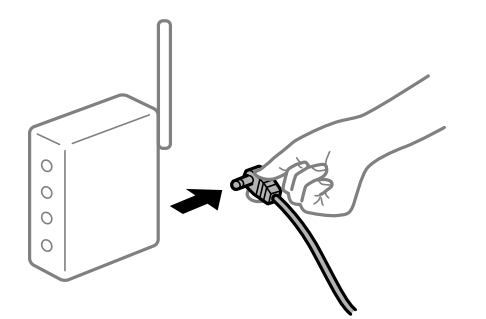

#### **Уредите не можат да примаат сигнали од безжичниот рутер бидејќи се премногу раздалечени.**

#### **Решенија**

Откако ќе ги приближите компјутерот или паметниот уред и печатачот до безжичниот рутер, исклучете го безжичниот рутер, па повторно вклучете го.

#### **Кога го менувате безжичниот рутер, поставките не се соодветни за новиот рутер.**

#### **Решенија**

Одредете ги поставките за врската повторно, за да бидат соодветни за новиот безжичен рутер.

#### **SSID поврзани од компјутерот или од паметниот уред и компјутерот се разликуваат.**

#### **Решенија**

Кога истовремено користите повеќе безжични рутери или кога безжичниот рутер има повеќе SSID и уредите се поврзани со различни SSID, не може да се поврзете со безжичниот рутер.

Поврзете ги компјутерот или паметниот уред со истата SSID како и печатачот.

❏ Пример за поврзување со различни SSID

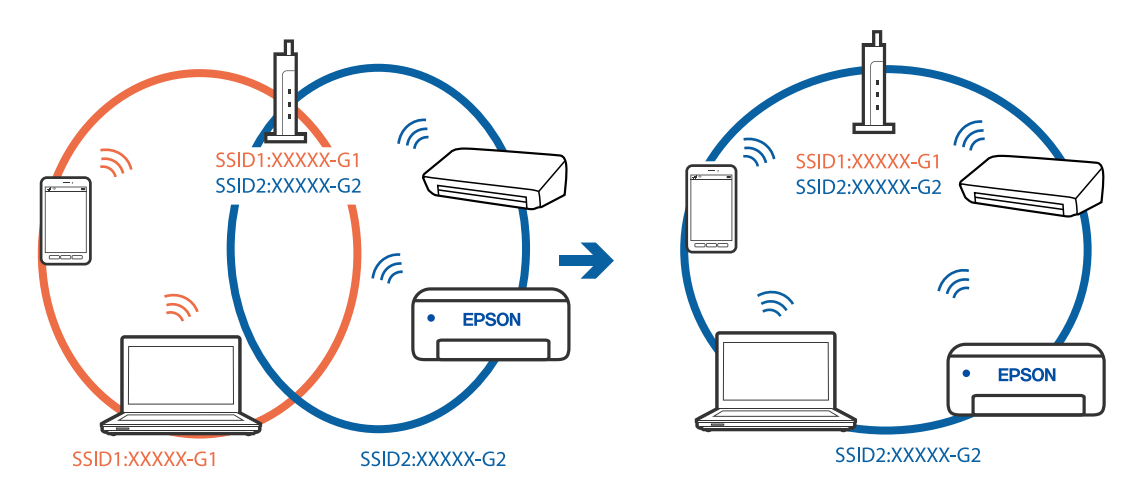

❏ Пример за поврзување со SSID со различен фреквентен опсег

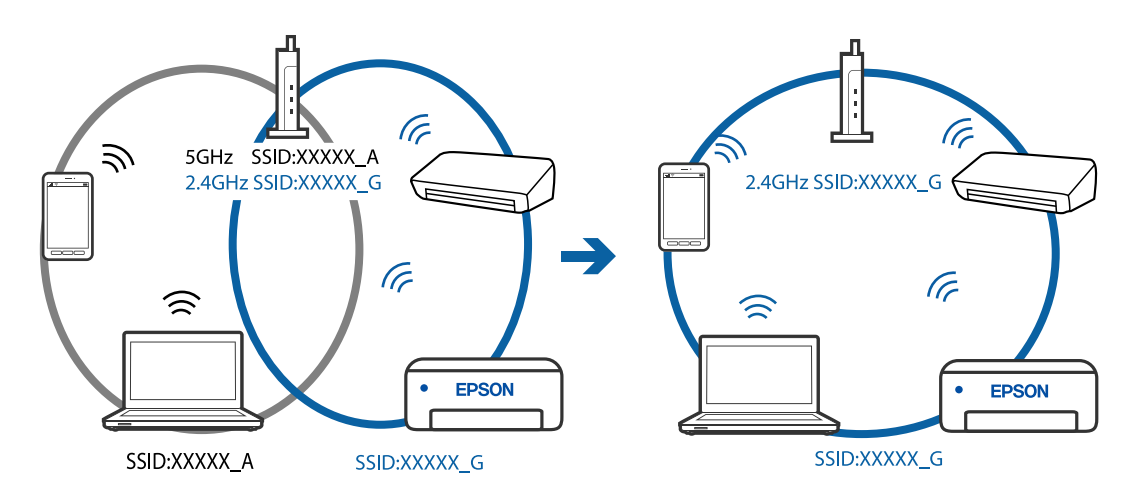

### **На безжичниот рутер е достапна функција за одделување за приватност. Решенија**

Повеќето безжични рутери имаат функција за одделување што ја блокира комуникацијата помеѓу уредите во рамки на истата SSID. Ако не може да се воспостави комуникација меѓу печатачот и компјутерот или паметниот уред дури и ако се поврзани на истата мрежа, оневозможете ја функцијата за одделување на безжичниот рутер. За детали, погледнете во прирачникот испорачан со безжичниот пренасочувач.

#### <span id="page-91-0"></span>**IP-адресата не е правилно доделена.**

#### **Решенија**

Ако IP-адресата одредена за печатачот е 169.254.XXX.XXX и маската на подмрежа е 255.255.0.0, IP-адресата може да не биде правилно одредена.

Отпечатете го извештајот за мрежната врска, а потоа проверете ги IP-адресата и подмрежната маска доделени на печатачот. За да го отпечатите извештајот за мрежната

врска, притиснете го копчето  $\mathbb{B}^{\mathbb{B}}$  на контролниот панел на печатачот.

Рестартирајте го безжичниот насочувач или ресетирајте ги мрежните поставки за печатачот.

#### **Има проблем со мрежните поставки на компјутерот.**

#### **Решенија**

Обидете се да ја отворите која било веб-локација од вашиот компјутер за да се уверите дека мрежните поставки на компјутерот се точни. Ако не може да отворите веб-локација, има проблем со компјутерот.

Проверете ја мрежната врска на компјутерот. За повеќе детали, погледнете ја документацијата приложена со компјутерот.

### **Уредот поврзан со портата USB 3.0 предизвикува радиофреквентни пречки. Решенија**

Кога поврзувате уред со портата USB 3.0 на Mac, може да настанат радиофреквентни пречки. Ако не може да се поврзете на безжична LAN (Wi-Fi) или ако работењето стане нестабилно, пробајте го следново.

❏ Поставете го уредот што е поврзан со портата USB 3.0 подалеку од компјутерот.

### **Печатачот не може да се поврзе преку USB (Mac OS)**

Имајте ги предвид следниве причини.

#### **USB-кабелот не е правилно приклучен во електричниот излез.**

#### **Решенија**

Добро поврзете го USB-кабелот со печатачот и компјутерот.

#### **Има проблем со USB-хабот.**

#### **Решенија**

Ако користите USB-хаб, обидете се да го поврзете печатачот директно со компјутерот.

#### **Има проблем со USB-кабелот или со портата за USB.**

#### **Решенија**

Ако USB-кабелот не се препознава, променете ја портата или променете го USB-кабелот.

#### **Не може да се печати иако е воспоставена врска (Mac OS)**

Имајте ги предвид следниве причини.

#### **Има проблем со софтверот или со податоците.**

#### **Решенија**

- ❏ Уверете се дека е инсталиран оригинален двигател за печатач на Epson (EPSON XXXXX). Ако не е инсталиран оригинален двигател за печатач на Epson, функциите се ограничени. Ви препорачуваме да го користите оригиналниот двигател за печатач на Epson.
- ❏ Ако печатите голема слика со многу податоци, компјутерот може да нема доволно меморија. Отпечатете ја сликата со пониска резолуција или со помала големина.
- ❏ Ако сте се обиделе со сите решенија и не сте го решиле проблемот, обидете се да го деинсталирате и повторно да го инсталирате двигателот за печатачот.
- ❏ Можно е да го отстраните проблемот така што ќе го ажурирате софтверот на најновата верзија. За да го проверите статусот на софтверот, користете ја алатката за ажурирање на софтвер.
- $\rightarrow$  ["Проверување дали е инсталиран оригинален двигател за печатач Epson Windows"](#page-69-0) [на страница 70](#page-69-0)

 $\rightarrow$  ["Проверување дали е инсталиран оригинален двигател за печатач Epson — Mac OS" на](#page-70-0) [страница 71](#page-70-0)

- $\rightarrow$  ["Одделно инсталирање или деинсталирање на апликациите" на страница 68](#page-67-0)
- $\rightarrow$  . Ажурирање на апликациите и фирмверот" на страница 73

#### **Има проблем со статусот на печатачот.**

#### **Решенија**

Погрижете се статусот на печатачот да не е **Пауза**.

Изберете **Системски претпочитани вредности** од менито **Apple** > **Печатачи и скенери** (или **Печати и скенирај**, **Печати и испрати факс**), а потоа кликнете двапати на печатачот. Ако печатачот е паузиран, кликнете **Продолжи**.

#### **Овозможени се ограничувања на функциите за корисниците на печатачот.**

#### **Решенија**

Печатачот може да не печати кога е овозможено ограничување на функциите за корисниците. Контактирајте со администраторот на печатачот.

#### **Одненадеж печатачот не може да печати преку мрежна врска**

Проблемот може да се јавува поради некоја од следниве причини.

#### **Мрежната околина е променета.**

#### **Решенија**

Кога ќе ја промените мрежната околина, на пр. безжичниот рутер или операторот, треба повторно да ги одредите мрежните поставки за печатачот.

Поврзете ги компјутерот или паметниот уред со истата SSID како и печатачот.

### **Нешто не е во ред со мрежните уреди за Wi-Fi врска.**

#### **Решенија**

Исклучете ги уредите коишто сакате да ги поврзете на мрежата. Почекајте околу 10 секунди, а потоа вклучете ги уредите во следниов редослед: безжичен рутер, компјутер или паметен уред и потоа печатачот. Поместете ги печатачот и компјутерот или паметниот уред поблиску до безжичниот рутер за да ја олесните комуникацијата со радиобранови, а потоа обидете се повторно да ги одредите мрежните поставки.

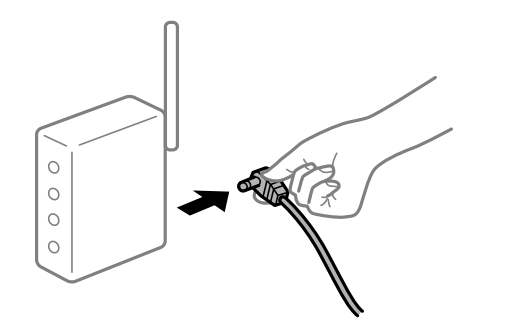

#### **Печатачот не е поврзан со мрежата.**

#### **Решенија**

Притиснете го копчето  $\mathbb{P}^3$  за да го отпечатите извештајот за мрежната врска. Ако извештајот покаже дека мрежната врска е неуспешна, проверете го извештајот за мрежна врска и следете ги отпечатените решенија.

#### **Има проблем со мрежните поставки на компјутерот.**

#### **Решенија**

Обидете се да ја отворите која било веб-локација од вашиот компјутер за да се уверите дека мрежните поставки на компјутерот се точни. Ако не може да отворите веб-локација, има проблем со компјутерот.

Проверете ја мрежната врска на компјутерот. За повеќе детали, погледнете ја документацијата приложена со компјутерот.

#### **Менито Поставки за печатење не се прикажува.**

Имајте ги предвид следниве причини.

#### **Двигателот за печатачот Epson не бил инсталиран правилно**

#### **Решенија**

Ако менито **Поставки за печатење** не се прикажува на macOS Catalina (10.15) или понов, macOS High Sierra (10.13), macOS Sierra (10.12), OS X El Capitan (10.11), OS X Yosemite (10.10), OS X Mavericks (10.9), OS X Mountain Lion (10.8), двигателот за печатачот Epson не бил инсталиран правилно. Овозможете го од следново мени.

Изберете **Системски претпочитани вредности** од менито Apple > **Печатачи и скенери** (или **Печати и скенирај**, **Печати и испрати факс**), отстранете го печатачот, па додадете го печатачот повторно. Видете го следново за да додадете печатач.

["Додавање печатач \(само за Mac OS\)" на страница 71](#page-70-0)

macOS Mojave (10.14) не може да пристапи до **Поставки за печатење** преку апликациите произведени од Apple, како што е TextEdit.

### **Не може да се печати од паметен уред**

Проверете дали паметниот уред и печатачот се правилно поврзани.

Причината и решението за проблемот се разликуваат зависно од тоа дали овие уреди се поврзани.

#### **Проверете ја врската со паметниот уред**

Користете Epson Smart Panel за да ја проверите врската меѓу паметниот уред и печатачот.

Отворете Epson Smart Panel. Ако не може да се поврзете со печатачот, допрете [+] во горниот дел од екранот за да ресетирате.

Ако не користите Epson Smart Panel, погледнете го линкот подолу.

[http://epson.sn](http://epson.sn/?q=2)

#### **Не е можно поврзување на мрежа**

Проблемот може да се јавува поради некоја од следниве причини.

#### **Нешто не е во ред со мрежните уреди за Wi-Fi врска.**

#### **Решенија**

Исклучете ги уредите коишто сакате да ги поврзете на мрежата. Почекајте околу 10 секунди, а потоа вклучете ги уредите во следниов редослед: безжичен рутер, компјутер или паметен уред и потоа печатачот. Поместете ги печатачот и компјутерот или паметниот уред поблиску до безжичниот рутер за да ја олесните комуникацијата со радиобранови, а потоа обидете се повторно да ги одредите мрежните поставки.

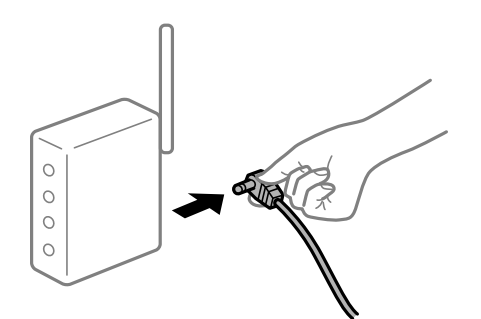

#### **Уредите не можат да примаат сигнали од безжичниот рутер бидејќи се премногу раздалечени.**

#### **Решенија**

Откако ќе ги приближите компјутерот или паметниот уред и печатачот до безжичниот рутер, исклучете го безжичниот рутер, па повторно вклучете го.

#### **Кога го менувате безжичниот рутер, поставките не се соодветни за новиот рутер.**

#### **Решенија**

Одредете ги поставките за врската повторно, за да бидат соодветни за новиот безжичен рутер.

#### **SSID поврзани од компјутерот или од паметниот уред и компјутерот се разликуваат.**

#### **Решенија**

Кога истовремено користите повеќе безжични рутери или кога безжичниот рутер има повеќе SSID и уредите се поврзани со различни SSID, не може да се поврзете со безжичниот рутер.

Поврзете ги компјутерот или паметниот уред со истата SSID како и печатачот.

❏ Пример за поврзување со различни SSID

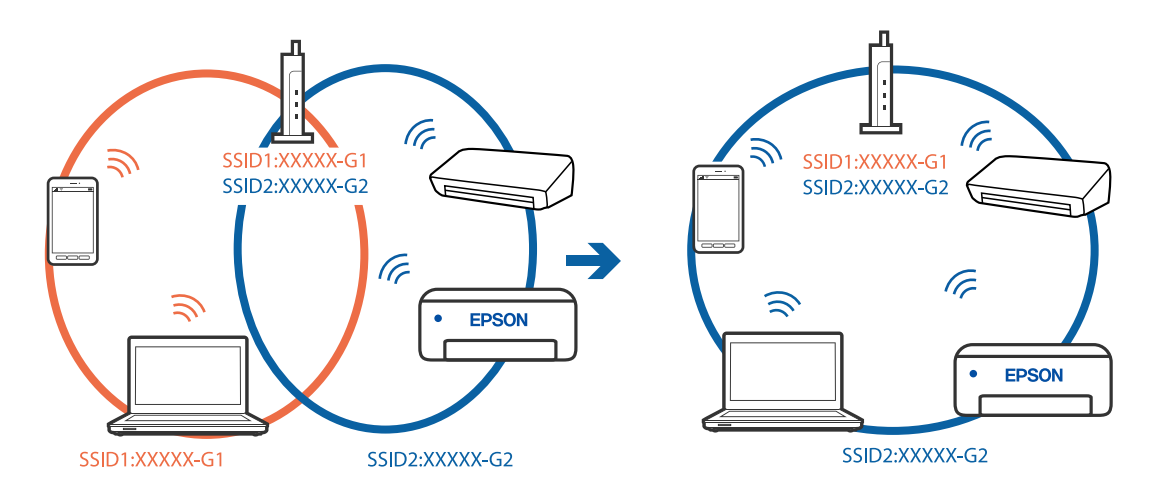

❏ Пример за поврзување со SSID со различен фреквентен опсег

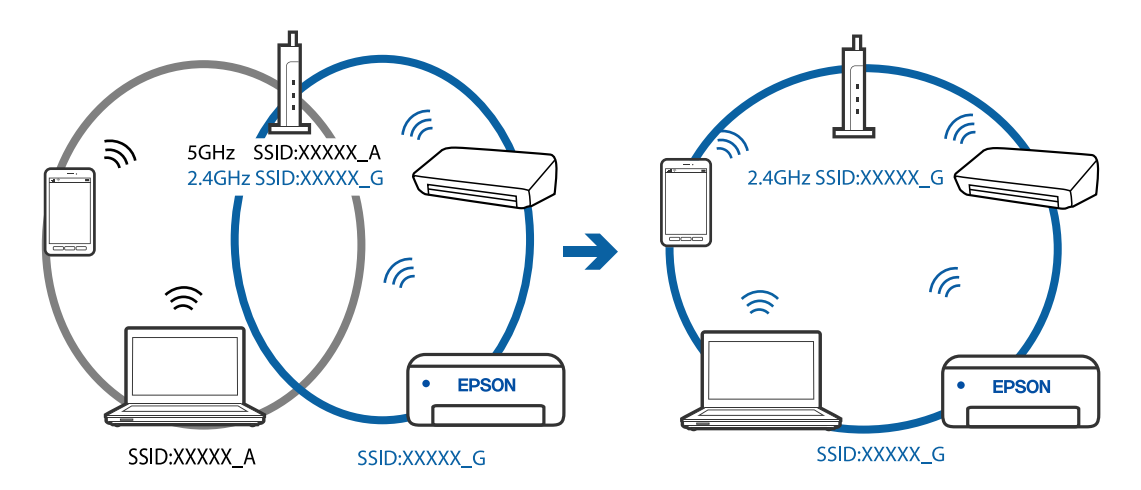

### **На безжичниот рутер е достапна функција за одделување за приватност.**

#### **Решенија**

Повеќето безжични рутери имаат функција за одделување што ја блокира комуникацијата помеѓу уредите во рамки на истата SSID. Ако не може да се воспостави комуникација меѓу печатачот и компјутерот или паметниот уред дури и ако се поврзани на истата мрежа, оневозможете ја функцијата за одделување на безжичниот рутер. За детали, погледнете во прирачникот испорачан со безжичниот пренасочувач.

#### **IP-адресата не е правилно доделена.**

#### **Решенија**

Ако IP-адресата одредена за печатачот е 169.254.XXX.XXX и маската на подмрежа е 255.255.0.0, IP-адресата може да не биде правилно одредена.

Отпечатете го извештајот за мрежната врска, а потоа проверете ги IP-адресата и подмрежната маска доделени на печатачот. За да го отпечатите извештајот за мрежната

врска, притиснете го копчето  $\mathbb{E}^{\mathbb{B}}$  на контролниот панел на печатачот.

Рестартирајте го безжичниот насочувач или ресетирајте ги мрежните поставки за печатачот.

#### **Има проблем со мрежните поставки на паметниот уред.**

#### **Решенија**

Обидете се да ја отворите која било веб-локација од паметниот уред за да проверите дали мрежните поставки на паметниот уред се точни. Ако не може да отворите веблокација, има проблем со паметниот уред.

Проверете ја мрежната врска на компјутерот. За повеќе детали, погледнете ја документацијата приложена со паметниот уред.

### **Одненадеж печатачот не може да печати преку мрежна врска**

Проблемот може да се јавува поради некоја од следниве причини.

#### **Мрежната околина е променета.**

#### **Решенија**

Кога ќе ја промените мрежната околина, на пр. безжичниот рутер или операторот, треба повторно да ги одредите мрежните поставки за печатачот.

Поврзете ги компјутерот или паметниот уред со истата SSID како и печатачот.

#### **Нешто не е во ред со мрежните уреди за Wi-Fi врска.**

#### **Решенија**

Исклучете ги уредите коишто сакате да ги поврзете на мрежата. Почекајте околу 10 секунди, а потоа вклучете ги уредите во следниов редослед: безжичен рутер, компјутер или паметен уред и потоа печатачот. Поместете ги печатачот и компјутерот или

<span id="page-97-0"></span>паметниот уред поблиску до безжичниот рутер за да ја олесните комуникацијата со радиобранови, а потоа обидете се повторно да ги одредите мрежните поставки.

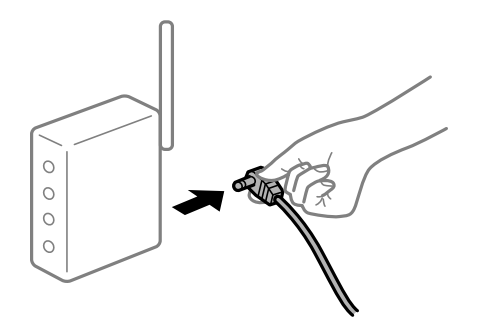

#### **Печатачот не е поврзан со мрежата.**

#### **Решенија**

Притиснете го копчето  $\mathbf{D}^{\mathbf{F}}$  за да го отпечатите извештајот за мрежната врска. Ако извештајот покаже дека мрежната врска е неуспешна, проверете го извештајот за мрежна врска и следете ги отпечатените решенија.

#### **Има проблем со мрежните поставки на паметниот уред.**

#### **Решенија**

Обидете се да ја отворите која било веб-локација од паметниот уред за да проверите дали мрежните поставки на паметниот уред се точни. Ако не може да отворите веблокација, има проблем со паметниот уред.

Проверете ја мрежната врска на компјутерот. За повеќе детали, погледнете ја документацијата приложена со паметниот уред.

### **Не може соодветно да се ракува со печатачот**

### **Задачите се извршуваат бавно**

#### **Печатењето е пребавно**

Имајте ги предвид следниве причини.

#### **Се извршуваат непотребни апликации.**

#### **Решенија**

Затворете ги сите непотребни апликации на компјутерот или на паметниот уред.

#### **Поставен е висок квалитет на печатењето.**

#### **Решенија**

Намалете ја поставката за квалитет.

#### **Двонасочното печатење е оневозможено.**

#### **Решенија**

Овозможете ја поставката за двонасочно печатење или печатење со голема брзина. Кога е овозможена оваа поставка, главата за печатење печати додека се движи во двете насоки, а брзината на печатењето се зголемува.

❏ Windows

Изберете **Двонасочно печатење** во картичката **Повеќе опции** на двигателот за печатачот.

❏ Mac OS

Изберете **Системски претпочитани вредности** од менито Apple > **Печатачи и скенери** (или **Печати и скенирај**, **Печати и испрати факс**), а потоа изберете го печатачот. Кликнете **Опции и производи** > **Опции** (или **Двигател**). Изберете On како поставка за **Двонасочно печатење**.

#### **Тивок режим е овозможено.**

#### **Решенија**

Оневозможете **Тивок режим**. Брзината на печатење се намалува кога печатачот работи во **Тивок режим**.

❏ Windows

Изберете **Исклучено** како поставка за **Тивок режим** во картичката **Главна** на двигателот за печатачот.

❏ Mac OS

Изберете **Системски претпочитани вредности** од менито Apple > **Печатачи и скенери** (или **Печати и скенирај**, **Печати и испрати факс**), а потоа изберете го печатачот. Кликнете **Опции и производи** > **Опции** (или **Двигател**). Изберете Off како поставка за **Тивок режим**.

### **Печатењето драстично забавува при непрекинато печатење**

#### **Функцијата што го штити механизмот на печатачот од прегревање и оштетување е активна.**

#### **Решенија**

Може да продолжите со печатење. За да се вратите на нормална брзина на печатењето, оставете го печатачот да мирува барем 30 минути. Брзината на печатењето не се враќа на нормалната брзина ако напојувањето е исклучено.

### **Звуците додека работи се гласни**

#### **Тивок режим е оневозможено.**

#### **Решенија**

Ако звуците при работењето се прегласни, овозможете **Тивок режим**. Ако ја овозможите оваа функција, брзината на печатењето може да се намали.

❏ Двигател за печатачот за Windows

Оспособете **Тивок режим** на картичката **Главна**.

<span id="page-99-0"></span>❏ Двигател за печатачот за Mac OS

Изберете **Системски претпочитани вредности** од менито Apple > **Печатачи и скенери** (или **Печати и скенирај**, **Печати и испрати факс**), а потоа изберете го печатачот. Кликнете **Опции и производи** > **Опции** (или **Двигател**). Изберете **On** како поставка за **Тивок режим**.

# **Проверка на светлата и статусот на печатачот**

Светлата на контролната табла го покажуваат статусот на печатачот.

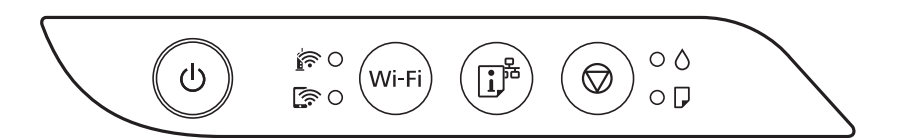

#### **Нормален статус**

: Вклучено

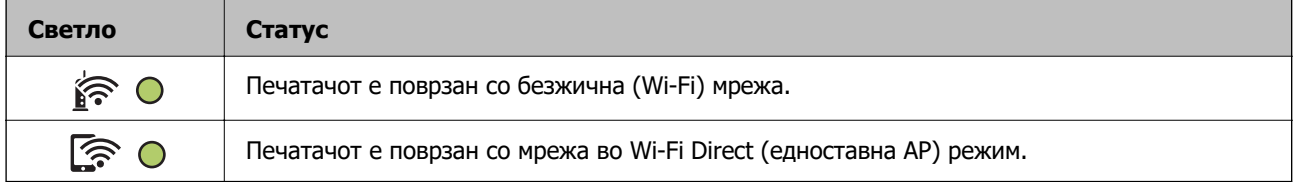

#### **Статус на грешка**

Кога ќе се јави грешка, светлото се вклучува или трепка. Детали за грешката се прикажани на екранот на компјутерот.

О/О: вклучено

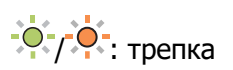

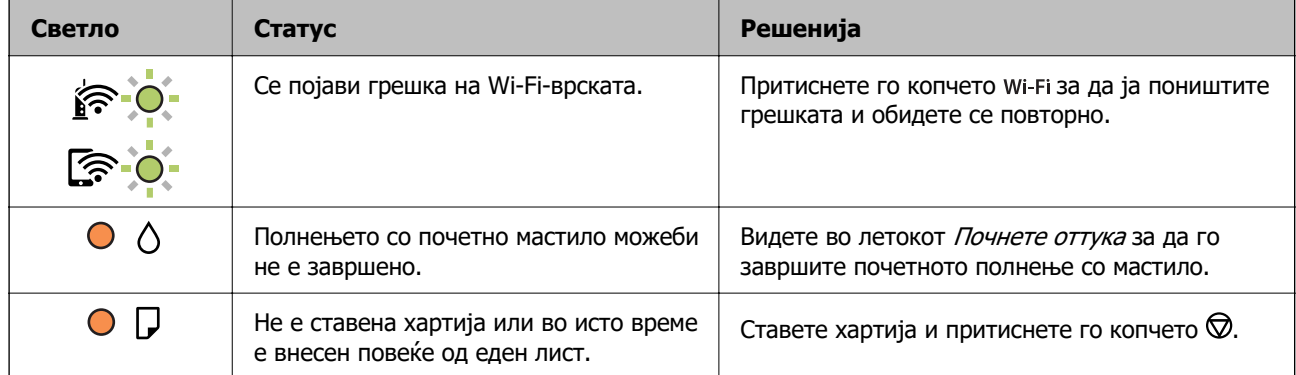

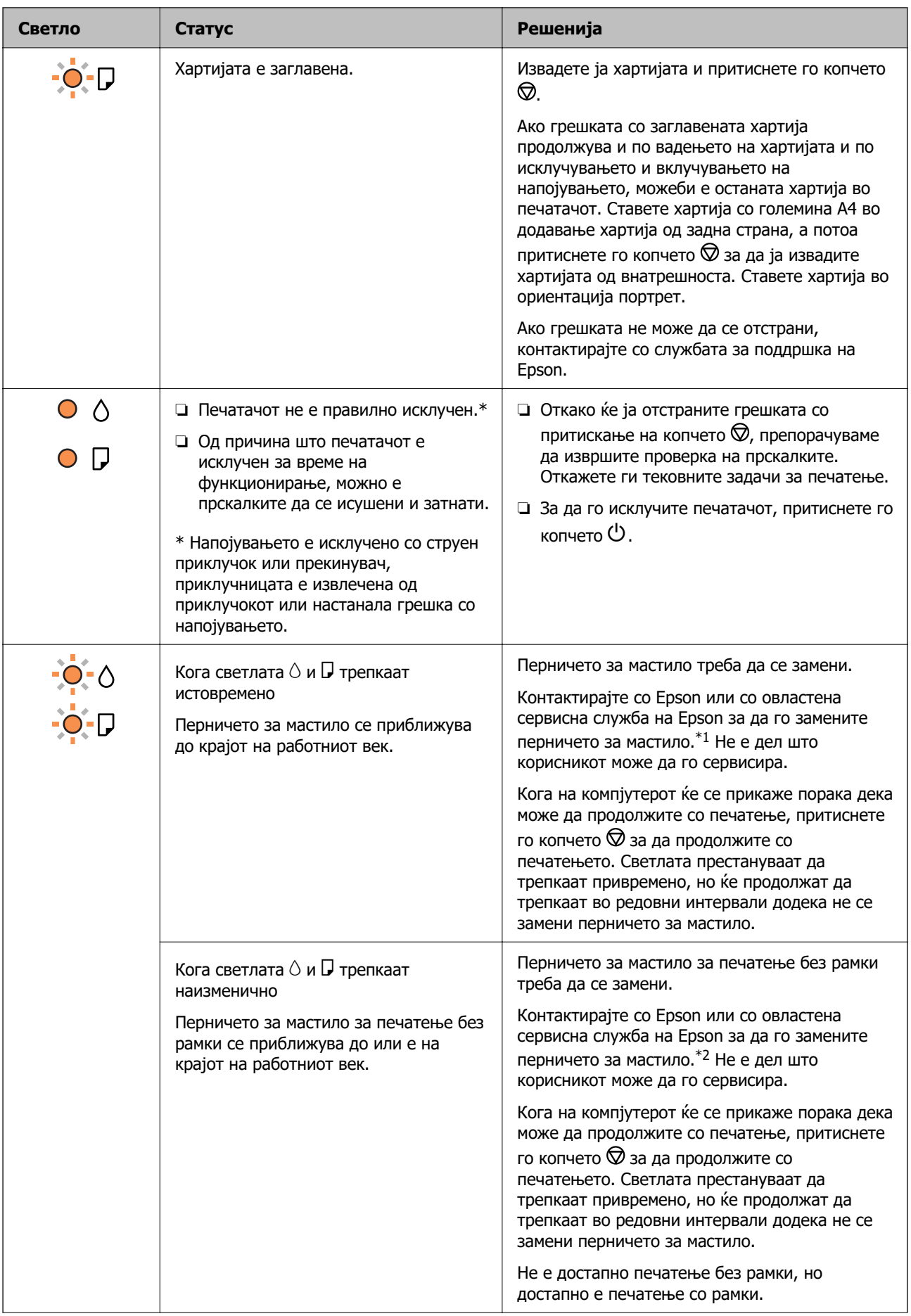

<span id="page-101-0"></span>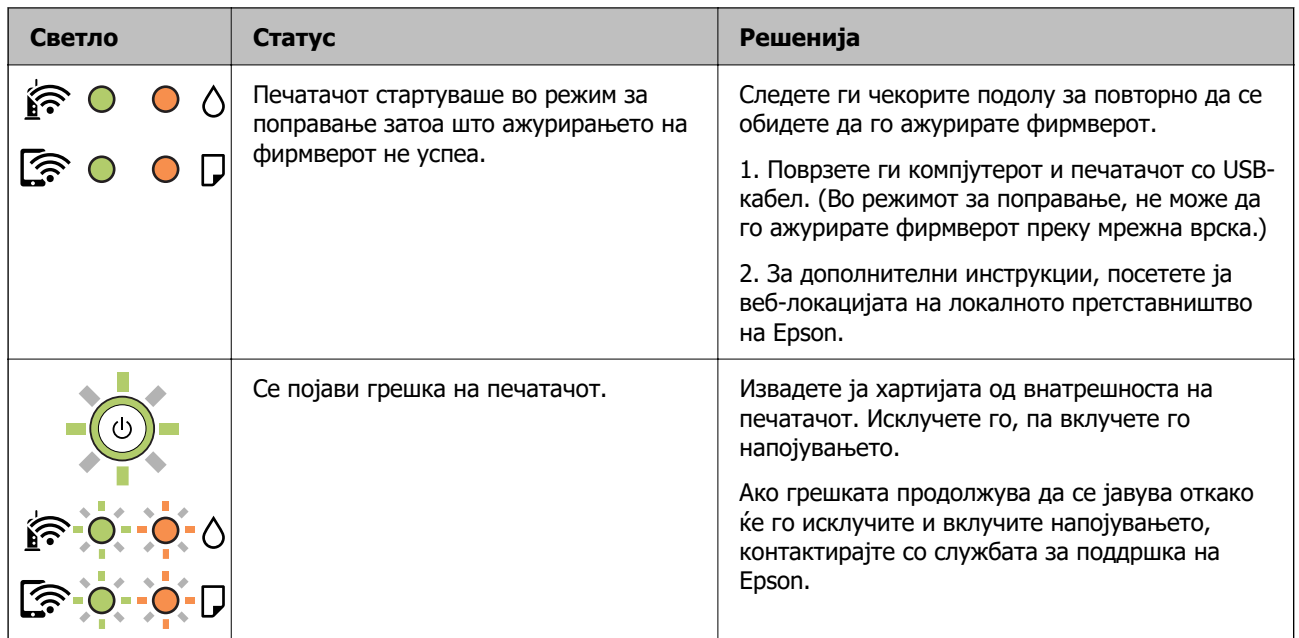

\*1 Во некои циклуси од печатењето може да се собере многу мало количество вишок мастило во перничето за мастило. За да се спречи протекување мастило од перничето, печатачот е конструиран да го прекине печатењето кога перничето ќе ја достигне својата граница. Дали и колку често ова ќе треба да се направи зависи од бројот на отпечатени страници на печатачот, видот на материјалот за печатење и бројот на циклуси на чистење на печатачот. Потребата да се замени перничето не значи дека печатачот престанал да работи, согласно неговите спецификации. Печатачот ќе ве извести кога треба да се замени перничето, а тоа треба да го направи само овластена сервисна служба на Epson. Со гаранцијата на Epson не се покриваат трошоците за оваа замена.

\*2 Во некои циклуси од печатењето може да се собере многу мало количество вишок мастило на перничето за мастило за печатење без рамки. За да се спречи протекување мастило од перничето, производот е направен да запре со печатењето без рамки кога перничето ќе ја достигне својата граница. Дали и колку често ќе биде потребно ова, ќе зависи од бројот на отпечатени страници со опцијата за печатење без рамки. Потребата да се замени перничето не значи дека печатачот престанал да работи, согласно неговите спецификации. Печатачот ќе ве извести кога треба да се замени перничето, а тоа треба да го направи само овластена сервисна служба на Epson. Со гаранцијата на Epson не се покриваат трошоците за оваа замена.

#### **Поврзани информации**

- $\rightarrow$  ["Вадење заглавена хартија" на страница 103](#page-102-0)
- $\rightarrow$  ["Контактирање со поддршката на Epson" на страница 161](#page-160-0)

# **Хартијата се заглавува**

Проверете ја грешката прикажана на контролната табла и следете ги инструкциите за вадење на заглавената хартија, вклучувајќи ги и искинатите парчиња. Потоа избришете ја грешката.

<span id="page-102-0"></span>**CBажно:** 

- ❏ Отстранете ја заглавената хартија внимателно. Насилно отстранување на хартијата може да го оштети печатачот.
- ❏ При отстранување на заглавена хартија не навалувајте го, не ставајте го вертикално и не превртувајте го наопаку; во спротивно, мастилото може да протече.

# **Вадење заглавена хартија**

### !**Внимание:**

Никогаш не допирајте ги копчињата на контролната табла додека дланката ви е во печатачот. Ако печатачот започне да работи, може да ве повреди. Внимавајте да не ги допирате извлечените делови за да избегнете повреда.

1. Извадете ја заглавената хартија.

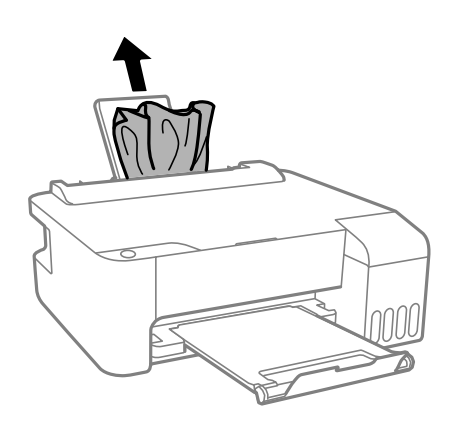

2. Отворете го предниот капак.

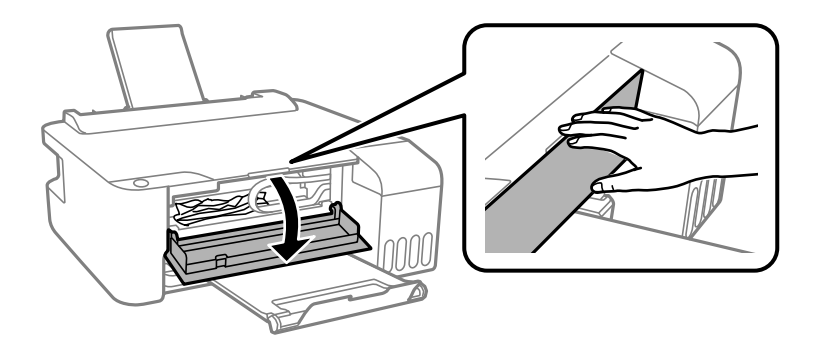

3. Отворете го капакот за печатачот додека да кликне.

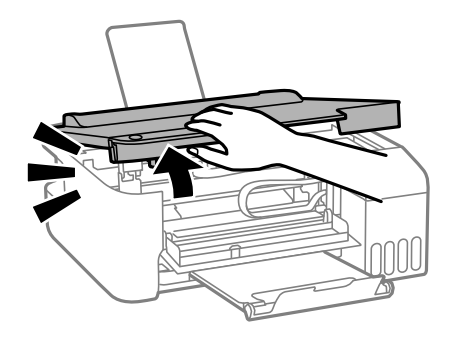

# **CBажно:**

Не допирајте ги деловите во печатачот прикажани во илустрацијата. Така може да предизвикате дефект.

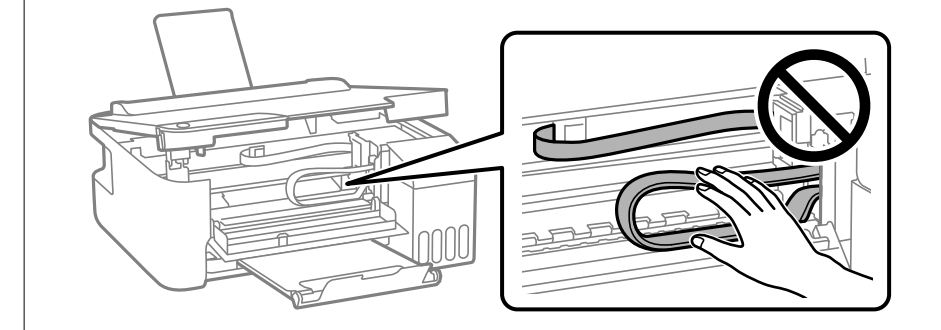

4. Извадете ја заглавената хартија.

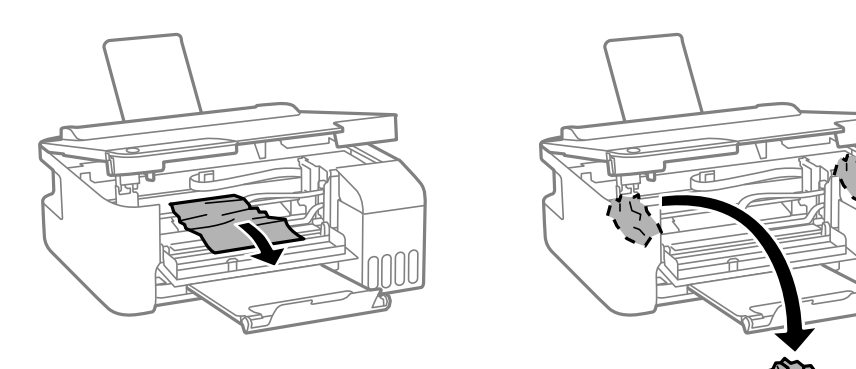

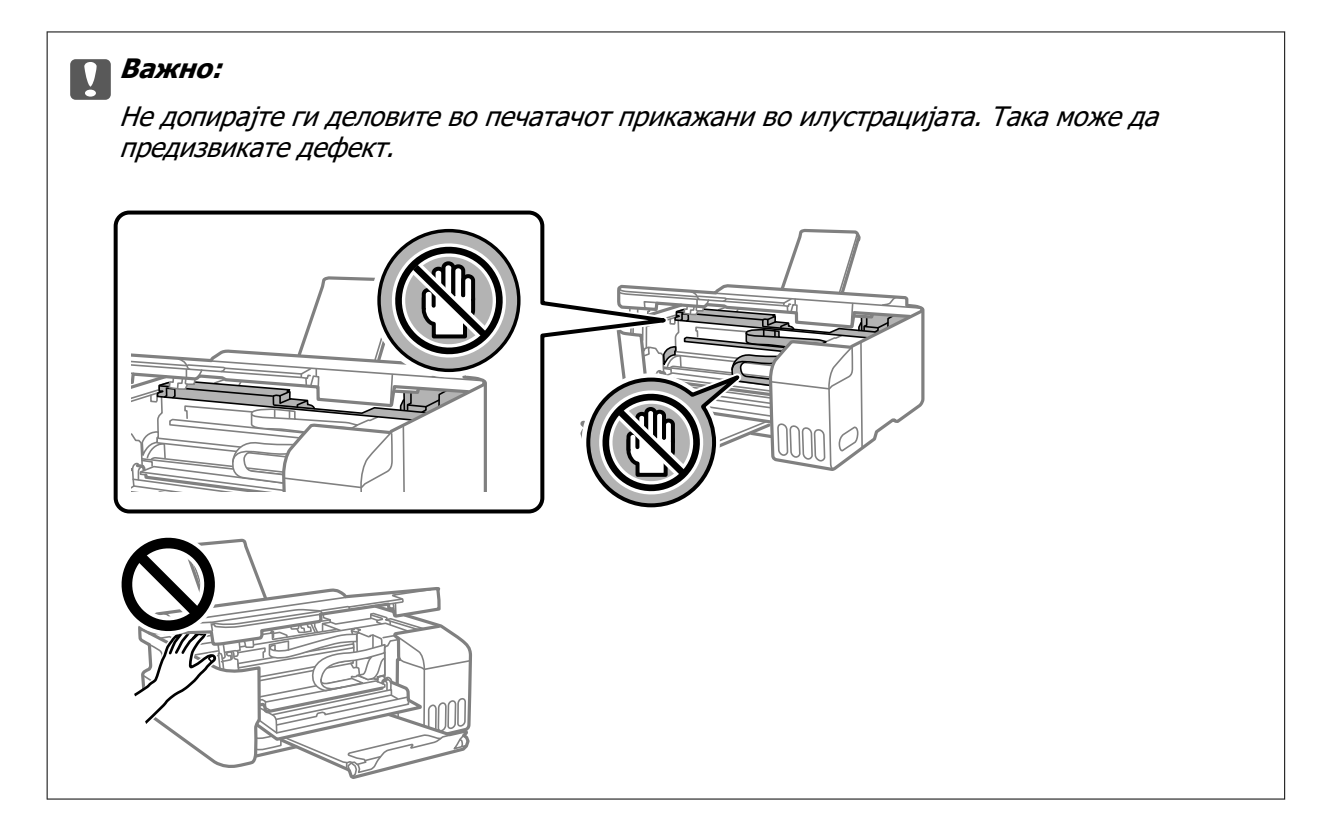

5. Затворете го капакот за печатачот.

Од безбедносни причини, капакот за печатачот се затвора во два чекора.

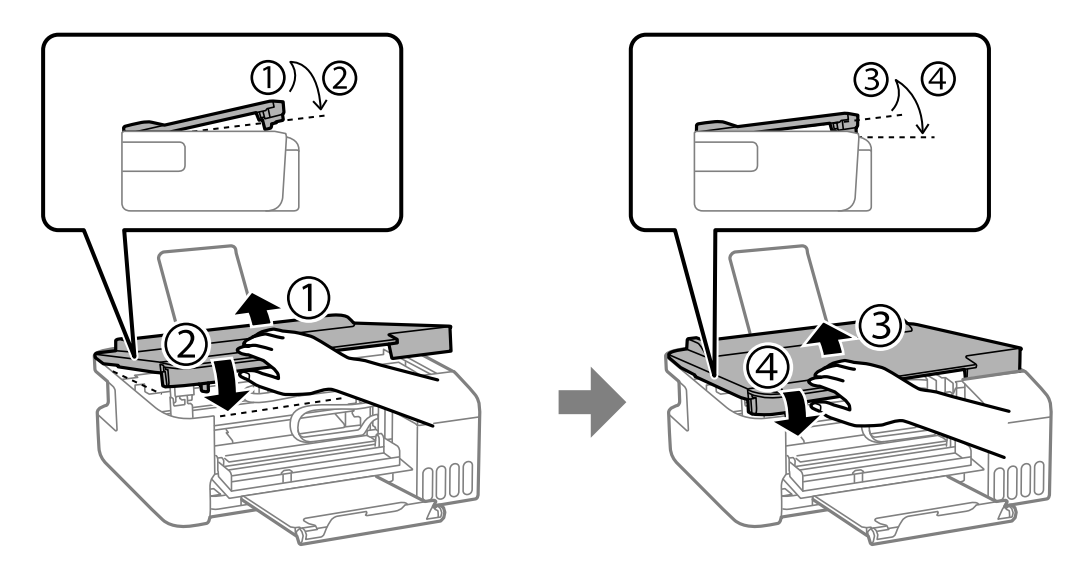

#### **Белешка:**

Капакот за печатачот мора да биде целосно затворен пред да може повторно да се отвори.

<span id="page-105-0"></span>6. Затворете го предниот капак.

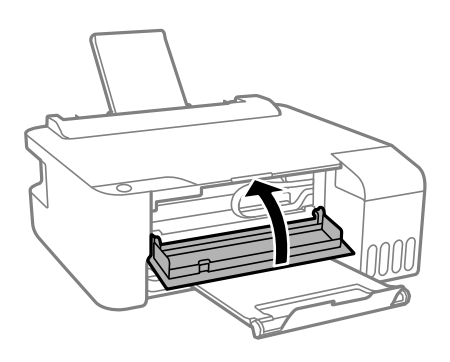

# **Спречување заглавување на хартијата**

Проверете го следново ако често доаѓа до заглавување на хартијата.

- ❏ Ставете го печатачот на рамна површина и ракувајте во препорачаните услови на околината. ["Спецификации за животната средина" на страница 157](#page-156-0)
- ❏ Користете ја хартијата поддржана од овој печатач. ["Достапна хартија и капацитети" на страница 141](#page-140-0)
- ❏ Следете ги мерките за претпазливост при ракување со хартијата. ["Мерки за претпазливост при ракување со хартијата" на страница 24](#page-23-0)
- ❏ Ставете хартија во правилната насока и повлечете го граничникот до работ на хартијата. ["Ставање хартија во механизмот за задно внесување на хартија" на страница 25](#page-24-0)
- ❏ Не ставајте повеќе од максимално назначениот број листови хартија.
- ❏ Ставајте лист по лист ако сте ставиле неколку листови хартија.

# **Време е да дополните мастило**

# **Мерки на претпазливост при ракување со шишињата со мастило**

Прочитајте ги следниве инструкции пред да дополнувате мастило.

#### **Мерки на претпазливост при складирање мастило**

- ❏ Не изложувајте ги шишињата со мастило на директна сончева светлина.
- ❏ Не чувајте ги шишињата со мастило на високи или екстремно ниски температури.
- ❏ Epson препорачува користење на шишето со мастило пред датумот испечатен на пакувањето.
- ❏ Кога складирате или превезувате шише со мастило, не навалувајте го шишето и не подложувајте го на удари или промени на температурата.Инаку може да протече мастило дури и кога капачето на шишето со мастило е цврсто затворено.Внимавајте шишето со мастило да биде исправено кога го затворате капачето и преземете мерки да не протекува мастило кога го превезувате шишето, на пример кога го ставате шишето во торба.
- <span id="page-106-0"></span>❏ Откако ќе донесете шише со мастило внатре од студен магацин, оставете да се стопли до собна температура барем три часа пред да го употребите.
- ❏ Не отворајте го пакувањето на шишето додека не ви треба за да го наполните резервоарот за мастило.Шишето со мастило е спакувано вакуумски за да се одржи сигурноста.Ако оставите шише со мастило распакувано подолго време пред да го употребите, може да не биде возможно нормално печатење.
- ❏ Откако ќе го отворите шишето со мастило, ви препорачуваме да го користите што е можно побргу.

#### **Мерки на претпазливост при дополнување мастило**

- ❏ За најдобри резултати на печатење, не одржувајте ниски нивоа на мастило за продолжени временски периоди.
- ❏ Користете шишиња со мастило со правилна шифра на дел за печатачот.
- ❏ Со мастилото за овој печатач мора да се ракува внимателно. Мастилото може да испрска кога резервоарите за мастило се полнат или се дополнуваат. Ако ви капне мастило на облеката или некој предмет, може да не се извади.
- ❏ Не тресете премногу силно и не притискајте ги шишињата со мастило.
- ❏ Ако резервоарот за мастило не е дополнет до долната линија, дополнете мастило наскоро. Продолженото користење на печатачот кога нивото на мастилото е под долната линија може да го оштети печатачот.

#### **Потрошувачка на мастило**

- ❏ За да се одржат оптимални перформанси на главата за печатење, дел од мастилото се троши од сите резервоари за мастило при постапките за одржување, како на пр. чистењето на главата за печатење. Исто така, може да се троши мастило и кога го вклучувате печатачот.
- ❏ Кога печатите еднобојно или во сиви тонови, може да се користат мастилата во боја наместо црното мастило во зависност од видот хартија или поставките за квалитет на печатењето. Причината е што се користи мешавина на мастилата во боја за да се добие црна боја.
- ❏ Мастилото во шишињата со мастило испорачани со печатачот се користи делумно при првичното поставување.За да се произведат висококвалитетни отпечатоци, главата за печатење на печатачот се полни целосно со мастило.Овој еднократен процес троши извесно количество мастило и затоа тие шишиња може да испечатат помалку страници во споредба со следните.
- ❏ Наведените количини може да се разликуваат во зависност од сликите што ги печатите, типот хартија што го користите, зачестеноста на печатење и надворешните услови, како што е температурата.

### **Дополнување на резервоарите за мастило**

1. Отворете го капакот за резервоарот за мастило.

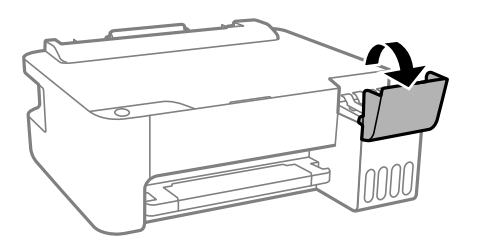

2. Отворете го капачето за резервоарот за мастило.

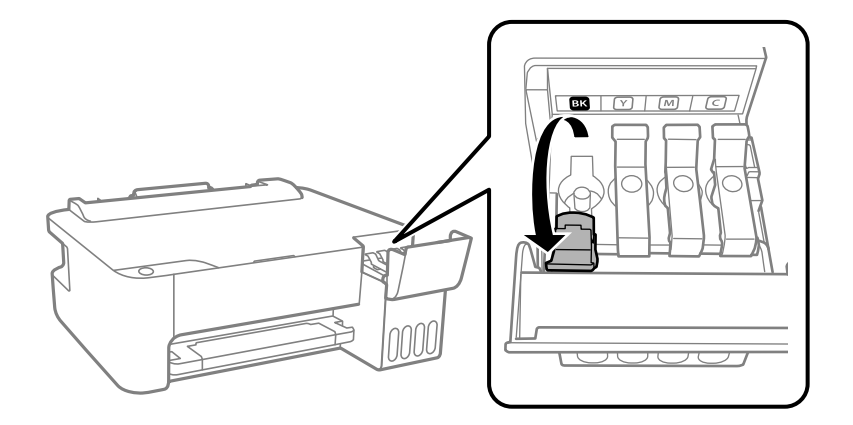

### **CB**ажно:

Внимавајте бојата на резервоарот за мастило да одговара на бојата на мастилото што сакате да го дополните.

3. Додека го држите исправено шишето со мастило, полека вртете го капачето за да го извадите.

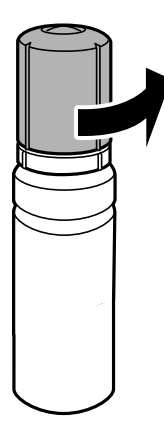

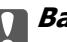

#### **CBажно:**

- ❏ Epson препорачува користење на оригинални шишиња со мастило Epson.
- ❏ Внимавајте да не истурите мастило.
4. Проверете ја горната линија (a) на резервоарот за мастило.

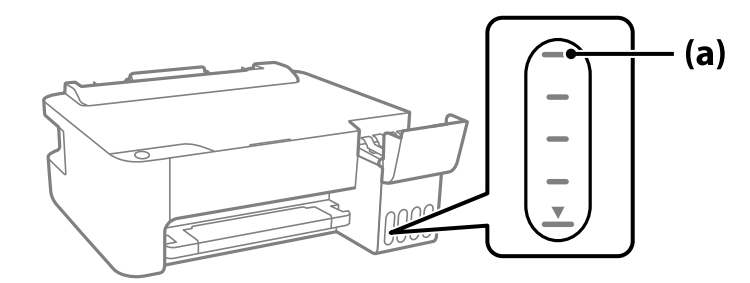

5. Порамнете го горниот дел на шишето со мастило со отворот за полнење, а потоа вметнете го шишето право во отворот за да се наполни мастило до горната линија, каде што сопира автоматски.

Кога ќе го вметнете шишето со мастило во отворот за полнење за соодветната боја, мастилото почнува да тече, а протокот на мастилото автоматски запира кога мастилото ќе ја достигне горната линија.

Ако мастилото не почнува да тече во резервоарот, извадете го шишето со мастило и вметнете го повторно. Меѓутоа, не вадете го и не вметнувајте го повторно шишето со мастило откако мастилото ќе ја достигне горната линија. Во спротивно, мастилото може да истече.

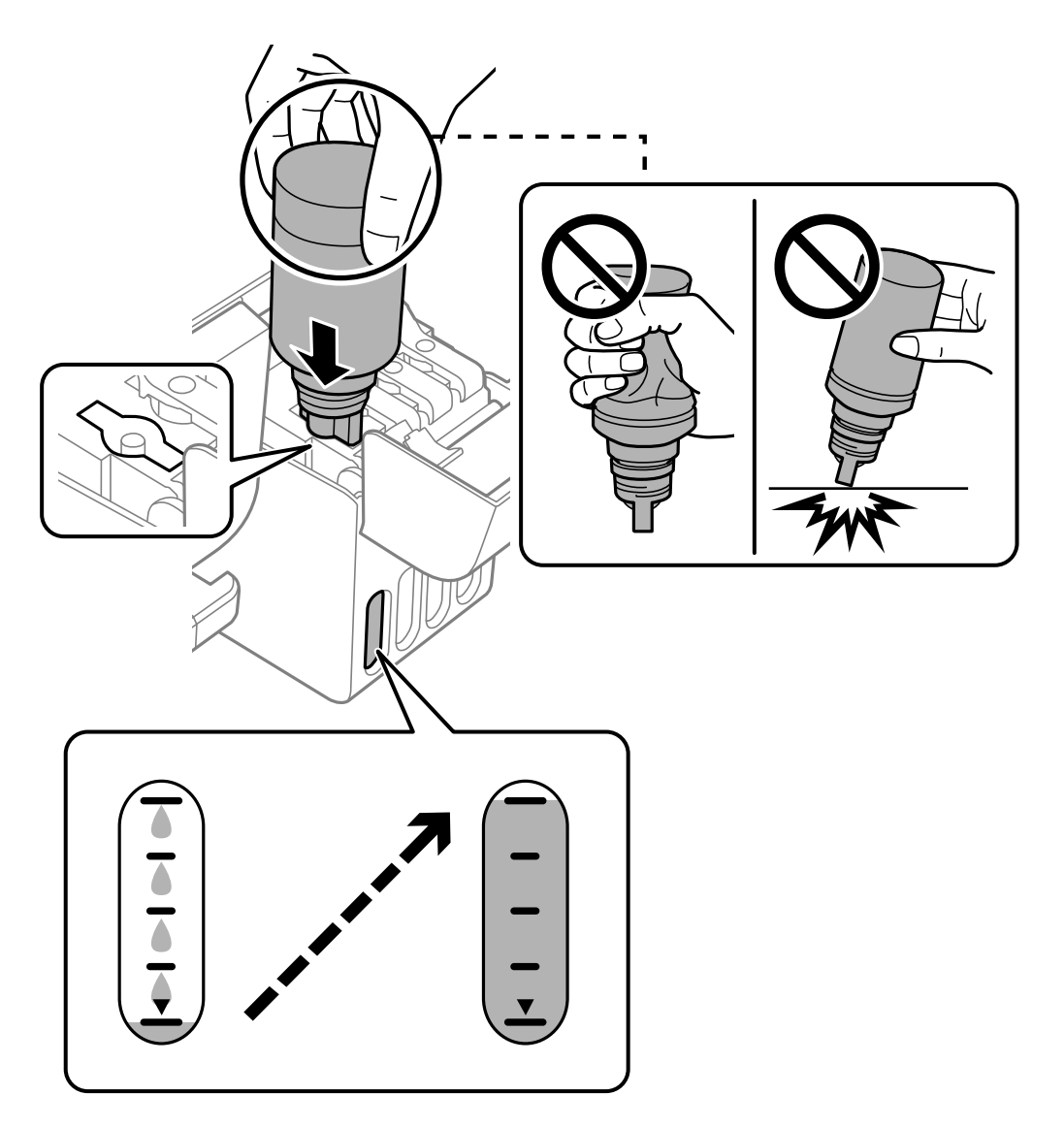

6. Кога ќе завршите со дополнување на мастилото, отстранете го шишето со мастило и безбедно затворете го капачето на резервоарот за мастило.

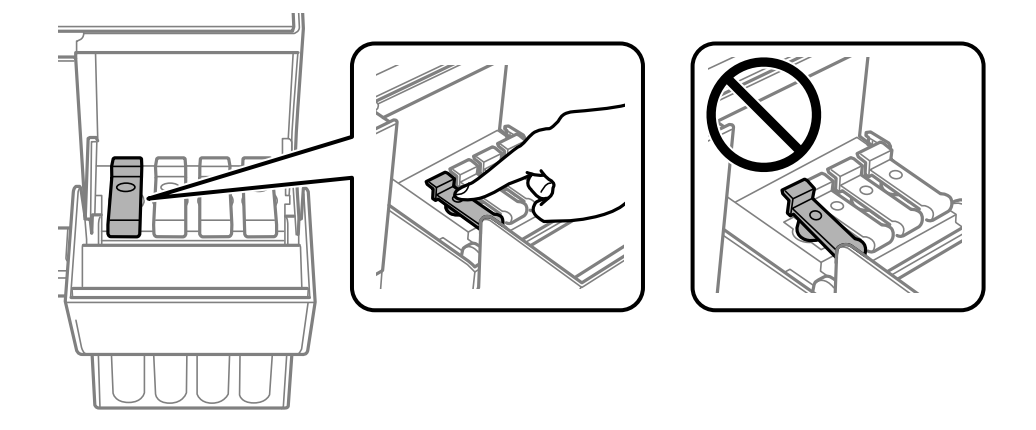

### **CBажно:**

Не оставајте го вметнато шишето со мастило; во спротивно, шишето може да се оштети или мастилото да протече.

#### **Белешка:**

Ако остане мастило во шишето со мастило, затегнете го капачето и зачувајте го шишето во исправна положба за подоцнежна употреба.

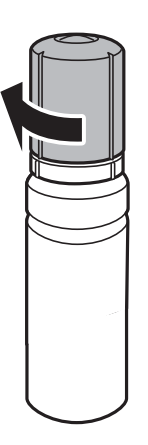

7. Добро затворете го капакот за резервоарот за мастило.

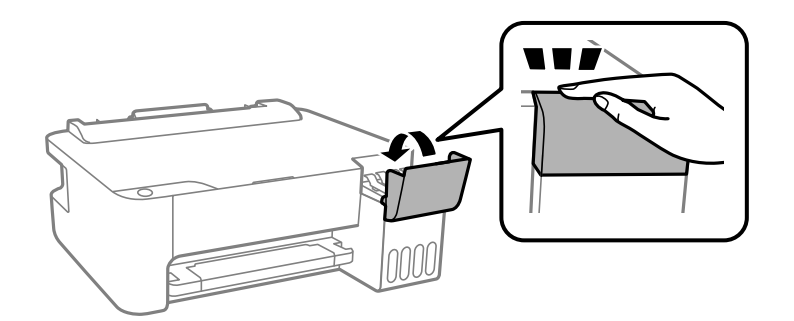

#### **Поврзани информации**

- & ["Кодови за шишињата со мастило" на страница 144](#page-143-0)
- $\rightarrow$  ["Мерки на претпазливост при ракување со шишињата со мастило" на страница 106](#page-105-0)
- & ["Чистење истурено мастило" на страница 66](#page-65-0)

# <span id="page-111-0"></span>**Низок квалитет на печатењето**

### **Во отпечатените примероци недостасуваат бои, се појавуваат пруги или неочекувани бои**

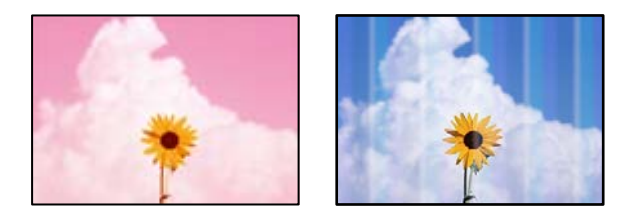

### **Прскалките на главата за печатење можеби се затнати.**

### **Решенија**

- ❏ Извршете проверка на прскалките за да видите дали прскалките на главата за печатење се затнати. Извршете проверка на прскалките, па исчистете ја главата за печатење ако некои од нејзините прскалки се затнати. Ако не сте го користеле печатачот долго време, прскалките на главата за печатење може да бидат затнати и да не испуштаат капки мастило.
- ❏ Ако сте печателе кога нивото на мастило било премногу ниско за да се види во прозорците на резервоарите за мастило, дополнете ги резервоарите за мастило до горните линии, а потоа користете ја услужната програма **Интензивно чистење** за да го замените мастилото во цевките за мастило. По користењето на услужната програма, извршете проверка на прскалките за да видите дали е подобрен квалитетот на печатење.
- $\rightarrow$  ["Проверка и чистење на главата за печатење" на страница 61](#page-60-0)
- & ["Активирање на Интензивно чистење" на страница 63](#page-62-0)

### **Слаб квалитет на печатењето со црно мастило**

ABCD

### **Прскалките на главата за печатење можеби се затнати.**

#### **Решенија**

❏ Извршете проверка на прскалките за да видите дали прскалките на главата за печатење се затнати. Извршете проверка на прскалките, па исчистете ја главата за печатење ако некои од нејзините прскалки се затнати. Ако не сте го користеле печатачот долго време, прскалките на главата за печатење може да бидат затнати и да не испуштаат капки мастило.

["Проверка и чистење на главата за печатење" на страница 61](#page-60-0)

❏ Ако проблемот не се решава со чистење на главата, може да печатите со мешавина од мастилата во боја од којашто се создава композитна црна боја, така што ќе ги промените следниве поставки во Windows.

Кликнете **Проширени поставки** во картичката **Одржување** на двигателот за печатачот. Ако изберете **Use a Mixture of Color Inks to Create Black**, може да печатите со квалитет на печатење **Стандардно** кога **Вид хартија** е **Обична хартија** или **Плик**.

Имајте предвид дека оваа функција не може да го реши проблемот со затнати прскалки. За да го решите проблемот со затнати прскалки, препорачуваме да контактирате со службата за поддршка на Epson за да се изврши поправка.

### **Се појавуваат пруги во боја на интервали од приближно 2.5 cm**

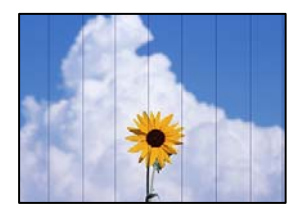

Имајте ги предвид следниве причини.

### **Поставката за типот на хартијата не е соодветна за внесената хартија. Решенија**

Изберете соодветна поставка за тип на хартија за хартијата ставена во печатачот.

 $\rightarrow$  ["Список со типови хартија" на страница 25](#page-24-0)

### **Поставен е низок квалитет на печатењето.**

### **Решенија**

Кога печатите на обична хартија, печатете користејќи поставка за повисок квалитет.

❏ Windows

Изберете **Високо** од **Квалитет** на картичката **Главна** на двигателот за печатачот.

❏ Mac OS

Изберете **Фино** за **Print Quality** од менито **Поставки за печатење** во дијалогот за печатење.

### **Положбата на главата за печатење не е порамнета.**

### **Решенија**

Порамнете ја главата за печатење.

❏ Windows

Кликнете **Порамн. на главата за печатење** во картичката **Одржување** на двигателот за печатачот.

❏ Mac OS

Изберете **Системски претпочитани вредности** од менито Apple > **Печатачи и скенери** (или **Печати и скенирај**, **Печати и испрати факс**), а потоа изберете го печатачот. Кликнете на **Опции и производи** > **Услужна програма** > **Отвори ја услужната програма на печатачот** и кликнете на **Print Head Alignment**.

### **Матен отпечатен материјал, вертикални пруги или непорамнетост**

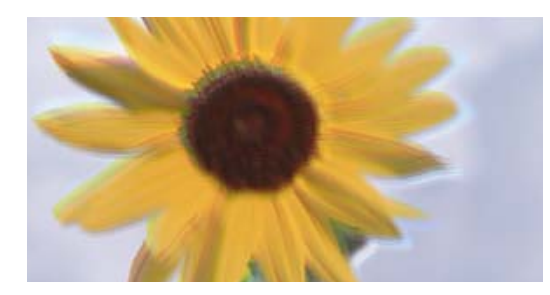

# entnanen ane r Aufdruck, W ↓5008 "Regel

Имајте ги предвид следниве причини.

### **Положбата на главата за печатење не е порамнета.**

### **Решенија**

Порамнете ја главата за печатење.

❏ Windows

Кликнете **Порамн. на главата за печатење** во картичката **Одржување** на двигателот за печатачот.

❏ Mac OS

Изберете **Системски претпочитани вредности** од менито Apple > **Печатачи и скенери** (или **Печати и скенирај**, **Печати и испрати факс**), а потоа изберете го печатачот. Кликнете на **Опции и производи** > **Услужна програма** > **Отвори ја услужната програма на печатачот** и кликнете на **Print Head Alignment**.

### **Поставката за двонасочно печатење е овозможена.**

### **Решенија**

Ако квалитетот на печатењето не се подобрува дури и откако ќе ја порамните главата за печатење, оневозможете ја поставката за двонасочно печатење.

Во текот на двонасочното печатење (или печатење со голема брзина), главата за печатење печати додека се движи во двете насоки, па вертикалните линии може да не бидат порамнети. Ако ја оневозможите оваа поставка, брзината на печатење може да се намали, но и да се подобри квалитетот на печатење.

#### ❏ Windows

Отштиклирајте **Двонасочно печатење** во картичката **Повеќе опции** на двигателот за печатачот.

❏ Mac OS

Изберете **Системски претпочитани вредности** од менито Apple > **Печатачи и скенери** (или **Печати и скенирај**, **Печати и испрати факс**), а потоа изберете го печатачот. Кликнете **Опции и производи** > **Опции** (или **Двигател**). Изберете **Off** како поставка за **Двонасочно печатење**.

### **Отпечатениот материјал излегува како празен лист**

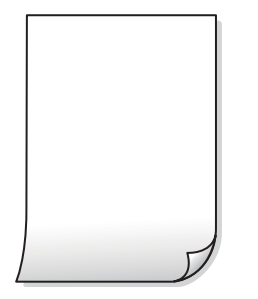

### **Прскалките на главата за печатење можеби се затнати.**

#### **Решенија**

Извршете проверка на прскалките, а потоа извршете Интензивно чистење ако прскалките на главата за печатење се затнати.

- $\rightarrow$  . Проверка и чистење на главата за печатење" на страница 61
- & ["Активирање на Интензивно чистење" на страница 63](#page-62-0)

### **Повеќе листови хартија се внесуваат истовремено во печатачот.**

### **Решенија**

Погледнете го следново за да спречите истовремено внесување на повеќе листови хартија во печатачот.

 $\rightarrow$  ["Неколку листови хартија се внесуваат во исто време" на страница 80](#page-79-0)

### **Хартијата е замачкана или изгребана**

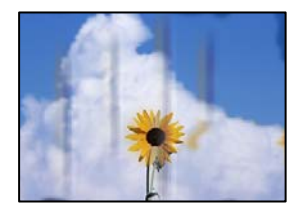

Имајте ги предвид следниве причини.

### **Хартијата се внесува неправилно.**

### **Решенија**

Кога се појавуваат хоризонтални пруги (под прав агол со насоката на печатење) или кога горниот или долниот дел на хартијата е замачкан, ставете хартија во правилната насока и повлечете ги граничниците до рабовите на хартијата.

 $\rightarrow$  ["Ставање хартија во механизмот за задно внесување на хартија" на страница 25](#page-24-0)

#### **Патеката за хартијата е замачкана.**

### **Решенија**

Кога се појавуваат вертикални пруги (хоризонтално од насоката на печатење) или кога хартијата е замачкана, исчистете ја патеката за хартијата.

& ["Чистење на патеката за хартија" на страница 65](#page-64-0)

#### **Хартијата е извиткана.**

#### **Решенија**

Поставете ја хартијата на рамна површина за да проверите дали е извиткана. Ако е, израмнете ја.

#### **Главата за печатење ја трие површината на хартијата.**

#### **Решенија**

Кога печатите на дебела хартија, главата за печатење е во близина на површината за печатење и хартијата може да се изгребе. Во овој случај, овозможете ја поставката за намалување на гребењето. Ако ја овозможите оваа поставка, квалитетот или брзината на печатењето може да се намалат.

**Windows** 

Кликнете **Проширени поставки** на картичката **Одржување** од двигателот за печатачот, а потоа изберете **Хартија со ниска гранулација**.

### **Задната страна на хартијата беше отпечатена пред да се исуши веќе отпечатената страна.**

#### **Решенија**

Кога рачно печатите двострано, внимавајте мастилото да е сосема суво пред повторно да ја ставите хартијата.

### **Отпечатените фотографии се лепливи**

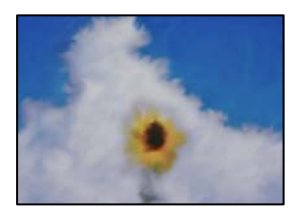

### **Печатењето беше извршено на погрешната страна од фотографската хартија.**

### **Решенија**

Погрижете се да печатите на страната за печатење. Кога печатите на погрешната страна од фотографската хартија, треба да ја исчистите патеката за хартијата.

& ["Чистење на патеката за хартија" на страница 65](#page-64-0)

### **Сликите или фотографиите се печатат во неочекувани бои**

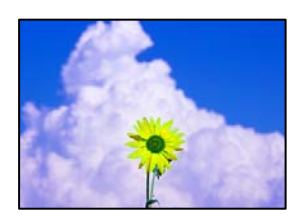

Имајте ги предвид следниве причини.

### **Прскалките на главата за печатење можеби се затнати.**

### **Решенија**

Извршете проверка на прскалките за да видите дали прскалките на главата за печатење се затнати. Извршете проверка на прскалките, па исчистете ја главата за печатење ако некои од нејзините прскалки се затнати. Ако не сте го користеле печатачот долго време, прскалките на главата за печатење може да бидат затнати и да не испуштаат капки мастило.

### **Применето е коригирање на боите.**

### **Решенија**

Кога печатите од двигателот за печатачот за Windows, поставката за автоматско приспособување фотографии на Epson се применува стандардно, во зависност од типот на хартијата. Обидете се да ја промените поставката.

Во картичката **Повеќе опции**, изберете **Прилагодено** во **Корекција на боите**, а потоа кликнете **Напредно**. Променете ја поставката за **Корекција на сцена** од **Автоматски** на која било друга опција. Ако менувањето на поставката не функционира, користете го кој било метод за коригирање на боите различен од **PhotoEnhance** во **Управување со бои**.

& ["Приспособување на боите за печатење" на страница 49](#page-48-0)

### **Не може да се печати без маргини**

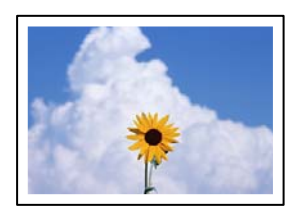

### **Во поставките за печатење не е одредена поставка за печатење без рамки. Решенија**

Во поставките за печатење одредете поставка за печатење без рамки. Ако изберете тип хартија што не поддржува печатење без рамки, не може да изберете **Без рамки**. Изберете тип хартија што поддржува печатење без рамки.

❏ Windows

Изберете **Без рамки** во картичката **Главна** на двигателот за печатачот.

❏ Mac OS

Изберете големина на хартија за печатење без рамки од **Голем.на харт.**.

 $\rightarrow$  ["Хартија за печатење без рамки" на страница 143](#page-142-0)

### **Рабовите на сликата се исечени при печатење без рамки**

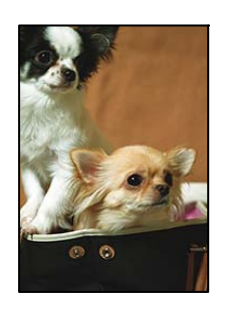

**Бидејќи сликата е малку зголемена, излезената област е исечена.**

### **Решенија**

Изберете поставка со помало зголемување.

❏ Windows

Кликнете **Поставки** до полето за избор **Без рамки** во картичката **Главна** на двигателот за печатачот, а потоа променете ги поставките.

❏ Mac OS

Променете ја поставката за **Проширување** од менито **Поставки за печатење** на дијалогот за печатење.

### **Положбата, големината или маргините на отпечатениот примерок се несоодветни**

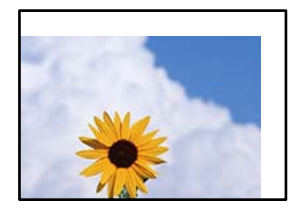

Имајте ги предвид следниве причини.

### **Хартијата се внесува неправилно.**

#### **Решенија**

Ставете хартија во правилната насока и повлечете го граничникот до работ на хартијата.

 $\rightarrow$  ["Ставање хартија во механизмот за задно внесување на хартија" на страница 25](#page-24-0)

**Големината на хартијата е неправилно поставена.**

#### **Решенија**

Изберете ја соодветната поставка за големина на хартијата.

#### **Маргините поставени во апликацијата не се во просторот за печатење.**

#### **Решенија**

Приспособете ја поставката за маргини во апликацијата, за да бидат во просторот за печатење.

& ["Површина за печатење" на страница 153](#page-152-0)

### **Неточни или погрешно отпечатени знаци**

<B図図コ L冈·図斥彗二 ZAオ鋕・コ i2 薀・ |・サー8Q図/ア図r ⊠b8 ⊠!\$ NB⊠X⊠• B7kBcT,⊠• B • ≯; JEE⊠Pク风⊠J2; •⊠1ツ M<sub>Nu</sub>

#### N ?NN ?▲N ?NNNNNNNNNNNNNNNNNNNNN

¤6æA'HciG—¯¤È¤´o¤;Çð¼!"A;逤`r¤<br>ÔŐicr^µaL¤÷‰+u)"\*mà∙Ñ−hƒûhãšÄ¤‰w¤æc<br>rý¤ÿ¤Ž∥,ܮϤ–ÇËås—Æû¤£œwûZxıÈ}O'®–Ç DÑÃé™Ñ=DPÉ"!?d}C"æuž;žáa»'(ÜÊ-DÒ£Ő

Имајте ги предвид следниве причини.

#### **USB-кабелот не е поврзан правилно.**

#### **Решенија**

Добро поврзете го USB-кабелот со печатачот и компјутерот.

#### **Задача за печатење чека на ред.**

#### **Решенија**

Откажете ги паузираните задачи за печатење.

### **Компјутерот беше рачно ставен во режимот Хибернација или Спиење при печатењето.**

### **Решенија**

Не ставајте го рачно компјутерот во режим на **Хибернација** или **Спиење** при печатењето. Ако го сторите тоа, следниот пат кога ќе го стартувате компјутерот, страниците можеби ќе се отпечатат со погрешно отпечатен текст.

### <span id="page-119-0"></span>**Користите двигател за друг печатач.**

#### **Решенија**

Погрижете се двигателот за печатач што го користите да биде наменет за овој печатач. Проверете го името на печатачот на горниот дел од прозорецот на двигателот за печатачот.

### **Отпечатената слика е превртена**

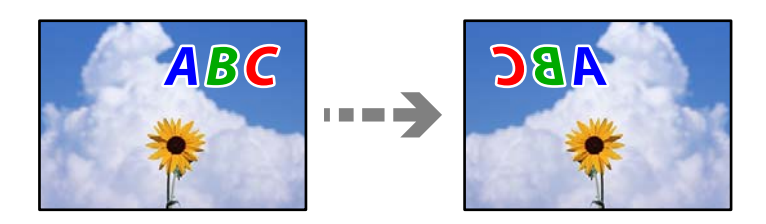

### **Во поставките за печатење е одредено сликата да се преврти хоризонтално.**

### **Решенија**

Исклучете ги сите поставувања за огледална слика во двигателот за печатачот или во апликацијата.

❏ Windows

Отштиклирајте **Огледална слика** во картичката **Повеќе опции** на двигателот за печатачот.

❏ Mac OS

Избришете ја **Mirror Image** од менито **Поставки за печатење** во дијалогот за печатење.

### **Мозаични ефекти на исписите**

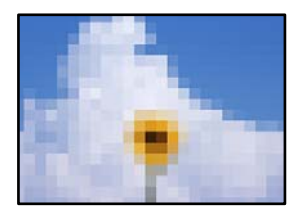

### **Се отпечатија слики или фотографии со ниска резолуција.**

### **Решенија**

Кога печатите слики или фотографии, печатете со податоци со висока резолуција. Сликите на веб-локациите често се со мала резолуција иако изгледаат доволно добро на екранот, па квалитетот на печатењето може да се намали.

# **Проблемот не се решава**

Ако не можете да го решите проблемот откако ќе ги испробате сите решенија, контактирајте со службата за поддршка на Epson.

<span id="page-120-0"></span>Ако не можете да ги решите проблемите со печатењето, погледнете ги следниве поврзани информации.

#### **Поврзани информации**

 $\rightarrow$  "Не може да се решат проблеми со печатењето" на страница 121

### **Не може да се решат проблеми со печатењето**

Пробајте со решавање на следниве проблеми по ред, почнувајќи од врвот, додека не го решите проблемот.

- ❏ Погрижете се типот на хартијата ставена во печатачот да соодветствува со поставките за типот на хартијата во двигателот за печатачот.
- ❏ Користете поставка за повисок квалитет на двигателот за печатачот.
- ❏ За да проверите колку всушност мастило има останато, визуелно проверете ги нивоата на мастило во резервоарите на печатачот. Дополнете ги резервоарите за мастило ако нивоата на мастило се под долните линии.
- ❏ Порамнете ја главата за печатење.

["Порамнување на главата за печатење" на страница 65](#page-64-0)

❏ Извршете проверка на прскалките за да видите дали прскалките на главата за печатење се затнати.

Ако недостасуваат сегменти во шаблонот за проверка на прскалките, прскалките можеби се затнати. Наизменично повторувајте ги чистењето на главата и проверката на прскалките 3 пати, па проверете дали прскалките се исчистени.

Имајте предвид дека за чистењето на главата за печатење се троши одредено количество мастило.

["Проверка и чистење на главата за печатење" на страница 61](#page-60-0)

❏ Исклучете го печатачот, почекајте најмалку 12 часа, а потоа проверете дали прскалките се исчистени.

Ако прскалките се затнати, проблемот можеби ќе се реши и ако го оставите печатачот одредено време без да печатите.

Проверете го следново додека печатачот е исклучен.

❏ Проверете дали користите оригинални шишиња со мастило Epson.

Обидете се да користите оригинални шишиња со мастило Epson. Користењето неоригинални шишиња мастило може да предизвика послаб квалитет на печатењето.

❏ Погрижете се да нема остатоци од хартија во внатрешноста на печатачот.

Кога ја вадите хартијата, не допирајте ја проѕирната фолија со раката или со хартијата.

❏ Проверете ја хартијата.

Проверете дали хартијата е извиткана или внесена со страната за печатење свртена нагоре.

["Мерки за претпазливост при ракување со хартијата" на страница 24](#page-23-0)

["Достапна хартија и капацитети" на страница 141](#page-140-0)

["Недостапни типови на хартија" на страница 144](#page-143-0)

❏ Ако го исклучите печатачот, почекајте најмалку 12 часа, па ако квалитетот на печатењето сѐ уште не се подобрува, извршете Интензивно чистење.

["Активирање на Интензивно чистење" на страница 63](#page-62-0)

Ако не можете да го решите проблемот со решенијата наведени погоре, можеби ќе треба да побарате сервисирање. Контактирајте со службата за техничка поддршка на Epson.

### **Поврзани информации**

- $\rightarrow$  ["Пред да контактирате со Epson" на страница 161](#page-160-0)
- $\rightarrow$  ["Контактирање со поддршката на Epson" на страница 161](#page-160-0)

# <span id="page-122-0"></span>**Додавање или менување на компјутерот или уредите**

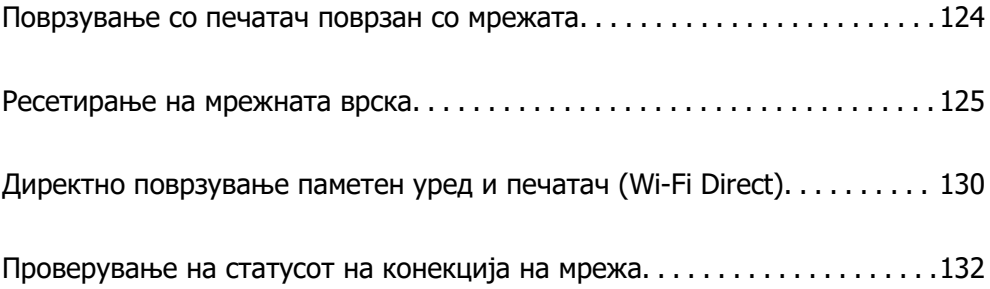

# <span id="page-123-0"></span>**Поврзување со печатач поврзан со мрежата**

Кога печатачот веќе е поврзан со мрежата, може да поврзете компјутер или паметен уред со печатачот преку мрежата.

### **Користење мрежен печатач од втор компјутер**

Препорачуваме да ја користите датотеката за инсталација за да го поврзете печатачот на компјутерот. Може да ја активирате датотеката за инсталација со користење на еден од следниве методи.

❏ Поставување од интернет страница

Посетете ја следната интернет страница и внесете го името на производот. Одете во **Поставување** и започнете со поставување.

[http://epson.sn](http://epson.sn/?q=2)

❏ Поставување со користење на дискот со софтвер (само за моделите коишто доаѓаат со диск со софтвер и за корисници со компјутери со Windows со погони за диск.)

Внесете го дискот со софтвер во компјутерот и следете ги инструкциите на екранот.

### **Избирање печатач**

Следете ги инструкциите на екранот додека да се прикаже следниов екран, изберете го името на печатачот со којшто сакате да се поврзете, а потоа кликнете **Следно**.

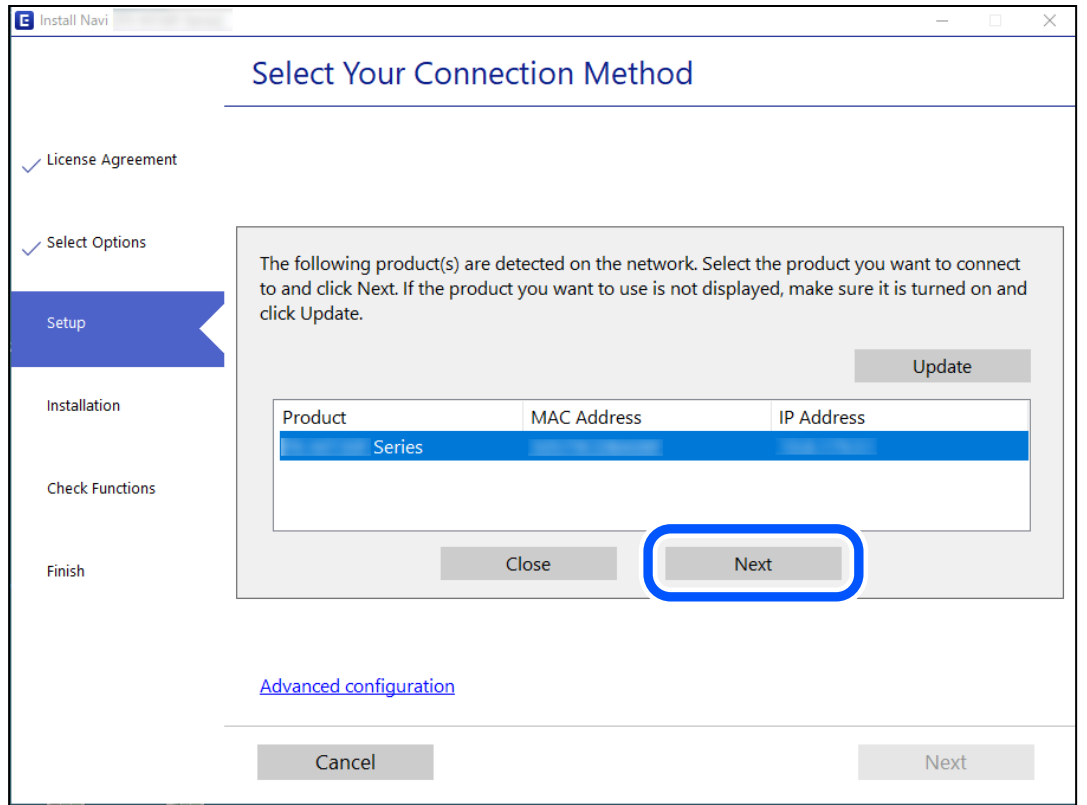

Следете ги инструкциите на екранот.

### <span id="page-124-0"></span>**Користење мрежен печатач од паметен уред**

Може да поврзете паметен уред со печатачот користејќи еден од следниве начини.

### **Поврзување преку безжичен рутер**

Поврзете го паметниот уред со истата Wi-Fi мрежа (SSID) на којашто е поврзан печатачот. За повеќе информации, погледнете го следново.

"Одредување поставки за поврзување со паметниот уред" на страница 125

### **Поврзување преку Wi-Fi Direct**

Поврзете го паметниот уред директно со печатачот, без безжичен рутер.

За повеќе информации, погледнете го следново.

["Директно поврзување паметен уред и печатач \(Wi-Fi Direct\)" на страница 130](#page-129-0)

# **Ресетирање на мрежната врска**

Во овој дел се објаснува како да ги одредите поставките за мрежната врска и да го промените начинот на поврзување кога го заменувате безжичниот рутер или компјутерот.

# **Кога го менувате безжичниот рутер**

Кога го менувате безжичниот рутер, одредете ги поставките за врската меѓу компјутерот или паметниот уред и печатачот.

Овие поставки треба да ги одредите ако го смените интернет-операторот и сл.

### **Одредување поставки за поврзување со компјутерот**

Препорачуваме да ја користите датотеката за инсталација за да го поврзете печатачот на компјутерот. Програмата за инсталирање може да ја стартувате на еден од следниве начини.

❏ Поставување од веб-локацијата

Одете на следнава веб-локација и внесете го името на производот. Одете на **Поставување**, а потоа започнете со поставување.

[http://epson.sn](http://epson.sn/?q=2)

❏ Поставување со користење на дискот со софтвер (само за моделите коишто доаѓаат со диск со софтвер и за корисници со компјутери со Windows со погони за диск.)

Внесете го дискот со софтвер во компјутерот и следете ги инструкциите на екранот.

### **Одредување поставки за поврзување со паметниот уред**

Може да го користите печатачот од паметен уред кога ќе го поврзете печатачот на истата Wi-Fi мрежа (SSID) на којашто е поврзан и паметниот уред. За да го користите печатачот од паметен уред, поставете го од следнава веб-локација. Пристапете до веб-локацијата од паметниот уред што сакате да го поврзете со печатачот.

<span id="page-125-0"></span>[http://epson.sn](http://epson.sn/?q=2) > **Поставување**

# **Кога го менувате компјутерот**

Кога го менувате компјутерот, одредете ги поставките за врската меѓу компјутерот и печатачот.

### **Одредување поставки за поврзување со компјутерот**

Препорачуваме да ја користите датотеката за инсталација за да го поврзете печатачот на компјутерот. Може да ја активирате датотеката за инсталација со користење на еден од следниве методи.

❏ Поставување од интернет страница

Посетете ја следната интернет страница и внесете го името на производот. Одете во **Поставување** и започнете со поставување.

[http://epson.sn](http://epson.sn/?q=2)

❏ Поставување со користење на дискот со софтвер (само за моделите коишто доаѓаат со диск со софтвер и за корисници со компјутери со Windows со погони за диск.)

Внесете го дискот со софтвер во компјутерот и следете ги инструкциите на екранот.

Следете ги инструкциите на екранот.

### **Менување на начинот на поврзување со компјутерот**

Во овој дел се објаснува како да го промените начинот на поврзување кога компјутерот и печатачот се поврзани.

### **Менување од USB-врска во мрежна врска**

Со користење датотека за инсталирање и повторно поставување со различен начин на поврзување.

❏ Поставување од веб-локацијата

Одете на следнава веб-локација и внесете го името на производот. Одете во **Поставување** и започнете со поставување.

[http://epson.sn](http://epson.sn/?q=2)

❏ Поставување со користење на дискот со софтвер (само за моделите коишто доаѓаат со диск со софтвер и за корисници со компјутери со Windows со погони за диск.)

Внесете го дискот со софтвер во компјутерот и следете ги инструкциите на екранот.

### **Изберете го начинот на поврзување**

Следете ги инструкциите на екранот додека да се прикаже следниов екран.

<span id="page-126-0"></span>Изберете ја мрежната врска што сакате да ја користите, **Поврзете се преку безжична мрежа (Wi-Fi)** или **Поврзи се преку жичан LAN (Ethernet)**, а потоа кликнете **Следно**.

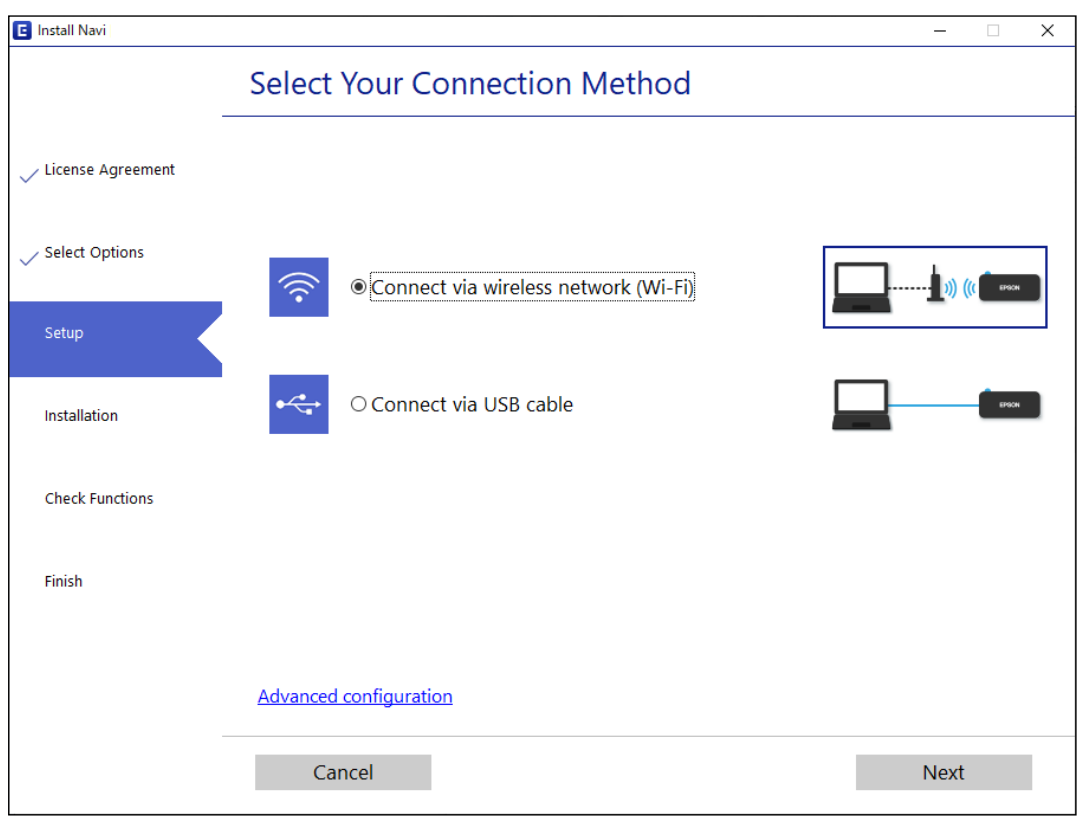

### **Белешка:**

Прикажаниот начин на поврзување се разликува во зависност од моделот.

Следете ги инструкциите на екранот.

### **Одредување поставки за Wi-Fi од контролната табла**

Може да одредите мрежни поставки од контролната табла на печатачот на неколку начини. Изберете го начинот на поврзување којшто одговара на околината и условите коишто ги користите.

Ако безжичниот рутер поддржува WPS, може да ги одредите поставките со користење на поставувањето на копчето за притискање.

Откако ќе го поврзете печатачот на мрежата, поврзете се со печатачот од уредот што сакате да го користите (компјутер, паметен уред, таблет итн.)

### **Поврзани информации**

- $\rightarrow$  ["Одредување поставки за Wi-Fi со поставување копче за притискање" на страница 128](#page-127-0)
- $\rightarrow$  ["Одредување поставки за Wi-Fi со поставување PIN-код \(WPS\)" на страница 129](#page-128-0)

### <span id="page-127-0"></span>**Одредување поставки за Wi-Fi со поставување копче за притискање**

Може автоматски да ја поставите Wi-Fi-мрежата со притискање на копчето на безжичниот пренасочувач. Ако следниве услови се исполнети, може да ја поставите со користење на овој метод.

- ❏ Безжичниот пренасочувач е компатибилен со WPS (Wi-Fi Protected Setup).
- ❏ Тековната Wi-Fi-врска е воспоставена со притискање копче на безжичниот пренасочувач.

### **Белешка:**

Ако не може да го најдете копчето или ако го вршите поставувањето со софтвер, погледнете ја документацијата испорачана со безжичниот пренасочувач.

1. Држете го притиснато копчето [WPS] на безжичниот пренасочувач додека да затрепка безбедносното светло.

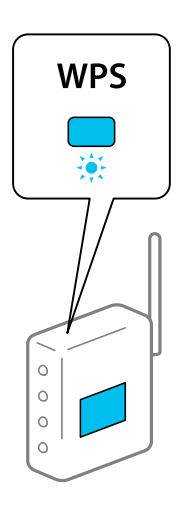

Ако не знаете каде се наоѓа копчето [WPS] или нема копчиња на безжичниот пренасочувач, за повеќе информации погледнете во документацијата испорачана со безжичниот пренасочувач.

2. Задржете го копчето wi-Fi на печатачот најмалку пет секунди, додека светлото  $\widehat{\mathbb{F}}$ 

светлото да затрепкаат наизменично.

Поставувањето на конекција ќе започне. Кога ќе воспоставите конекција, се вклучува

светлото

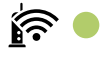

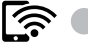

### <span id="page-128-0"></span>**Белешка:**

Печатачот има статус на грешка при поврзувањето кога светлото  $\widehat{\mathbb{R}^n}$  и светлото истовремено. Откако ќе ја отстраните грешката на печатачот со притискање на копчето wi-Fi на печатачот, рестартирајте го безжичниот пренасочувач, поставете го во близина на печатачот и обидете се повторно. Ако проблемот не се решава, отпечатете извештај за мрежната врска и проверете го решението.

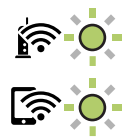

### **Поврзани информации**

- $\rightarrow$  ["Проверување на статусот на конекција на мрежа" на страница 132](#page-131-0)
- & ["Печатење извештај за мрежна врска" на страница 132](#page-131-0)

### **Одредување поставки за Wi-Fi со поставување PIN-код (WPS)**

Може да се поврзете на безжичен пренасочувач користејќи го PIN-кодот отпечатен на листот за статус на мрежата. Овој начин на поставување може да го користите ако безжичниот рутер поддржува WPS (Wi-Fi Protected Setup). Користете компјутер за да внесете PIN-код во безжичниот насочувач.

- 1. Ставете хартија.
- 2. Задржете го копчето  $\mathbb{L}^{\sharp}$  на печатачот најмалку седум секунди.

Се печати листот за статус на мрежа.

- 3. Додека го држите притиснато копчето wi-Fi, притиснете на копчето  $\circledast$  додека светлото  $\widehat{\mathbb{F}^{\bullet}}$  и светлото наизменично да затрепкаат.
- 4. Користете го компјутерот за да го внесете PIN-кодот (осумцифрен број) отпечатен во колоната [WPS-PIN Code] на листот за статус на мрежата во безжичниот пренасочувач, во рок од две минути.

Кога ќе воспоставите врска, се вклучува светлото  $\mathbf{E}$ 

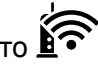

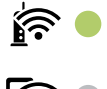

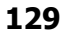

#### <span id="page-129-0"></span>**Белешка:**

- ❏ Погледнете ја документацијата испорачана со безжичниот насочувач за детали за внесување PIN-код.
- ❏ Печатачот има статус на грешка при поврзувањето кога светлото и светлото светат истовремено. Откако ќе ја отстраните грешката на печатачот со притискање на копчето wi-Fi на печатачот, рестартирајте го безжичниот пренасочувач, поставете го во близина на печатачот и обидете се повторно. Ако и понатаму не работи, отпечатете извештај за мрежната врска и проверете го решението.

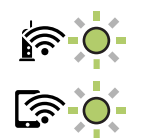

### **Поврзани информации**

- $\rightarrow$  ["Печатење лист за статус на мрежа" на страница 138](#page-137-0)
- $\rightarrow$  ["Проверување на статусот на конекција на мрежа" на страница 132](#page-131-0)
- $\rightarrow$  ["Печатење извештај за мрежна врска" на страница 132](#page-131-0)

# **Директно поврзување паметен уред и печатач (Wi-Fi Direct)**

Wi-Fi Direct (едноставна AP) ви овозможува да поврзете паметен уред директно со печатачот без безжичен рутер и да печатите од паметниот уред.

# **За Wi-Fi Direct**

Користете го овој метод на поврзување кога не користите Wi-Fi во домашни услови или во канцеларија или кога сакате директно да ги поврзете печатачот и компјутерот или паметниот уред. Во овој режим, печатачот има улога на безжичен рутер и може да ги поврзете уредите со печатачот без да треба да користите стандарден безжичен рутер. Меѓутоа, уредите што се директно поврзани со печатачот, не може меѓусебно да комуницираат преку печатачот.

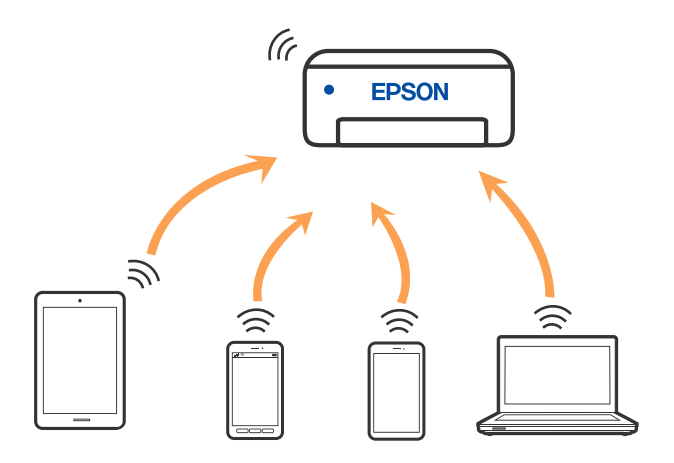

Печатачот може да биде поврзан со Wi-Fi и Wi-Fi Direct (едноставна AP) врска во исто време. Меѓутоа, ако стартувате мрежна врска во Wi-Fi Direct (едноставна AP) врска кога печатачот е поврзан преку Wi-Fi, Wi-Fi е привремено исклучена.

# **Поврзување со уреди со користење на Wi-Fi Direct**

Овој метод ви овозможува да го поврзете печатачот директно со уредите, без безжичен пренасочувач. Печатачот има улога на безжичен пренасочувач.

1. Додека го држите притиснато копчето wi-Fi, притиснете на копчето  $\widehat{\mathbf{L}}^{\mathbb{F}}$  додека светлото  $\widehat{\mathbf{K}}$ 

и светлото наизменично да затрепкаат.

Почекајте процесот да заврши.

Кога ќе воспоставите врска, се вклучува светлото .

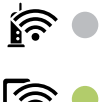

### **Белешка:**

Ако овозможите Wi-Fi Direct еднаш, останува овозможено додека не ги вратите стандардните поставки за мрежата.

- 2. Ставете хартија.
- 3. Задржете го копчето  $\mathbb{E}^3$  на печатачот најмалку седум секунди.

Се печати листот за статус на мрежа. Може да ги проверите SSID и лозинката за Wi-Fi Direct (Едноставен AP) на овој лист.

4. На екранот на мрежната конекција на компјутерот или на екранот за Wi-Fi на паметниот уред, изберете ја истата SSID прикажана на листот за статус на мрежа за да се поврзете.

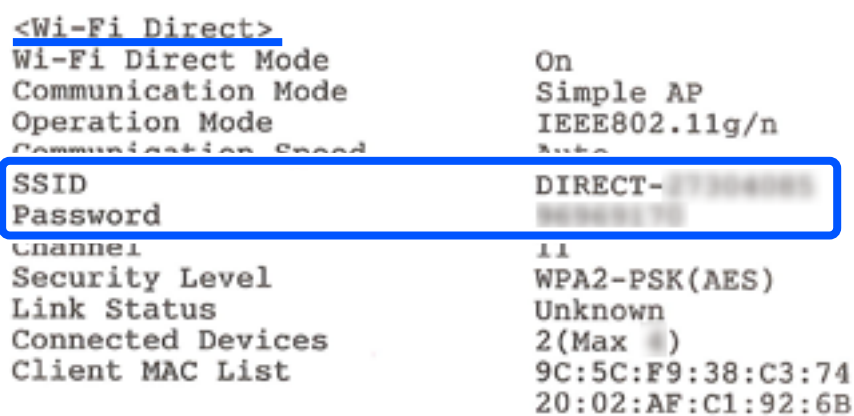

<span id="page-131-0"></span>5. Внесете ја лозинката отпечатена на листот за статус на мрежа на компјутерот или паметниот уред.

Може да го потврдите статусот на Wi-Fi Direct во листот за статус на мрежата.

#### **Белешка:**

**Кога се поврзувате од паметен уред со користење на Wi-Fi Direct конекција (за Android)**

Кога користите Android уред и се поврзувате на печатач со користење на Wi-Fi Direct, светлото  $\mathbf{\widehat{F}}$  и светлото истовремено светат на печатачот. Притиснете на копчето мі-гі за да го одобрите барањето за конекција.

Притиснете на копчето $\mathcal D$  ако сакате да го одбиете барањето за конекција.

### **Поврзани информации**

- $\rightarrow$  ["Печатење лист за статус на мрежа" на страница 138](#page-137-0)
- $\rightarrow$  "Проверување на статусот на конекција на мрежа" на страница 132

# **Проверување на статусот на конекција на мрежа**

Може да го проверите статусот на мрежната конекција на следниов начин.

### **Поврзани информации**

- $\rightarrow$  "Проверка на статус на мрежа со користење на мрежно светло" на страница 132
- & "Печатење извештај за мрежна врска" на страница 132

### **Проверка на статус на мрежа со користење на мрежно светло**

Може да го проверите статусот на мрежно поврзување со користење на мрежно светло на контролниот панел на печатачот.

### **Поврзани информации**

 $\rightarrow$  ["Проверка на светлата и статусот на печатачот" на страница 20](#page-19-0)

### **Печатење извештај за мрежна врска**

Може да отпечатите извештај за мрежна врска за да го проверите статусот меѓу печатачот и безжичниот пренасочувач.

1. Ставете хартија.

2. Притиснете го копчето  $\mathbf{D}^{\mathbf{B}}$ .

Се печати извештајот за мрежна врска.

### **Пораки и решенија на извештајот за мрежна конекција**

Проверете ги пораките и кодовите за грешка на извештајот за мрежна конекција и следете ги решенијата.

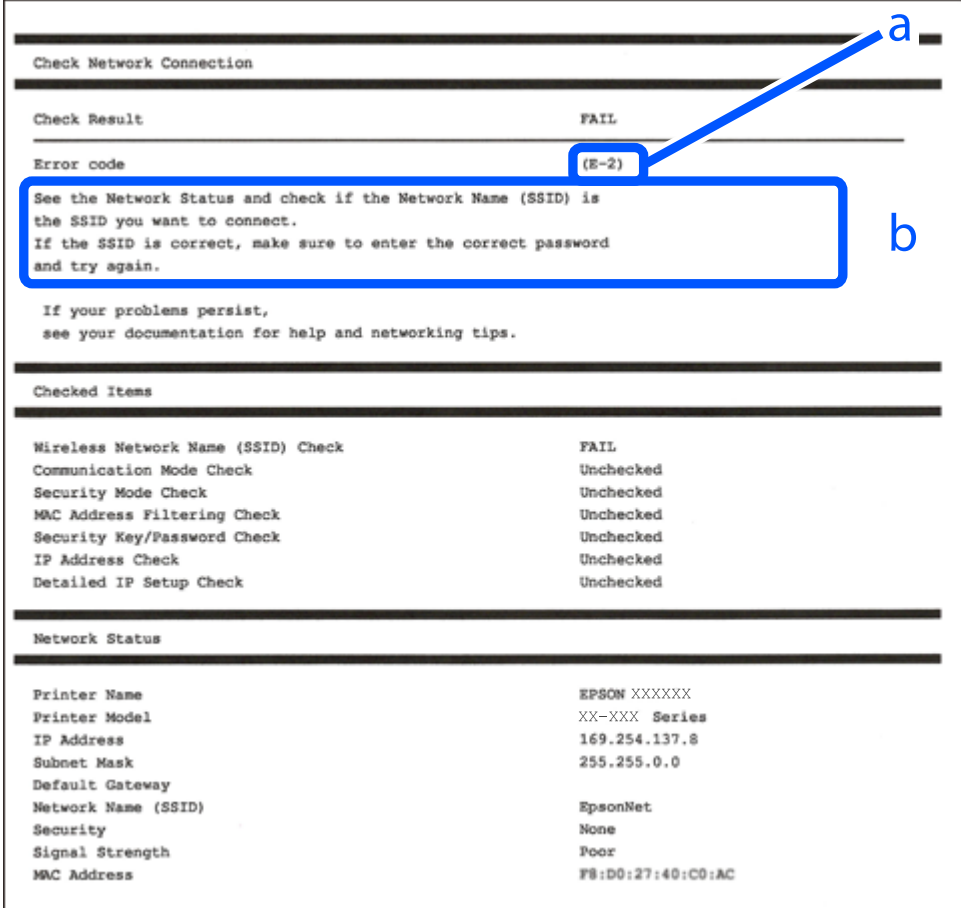

- a. Код за грешка
- b. Пораки на мрежна околина

### **Поврзани информации**

- $\rightarrow$  "Е-1" на страница 134
- $\rightarrow$  ["E-2, E-3, E-7" на страница 134](#page-133-0)
- $\rightarrow$  "Е-5" на страница 135
- $\rightarrow$  "Е-6" на страница 135
- $\rightarrow$  "Е-8" на страница 135
- $\rightarrow$  "Е-9" на страница 136
- $\rightarrow$  "Е-10" на страница 136
- $\rightarrow$  "Е-11" на страница 137
- $\rightarrow$  "Е-12" на страница 137
- <span id="page-133-0"></span> $\rightarrow$  "Е-13" на страница 137
- $\rightarrow$  ["Порака на мрежна околина" на страница 138](#page-137-0)

### **E-1**

### **Решенија:**

- ❏ Погрижете се мрежниот разводник или другите мрежни уреди да бидат вклучени.
- ❏ Ако сакате да го поврзете печатачот со Wi-Fi, повторно направете ги поставките за Wi-Fi за печатачот, затоа што е деактивиран.

## **E-2, E-3, E-7**

### **Решенија:**

- ❏ Проверете дали вашиот безжичен насочувач е вклучен.
- ❏ Потврдете дека вашиот компјутер или уред е правилно поврзан со безжичниот насочувач.
- ❏ Исклучете го безжичниот насочувач. Почекајте околу 10 секунди, па потоа вклучете го.
- ❏ Поставете го печатачот поблиску до вашиот безжичен насочувач и отстранете ги сите пречки помеѓу нив.
- ❏ Ако рачно сте ја внеле SSID, проверете дали е точна. Проверете ја SSID од делот **Network Status** на извештајот за мрежна врска.
- ❏ Ако безжичниот насочувач има повеќе SSID, изберете ја SSID што се прикажува. Кога SSID користи несоодветна фреквенција, печатачот не ја прикажува.
- ❏ Ако користите поставување со копче за притискање за да воспоставите мрежна врска, проверете дали вашиот безжичен насочувач поддржува WPS. Не може да користите поставување со копче за притискање ако вашиот безжичен насочувач не поддржува WPS.
- ❏ Проверете дали вашата SSID користи само ASCII знаци (алфанумерички знаци и симболи). Печатачот не може да прикаже SSID што содржи знаци поинакви од ASCII знаци.
- ❏ Проверете дали ги знаете вашата SSID и лозинката пред да се поврзете на безжичниот насочувач. Ако употребувате безжичен насочувач со неговите стандардни параметри, SSID и лозинката се наоѓаат на етикетата на безжичниот насочувач. Ако не ги знаете вашата SSID и лозинката, контактирајте го лицето што го поставило безжичниот насочувач или погледнете ја документацијата доставена со безжичниот насочувач.
- ❏ Ако се поврзувате со SSID создадена од тетеринг на паметен уред, проверете ги SSID и лозинката во документацијата доставена со паметниот уред.
- ❏ Ако вашата Wi-Fi врска ненадејно се исклучи, проверете ги условите подолу. Ако некои од овие услови се применливи, ресетирајте ги вашите мрежни поставки со преземање и извршување на софтверот од следната веб-страница.

### [http://epson.sn](http://epson.sn/?q=2) > **Поставување**

- ❏ Друг паметен уред беше додаден на мрежата користејќи поставување со копче за притискање.
- ❏ Wi-Fi мрежата беше поставена со употреба на метод различен од поставување со копче за притискање.

### <span id="page-134-0"></span>**Поврзани информации**

- $\rightarrow$  ["Одредување поставки за поврзување со компјутерот" на страница 126](#page-125-0)
- & ["Одредување поставки за Wi-Fi од контролната табла" на страница 127](#page-126-0)

### **E-5**

### **Решенија:**

Проверете дали типот на безбедност на безжичниот пренасочувач е поставен на некој од следниве. Ако не е, сменете го типот на безбедност на безжичниот пренасочувач, а потоа ресетирајте ги мрежните поставки на печатачот.

- ❏ WEP-64-битна (40-битна)
- ❏ WEP-128-битна (104-битна)
- ❏ WPA PSK (TKIP/AES)\*
- ❏ WPA2 PSK (TKIP/AES)\*
- ❏ WPA (TKIP/AES)
- ❏ WPA2 (TKIP/AES)
- ❏ WPA3-SAE (AES)
- \* WPA PSK е познато како WPA Personal. WPA2 PSK е познато како WPA2 Personal.

### **E-6**

### **Решенија:**

- ❏ Проверете дали е онеспособено филтрирање на MAC адресата. Ако е оспособено, регистрирајте ја MAC адресата на печатачот за да не се филтрира. Погледнете ја документацијата доставена со безжичниот насочувач за детали. Може да ја проверите MAC адресата на печатачот од делот **Network Status** на извештајот за мрежна врска.
- ❏ Ако вашиот безжичен насочувач користи споделена автентикација со WEP безбедност, проверете дали клучот за автентикација и индексот се точни.
- ❏ Ако бројот на уреди што може да се поврзат на безжичниот насочувач е помал од бројот на мрежните уреди што сакате да ги поврзете, направете поставки на безжичниот насочувач за да се зголеми бројот на уреди што може да се поврзат. Погледнете ја документацијата доставена со безжичниот насочувач за да направите поставки.

### **Поврзани информации**

 $\rightarrow$  ["Одредување поставки за поврзување со компјутерот" на страница 126](#page-125-0)

### **E-8**

### **Решенија:**

❏ Овозможете DHCP на безжичниот рутер ако поставката "Добиј IP-адреса" на печатачот е поставена на "Автоматски".

<span id="page-135-0"></span>❏ Ако поставката "Добиј IP-адреса" е поставена на "Рачно", IP-адресата којашто рачно сте ја поставиле е неважечка бидејќи е надвор од опсегот (на пример: 0.0.0.0). Поставете важечка IP-адреса од контролната табла на печатачот.

### **Поврзани информации**

& ["Печатење лист за статус на мрежа" на страница 138](#page-137-0)

### **E-9**

### **Решенија:**

Проверете го следново.

- ❏ Уредите се вклучени.
- ❏ Можете да пристапите до интернет и други компјутери или мрежни уреди на истата мрежа од уредите што сакате да ги поврзете со печатачот.

Ако сè уште не се поврзува вашиот печатач и мрежните уреди откако ќе ги потврдите нештата погоре, исклучете го безжичниот насочувач. Почекајте околу 10 секунди, па потоа вклучете го. Потоа ресетирајте ги вашите мрежни поставки со преземање и извршување на инсталаторот од следната веб-страница.

### [http://epson.sn](http://epson.sn/?q=2) > **Поставување**

### **Поврзани информации**

& ["Одредување поставки за поврзување со компјутерот" на страница 126](#page-125-0)

### **E-10**

### **Решенија:**

Проверете го следново.

- ❏ Другите уреди на мрежата се вклучени.
- ❏ Мрежните адреси (IP-адреса, подмрежна маска и стандардна капија) се точни ако сте поставиле "Добиј IP-адреса" на печатачот на "Рачно".

Ресетирајте ги мрежните адреси ако се неточни. IP-адресата, подмрежната маска и стандардната капија може да ги проверите во делот **Network Status** од извештајот за мрежната врска.

Ако е овозможено DHCP, променете ја поставката "Добиј IP-адреса" на печатачот на "Автоматски". Ако сакате рачно да ја поставите IP-адресата, проверете ја IP-адресата на печатачот во делот **Network Status** од извештајот за мрежната врска, па изберете "Рачно" на екранот за мрежни поставки. Поставете ја подмрежната маска на [255.255.255.0].

Ако сè уште не се поврзуваат вашиот печатач и мрежните уреди, исклучете го безжичниот рутер. Почекајте околу 10 секунди и вклучете го.

### **Поврзани информации**

& ["Печатење лист за статус на мрежа" на страница 138](#page-137-0)

### <span id="page-136-0"></span>**E-11**

### **Решенија:**

Проверете го следново.

- ❏ Адресата на стандардната капија е точна ако ја поставите поставката на TCP/IP поставувањето на печатачот на Рачно.
- ❏ Уредот што е поставен како стандардна капија е вклучен.

Поставете ја точната адреса на стандардната капија. Може да ја проверите адресата на стандардната капија од делот **Network Status** на извештајот за мрежна врска.

### **Поврзани информации**

& ["Печатење лист за статус на мрежа" на страница 138](#page-137-0)

### **E-12**

### **Решенија:**

Проверете го следново.

- ❏ Другите уреди на мрежата се вклучени.
- ❏ Мрежните адреси (IP адресата, подмрежната маска и стандардната капија) се точни ако истите ги внесувате рачно.
- ❏ Мрежните адреси за другите уреди (подмрежна маска и стандардна капија) се исти.
- ❏ IP адресата не доаѓа во судир со други уреди.

Ако сè уште не се поврзува вашиот печатач и мрежните уреди откако ќе ги потврдите нештата погоре, обидете се со следново.

- ❏ Исклучете го безжичниот насочувач. Почекајте околу 10 секунди, па потоа вклучете го.
- ❏ Повторно направете мрежни поставки користејќи го инсталаторот. Може да го извршите од следната веб-страница.

[http://epson.sn](http://epson.sn/?q=2) > **Поставување**

❏ Можете да регистрирате неколку лозинки на безжичен насочувач што користи WEP безбедносен тип. Ако се регистрирани неколку лозинки, проверете дали првата регистрирана лозинка е поставена на печатачот.

### **Поврзани информации**

- & ["Печатење лист за статус на мрежа" на страница 138](#page-137-0)
- $\rightarrow$  ["Одредување поставки за поврзување со компјутерот" на страница 126](#page-125-0)

### **E-13**

### **Решенија:**

Проверете го следново.

❏ Мрежните уреди, како што се безжичниот насочувач, средиштето и насочувачот, се вклучени.

<span id="page-137-0"></span>❏ TCP/IP поставувањето за мрежни уреди не е поставено рачно. (Ако TCP/IP поставувањето на печатачот е поставено автоматски додека TCP/IP поставувањето за други мрежни уреди е направено рачно, мрежата на печатачот може да се разликува од мрежата за други уреди.)

Ако сè уште не функционира по проверката на нештата погоре, обидете се со следново.

- ❏ Исклучете го безжичниот насочувач. Почекајте околу 10 секунди, па потоа вклучете го.
- ❏ Направете мрежни поставки на компјутерот кој е на истата мрежа како и печатачот користејќи го инсталаторот. Може да го извршите од следната веб-страница.

[http://epson.sn](http://epson.sn/?q=2) > **Поставување**

❏ Можете да регистрирате неколку лозинки на безжичен насочувач што користи WEP безбедносен тип. Ако се регистрирани неколку лозинки, проверете дали првата регистрирана лозинка е поставена на печатачот.

#### **Поврзани информации**

- $\rightarrow$  ... Печатење лист за статус на мрежа" на страница 138
- $\rightarrow$  ["Одредување поставки за поврзување со компјутерот" на страница 126](#page-125-0)

### **Порака на мрежна околина**

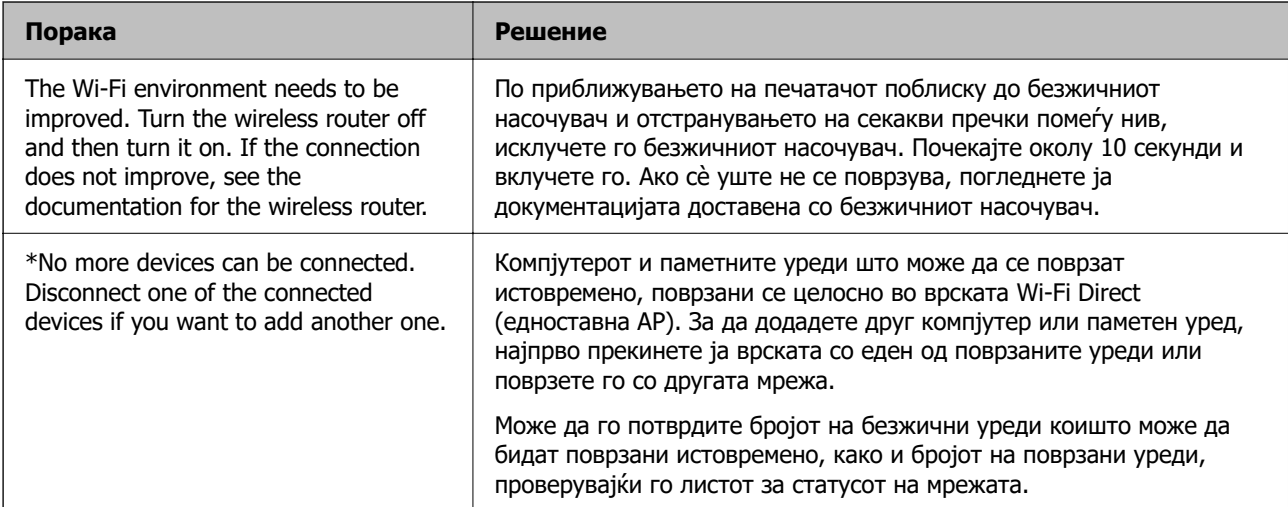

### **Печатење лист за статус на мрежа**

Може да ги отпечатите деталните информации за мрежата, како што се максималниот број на уреди што може да ги поврзете преку Wi-Fi Direct (Едноставен AP).

- 1. Ставете хартија.
- 2. Задржете го копчето  $\mathbb{L}^{\mathbb{B}}$  на контролниот панел на печатачот најмалку 7 секунди.

Се печати листот за статус на мрежа.

### **Проверка на мрежата на компјутерот (само за Windows)**

Користејќи ја командната околина, проверете го статусот на врската на компјутерот и патеката на врската до печатачот. Тоа ќе ви помогне да го решите проблемот.

❏ Команда ipconfig

Го прикажува статусот на врската на мрежниот интерфејс што компјутерот го користи во моментот.

Споредувајќи ги информациите за поставките со актуелната комуникација, може да проверите дали врската е правилна. Во случај да има повеќе DHCP-сервери на истата мрежа, може да ја откриете актуелната адреса доделена на компјутерот, DNS-серверот итн.

❏ Формат: ipconfig /all

❏ Примери:

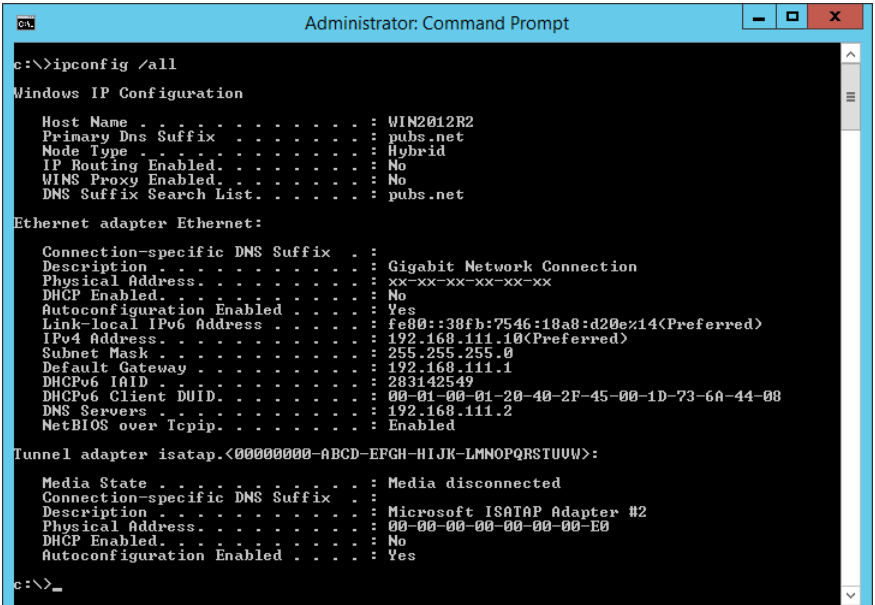

❏ Команда pathping

Може да го потврдите списокот со рутери што минуваат низ одредишниот хост, како и насочувањето на комуникацијата.

- ❏ Формат: pathping xxx.xxx.xxx.xxx
- ❏ Примери: pathping 192.0.2.222

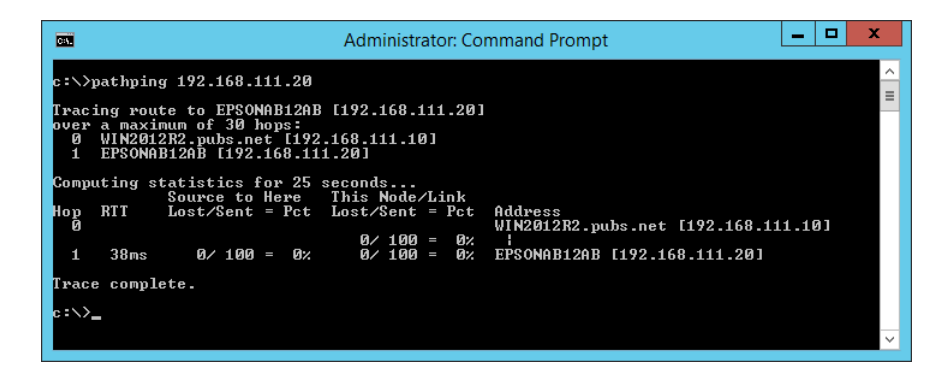

# <span id="page-139-0"></span>**Информации за производите**

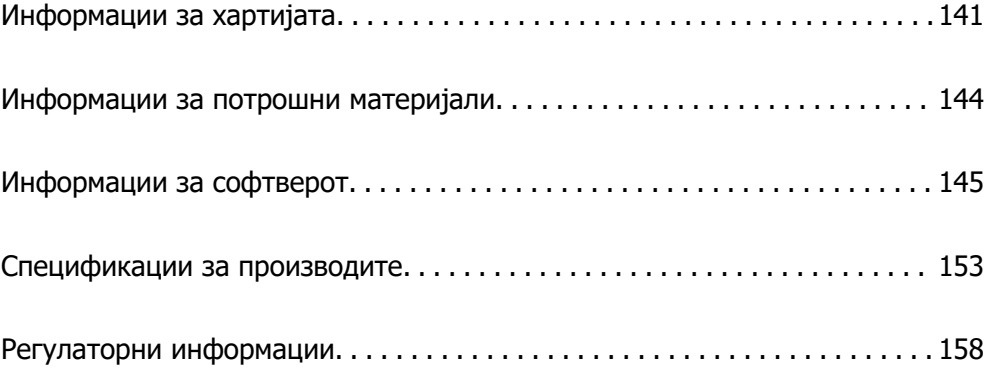

# <span id="page-140-0"></span>**Информации за хартијата**

# **Достапна хартија и капацитети**

### **Оригинална хартија Epson**

Epson препорачува користење на оригинална хартија Epson за да се обезбедат висококвалитетни отпечатени примероци.

### **Белешка:**

- ❏ Достапноста на хартијата зависи од локацијата. За најнови информации за хартијата достапна во вашето подрачје, контактирајте со службата за поддршка на Epson.
- ❏ Погледнете го следново за информации околу достапните типови хартија за двострано печатење и печатење без рамки.

["Хартија за печатење без рамки" на страница 143](#page-142-0)

["Хартија за двострано печатење" на страница 143](#page-142-0)

### **Хартија соодветна за печатење документи**

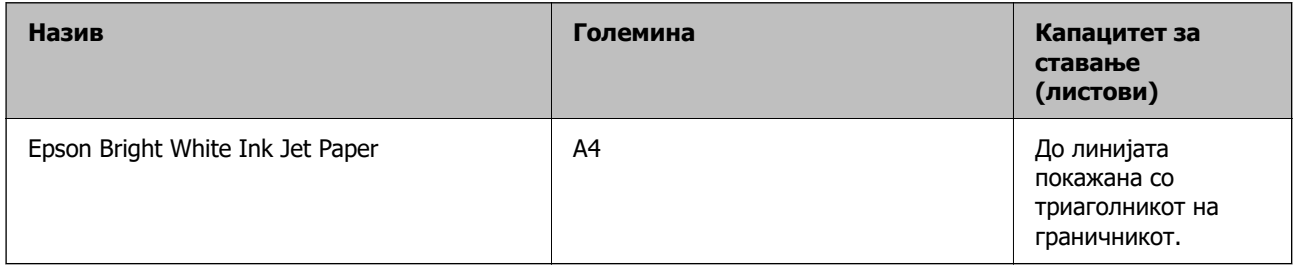

#### FIM **Хартија соодветна за печатење документи и фотографии**

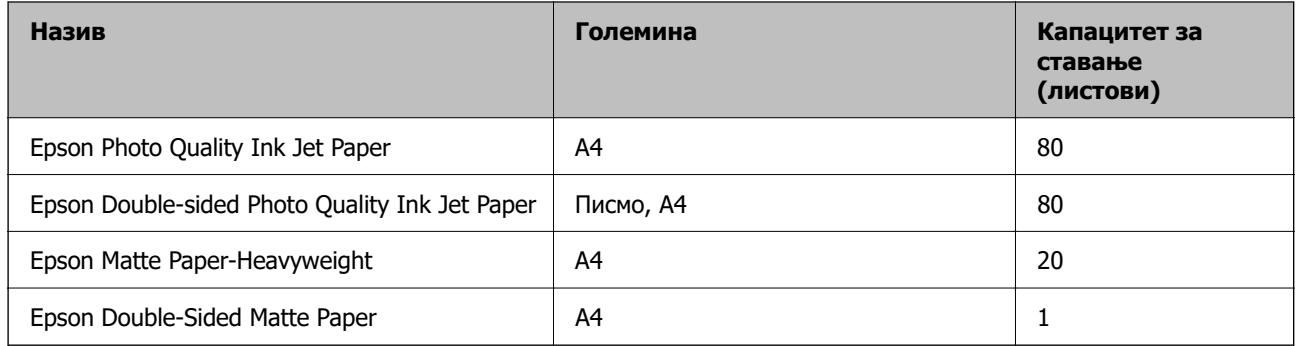

### **Хартија соодветна за печатење фотографии**

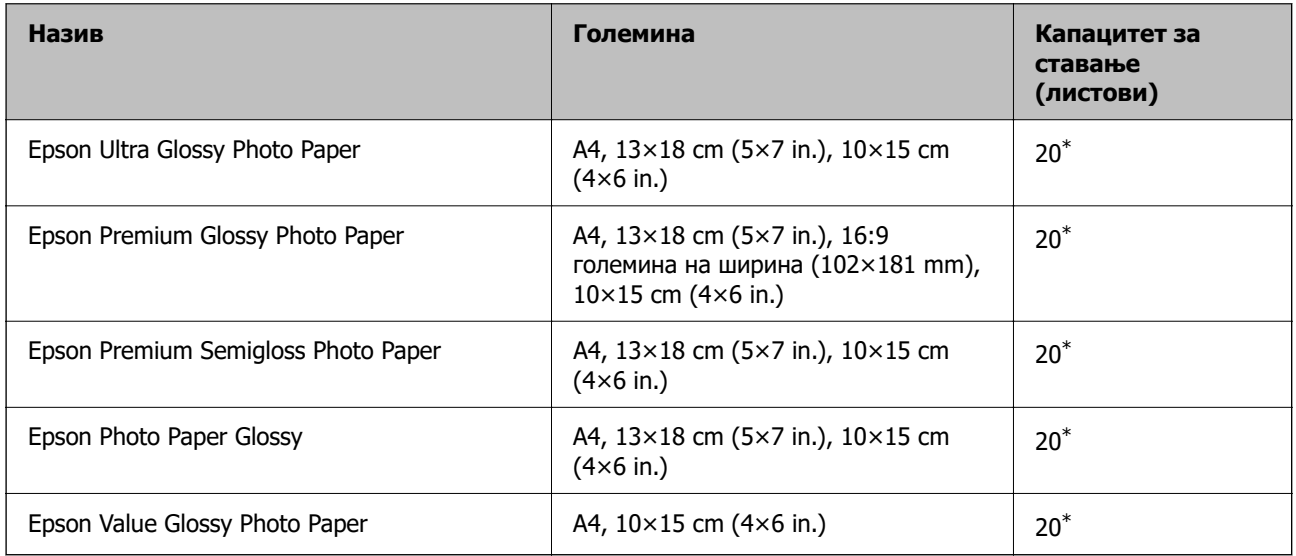

\* Ставајте еден по друг лист хартија ако хартијата не влегува правилно или ако отпечатениот материјал има неизедначени бои или дамки.

# **Разни други типови хартија**

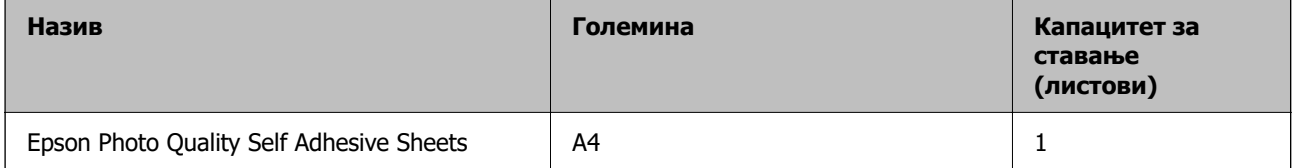

### **Комерцијално достапна хартија**

#### **Белешка:**

Погледнете го следново за информации околу достапните типови хартија за двострано печатење и печатење без рамки.

["Хартија за печатење без рамки" на страница 143](#page-142-0)

["Хартија за двострано печатење" на страница 143](#page-142-0)

### **Обична хартија**

Обичната хартија вклучува хартија за копирање.

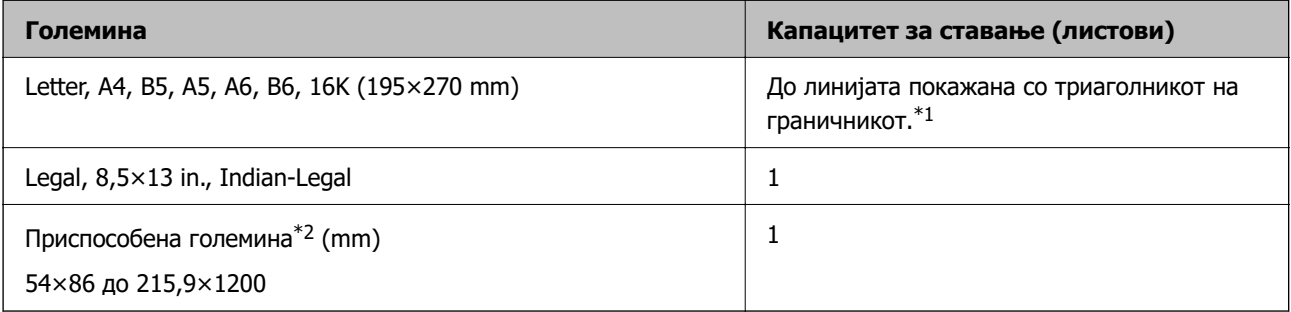

- <span id="page-142-0"></span>\*1 Ставајте еден по друг лист хартија ако хартијата не влегува правилно или ако отпечатениот материјал има неизедначени бои или дамки.
- \*2 Достапно е само печатење од компјутер.

#### **Плик**

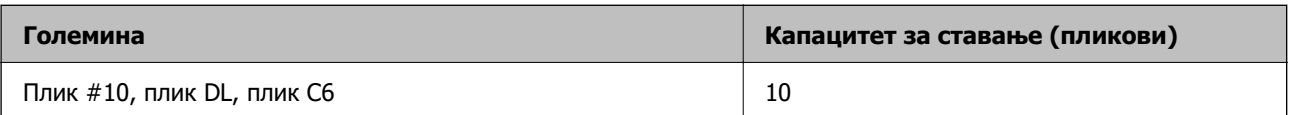

### **Хартија за печатење без рамки**

### **Оригинална хартија Epson**

- ❏ Epson Ultra Glossy Photo Paper (10×15 cm (4×6 in.) )
- ❏ Epson Premium Glossy Photo Paper (10×15 cm (4×6 in.), 16:9 големина на ширина (102×181 mm))
- ❏ Epson Premium Semigloss Photo Paper (10×15 cm (4×6 in.) )
- ❏ Epson Photo Paper Glossy (10×15 cm (4×6 in.) )
- ❏ Epson Value Glossy Photo Paper (10×15 cm (4×6 in.) )

### **Поврзани информации**

& ["Достапна хартија и капацитети" на страница 141](#page-140-0)

### **Хартија за двострано печатење**

### **Оригинална хартија Epson**

- ❏ Epson Bright White Ink Jet Paper
- ❏ Epson Double-sided Photo Quality Ink Jet Paper
- ❏ Epson Double-Sided Matte Paper

#### **Поврзани информации**

 $\rightarrow$  ["Достапна хартија и капацитети" на страница 141](#page-140-0)

### **Комерцијално достапна хартија**

❏ Обична хартија, хартија за копирање

#### **Поврзани информации**

 $\rightarrow$  ["Достапна хартија и капацитети" на страница 141](#page-140-0)

### <span id="page-143-0"></span>**Недостапни типови на хартија**

Не користите ги следниве хартии. Користењето таква хартија предизвикува заглавување на хартијата и замачкување на исписот.

- ❏ Брановидна хартија
- ❏ Искината или исечена хартија
- ❏ Превиткана хартија
- ❏ Влажна хартија
- ❏ Предебела или претенка хартија
- ❏ Хартија со налепници

Не користете ги следниве пликови. Користењето на овие типови пликови предизвикува заглавување на хартијата и замачкувања во отпечатените примероци.

- ❏ Извиткани или превиткани пликови
- ❏ Пликови со лепливи површини на преклопувањето или пликови со прозорче
- ❏ Претенки пликови

Може да се извиткаат при печатењето.

# **Информации за потрошни материјали**

### **Кодови за шишињата со мастило**

Epson препорачува користење на оригинални шишиња со мастило Epson.

Ова се кодовите за оригиналните шишиња со мастило Epson.

# **P** Важно:

- ❏ Гаранцијата на Epson не ја покрива штетата предизвикана од мастила кои се поинакви од оние што се наведени, вклучувајќи и секакво оригинално мастило Epson кое не е наменето за овој печатач или кое било мастило од трета страна.
- ❏ Други производи непроизведени од Epson може да предизвикаат оштетувања што не се покриени со гаранциите на Epson, а во одредени услови може да предизвикаат неправилно однесување на печатачот.

#### **Белешка:**

- ❏ Шифрите на шишињата со мастило може да се разликуваат според локацијата. За точните кодови достапни во вашето подрачје, контактирајте го сервисот за поддршка на Epson.
- ❏ Иако шишињата со мастило може да содржат рециклирани материјали, тоа не влијае на функционирањето или работата на печатачот.
- ❏ Спецификациите и изгледот на шишето со мастило може да се сменат без претходно известување за да бидат подобри.
## <span id="page-144-0"></span>**За Европа**

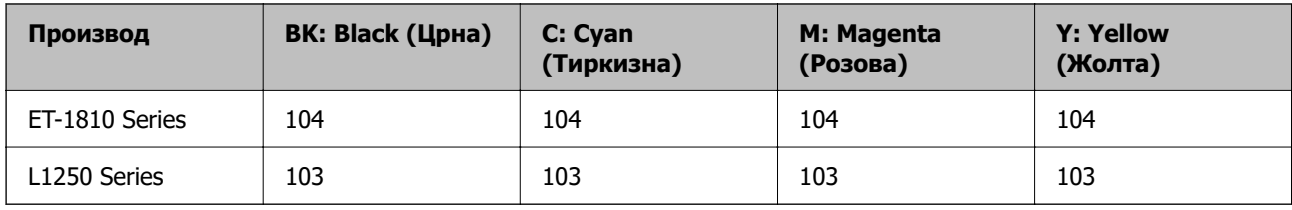

#### **Белешка:**

Посетете ја следнава веб-локација за информации околу капацитетите на шишињата со мастило Epson.

<http://www.epson.eu/pageyield>

## **For Australia and New Zealand**

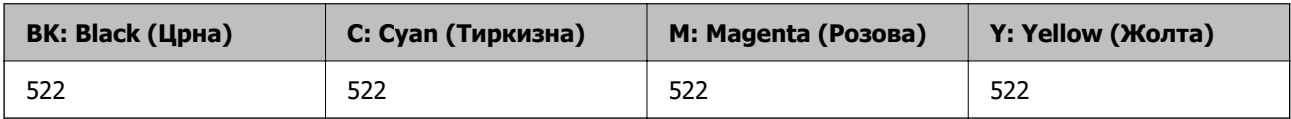

## **За Азија**

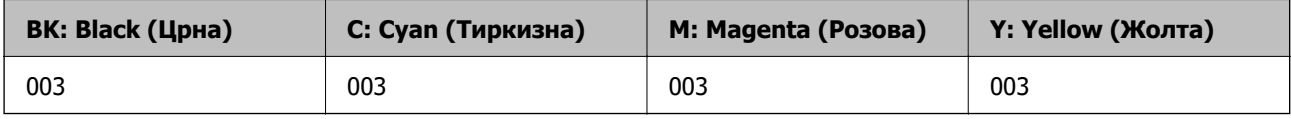

# **Информации за софтверот**

Овој дел ги претставува мрежните услуги и софтверските производи достапни за вашиот печатач од интернет страницата на Epson.

# **Софтвер за печатење**

## **Апликација за печатење од компјутер (двигател за печатач за Windows)**

Двигателот за печатачот го контролира печатачот според командите од одредена апликација. Одредувањето поставки на двигателот за печатачот дава најдобри резултати на печатењето. Можете и да ја проверувате состојбата на печатачот или да го одржувате во врвна работна состојба користејќи ја алатката двигател на печатачот.

## **Белешка:**

Можете да го менувате јазикот на двигателот на печатачот. Изберете го јазикот што сакате да го користите од поставката **Јазик** во картичката **Одржување**.

## **Пристап до двигателот за печатачот од апликациите**

За да одредувате поставки што важат само за апликацијата што ја користите, пристапете од таа апликација.

Изберете **Печатење** или **Поставување печатење** од менито **Датотека**. Изберете го својот печатач, па кликнете **Претпочитани вредности** или **Својства**.

#### **Белешка:**

Операциите се разликуваат, зависно од апликацијата. За повеќе информации, погледнете ја помошта во апликацијата.

#### **Пристап до двигателот за печатачот преку контролната табла**

За да одредите поставки што ќе важат за сите апликации, пристапете преку контролната табла.

❏ Windows 10/Windows Server 2019/Windows Server 2016

Кликнете на копчето за стартување, а потоа изберете **Систем на Windows** > **Контролна табла** > **Преглед на уреди и печатачи** во **Хардвер и звук**. Кликнете со десното копче на печатачот или притиснете го и држете го, а потоа изберете **Претпочитани вредности за печатење**.

❏ Windows 8.1/Windows 8/Windows Server 2012 R2/Windows Server 2012

Изберете **Работна површина** > **Поставки** > **Контролна табла** > **Преглед на уреди и печатачи** во **Хардвер и звук**. Кликнете со десното копче на печатачот или притиснете го и држете го, а потоа изберете **Претпочитани вредности за печатење**.

❏ Windows 7/Windows Server 2008 R2

Кликнете на копчето за стартување, изберете **Контролна табла** > **Преглед на уреди и печатачи** во **Хардвер и звук**. Кликнете со десното копче на печатачот и изберете **Претпочитани вредности за печатење**.

❏ Windows Vista/Windows Server 2008

Кликнете на копчето за стартување и изберете **Контролна табла** > **Печатачи** во **Хардвер и звук**. Кликнете со десното копче на печатачот и изберете **Претпочитани вредности за печатење**.

❏ Windows XP/Windows Server 2003 R2/Windows Server 2003

Кликнете на копчето за стартување и изберете **Контролна табла** > **Печатачи и друг хардвер** > **Печатачи и факсови**. Кликнете со десното копче на печатачот и изберете **Претпочитани вредности за печатење**.

## **Пристап до двигателот за печатачот од иконата за печатачот на лентата со задачи**

Иконата за печатачот на лентата со задачи на работната површина е икона на кратенка што овозможува брз пристап до двигателот за печатачот.

Ако ја кликнете иконата за печатачот и изберете **Поставки на печатачот**, може да пристапите до истиот прозорец со поставки за печатачот како оној што се прикажува од контролата табла. Ако кликнете двапати на оваа икона, може да ја проверите состојбата на печатачот.

#### **Белешка:**

Ако иконата за печатачот не е прикажана во лентата со задачи, отворете го прозорецот на двигателот за печатачот, кликнете **Преференци за следење** во картичката **Одржување**, па изберете **Регистрирајте ја иконата за брз пристап на лентата за задачи**.

## **Стартување на услужната програма**

Отворете го прозорецот на двигателот за печатачот. Кликнете на картичката **Одржување**.

## **Оперативни поставувања за двигателот за печатачот за Windows**

Можете да одредувате поставки како вклучување **EPSON Status Monitor 3**.

- 1. Пристапете до прозорецот на двигателот за печатачот.
- 2. Кликнете **Проширени поставки** на картичката **Одржување**.
- 3. Направете ги соодветните поставувања, а потоа кликнете **OK**.

За објаснување за поставување на ставките погледнете ја помошта на интернет.

## **Поврзани информации**

 $\rightarrow$  ["Апликација за печатење од компјутер \(двигател за печатач за Windows\)" на страница 145](#page-144-0)

## **Апликација за печатење од компјутер (двигател за печатач за Mac OS)**

Двигателот за печатачот го контролира печатачот според командите од одредена апликација. Одредувањето поставки на двигателот за печатачот дава најдобри резултати на печатењето. Можете и да ја проверувате состојбата на печатачот или да го одржувате во врвна работна состојба користејќи ја алатката двигател на печатачот.

## **Пристап до двигателот за печатачот од апликациите**

Кликнете **Поставување страница** или **Печати** во менито **Датотека** на вашата апликација. Ако е потребно, кликнете на **Прикажи ги деталите** (или ▼) за да го проширите прозорецот за печатење.

## **Белешка:**

Во зависност од апликацијата што се користи, **Дефиниција на страницата** можеби нема да се прикаже во менито **Датотека**, а операциите за прикажување на екранот за печатење може да се разликуваат. За повеќе информации, погледнете во помошта за апликацијата.

## **Стартување на услужната програма**

Изберете **Системски претпочитани вредности** од менито Apple > **Печатачи и скенери** (или **Печати и скенирај**, **Печати и испрати факс**), а потоа изберете го печатачот. Кликнете **Опции и производи** > **Услужна програма** > **Отвори ја услужната програма за печатачот**.

## **Водич за двигателот за печатачот за Mac OS**

## **Epson Printer Utility**

Може да вршите одржување како што е проверката на прскалките и чистењето на главата за печатење, а со активирање на **EPSON Status Monitor**, може да го проверувате статусот на печатачот и информациите за грешки.

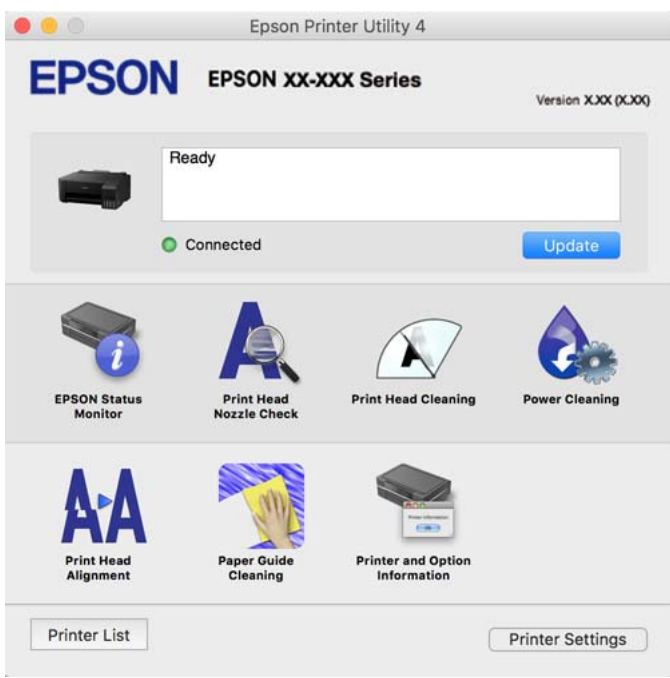

## **Пристапување до прозорецот за оперативни поставувања на Mac OS двигателот за печатач**

Изберете **Системски претпочитани вредности** од менито Apple > **Печатачи и скенери** (или **Печати и скенирај**, **Печати и испрати факс**), а потоа изберете го печатачот. Кликнете **Опции и производи** > **Опции** (или **Двигател**).

## **Апликација за брзо и забавно печатење од компјутер (Epson Photo+)**

Epson Photo+ е апликација што овозможува едноставно печатење слики со разни распореди. Исто така, може да вршите корекција на слики и да ја приспособувате положбата додека го прегледувате документот. Може и да ги осветлите сликите додавајќи текст и печати каде сакате. Кога печатите на оригинална хартија Epson за слики, доаѓаат до израз перформансите на мастилото, создавајќи убав резултат со одлични бои.

За повеќе информации, погледнете ја помошта во апликацијата.

## **Белешка:**

- ❏ Оперативните системи Windows Server не се поддржани.
- ❏ За да ја користите апликацијава, мора да биде инсталиран двигателот за овој печатач.

## **Стартување во Windows**

❏ Windows 10

Кликнете на копчето за стартување, па изберете **Epson Software** > **Epson Photo+**.

❏ Windows 8.1/Windows 8

Внесете го името на апликацијата во полето за пребарување, а потоа изберете ја прикажаната икона.

❏ Windows 7/Windows Vista/Windows XP

Кликнете на копчето за стартување, па изберете **Сите програми** или **Програми** > **Epson Software** > **Epson Photo+**.

## **Стартување во Mac OS**

Изберете **Оди** > **Апликации** > **Epson Software** > **Epson Photo+**.

## **Поврзани информации**

& ["Одделно инсталирање на апликациите" на страница 69](#page-68-0)

## **Апликација за лесно ракување со печатачот од паметен уред (Epson Smart Panel)**

Epson Smart Panel е апликација што ви овозможува лесно извршување задачи на печатачот, како што е печатењето од паметен уред, на пр. паметен телефон или таблет. Може да ги поврзете печатачот и паметниот уред преку безжична мрежа, да ги проверите нивоата на мастило и статусот на печатачот и да ги погледнете решенијата ако се појави грешка.

Побарајте и инсталирајте ја Epson Smart Panel од App Store или од Google Play.

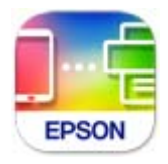

## **Апликација за лесно печатење од Android-апликација (Epson Print Enabler)**

Epson Print Enabler е апликација што ви овозможува безжично да печатите документи, е-пораки, фотографии и веб-страници директно од вашиот телефон или таблет со Android (Android v4.4 или понова верзија). Со неколку допири, вашиот уред со Android ќе открие печатач Epson што е поврзан на истата безжична мрежа.

Пребарајте ја и инсталирајте ја Epson Print Enabler од Google Play.

## <span id="page-149-0"></span>**Софтвер за создавање пакети**

## **Application for Creating Driver Packages (EpsonNet SetupManager)**

EpsonNet SetupManager е софтвер за создавање пакет за едноставна инсталација на печатачот, на пр. инсталирање на двигателот за печатачот, инсталирање на EPSON Status Monitor и создавање порта за печатачот. Овој софтвер му овозможува на администраторот да создава уникатни софтверски пакети и да ги дистрибуира до групите.

За повеќе информации, посетете ја веб-локацијата на Epson за вашиот регион.

[http://www.epson.com](http://www.epson.com/)

## **Софтвер за одредување поставки**

## **Апликација за конфигурирање на работата на печатачот (Web Config)**

Web Config е апликација што се извршува во веб-прелистувач, на пр. Internet Explorer и Safari, на компјутер или паметен уред. Можете да ја потврдите состојбата на печатачот или да ги менувате мрежната услуга и поставките на печатачот. За да ја користите Web Config, поврзете ги печатачот и компјутерот или уредот со иста мрежа.

Поддржани се следниве прелистувачи.

Microsoft Edge, Internet Explorer 8 или понова верзија, Firefox\*, Chrome\* и Safari\*

Користете ја најновата верзија.

#### **Белешка:**

Првичната вредност на администраторската лозинка за Web Config е серискиот број на производот. Проверете го серискиот број на производот на етикетата на печатачот.

## **Активирање Web Config во веб-прелистувач**

1. Проверете ја IP-адресата на печатачот.

Изберете ја иконата за мрежа на почетниот екран на печатачот и изберете го активниот начин на поврзување за да ја потврдите IP-адресата на печатачот.

## **Белешка:**

Може да ја проверите IP-адресата така што ќе отпечатите извештај за мрежната врска.

2. Активирајте веб-прелистувач од компјутер или паметен уред, а потоа внесете ја IP-адресата на печатачот.

Формат:

IPv4: http://IP-адресата на печатачот/

IPv6: http://[IP-адресата на печатачот]/

Примери:

IPv4: http://192.168.100.201/

IPv6: http://[2001:db8::1000:1]/

#### **Белешка:**

Со паметниот уред може да ја стартувате и Web Config од екранот со информации за производот на Epson Smart Panel.

Бидејќи печатачот користи самопотпишан сертификат кога пристапува до HTTPS, во прелистувачот се прикажува предупредување кога ќе ја стартувате Web Config; ова не укажува на проблем и може слободно да го игнорирате.

## **Поврзани информации**

& ["Печатење извештај за мрежна врска" на страница 132](#page-131-0)

## **Извршување Web Config на Windows**

При поврзување компјутер со печатачот користејќи WSD, следете ги чекорите подолу за да ја активирате Web Config.

- 1. Отворете го списокот со печатачи на компјутерот.
	- ❏ Windows 10

Кликнете на копчето за стартување, а потоа изберете **Систем на Windows** > **Контролна табла** > **Преглед на уреди и печатачи** во **Хардвер и звук**.

❏ Windows 8.1/Windows 8

Изберете **Работна површина** > **Поставки** > **Контролна табла** > **Преглед на уреди и печатачи** во **Хардвер и звук** (или **Хардвер**).

❏ Windows 7

Кликнете на копчето за стартување, изберете **Контролна табла** > **Преглед на уреди и печатачи** во **Хардвер и звук**.

❏ Windows Vista

Кликнете на копчето за стартување и изберете **Контролна табла** > **Печатачи** во **Хардвер и звук**.

- 2. Кликнете со десното копче на печатачот и изберете **Својства**.
- 3. Изберете ја картичката **Веб-услуга**, а потоа кликнете на URL-адресата.

Бидејќи печатачот користи самопотпишан сертификат кога пристапува до HTTPS, во прелистувачот се прикажува предупредување кога ќе активирате Web Config; ова не укажува на проблем и може слободно да го игнорирате.

## **Извршување Web Config на Mac OS**

- 1. Изберете **Системски претпочитани вредности** од менито Apple > **Печатачи и скенери** (или **Печати и скенирај**, **Печати и испрати факс**), а потоа изберете го печатачот.
- 2. Кликнете **Опции и производи** > **Прикажи ја веб-страницата за печатачот**.

Бидејќи печатачот користи самопотпишан сертификат кога пристапува до HTTPS, во прелистувачот се прикажува предупредување кога ќе активирате Web Config; ова не укажува на проблем и може слободно да го игнорирате.

## **Апликација за поставување на уредот на мрежа (EpsonNet Config)**

EpsonNet Config е апликација што ви овозможува да ги поставите адресите и протоколите за мрежен интерфејс. Видете го водичот за ракување за EpsonNet Config или помошта на апликацијата за повеќе детали.

## **Стартување во Windows**

❏ Windows 10/Windows Server 2019/Windows Server 2016

Кликнете на копчето за стартување, па изберете **EpsonNet** > **EpsonNet Config**.

❏ Windows 8.1/Windows 8/Windows Server 2012 R2/Windows Server 2012

Внесете го името на апликацијата во полето за пребарување, а потоа изберете ја прикажаната икона.

❏ Windows 7/Windows Vista/Windows XP/Windows Server 2008 R2/Windows Server 2008/Windows Server 2003 R2/Windows Server 2003

Кликнете на копчето за стартување и изберете **Сите програми** или **Програми** > **EpsonNet** > **EpsonNet Config SE** > **EpsonNet Config**.

## **Стартување во Mac OS**

**Започни** > **Апликации** > **Epson Software** > **EpsonNet** > **EpsonNet Config SE** > **EpsonNet Config**.

## **Поврзани информации**

& ["Одделно инсталирање на апликациите" на страница 69](#page-68-0)

## **Софтвер за ажурирање**

## **Апликација за ажурирање софтвер и фирмвер (EPSON Software Updater)**

EPSON Software Updater е апликација што инсталира нов софтвер и го ажурира фирмверот преку интернет. Ако сакате редовно да ги проверувате информациите за ажурирања, може да го поставите интервалот за проверка за ажурирања во поставките за автоматско ажурирање на EPSON Software Updater.

## **Белешка:**

Оперативните системи Windows Server не се поддржани.

## **Стартување во Windows**

❏ Windows 10

Кликнете го копчето Старт, па изберете **Epson Software** > **EPSON Software Updater**.

❏ Windows 8.1/Windows 8

Внесете го името на апликацијата во полето за пребарување, а потоа изберете ја прикажаната икона.

#### <span id="page-152-0"></span>❏ Windows 7/Windows Vista/Windows XP

Кликнете на копчето за стартување, а потоа изберете **Сите програми** (или **Програми**) > **Epson Software** > **EPSON Software Updater**.

#### **Белешка:**

Може да ја активирате EPSON Software Updater и со кликање на иконата за печатачот во лентата со задачи на работната површина, па да изберете **Ажурирање софтвер**.

#### **Стартување во Mac OS**

Изберете **Оди** > **Апликации** > **Epson Software** > **EPSON Software Updater**.

#### **Поврзани информации**

& ["Одделно инсталирање на апликациите" на страница 69](#page-68-0)

# **Спецификации за производите**

## **Спецификации за печатачот**

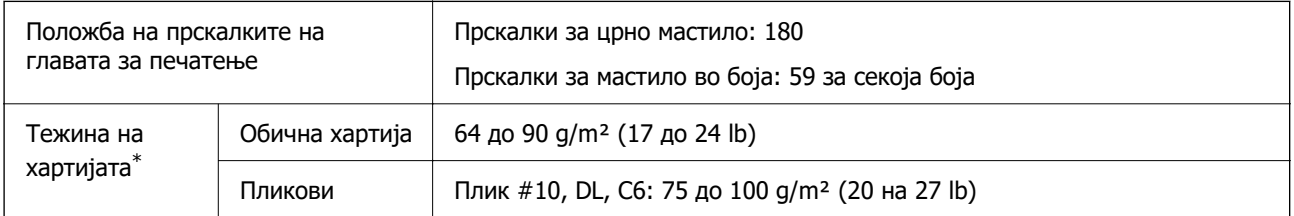

Дури и кога дебелината на хартијата е во рамки на овој опсег, може да не може да ја внесете хартијата во печатачот или квалитетот на печатење може да се намали во зависност од својствата и квалитетот на хартијата.

## **Површина за печатење**

## **Површина за печатење за единични листови**

Квалитетот на печатењето може да е понизок во засенчените области поради механизмот на печатачот.

#### **Печатење со рамки**

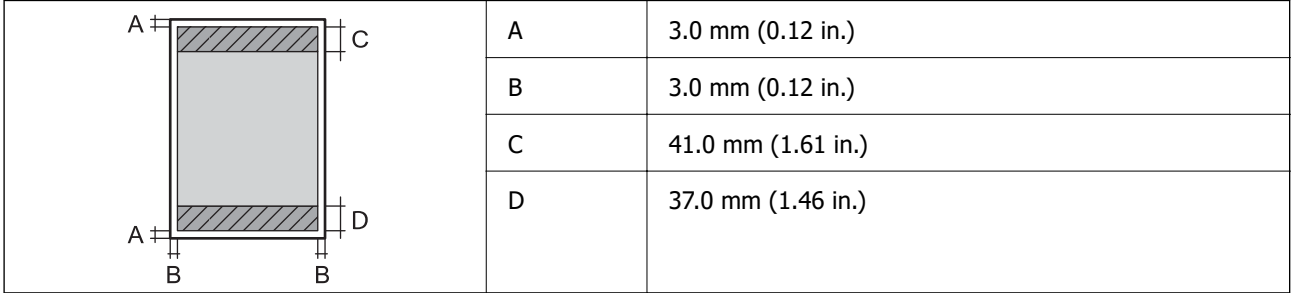

## <span id="page-153-0"></span>**Печатење без рамки**

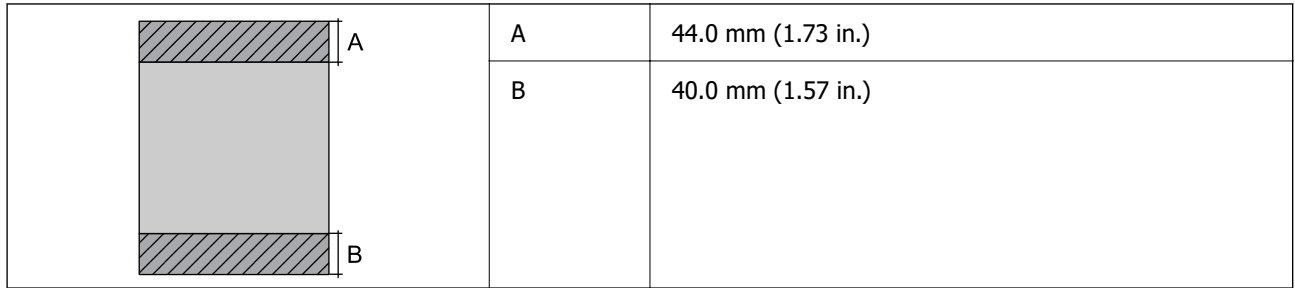

## **Површина за печатење за пликови**

Квалитетот на печатењето може да е понизок во засенчените области поради механизмот на печатачот.

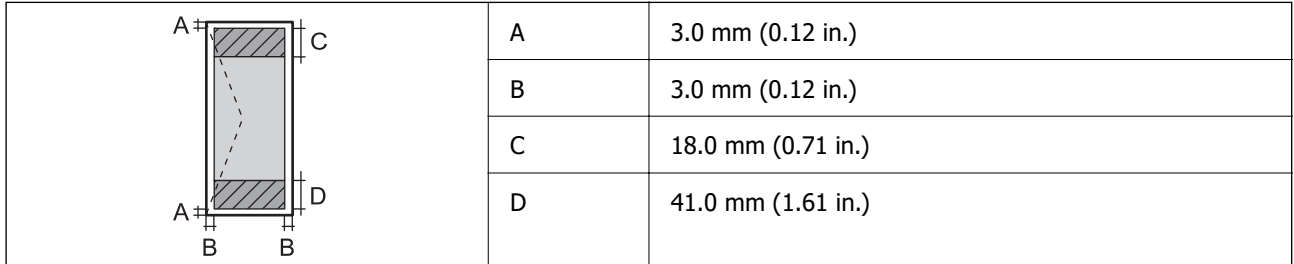

# **Спецификации за интерфејс**

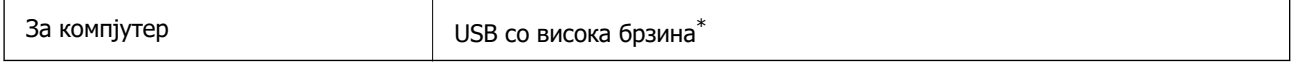

\* Не се поддржани USB 3.0 кабли.

# **Мрежни спецификации**

## **Спецификации за Wi-Fi**

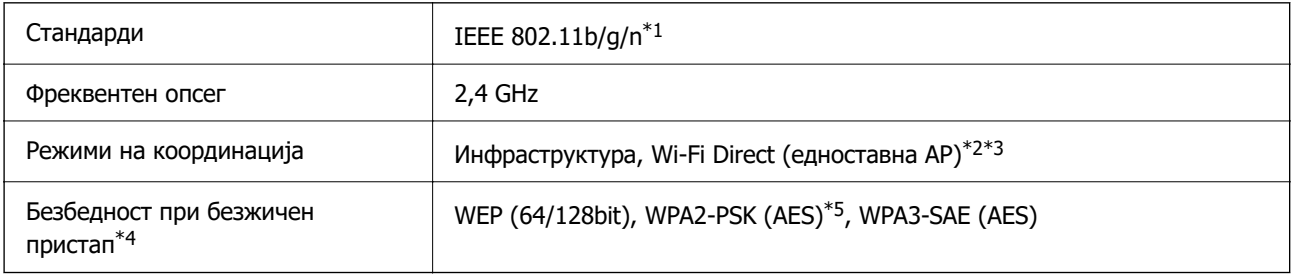

\*1 IEEE 802.11n е достапно само за HT20.

- \*2 Не е поддржано за IEEE 802.11b.
- $*3$  Режимот "Едноставна АР" е компатибилен со Wi-Fi врска (инфраструктура).
- \*4 Wi-Fi Direct поддржува само WPA2-PSK (AES).

\*5 Во согласност со стандардите WPA2 со поддршка за WPA/WPA2 Personal.

# **Мрежни функции и IPv4/IPv6**

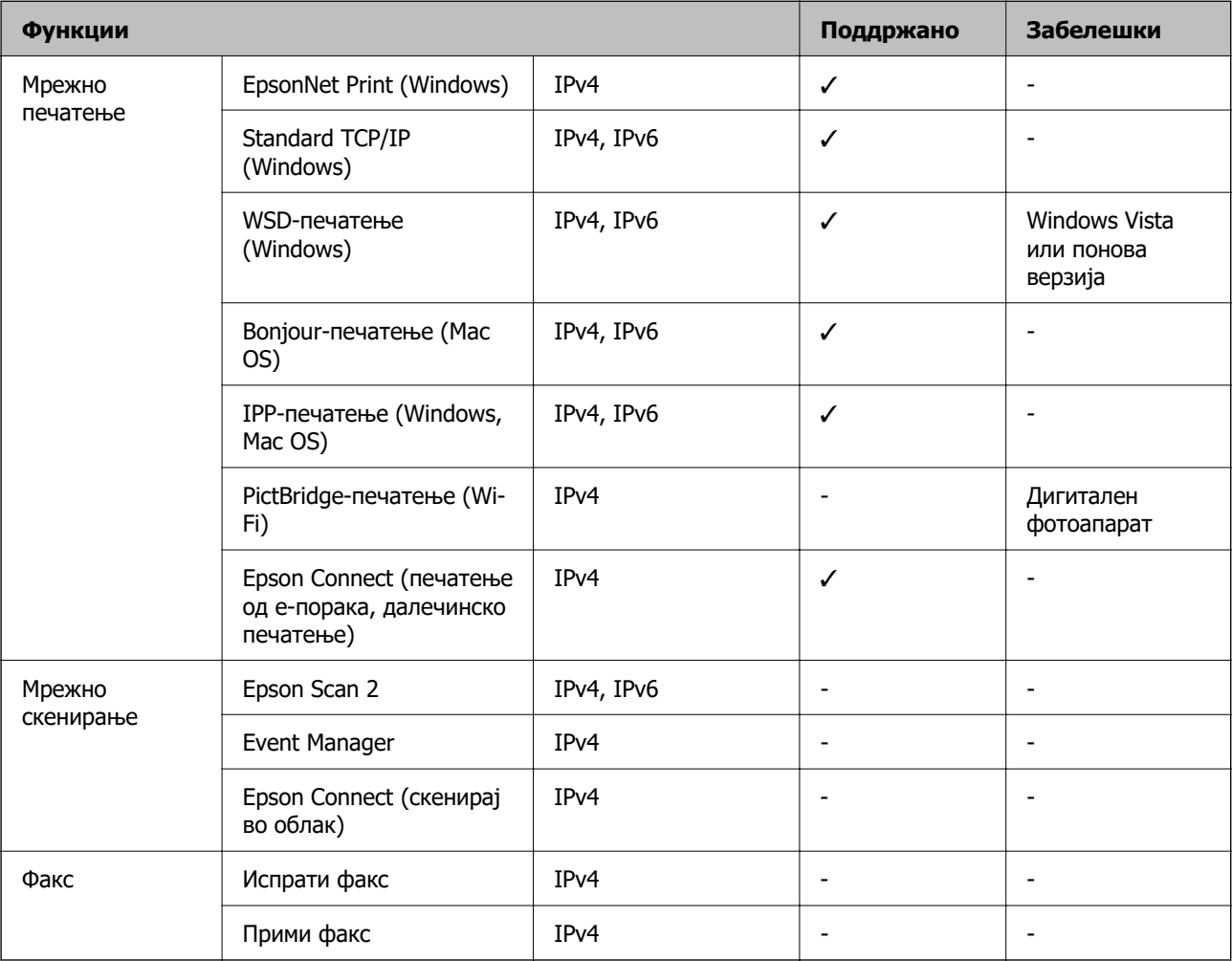

## **Безбедносен протокол**

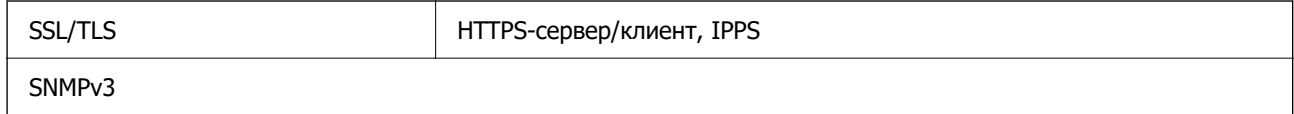

# **Димензии**

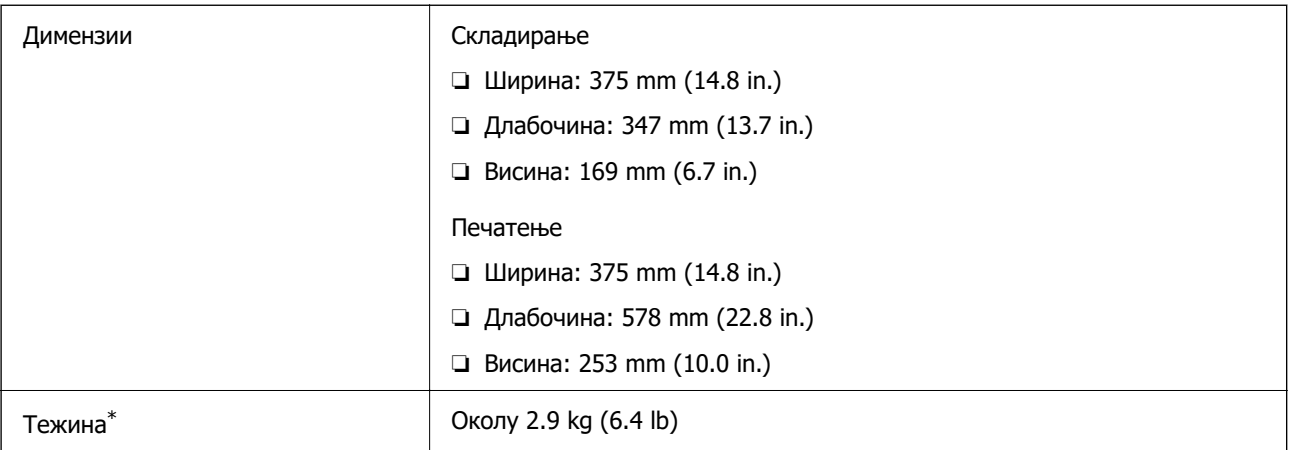

\* Без мастилото и без кабелот за напојување.

# **Електрични спецификации**

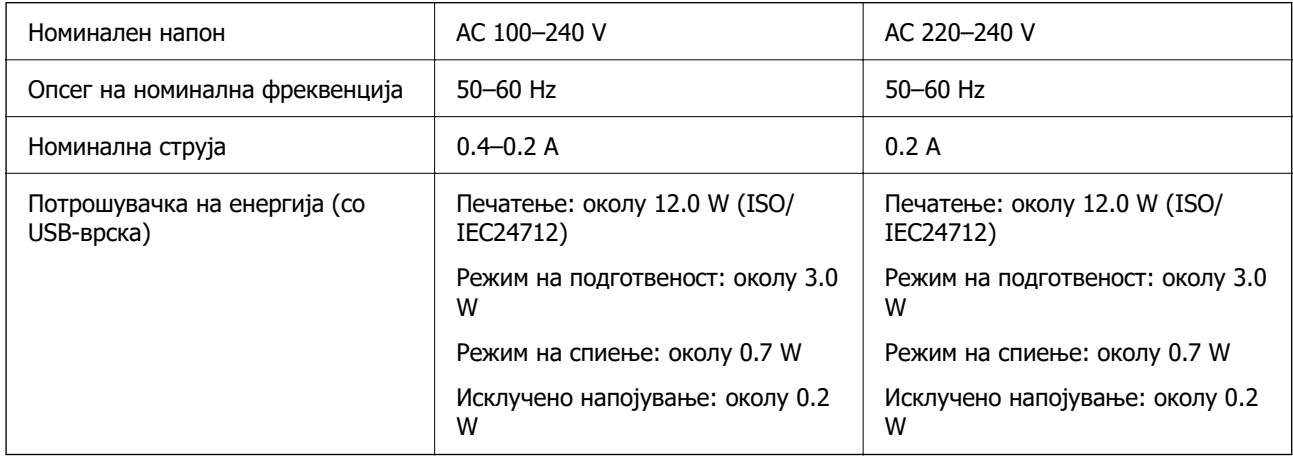

## **Белешка:**

- ❏ Проверете ја етикетата за напон на печатачот.
- ❏ Корисници во Европа, посетете ја следнава веб-локација за детали околу потрошувачката на електрична енергија.

<http://www.epson.eu/energy-consumption>

## **Спецификации за животната средина**

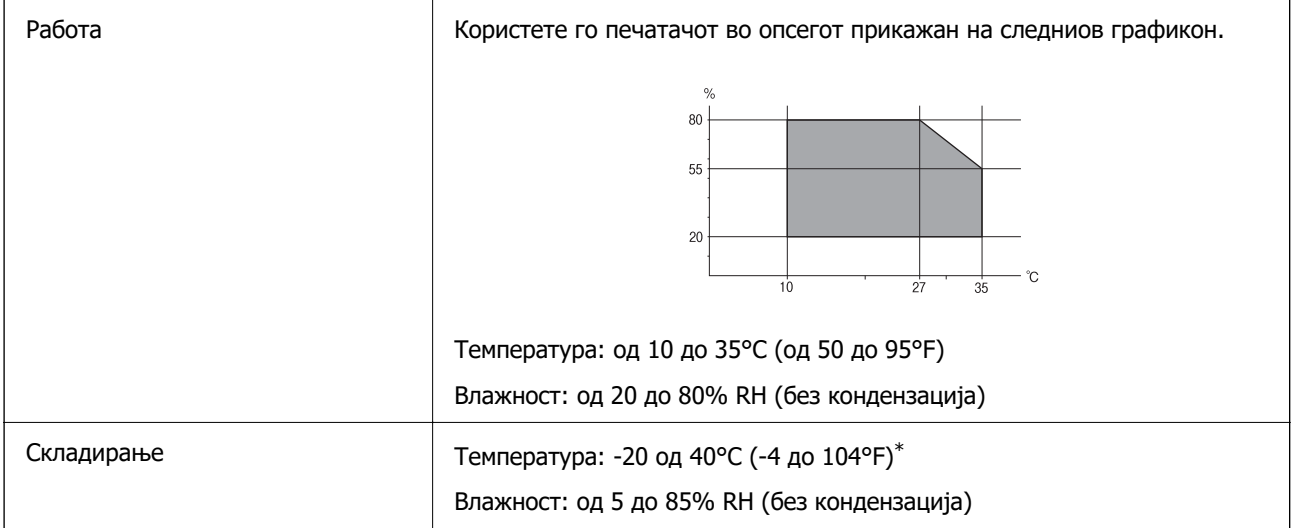

 $*$  Можете да го чувате еден месец на 40°С (104°F).

## **Спецификации за околината за шишињата со мастило**

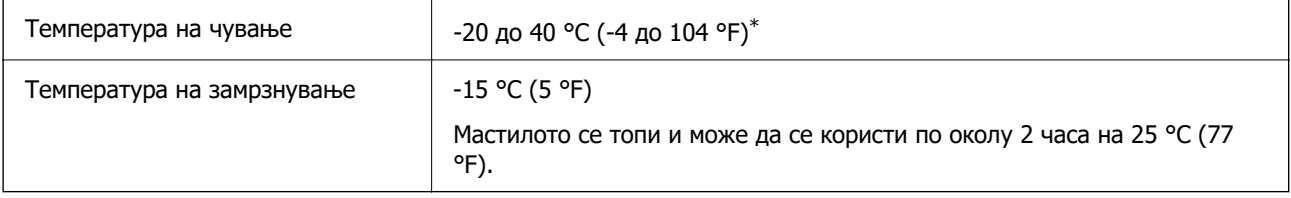

\* Можете да го чувате еден месец на 40 °С (104 °F).

# **Системски барања**

❏ Windows

Windows Vista, Windows 7, Windows 8/8.1, Windows 10 или понов (32-битен, 64-битен)

Windows XP SP3 (32-битен)

Windows XP Professional x64 Edition SP2

Windows Server 2003 (SP2) или понова верзија

❏ Mac OS

Mac OS X v10.6.8 или понова верзија

## **Белешка:**

❏ Mac OS може да не поддржува некои апликации и функции.

❏ Датотечниот систем UNIX (UFS) за Mac OS не е поддржан.

# <span id="page-157-0"></span>**Регулаторни информации**

# **Стандарди и одобренија**

## **Стандарди и одобренија за европски модел**

За европските корисници

Seiko Epson Corporation потврдува дека следниов модел на радио опрема е во сообразност со Директивата 2014/53/EU. Целиот текст на изјавата за сообразност во ЕУ е достапен на следнава веб-локација.

<http://www.epson.eu/conformity>

## B631E

За употреба само во Ирска, Обединетото Кралство, Австрија, Германија, Лихтенштајн, Швајцарија, Франција, Белгија, Луксембург, Холандија, Италија, Португалија, Шпанија, Данска, Финска, Норвешка, Шведска, Исланд, Хрватска, Кипар, Грција, Словенија, Малта, Бугарија, Чешка, Естонија, Унгарија, Латвија, Литванија, Полска, Романија и Словачка.

Epson не презема одговорност за незадоволување на барањата за заштита што произлегува од непрепорачана модификација на печатачот.

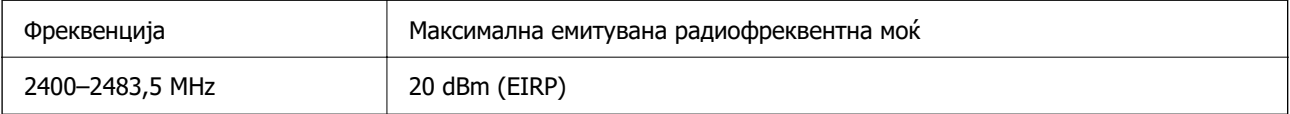

# $C \in$

## **Стандарди и одобренија за австралиски модел**

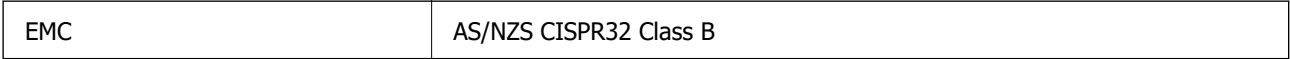

Epson со ова изјавува дека следниве модели на опрема се сообразни со суштинските барања и останатите релевантни одредби на AS/NZS4268:

B631E

Epson не презема одговорност за незадоволување на барањата за заштита поради непрепорачана модификација на производите.

## **Ограничувања за копирање**

Запазете ги следниве ограничувања за да обезбедите одговорна и законска употреба на печатачот.

Забрането е со закон копирање на следниве работи:

- ❏ Банкарски сметки, ковани пари, пазарни хартии од вредности издадени од државата, државни обврзници и локални хартии од вредност
- ❏ Неискористени поштенски марки, разгледници со платена поштарина и други официјални поштенски документи со важечки поштенски знак
- ❏ Државни таксени марки и хартии од вредност кои се издаваат во согласност со законската постапки

Внимавајте при копирање на следниве работи:

- ❏ Пазарни хартии од вредности од приватни фирми (сертификати за производи, преносливи хартии од вредност, чекови итн.), месечни пропусници, карти со попуст итн.
- ❏ Пасоши, возачки дозволи, гаранции за состојба, сметки за патарина, бонови за храна, билети, итн.

#### **Белешка:**

Копирањето на овие работи може исто така да биде забрането со закон.

Соодветна употреба на авторските материјали:

Печатачите може да се користат неправилно со несоодветно копирање на материјали заштитени со авторски права. Освен во случај на препорака од признат надлежен орган, однесувајте се одговорно и со почит кон дозволата за копирање од страна на носителот на авторско право пред да го копирате публикуваниот материјал.

# <span id="page-159-0"></span>**Каде да се обратите за помош**

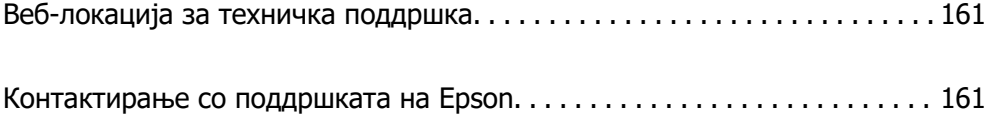

# <span id="page-160-0"></span>**Веб-локација за техничка поддршка**

Ако ви треба дополнителна помош, посетете ја веб-локацијата за поддршка на Epson подолу. Изберете ја земјата или регионот и одете на делот за поддршка на локалната веб-локација на Epson. На локацијата се достапни и најновите двигатели, ЧПП, прирачници и други материјали за преземање.

<http://support.epson.net/>

<http://www.epson.eu/support>(Европа)

Ако производот на Epson не работи правилно и не може да го решите проблемот, контактирајте со службите за поддршка на Epson за помош.

# **Контактирање со поддршката на Epson**

## **Пред да контактирате со Epson**

Ако вашиот производ Epson не работи правилно и не можете да го решите проблемот со информациите за решавање проблеми во прирачниците на производот, контактирајте со службата за поддршка на Epson за помош. Ако поддршката на Epson за вашето подрачје не е наведено подолу, контактирајте со продавачот каде што сте го купиле производот.

Поддршката на Epson ќе може да ви помогне многу побрзо ако ги дадете следниве информации:

❏ Сериски број на производот

(Етикетата со серискиот број обично е одзади на производот.)

- ❏ Модел на производот
- ❏ Верзија на софтверот на производот

(Кликнете **About**, **Version Info** или слично копче во софтверот на производот.)

- ❏ Марка ми модел на компјутерот
- ❏ Името и верзијата на оперативниот систем на компјутерот
- ❏ Имиња и верзии на софтверските апликации што обично ги користите со производот

#### **Белешка:**

Во зависност од производот, поставките за мрежата може да се зачуваат во меморијата на производот. При дефект или поправање на производот, поставките може да се изгубат. Epson не одговара за губење податоци, за правење резервни копии или спасување поставки дури и во гарантниот период. Препорачуваме самите да си направите резервна копија на податоците или да ги запишете.

## **Помош за корисниците во Европа**

Видете во вашата Пан-европска гаранција за информации како да контактирате со поддршката на Epson.

## **Помош за корисниците во Австралија**

Epson во Австралија ќе ви пружи високо ниво на услуга за купувачите. Како додаток на прирачниците за вашиот производ, ги имаме следниве извори за добивање информации:

## **Интернет-адреса**

## [http://www.epson.com.au](http://www.epson.com.au/)

Пристапете до веб страниците на Epson во Австралија. Вреди да ја посетите понекогаш и да сурфате овде! Оваа веб-локација ви дава можност за преземање двигатели, контактни места на Epson, информации за нови производи и техничка поддршка (е-пошта).

## **Центар за помош на Epson**

#### Телефон: 1300-361-054

Центарот за помош на Epson е наменет како крајна поддршка за да се увериме дека нашите клиенти имаат пристап до совети. Операторите во Центарот за помош може да ви помогнат во инсталирањето, конфигурирањето и ракувањето со производот на Epson. Нашиот персонал од Центарот за помош за предпродажба ќе ве снабди со литература за новите производи на Epson и ќе ве информира каде е сместен најблискиот добавувач или продажен агент. Овде се одговорени голем број прашања.

Ви препорачуваме да ги имате сите значајни информации при рака, кога ќе нè побарате. Колку повеќе информации ќе ни дадете, толку побргу ќе го решиме проблемот. Овие информации ги вклучуваат прирачниците за производите на Epson, типот на компјутер, оперативниот систем, апликациски програми и која било информација што вие сметате дека е потребна.

## **Пренесување на производот**

Epson препорачува да се зачува пакувањето на производот за идно пренесување. Исто така, се препорачува да се заштити резервоарот со мастило со лента и производот да се држи исправено.

## **Помош за корисниците во Нов Зеланд**

Epson во Нов Зеланд ќе ви пружи високо ниво на услуга за купувачите. Како додаток на документацијата за вашиот производ, ги имаме следниве извори за добивање информации:

## **Интернет-адреса**

## [http://www.epson.co.nz](http://www.epson.co.nz/)

Пристапете до веб страниците на Epson во Нов Зеланд. Вреди да ја посетите понекогаш и да сурфате овде! Оваа веб-локација ви дава можност за преземање двигатели, контактни места на Epson, информации за нови производи и техничка поддршка (е-пошта).

## **Центар за помош на Epson**

#### Телефон: 0800 237 766

Центарот за помош на Epson е наменет како крајна поддршка за да се увериме дека нашите клиенти имаат пристап до совети. Операторите во Центарот за помош може да ви помогнат во инсталирањето, конфигурирањето и ракувањето со производот на Epson. Нашиот персонал од Центарот за помош за предпродажба ќе ве снабди со литература за новите производи на Epson и ќе ве информира каде е сместен најблискиот добавувач или продажен агент. Овде се одговорени голем број прашања.

Ви препорачуваме да ги имате сите значајни информации при рака, кога ќе нè побарате. Колку повеќе информации ќе ни дадете, толку побргу ќе го решиме проблемот. Овие информации ги вклучуваат документите за производите на Epson, типот на компјутер, оперативниот систем, апликациски програми и која било информација што вие сметате дека е потребна.

#### **Пренесување на производот**

Epson препорачува да се зачува пакувањето на производот за идно пренесување. Исто така, се препорачува да се заштити резервоарот со мастило со лента и производот да се држи исправено.

## **Помош за корисниците во Сингапур**

Извори на информации, поддршка и достапни услуги од Epson во Сингапур се:

## **На интернет**

#### [http://www.epson.com.sg](http://www.epson.com.sg/)

На располагање се информации за спецификации за производ, двигатели за преземање, Најчесто поставувани прашања (ЧПП), Барања за продажба и Техничка помош преку е-пошта.

#### **Центар за помош на Epson**

Бесплатен телефонски број: 800-120-5564

Нашиот тим во Центарот за помош може телефонски да ви помогне за следново:

- ❏ Барања за продажба и информации за производи
- ❏ Прашања за користење на производи или решавање проблеми
- ❏ Барања за поправка и гаранција

## **Помош за корисниците во Тајланд**

Контакти за информации, поддршка и услуги се:

## **На интернет**

#### [http://www.epson.co.th](http://www.epson.co.th/)

Достапни се информации за спецификации за производ, двигатели за преземање, Најчесто поставувани прашања (ЧПП), и е-пошта.

#### **Контакт центар на Epson**

Телефон: 66-2685-9899

Е-пошта: support@eth.epson.co.th

Нашиот тим за грижа за корисници може телефонски да ви помогне за следново:

- ❏ Барања за продажба и информации за производи
- ❏ Прашања за користење на производи или проблеми
- ❏ Барања за поправка и гаранција

## <span id="page-163-0"></span>**Помош за корисниците во Виетнам**

Контакти за информации, поддршка и услуги се:

## **Сервисен центар на Epson**

65 Truong Dinh Street, District 1, Ho Chi Minh City, Vietnam. Телефон(град Хо Ши Мин): 84-8-3823-9239, 84-8-3825-6234 29 Tue Tinh, Quan Hai Ba Trung, Hanoi City, Vietnam Телефон(град Ханој): 84-4-3978-4785, 84-4-3978-4775

# **Помош за корисниците во Индонезија**

Контакти за информации, поддршка и услуги се:

## **На интернет**

## [http://www.epson.co.id](http://www.epson.co.id/)

- ❏ Информации за спецификациите за производите, двигатели за преземање
- ❏ Често поставувани прашања (ЧПП), барања за продажба, прашања преку е-пошта

## **Телефонска линија на Epson**

Телефон: +62-1500-766

Факс: +62-21-808-66-799

Нашиот тим на директната линија може телефонски или преку факс да ви помогне за следново:

- ❏ Барања за продажба и информации за производи
- ❏ Служба за техничка поддршка

## **Сервисен центар на Epson**

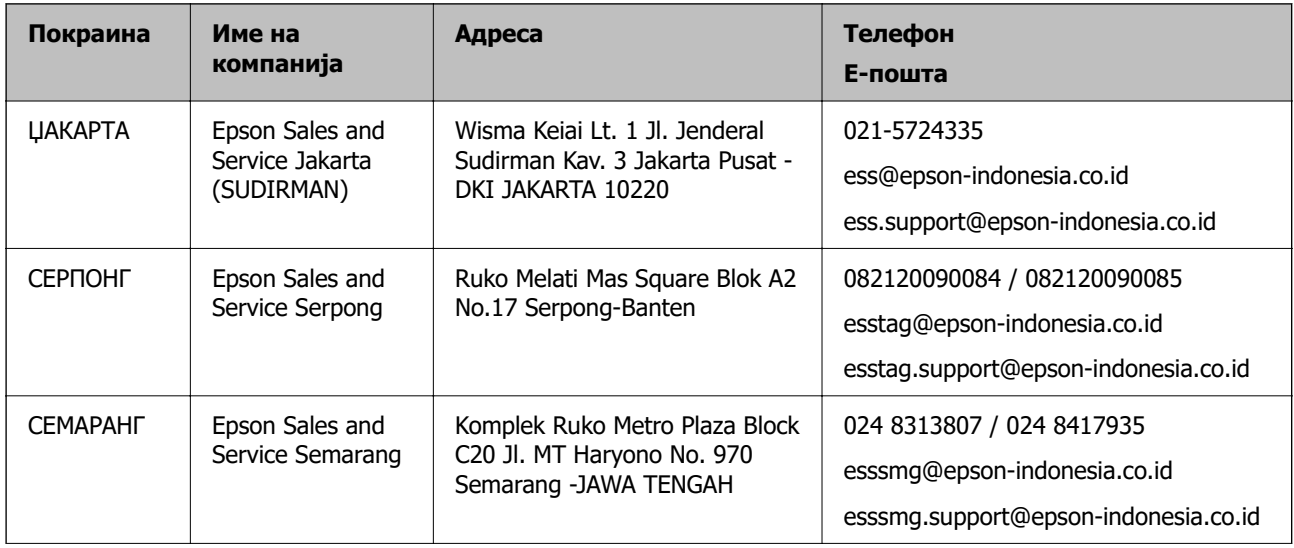

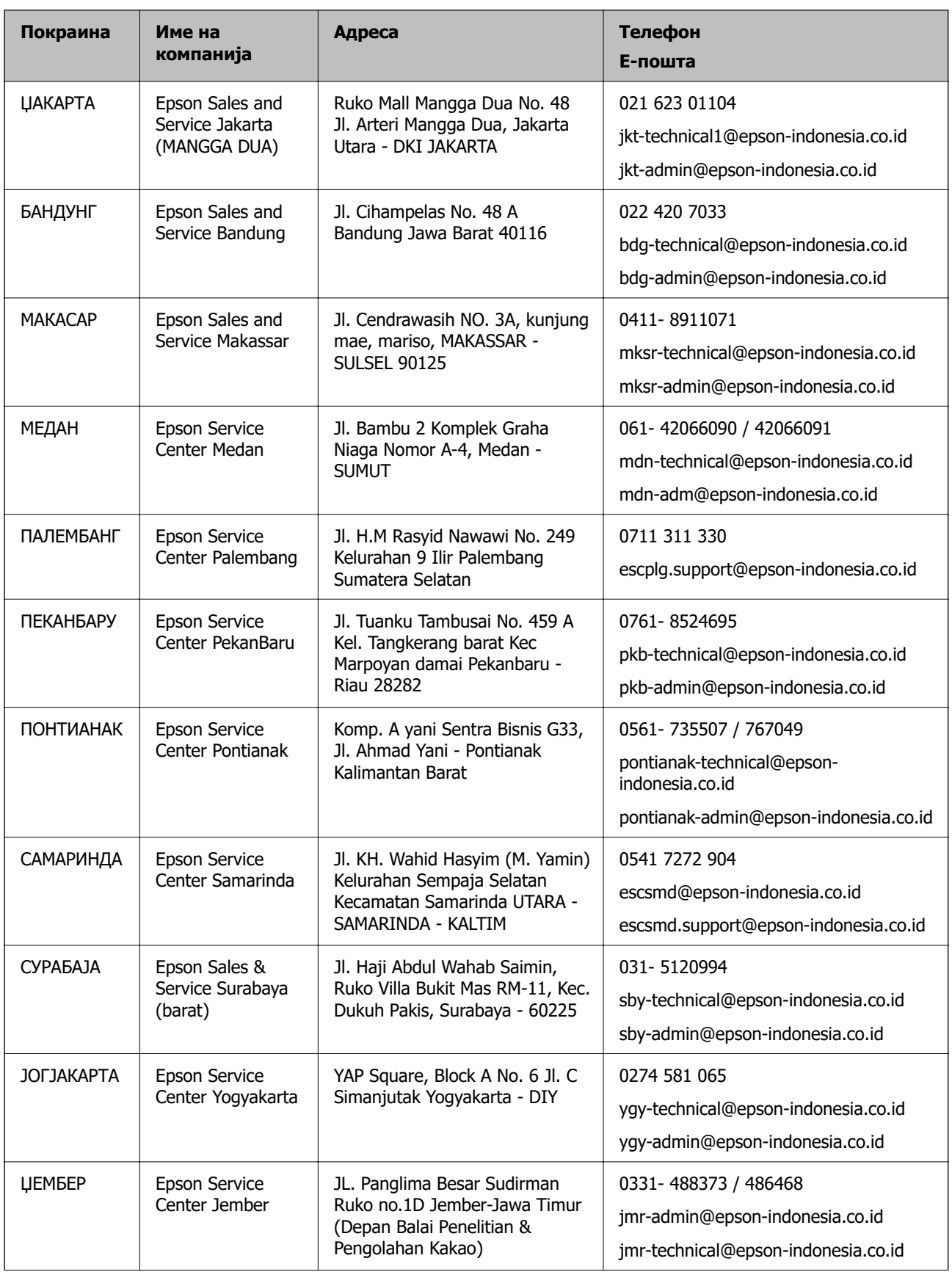

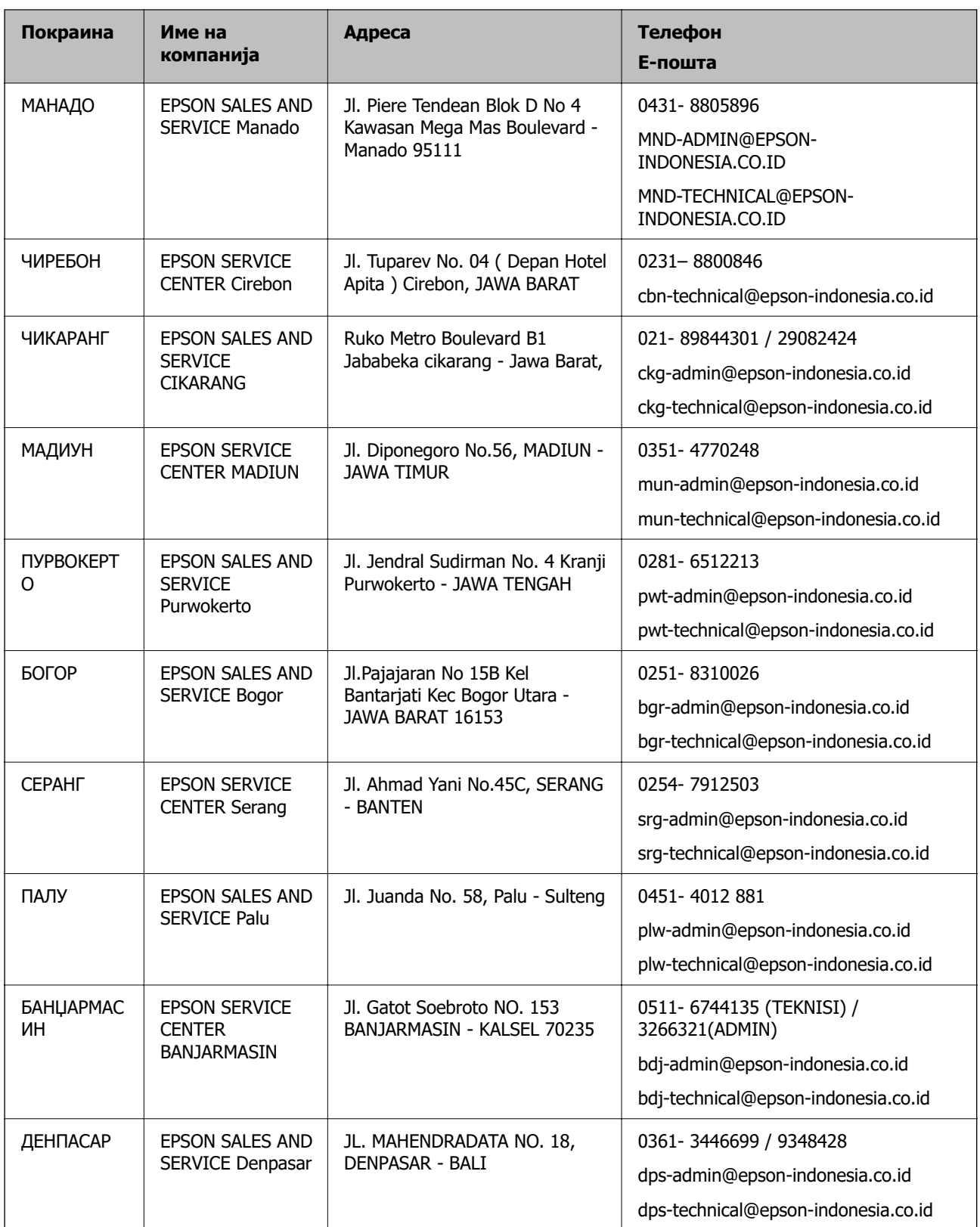

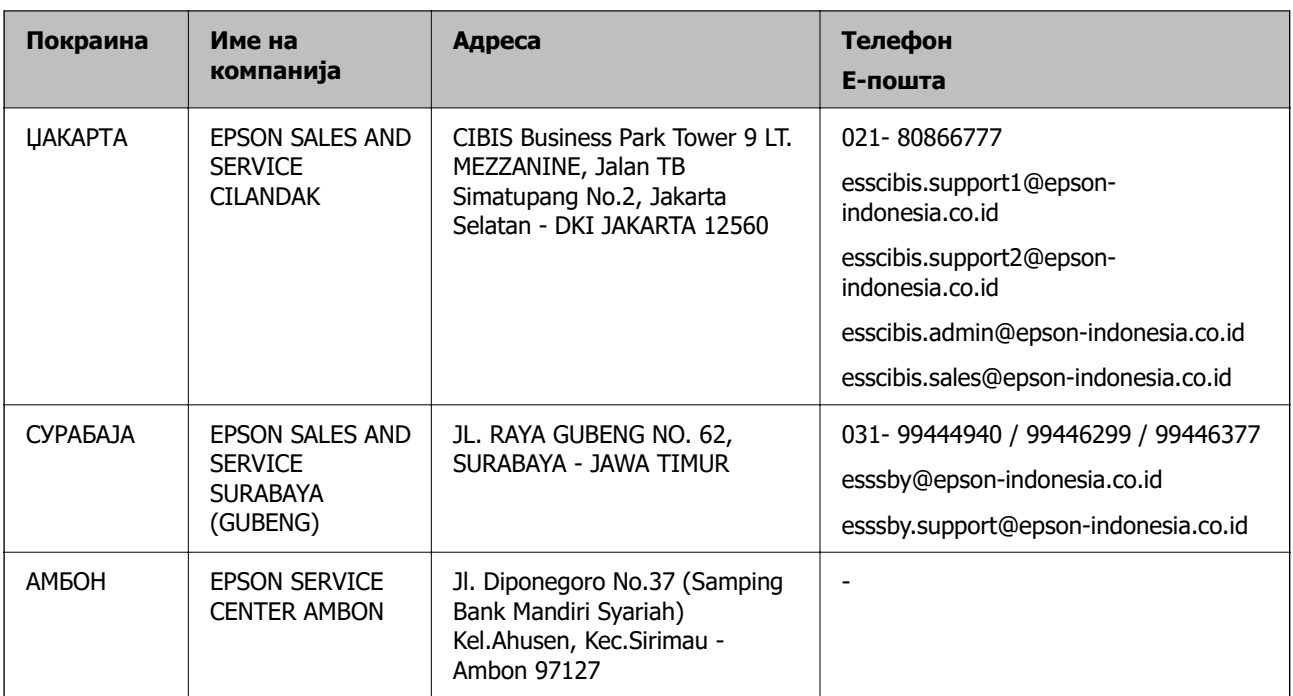

За други градови што не се наведени тука, јавете се на директната линија: 08071137766.

## **Помош за корисниците во Малезија**

Контакти за информации, поддршка и услуги се:

## **На интернет**

## [http://www.epson.com.my](http://www.epson.com.my/)

- ❏ Информации за спецификациите на производот, двигателите за преземање
- ❏ Често поставувани прашања (ЧПП), барања за продажба, прашања преку е-пошта

## **Контакт центар на Epson**

Телефон: 1800-81-7349 (Бесплатен)

- Е-пошта: websupport@emsb.epson.com.my
- ❏ Барања за продажба и информации за производи
- ❏ Прашања за користење на производи или проблеми
- ❏ Барања за поправки и гаранција

## **Главна канцеларија**

Телефон: 603-56288288 Факс: 603-5628 8388/603-5621 2088

## **Помош за корисниците во Индија**

Контакти за информации, поддршка и услуги се:

## **На интернет**

## [http://www.epson.co.in](http://www.epson.co.in/)

На располагање се спецификации за производот, двигатели за преземање и прашања за производи.

## **Линија за помош**

- ❏ Услуги, информации за производот и нарачување потрошни материјали (BSNL линии) Бесплатен телефонски број: 18004250011
	- Достапен од 9.00 до 18.00 од понеделник до сабота (освен на државни празници)
- ❏ Услуга (CDMA и мобилни корисници) Бесплатен телефонски број: 186030001600 Достапен од 9.00 до 18.00 од понеделник до сабота (освен на државни празници)

## **Помош за корисници на Филипините**

За добивање техничка помош како и останати пост-продажни услуги, корисниците може да контактираат со корпорацијата Epson Philippines на телефонските, броевите на факс како и на адресата за е-пошта подолу:

## **На интернет**

## [http://www.epson.com.ph](http://www.epson.com.ph/)

Достапни се информации за спецификациите на производот, двигателите за преземање, често поставуваните прашања (ЧПП) и барањата преку е-пошта.

## **Грижа за корисници Epson Philippines**

Бесплатен телефонски број: (PLDT) 1-800-1069-37766

Бесплатен телефонски број: (Дигитален) 1-800-3-0037766

Метро Манила: (632) 8441 9030

Веб-страница:<https://www.epson.com.ph/contact>

Е-пошта: customercare@epc.epson.com.ph

Достапен од 9.00 до 18.00 од понеделник до сабота (освен на државни празници)

Нашиот тим за грижа за корисници може телефонски да ви помогне за следново:

❏ Барања за продажба и информации за производи

❏ Прашања за користење на производи или проблеми

❏ Барања за поправка и гаранција

## **Корпорација Epson Philippines**

Централа: +632-706-2609 Факс: +632-706-2663